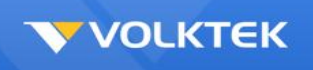

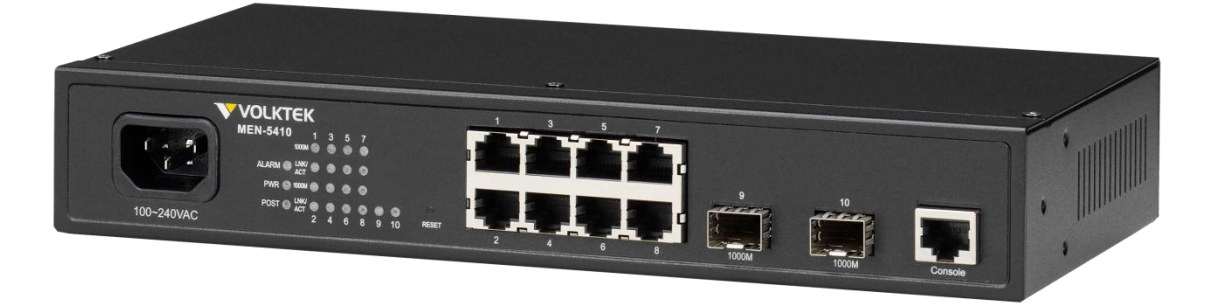

# **MEN-5410**

8-port 10/100/1000Base-T + 2-slot Gigabit SFP Managed Access Switch

## **User Manual**

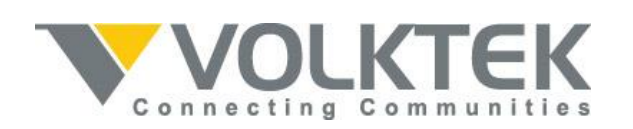

Version  $1.0$  22<sup>nd</sup> Aug 2014

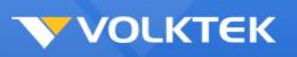

#### **COPYRIGHT**

All rights reserved. No part of this publication may be reproduced, stored in a retrieval system, or transmitted in any form or by any means, whether electronic, mechanical, photo copying, recording or otherwise, without the prior written permission of the publisher.

#### **FCC WARNING**

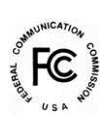

This equipment has been tested and found to comply with the limits for a class A device, pursuant to part 15 of FCC rules. These limits are designed to provide reasonable protection against harmful interference in a commercial installation.

This equipment generates uses and can radiate radio frequency energy and, if not installed and used in accordance with the instructions, may cause harmful interference to radio communication. Operation of this equipment in a residential area is likely to cause harmful interference, in which case, the user will be required to correct the interference at the user's own expense.

**CE** This is a Class A product. In a domestic environment, this product may cause radio interference in which case the user may be required to take adequate measures.

#### **CAUTION**

RISK OF EXPLOSION IF A BATTERY IS REPLACED BY AN INCORRECT TYPE. DISPOSE OF USED BATTERIES ACCORDING TO THE INSTRUCTIONS.

Take special care to read and understand all the content in the warning boxes:

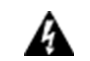

**Warning**

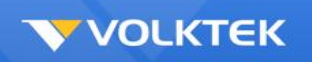

## **Table of Content**

**Q** 

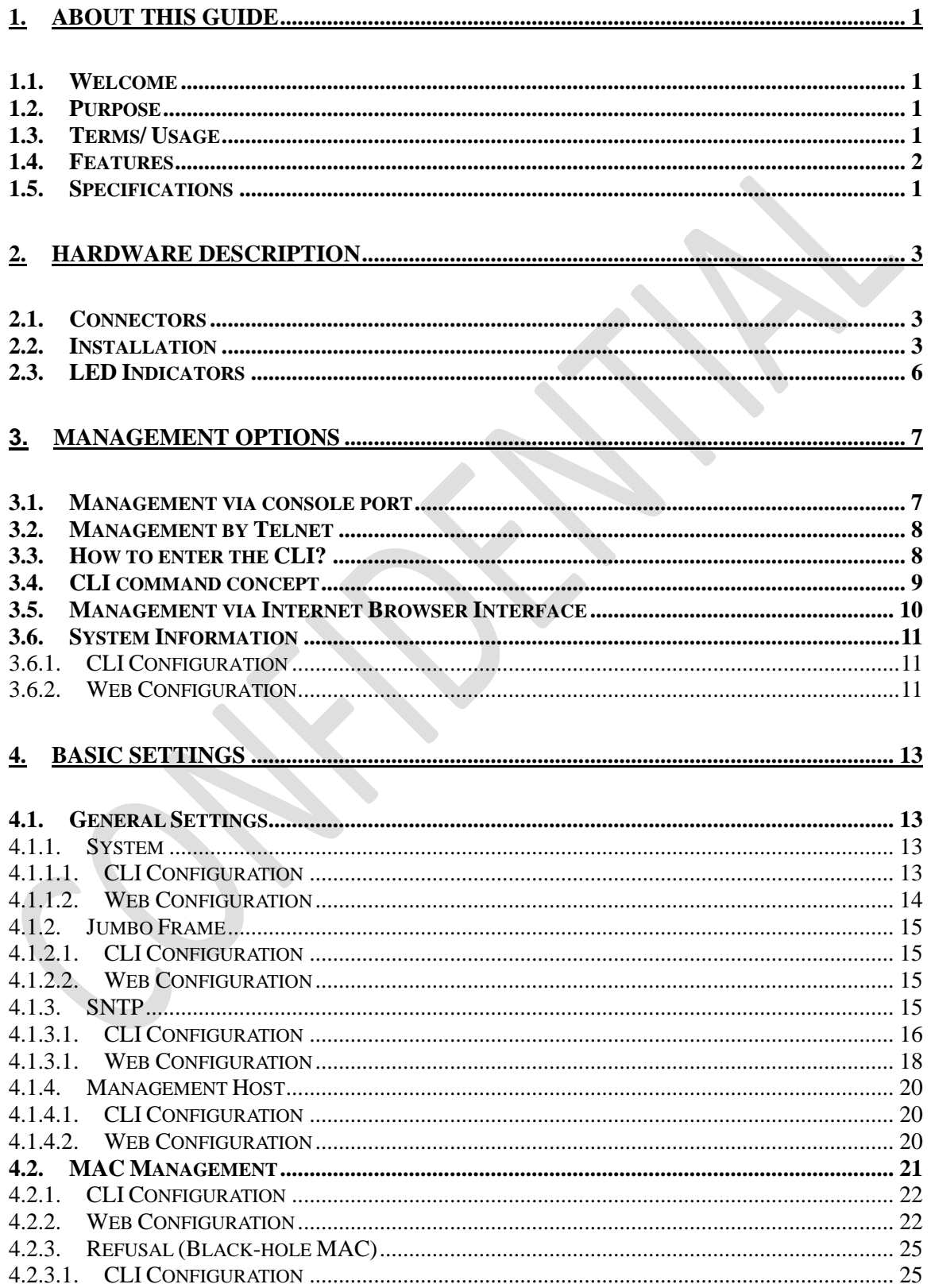

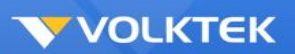

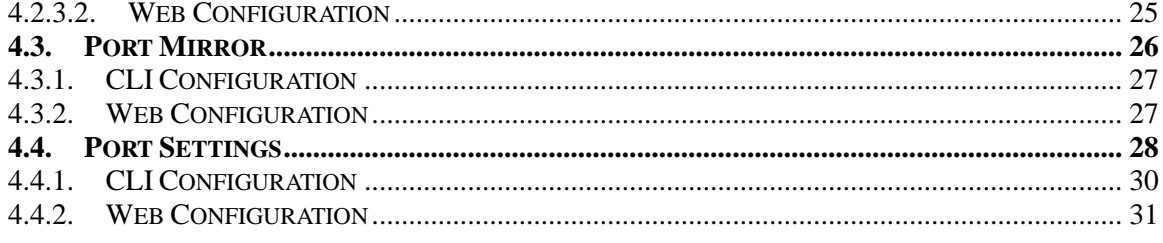

#### 

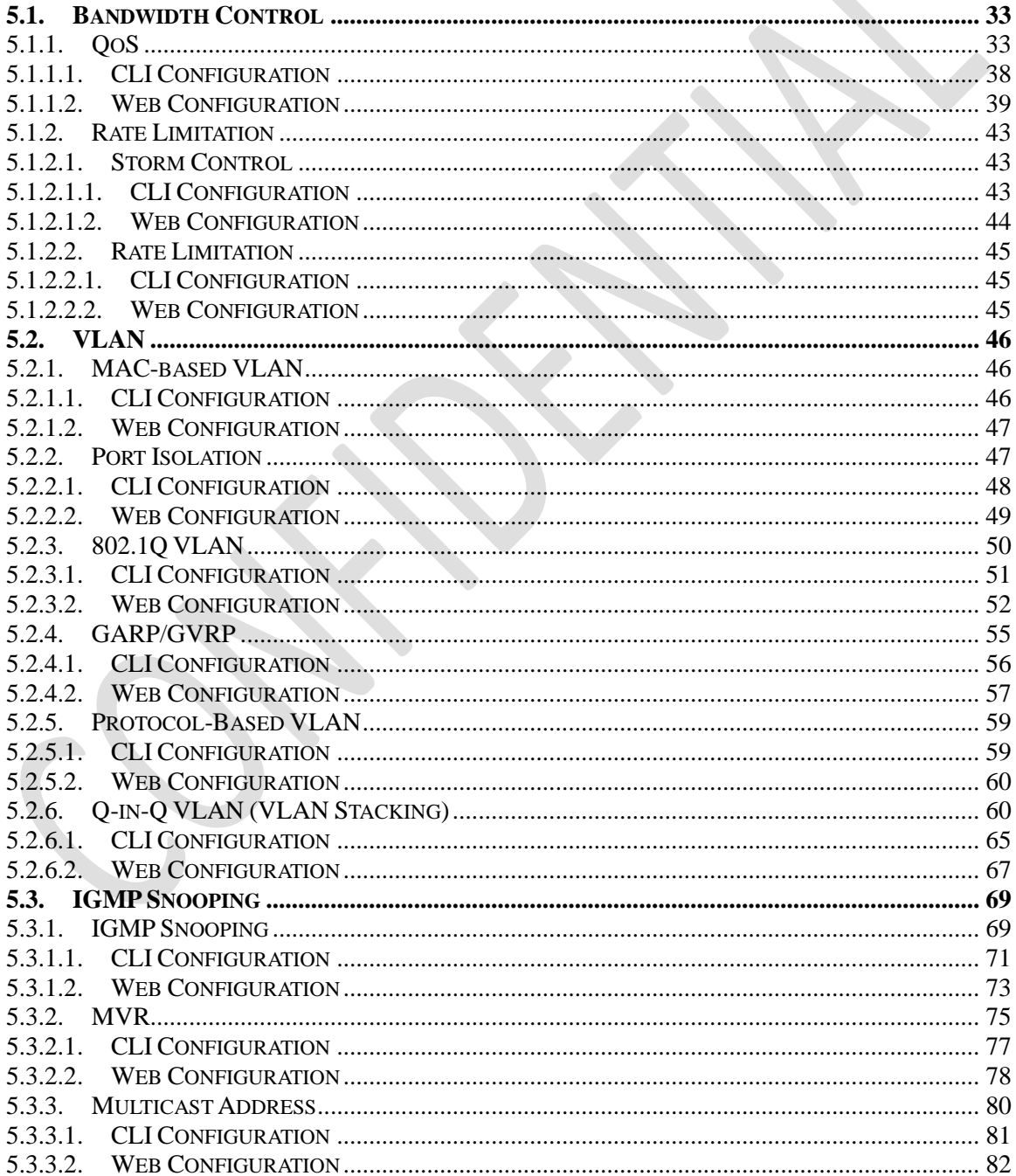

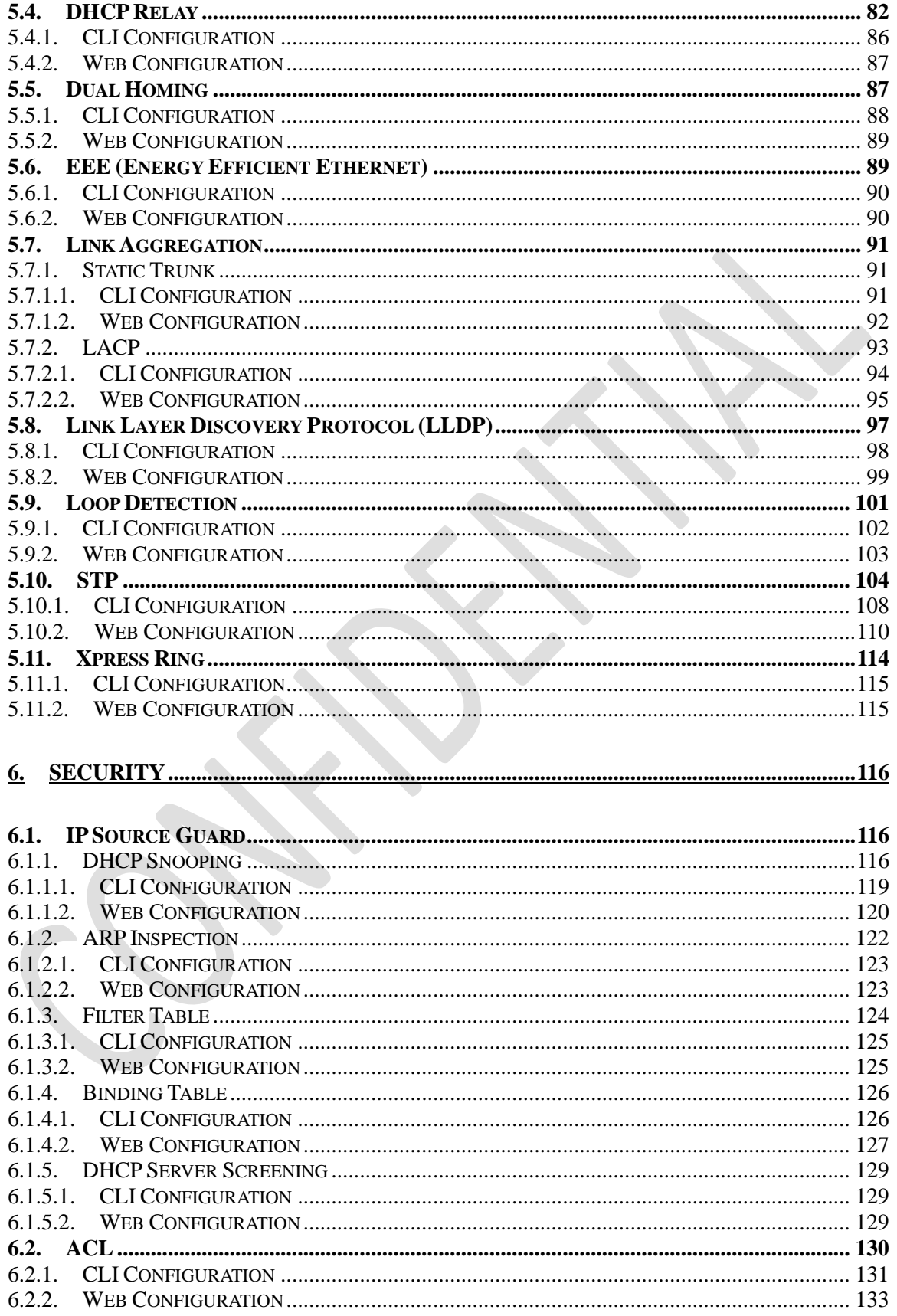

 $\frac{1}{2}$ 

o

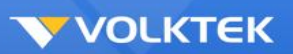

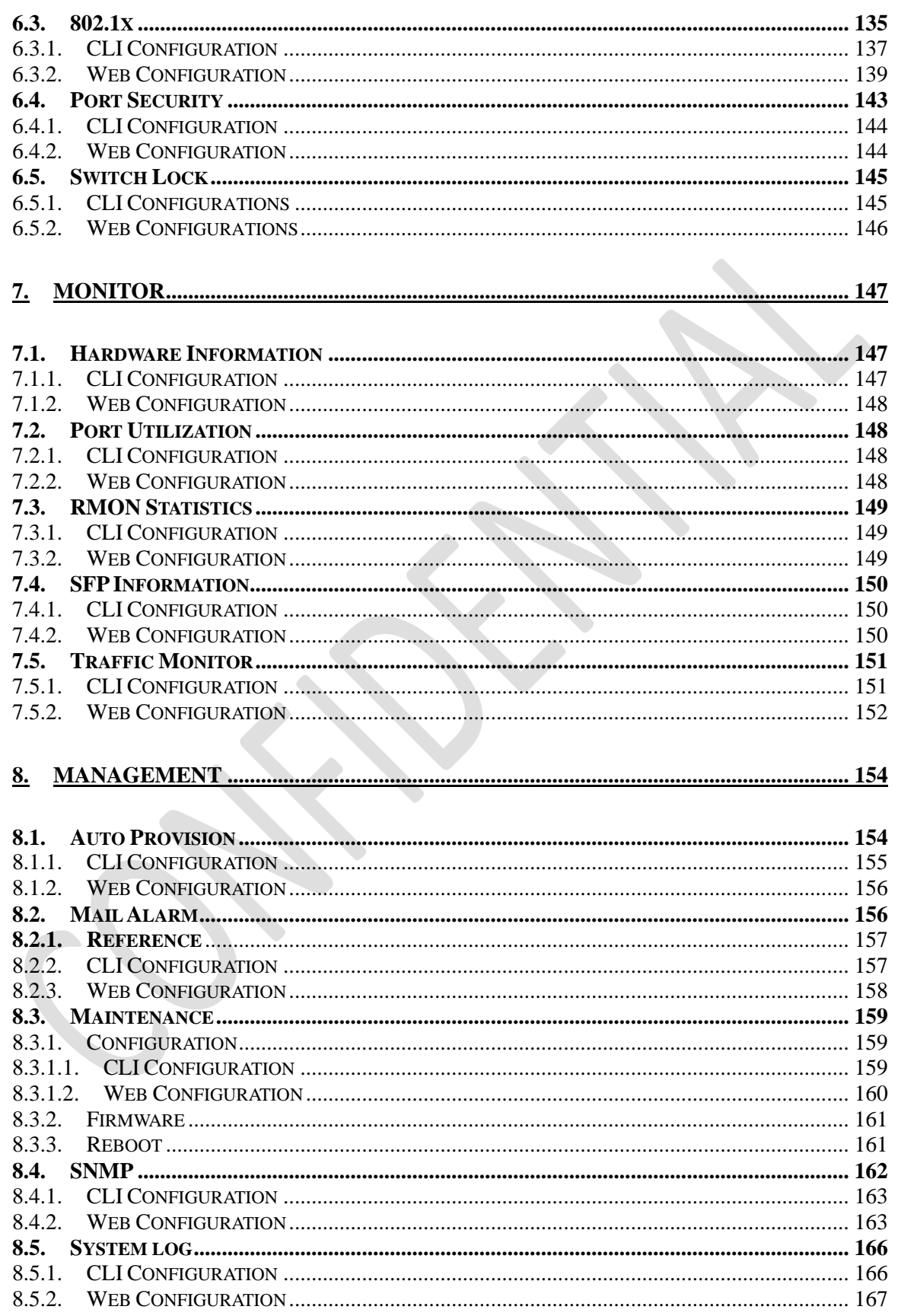

 $\frac{1}{2}$ 

o

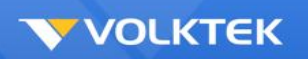

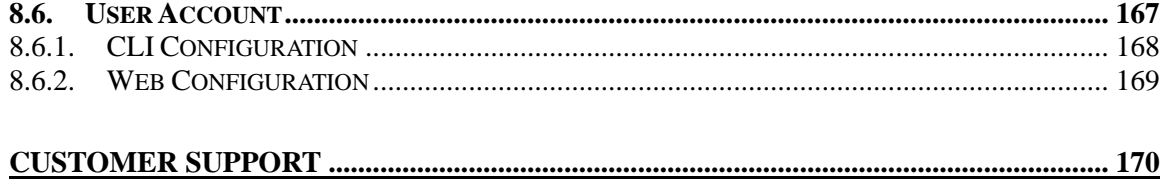

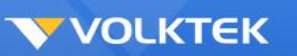

#### <span id="page-7-0"></span>**1. About this Guide**

#### <span id="page-7-1"></span>**1.1. Welcome**

The MEN-5410 managed access switch is a compact Gigabit solution designed to provide easy and affordable high-speed network connectivity to home and small offices. Built to fulfill the needs of ever growing bandwidth demands, the MEN-5410 brings the speed Gigabit Ethernet for bandwidth intensive applications without compromising on performance and reliability. Easy-to-use management and monitoring capabilities significantly reduces IT overhead by eliminating the need to manually configure policies on the switch, saving valuable time and effort, and avoids unnecessary OPEX.

Equipped with 8 multi-rate (10/100/1000Mbps) copper ports and 2 Gigabit SFP slots, the MEN-5410 provides you greater flexibility in choosing Standard Ethernet, Fast Ethernet, or Gigabit Ethernet connectivity. The MEN-5410 is capable of providing Gigabit speeds with a total switching capacity of 20Gbps boosts network efficiency and eliminates network congestion. Service providers can take complete advantage of this small but powerful package to offer a truly high-speed network to low density subscriber base with high ARPU.

#### <span id="page-7-2"></span>**1.2. Purpose**

This guide discusses how to install and configure your Managed Layer 2 Access Switch.

#### <span id="page-7-3"></span>**1.3. Terms/ Usage**

In this guide, the term "Switch" (first letter upper case) refers to the MEN-5410 Switch, and "switch" (first letter lower case) refers to other switches.

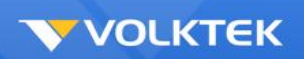

#### <span id="page-8-0"></span>**1.4. Features**

**Network Function** Static link trunking LACP STP/RSTP Support Xpress Ring Dual Homing Port based Loop Detection with Auto-recovery timer IGMP snooping  $(v1/v2, v3)$ MVR **User Security** DHCP Snooping Access Control List (L2/L3/L4) Static MAC Forwarding MAC Limitation ARP Inspection Port Authentication Port Security Abnormal Traffic Detection **Network Management**  $SNMP v1/v2c$ SNMP Trap MIB with RMON Group 1,2,3,9 Port-based Mirroring SNTP

DHCP Client/relay/option 82 Dying Gasp RS-232 console port CLI through console Telnet Web-based GUI Status display and event report Auto-logout timer Firmware upgrade by TFTP/HTTP/FTP Configuration backup/restore Port Management Loopback Test User self-defined default configuration Auto-provisioning **Traffic Management & QoS** 802.1Q Tag-based VLAN Port-based VLAN Active VLAN support: 4K Private VLAN Management VLAN GARP/GVRP support 802.1p Priority Queues per port Traffic Classification Scheduler SP/WRR Network Storm Control Rate Limitation

<span id="page-9-0"></span>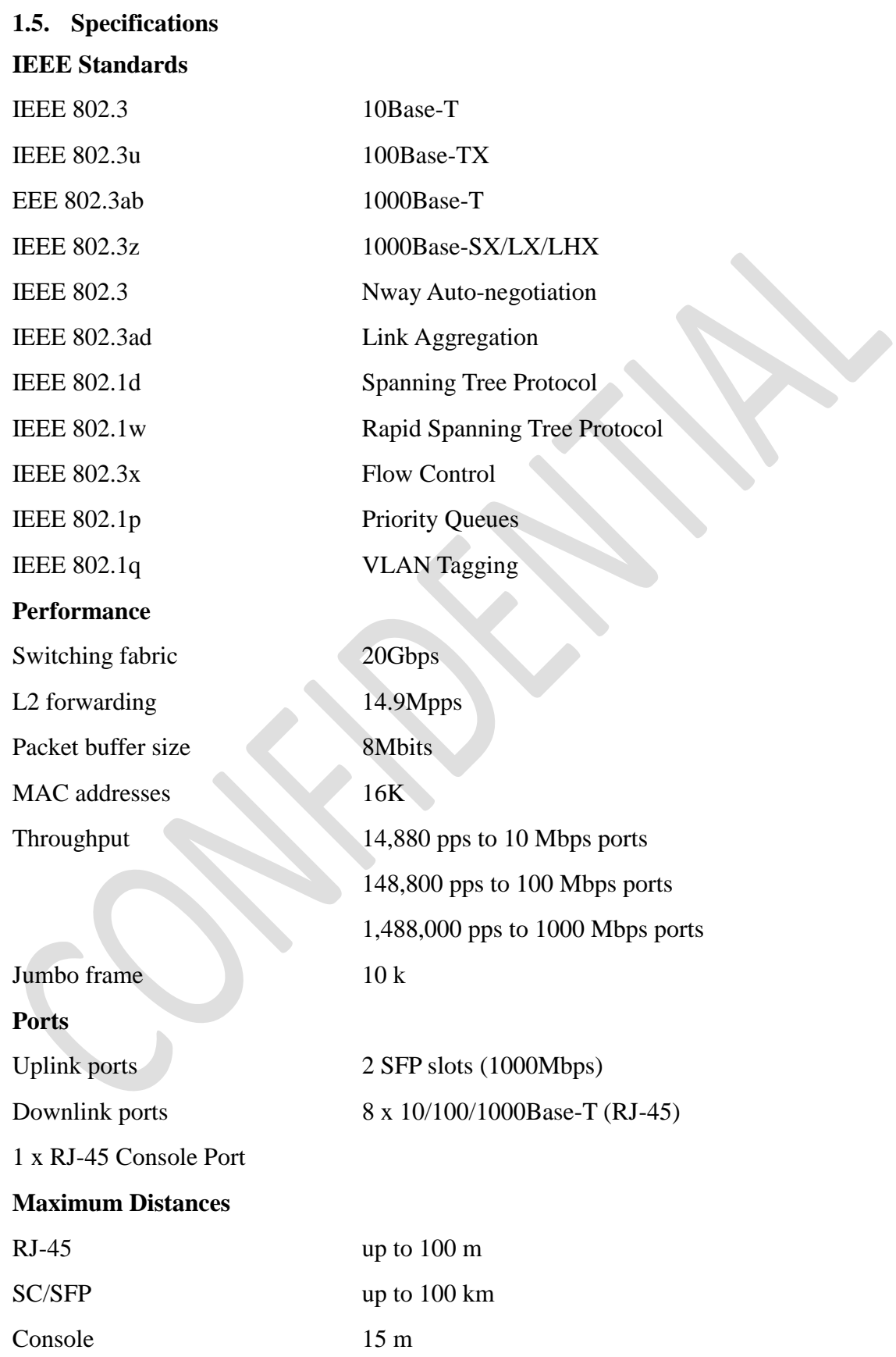

The

### **Mechanical & Environmental**

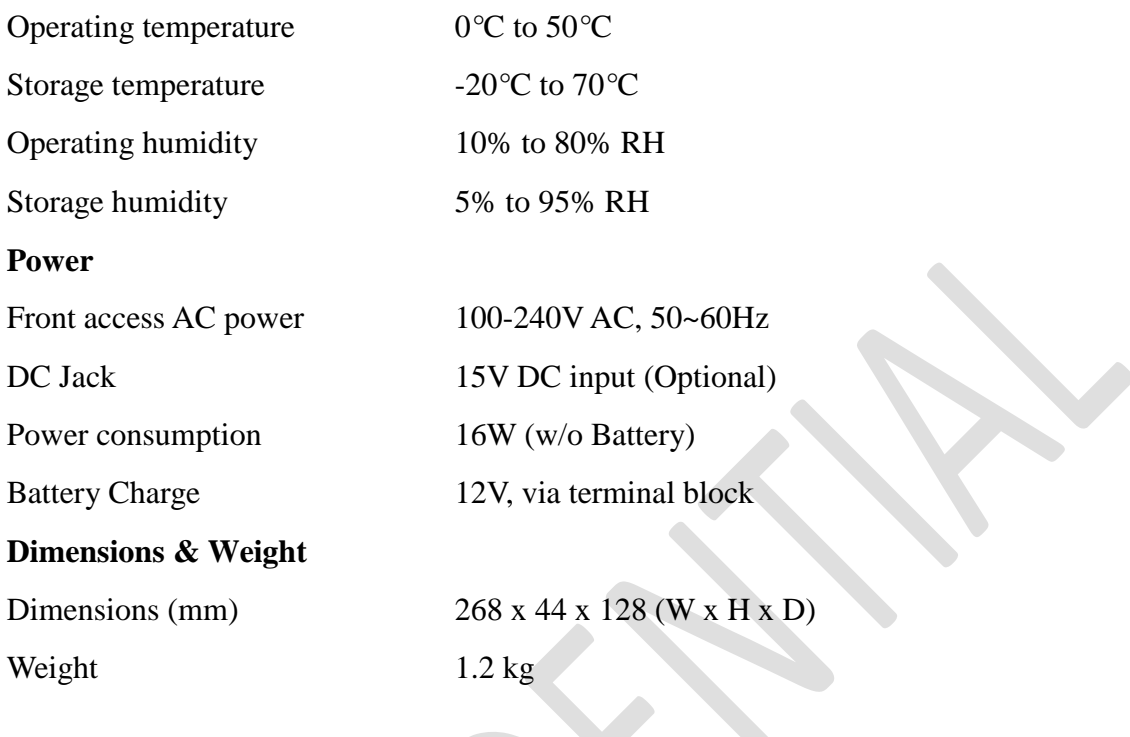

ه

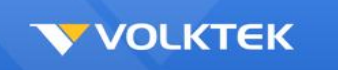

#### <span id="page-11-0"></span>**2. Hardware Description**

#### **MEN-5410 Front Panel**

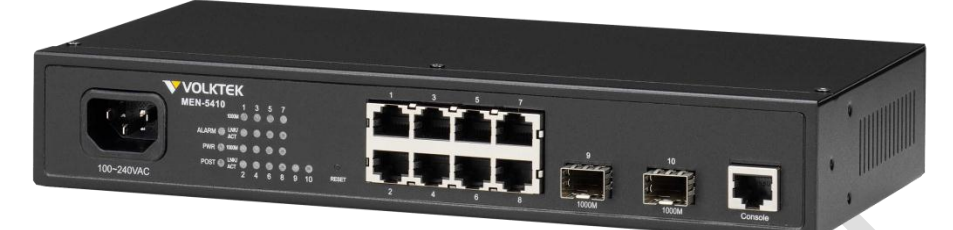

8-port  $10/100/1000$ Base-T + 2-slot Gigabit SFP Managed Access Switch with Battery Back-up

#### <span id="page-11-1"></span>**2.1. Connectors**

The Switch utilizes ports with copper and SFP fiber port connectors functioning under Ethernet/Fast Ethernet/Gigabit Ethernet standards.

#### **10/100/1000Base-T Ports**

The 10/100/1000BASE-T ports support network speeds of 10Mbps, 100Mbps or 1000 Mbps, and can operate in half- and full-duplex transfer modes. These ports also offer automatic MDI/MDI-X crossover detection that gives true "plug-n-play" capability – just plug the network cables into the ports and the ports will adjust according to the end-node devices. The following are recommended cabling for the RJ-45 connectors: (1) 10 Mbps  $-$  Cat 3 or better; (2) 100 or 1000 Mbps  $-$  Cat 5e or better.

#### **SFP Slots for SFP modules**

The 2-slot Gigabit SFP are designed to house Gigabit SFP modules that support network speeds of 1000Mbps. For increased bandwidth applications, Switch can provide 2Gbps upstream or downstream traffic rate by trunking skill. Incase downstream demand increases, it can provide up to 100Mbps per port to downstream devices or customers in a high flexible package.

#### <span id="page-11-2"></span>**2.2. Installation**

The location chosen for installing the Switch may greatly affect its performance. When selecting a site, we recommend considering the following rules:

- Install the Switch in an appropriate place. See Technical Specifications for the acceptable temperature and humidity ranges.
- Install the Switch in a location that is not affected by strong electromagnetic field generators (such as motors), vibration, dust, and direct sunlight.
- Leave at least 10cm of space at the front and rear of the unit for ventilation.

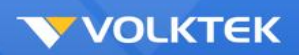

 Affix the provided rubber pads to the bottom of the Switch to protect the case from scratching.

#### **Desktop Installation**

Follow the instructions listed below to install the Switch in a desktop location:

- 1. Locate the Switch in a clean, flat and safe position that has convenient access to AC power.
- 2. Affix the four self-adhesive rubber pads to the underside of the Switch.
- 3. Apply AC power to the Switch (The green PWR LED on the front panel should light up).
- 4. Connect cables from the network partner devices to the ports on the front panel (The green LNK LED on the upper right of the port should light).

This Switch can also be mounted on a vertical surface. Simply use the underside of the unit as a template to measure and mark out the position of the holes on to the surface where the unit is to be installed. Then use the two screws provided to mount the Switch firmly in place.

**Warning**: Because invisible laser radiation may be emitted from the aperture of the port when no cable is connected, avoid exposure to laser radiation and do not stare into open apertures.

#### **Mounting on a Rack**

Attach brackets to each side of the switch and place the brackets in the rack's slots. Insert and tighten two screws to securely attach the bracket to the rack on each side.

#### **Getting Connected**

The Switch is capable of connecting up to 8 down-link and 2 up-link network devices employing a combination of twisted-pair and fiber cabling paths at Ethernet, Fast Ethernet, or Gigabit Ethernet speeds.

#### **Powering On the Unit**

The Switch uses an AC power supply 100~240V AC, 50~60 Hz, or DC 15V. The Switch's power supply automatically self-adjusts to the local power source and may be powered on without having any or all LAN segment cables connected.

*Notes:* 

- For international use, you may need to change the AC power adapter cord.
- You must use a power cord set that has been approved for the receptacle type and electrical current in your country.

 Check the front-panel LEDs as the device is powered on to verify that the Power LED is lit. If not, check that the power cable is correctly and securely plugged in.

#### **Installing the SFP modules and Fiber Cable**

- 1. Slide the selected SFP module into the selected SFP slot. (Make sure the SFP module is aligned correctly with the inside of the slot):
- 2. Insert and slide the module into the SFP slot until it clicks into place:
- 3. Remove any rubber plugs that may be present in the SFP module's mouth.
- 4. Align the fiber cable's connector with the SFP module's mouth and insert the connector:
- 5. Slide the connector in until a click is heard:
- 6. If you want to pull the connector out, first push down the release clip on top of the connector to release the connector from the SFP module.

*To properly connect fiber cabling:* Check that the fiber terminators are clean. You can clean the cable plugs by wiping them gently with a clean tissue or cotton ball moistened with a little ethanol. Dirty fiber terminators on fiber optic cables will impair the quality of the light transmitted through the cable and lead to degraded performance on the port.

Check the corresponding port LED on the Switch to be sure that the connection is valid. (Refer to the LED chart).

#### **Connecting Copper Cable**

- 1. The 10/100/1000Base-T RJ-45 Ethernet ports fully support auto-sensing and auto-negotiation. Insert one end of a Category 3/4/5/5e (see recommendation above) type twisted pair cable into an available RJ-45 port on the Switch and the other end into the port of the network node.
- 2. Check the corresponding port LED on the Switch to ensure that the connection is valid. (Refer to LED chart)

#### **Connecting the Console Port Cable**

- 1. Use null modem cable to connect the console port on the Switch and the other end into the COM port of the computer.
- 2. Insert the RJ-45 side of the (8-pin RJ-45 to DB-9) cable into the RJ-45 console port on the Switch and the other end into the COM port of the computer.
- 3. Configure by Hyper Terminal, Putty, Tera Term…

#### **Connecting to computers or a LAN**

You can use Ethernet cables to connect computers directly to the Switch ports. You can also connect hubs/switches to the switch ports by Ethernet cables. You can use either crossover or straight-through Ethernet cables to connect computers, hubs, or switches.

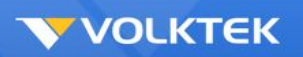

#### **Attaching the power adapter**

Connect the AC power cord to the POWER receptacle on the back of the Switch and plug the other end of the power cord into a wall outlet or a power strip. Check the front LED indicators with the description in the next chapter. If the LEDs light up as described, the Switch's hardware is working properly.

#### <span id="page-14-0"></span>**2.3. LED Indicators**

This Switch is equipped with Unit LEDs to enable you to determine the status of the Switch, as well as Port LEDs to display what is happening in all your connections. They are as follows:

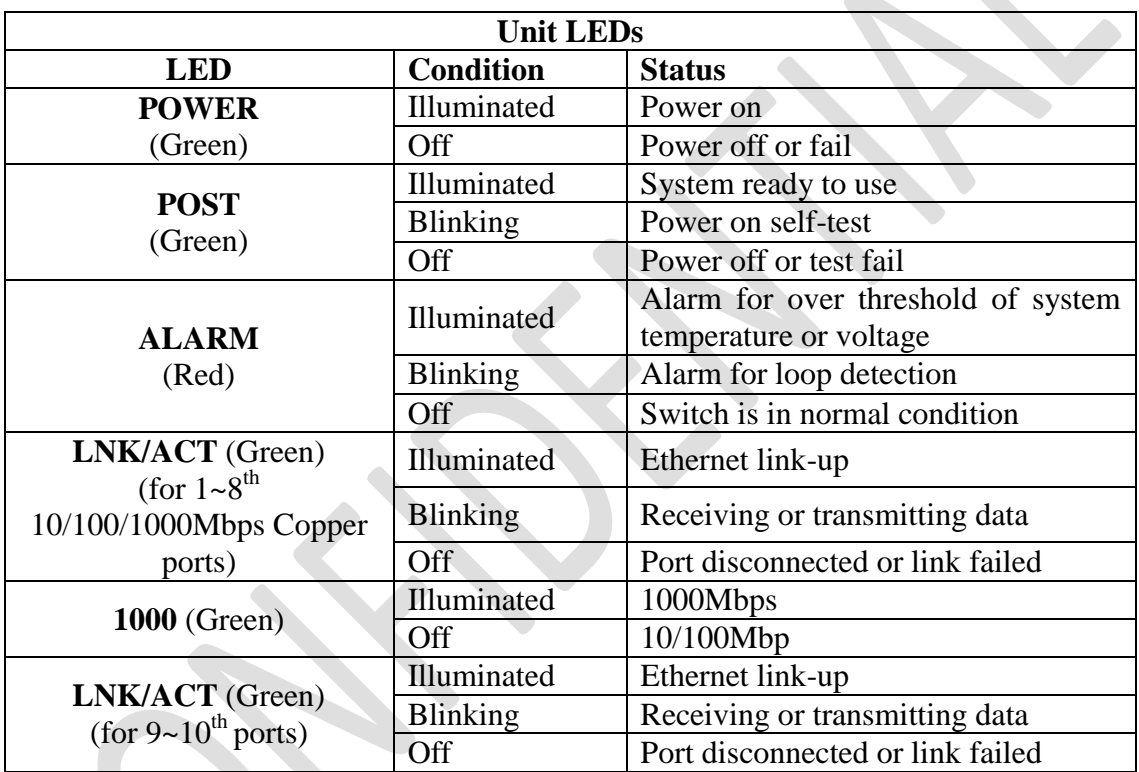

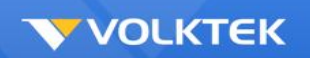

#### <span id="page-15-0"></span>**3. Management options**

This system may be managed out-of-band through the console port on the front panel or in-band by using Telnet. The user may also choose web-based management, accessible through a Web browser.

The management agent is based on SNMP (Simple Network Management Protocol). This SNMP agent permits the switch to be managed from any PC in the network by using in-band management software.

The switch gives you the flexibility to access and manage it by using any or all of the methods described. The administration console and web browser interfaces are embedded in the Switch software and can be used immediately after setup.

#### <span id="page-15-1"></span>**3.1. Management via console port**

Prior to accessing the switch's onboard agent via a network connection, you must first configure it with a valid IP address, subnet mask, and default gateway using an out-of band connection or the BOOTP protocol.

After configuring the switch's IP parameters, you can access the onboard configuration program from anywhere within the attached network or via the internet. The onboard configuration program can be accessed using Telnet from any computer attached to the network. It can also be managed from any computer using a Web browser.

Access the Switch via a terminal emulator (such as Hyper Terminal) attached to the console port. The console port is set at the factory with the following default COM port properties. Configure your own terminal to match the following:

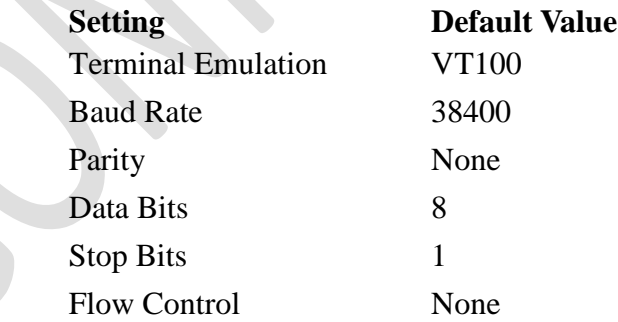

**Note:** Ensure that the terminal or PC you are using to make this connection is configured to match the above settings. Otherwise the connection will not work.

Then press [ENTER] to open the login screen with the "Default Value" for Username and Password as "admin".

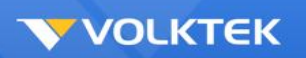

#### <span id="page-16-0"></span>**3.2. Management by Telnet**

Activate your workstation's command prompt program and access your Switch via the Internet by typing in the correct IP address (factory default IP address is 192.168.0.254 connect directly via console port to configure a unique IP address). Your command prompt program will allow use of the Telnet protocol.

- 1. Connect your computer to one of the Ethernet ports.
- 2. Open a Telnet session to the Switch's IP address. If this is your first login, use the default values.

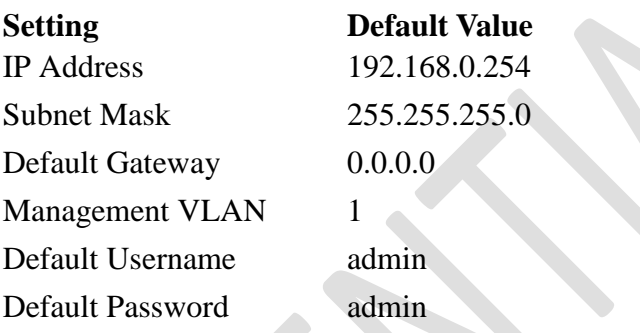

3. Make sure your computer IP address is in the same subnet, unless you are accessing the Switch through one or more routers.

#### <span id="page-16-1"></span>**3.3. How to enter the CLI?**

Press [Enter] key to enter the login command prompt when below message is displayed on the screen.

*Please press Enter to activate this console*

Input "*admin*" to enter the CLI mode when below message is displayed on the screen. *L2SWITCH login:*

You can execute a few limited commands when CLI prompt is displayed as below. *L2SWITCH>*

If you want to execute more powerful commands, you must enter the privileged mode. Input command "*enable*" *L2SWITCH>enable*

Input a valid username and password when below prompt are displayed. *user:admin password:admin*

*L2SWITCH#*

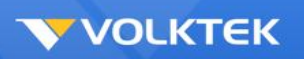

#### <span id="page-17-0"></span>**3.4. CLI command concept**

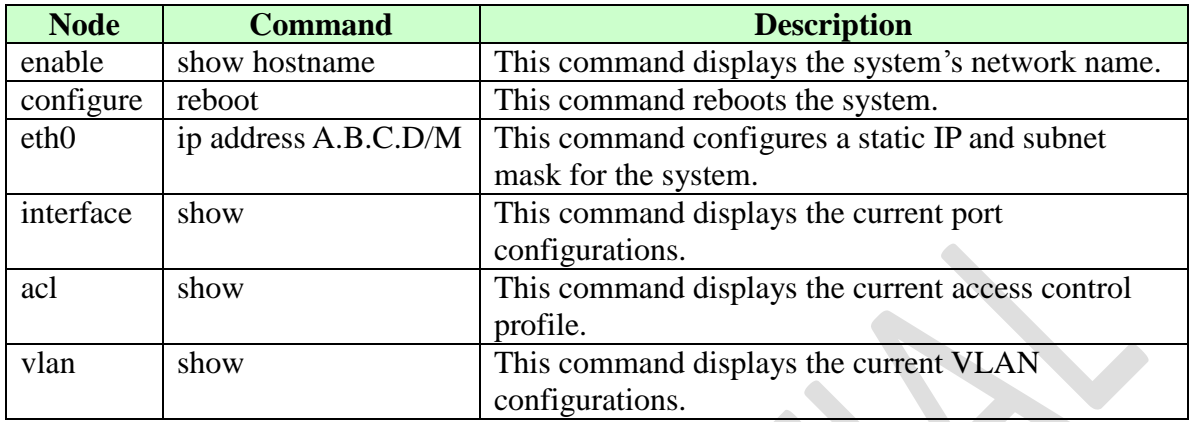

The Node type:

- enable
	- Its command prompt is "*L2SWITCH#"*.

It means these commands can be executed in this command prompt.

configure

Its command prompt is "*L2SWITCH(config)*#". It means these commands can be executed in this command prompt. In *Enable* code, executing command "*configure terminal*" enter the configure node.

*L2SWITCH# configure terminal*

eth0

Its command prompt is "*L2SWITCH(config-if)*#". It means these commands can be executed in this command prompt. In *Configure* code, executing command "*interface eth0*" enter the eth0 interface node.

*L2SWITCH(config)#interface eth0 L2SWITCH(config-if)#*

interface

Its command prompt is "*L2SWITCH(config-if)*#".

It means these commands can be executed in this command prompt.

In *Configure* code, executing command "*interface gigaethernet1/0/5*" enter the interface port 5 node.

Or

In *Configure* code, executing command "*interface fastethernet1/0/5*" enter the interface port 5 node.

Note: depend on your port speed, gigaethernet1/0/5 for gigabit Ethernet ports and fastethernet1/0/5 for fast Ethernet ports.

#### *L2SWITCH(config)#interface gigaethernet1/0/5*

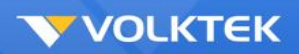

#### *L2SWITCH(config-if)#*

vlan

Its command prompt is "L2SWITCH(config-vlan)#". It means these commands can be executed in this command prompt. In *Configure* code, executing command "*vlan* 2" enter the vlan 2 node. Note: where the "2" is the vlan ID.

#### *L2SWITCH(config)#vlan 2 L2SWITCH(config-vlan)#*

acl

Its command prompt is "L2SWITCH(config-acl)#". It means these commands can be executed in this command prompt. In *Configure* code, executing command "*access-list test*" enter the access-list test node.

Note: where the "**test**" is the profile name.

#### *L2SWITCH(config)#access-list test L2SWITCH(config-acl)#*

#### <span id="page-18-0"></span>**3.5. Management via Internet Browser Interface**

From a PC, open your Web browser, type the following in the Web address (or location) box: http://192.168.0.254 and then press  $\leq$ Enter $\geq$ .

This is the factory default IP address for the switch. A login dialog is displayed, as shown in the figure:

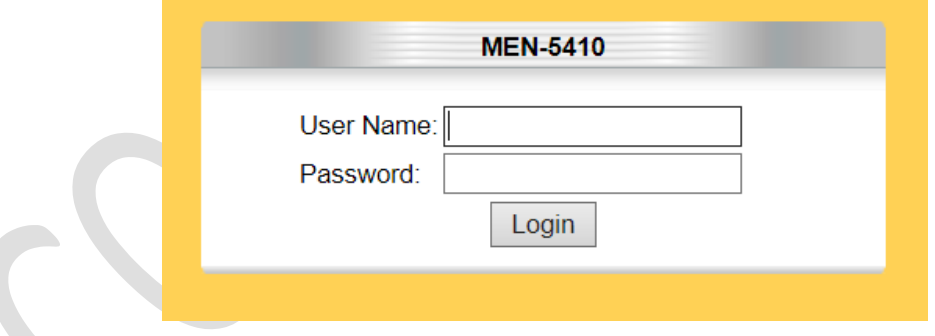

Enter your user name and password, and then click OK.

Use the defaults the first time you log into the program. You can change the password at any time through CLI interface.

Default:

User name: admin, Password: admin.

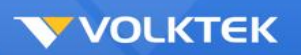

#### <span id="page-19-0"></span>**3.6. System Information**

The System Information window appears each time you log into the program. Alternatively, this window can be accessed by clicking System Status  $>$  System Information

#### <span id="page-19-1"></span>**3.6.1. CLI Configuration**

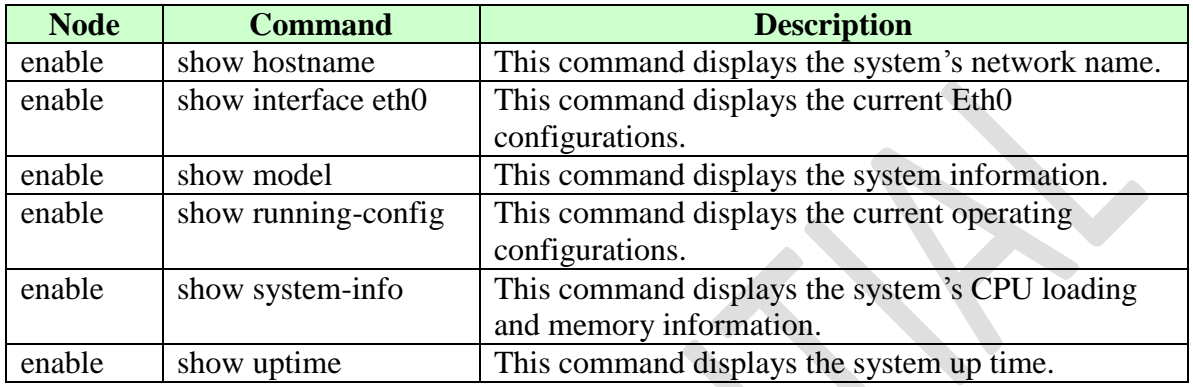

#### <span id="page-19-2"></span>**3.6.2. Web Configuration**

#### **System Information**

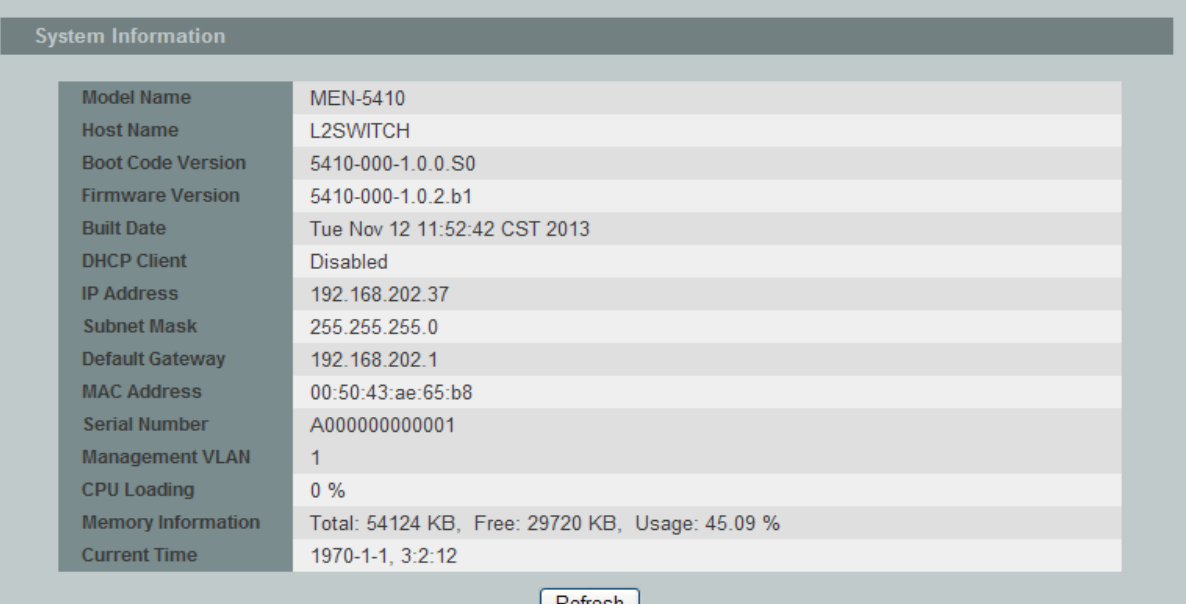

 $Refresh$ 

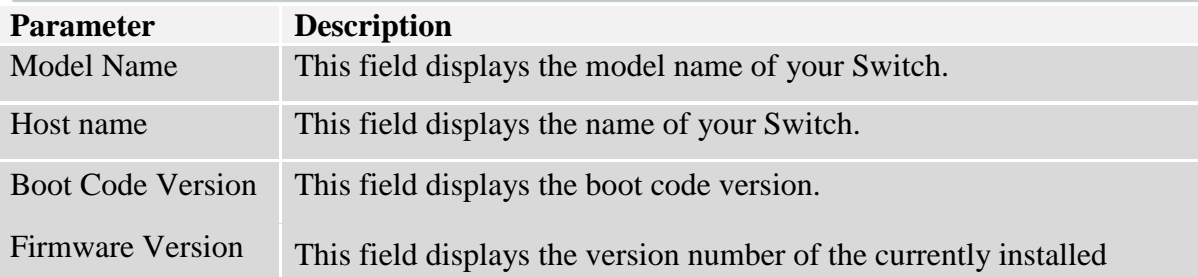

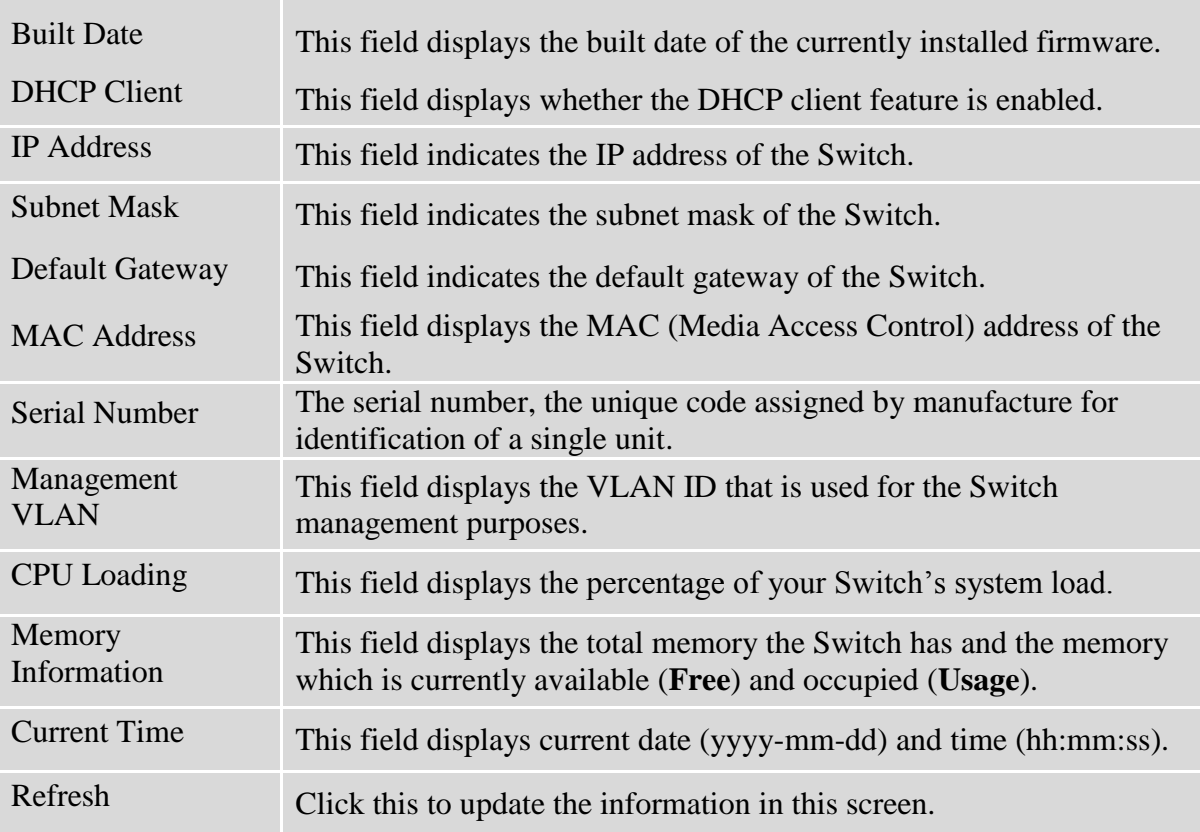

firmware.

 $\overline{\phantom{a}}$ 

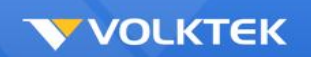

- <span id="page-21-0"></span>**4. Basic Settings**
- <span id="page-21-1"></span>**4.1. General Settings**

**4.1.1. System**

#### <span id="page-21-2"></span>**Management VLAN**

To specify a VLAN group which can access the Switch.

- The valid VLAN range is from 1 to 4094.
- If you want to configure a management VLAN, the management VLAN should be created first and the management VLAN should have at least one member port.

#### **Host Name**

The **hostname** is same as the SNMP system name. Its length is up to 64 characters. The first 16 characters of the hostname will be configured as the CLI prompt.

#### **Default Settings**

- The default Hostname is L2SWITCH
- The default DHCP client is disabled.
- The default Static IP is 192.168.0.254
- Subnet Mask is 255.255.255.0
- Default Gateway is 0.0.0.0

 $\bullet$ 

Management VLAN is 1.

#### <span id="page-21-3"></span>**4.1.1.1. CLI Configuration**

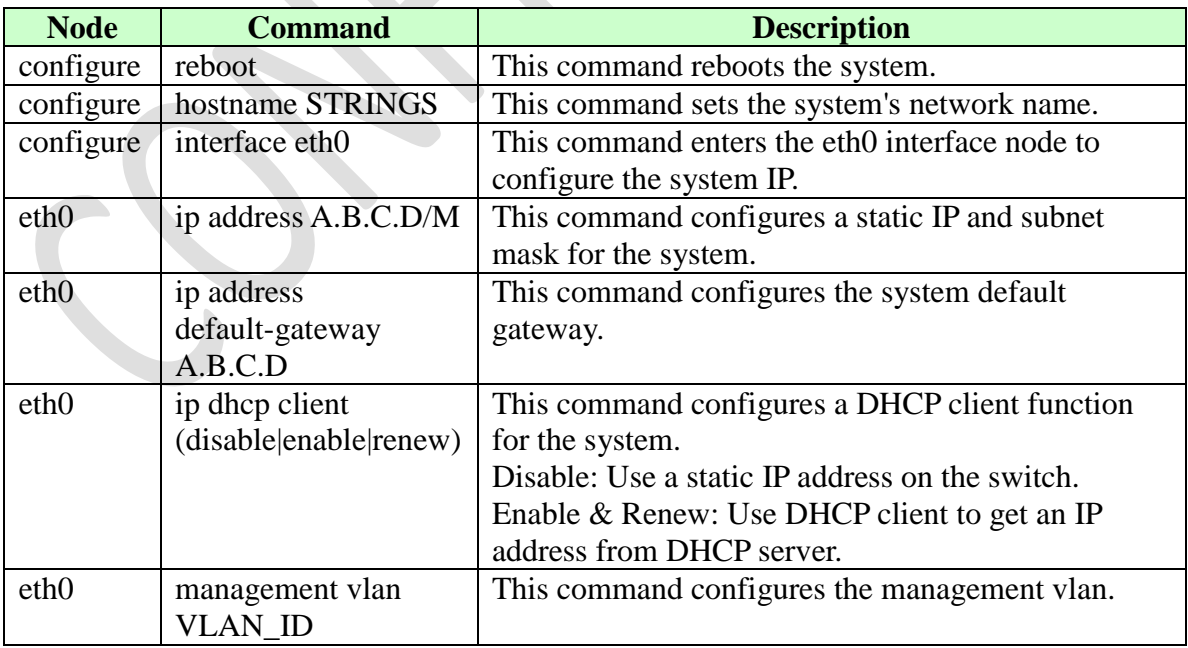

### <span id="page-22-0"></span>**4.1.1.2. Web Configuration**

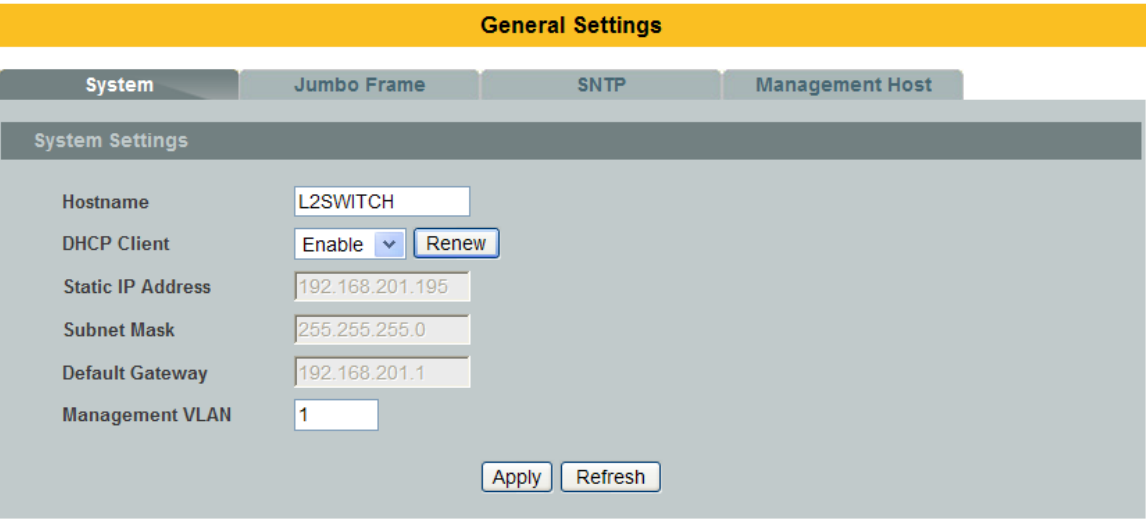

and

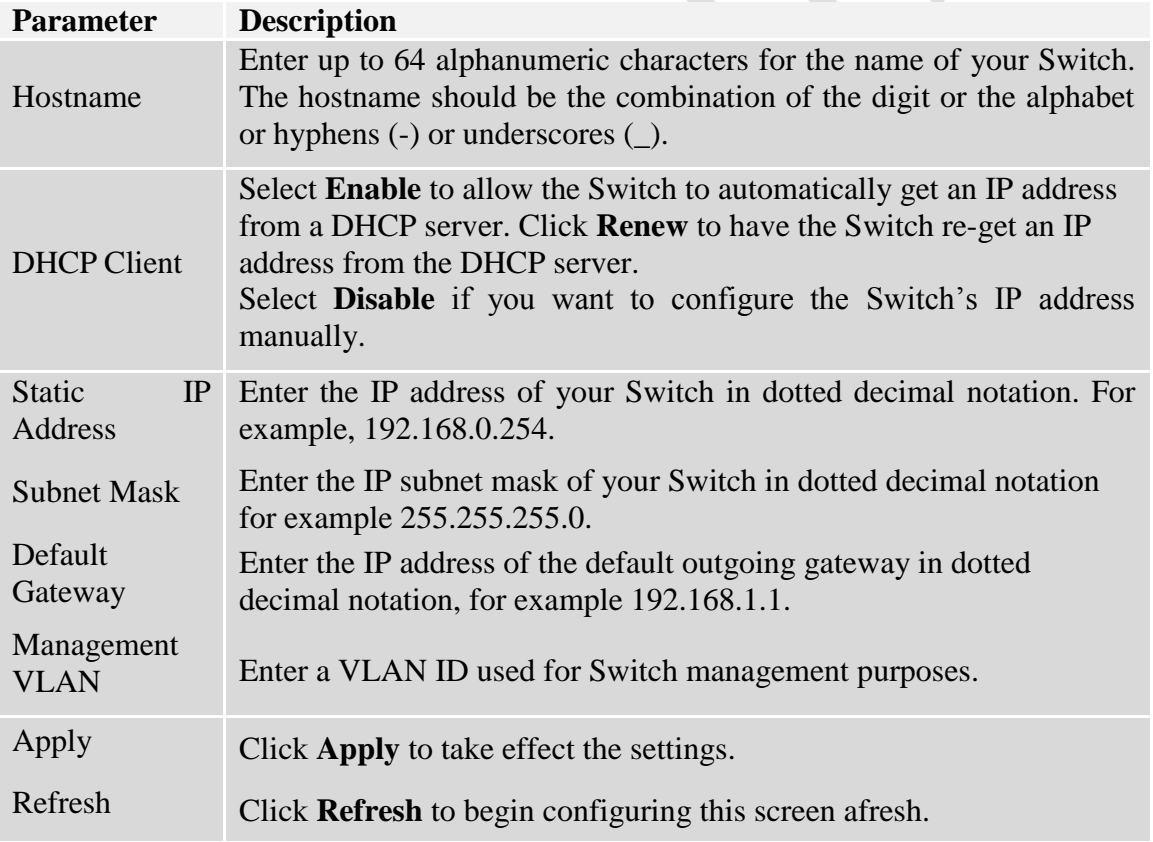

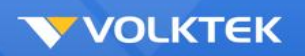

#### <span id="page-23-0"></span>**4.1.2. Jumbo Frame**

Jumbo frames are Ethernet frames with a payload greater than 1500 bytes. Jumbo frames can enhance data transmission efficiency in a network. The jumbo frame settings will apply to all ports.

*Note:* If the size of a packet exceeds the jumbo frame size, the packet will be dropped. The available values are 1522,1536,1552,9216,10240.

**Default Setting:** The default jumbo frame is 10240 bytes.

#### <span id="page-23-1"></span>**4.1.2.1. CLI Configuration**

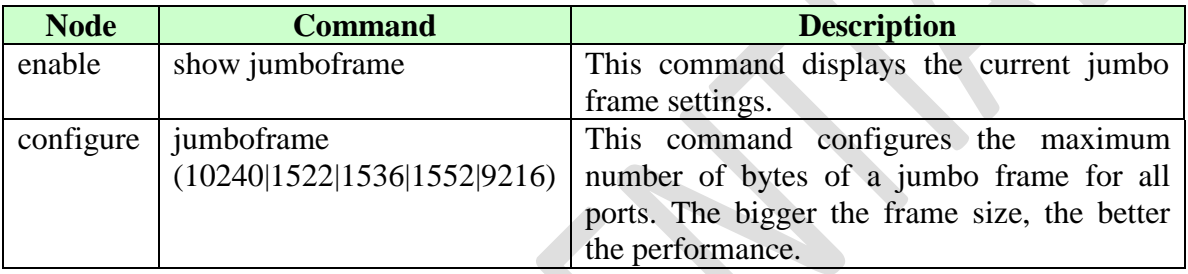

Z.

#### <span id="page-23-2"></span>**4.1.2.2. Web Configuration**

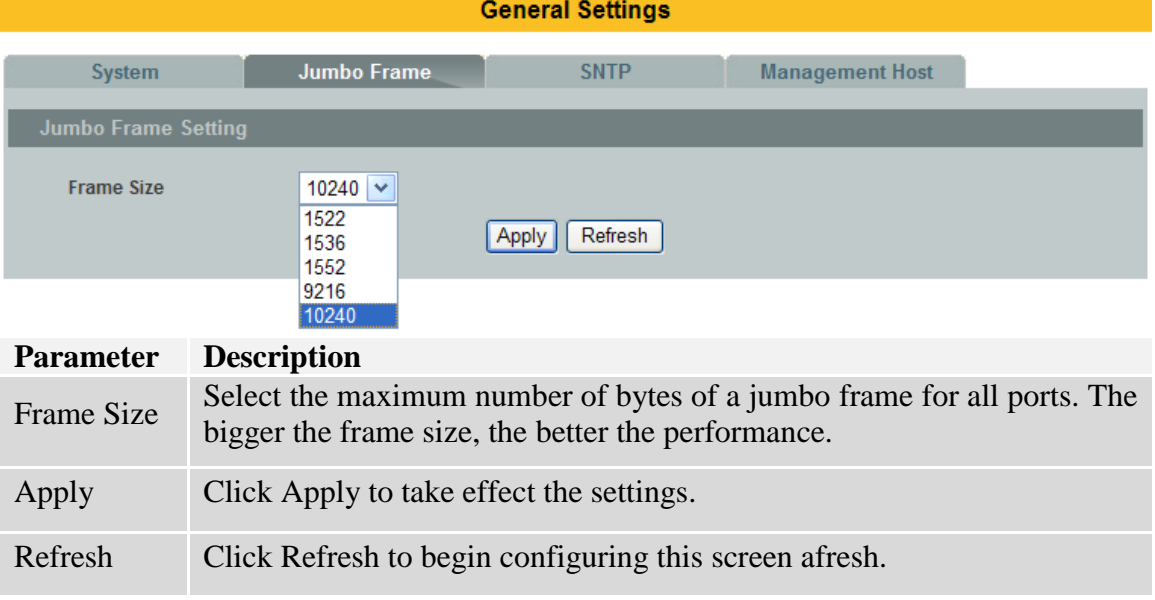

#### **4.1.3. SNTP**

<span id="page-23-3"></span>The Network Time Protocol (NTP) is a protocol for synchronizing the clocks of computer systems over packet-switched, variable[-latency](http://en.wikipedia.org/wiki/Latency_(engineering)) data networks. A less complex implementation of NTP, using the same protocol but without requiring the storage of [state](http://en.wikipedia.org/wiki/State_(computer_science)) over extended periods of time is known as the **Simple Network Time Protocol** (**SNTP**). NTP provides Coordinated Universal Time (UTC). No information about [time zones](http://en.wikipedia.org/wiki/Time_zone) or

daylight saving time is transmitted; this information is outside its scope and must be obtained separately.

UDP Port: 123.

**Daylight saving** is a period from late spring to early fall when many countries set their clocks ahead of normal local time by one hour to give more daytime light in the evening.

#### **Note:**

- 1. The SNTP server always replies the UTC current time.
- 2. When the Switch receives the SNTP reply time, the Switch will adjust the time with the time zone configuration and then configure the time to the Switch.
- 3. If the time server's IP address is not configured, the Switch will not send any SNTP request packets.
- 4. If no SNTP reply packets, the Switch will retry every 20 seconds forever.
- 5. If the Switch has received SNTP reply, the Switch will re-get the time from NTP server every one hour.
- 6. If the time zone and time NTP server have been changed, the Switch will repeat the query process.
- 7. No default SNTP server.

#### **Default Settings**

Current Time:

-----------------------------------------------

 Time: 0:3:51 (UTC) Date: 1970-1-1

Time Server Configuration:

 Time Zone : +00:00 IP Address: 0.0.0.0

DayLight Saving Time Configuration: -----------------------------------------------

-----------------------------------------------

State : disabled Start Date: None. End Date : None.

#### <span id="page-24-0"></span>**4.1.3.1. CLI Configuration**

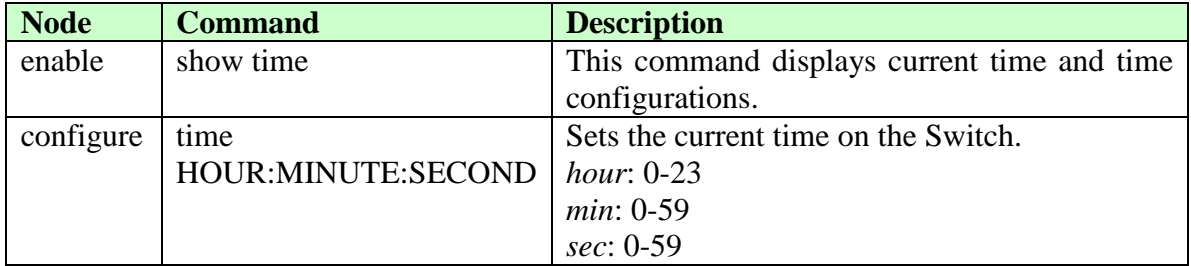

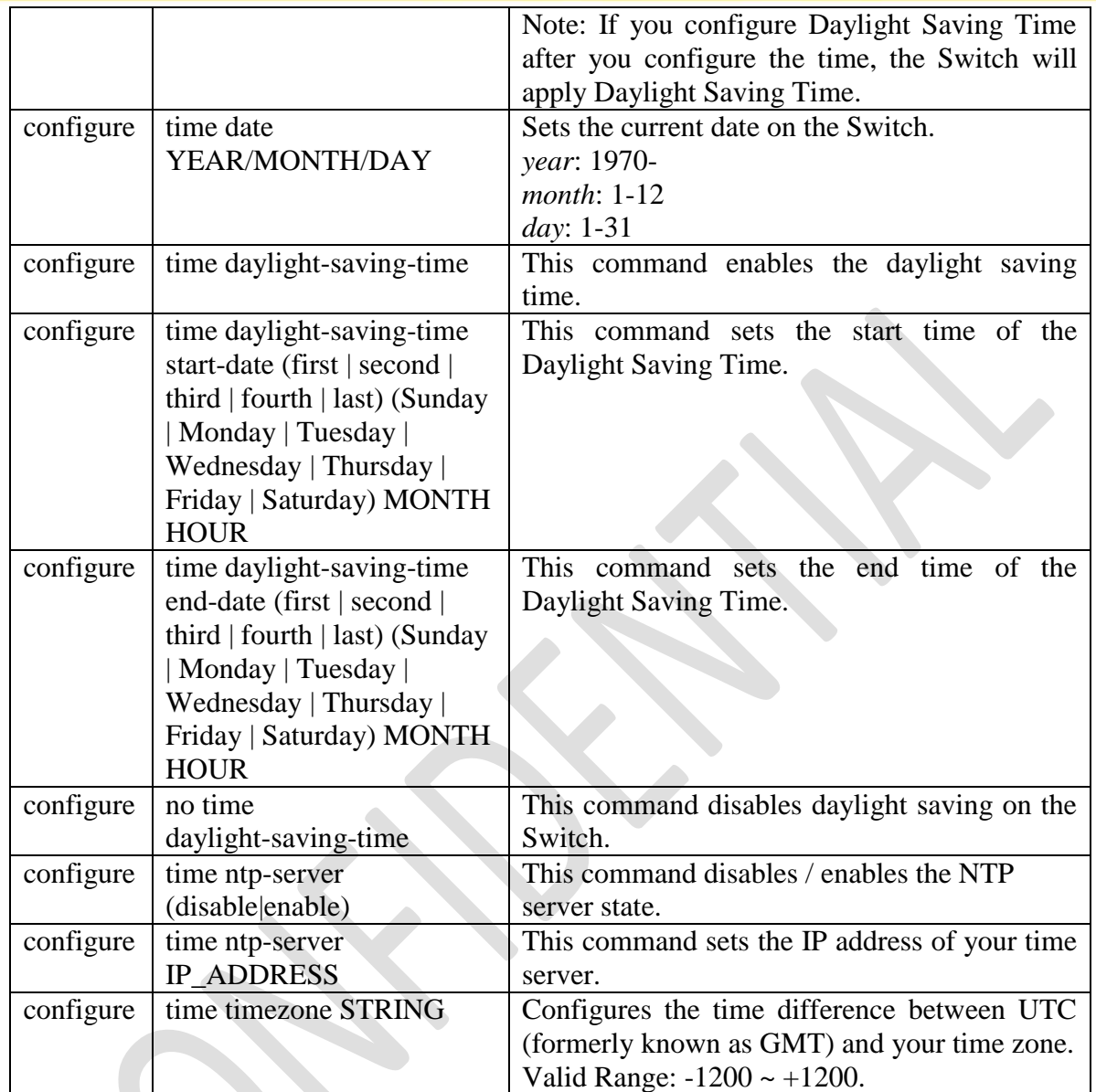

 $\sim$ 

#### **Example**:

L2SWITCH(config)#*time ntp-server 192.5.41.41*

L2SWITCH(config)#*time timezone +0800*

L2SWITCH(config)#*time ntp-server enable*

L2SWITCH(config)#time daylight-saving-time start-date first Monday 6 0 L2SWITCH(config)#time daylight-saving-time end-date last Saturday 10 0

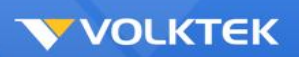

<span id="page-26-0"></span>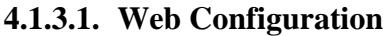

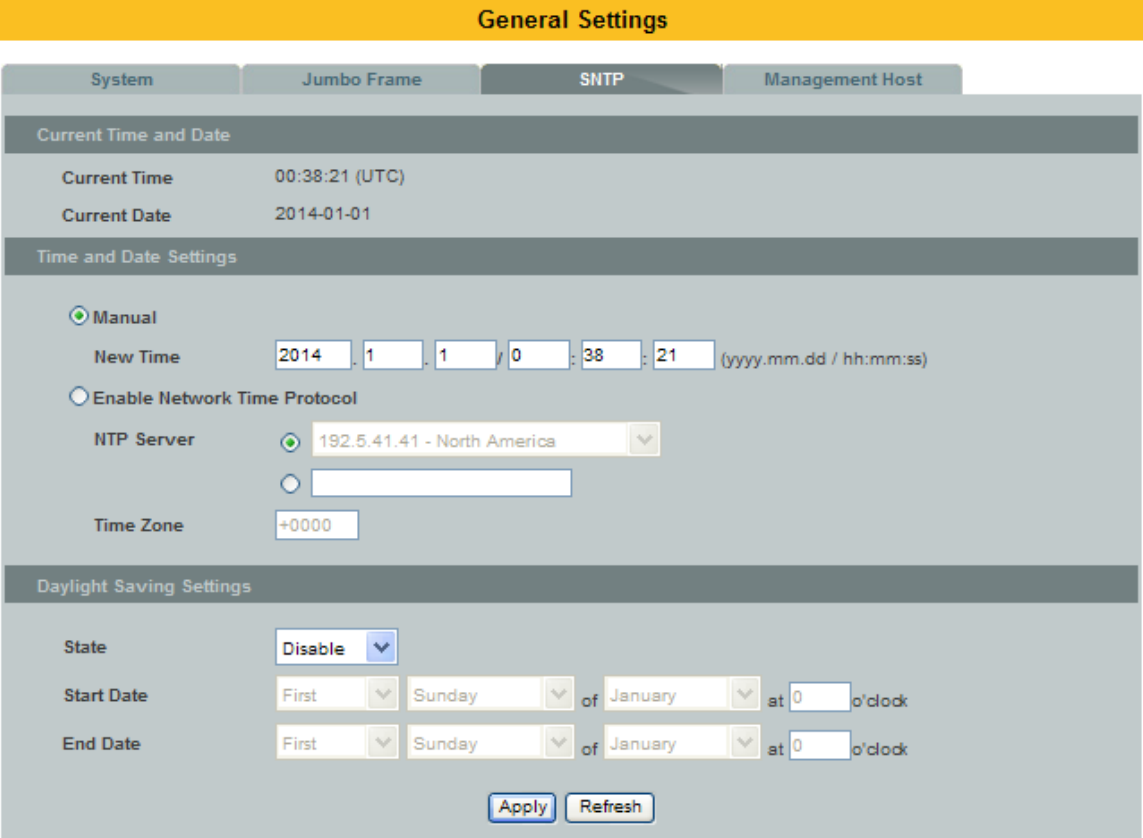

 $\frac{1}{2}$ 

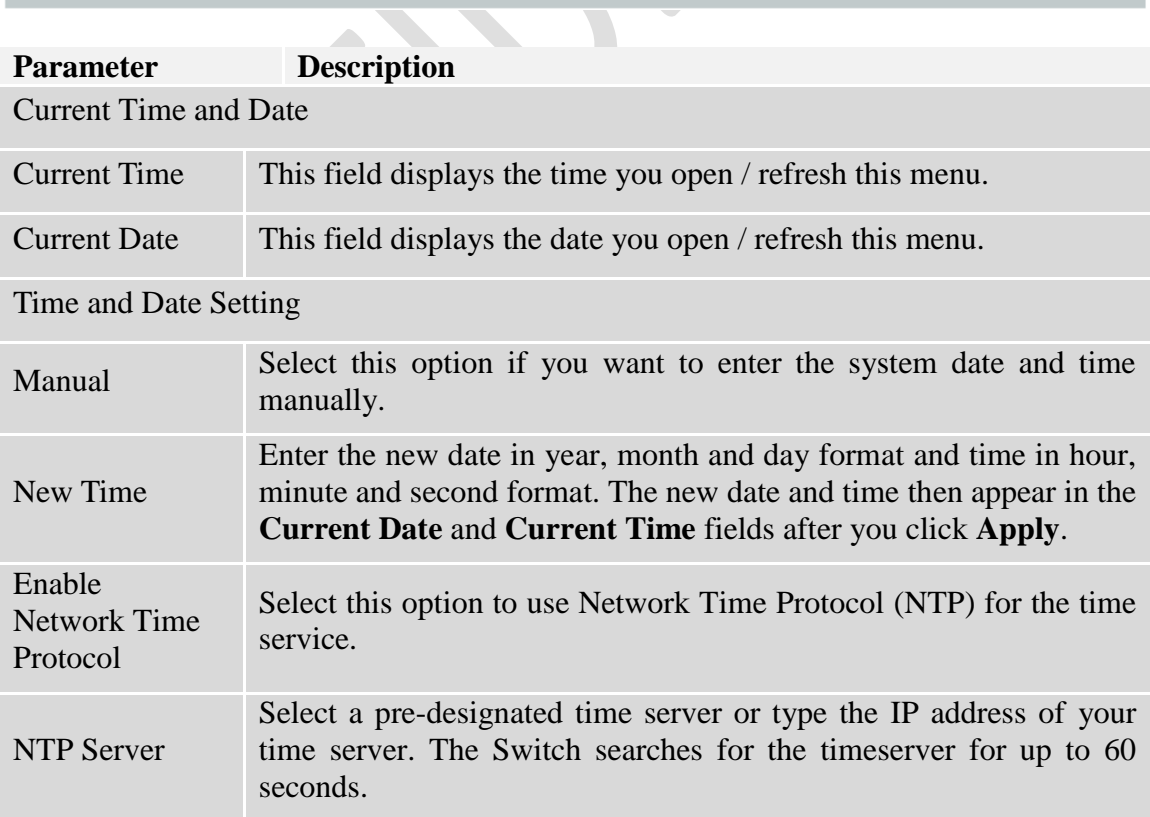

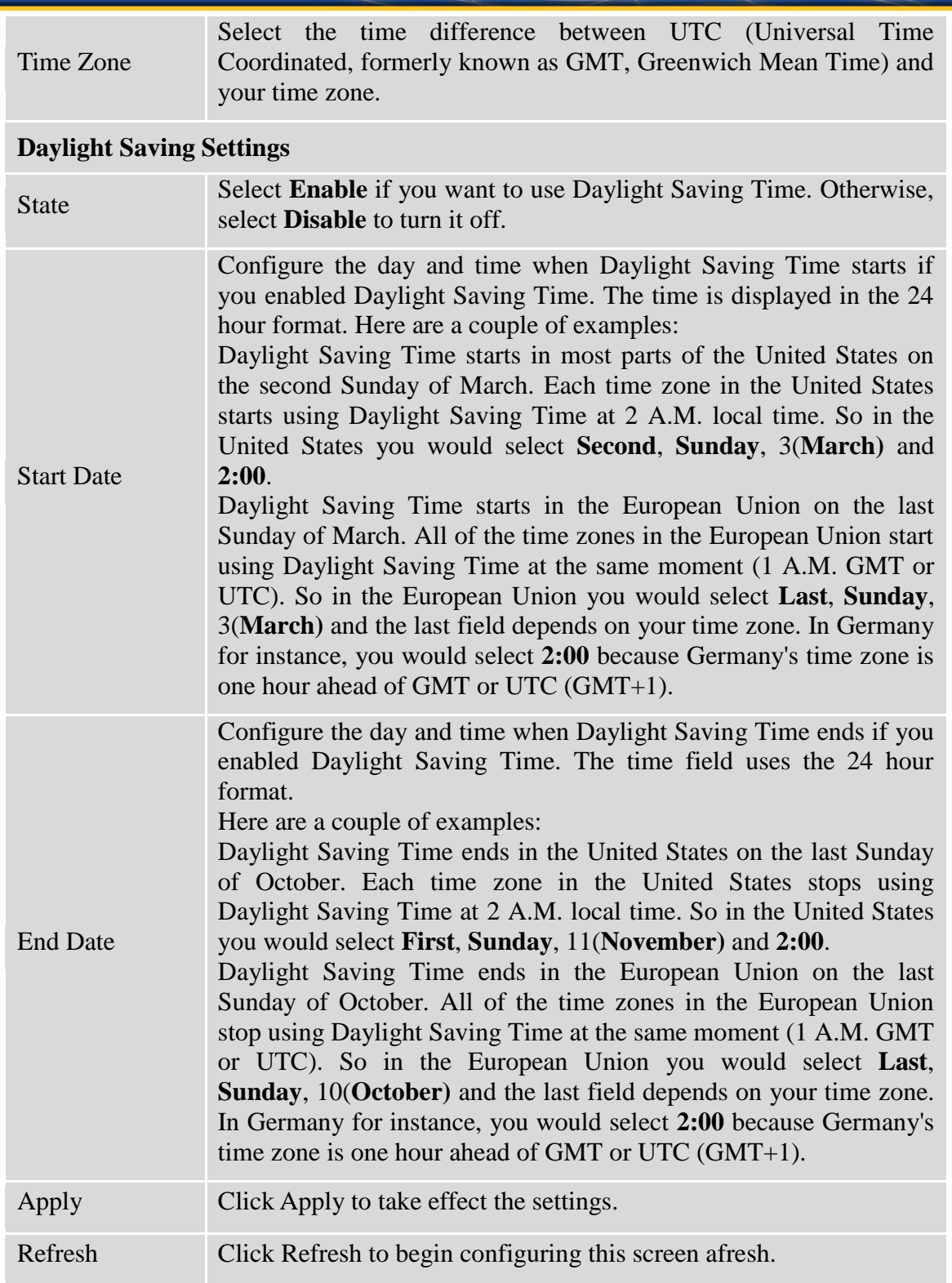

 $\frac{1}{2}$ 

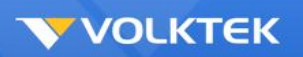

#### **4.1.4. Management Host**

<span id="page-28-0"></span>The feature limits the hosts which can manage the Switch. The default has no management host. That is, any hosts can manage the Switch via **telnet** or **web browser**. If user has configured one or more management host, the Switch can be managed by these hosts only. The feature allow user to configure management IP up to 3 entries.

#### **Default Settings**

This feature allows user to configure management host up to 3 entries. The default is none, any host can manage the Switch via telnet or web browser.

#### <span id="page-28-1"></span>**4.1.4.1. CLI Configuration**

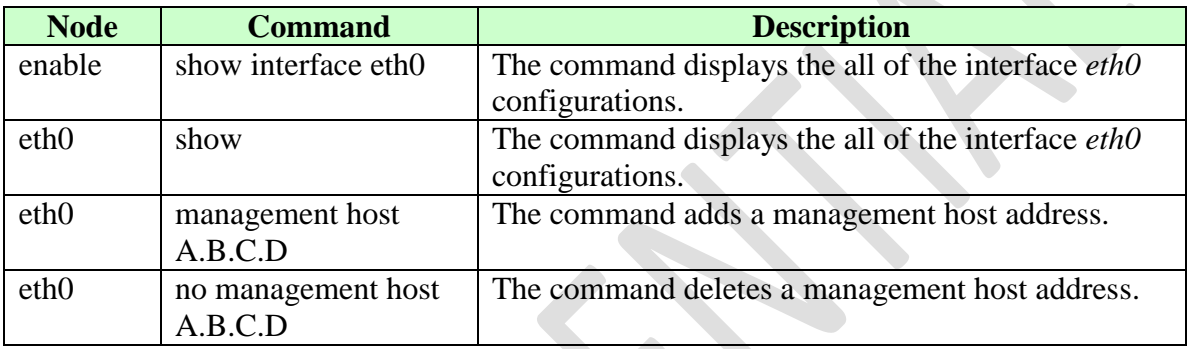

#### **Example:**

L2SWITCH#configure terminal L2SWITCH(config)#interface eth0 L2SWITCH(config-if)#management host 192.168.200.106

#### <span id="page-28-2"></span>**4.1.4.2. Web Configuration**

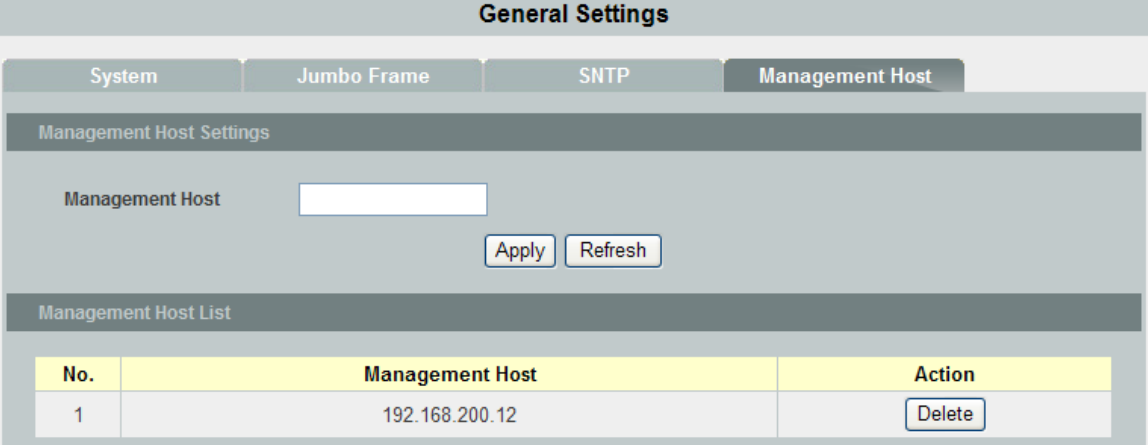

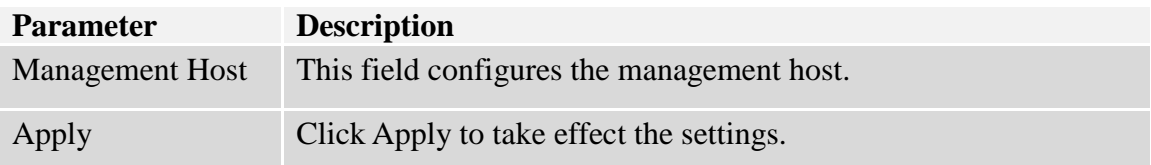

**/OLKTEK** 

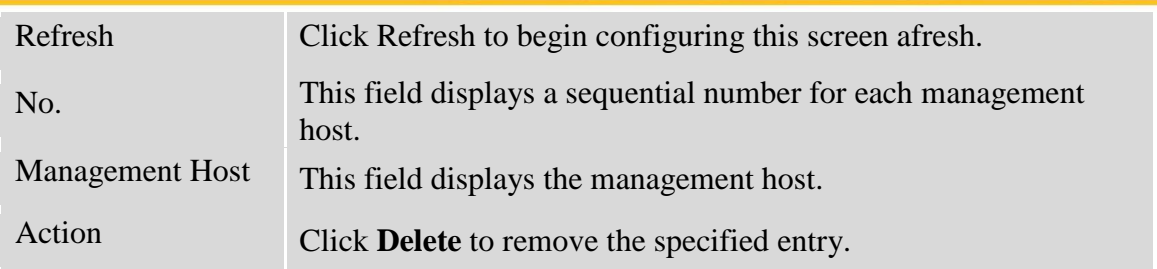

#### <span id="page-29-0"></span>**4.2. MAC Management**

#### **Dynamic Address:**

The MAC addresses are learnt by the switch. When the switch receives frames, it will record the source MAC, the received port and the VLAN in the address table with an age time. When the age time is expired, the address entry will be removed from the address table.

#### **Static Address:**

The MAC addresses are configured by users. The static addresses will not be aged out by the switch. The static address can be removed by user only. The maximum static address entry is up to 256.

The switch supports up to 16K address table. The static address and the dynamic address share the same table.

The **MAC Table** (a MAC table is also known as a filtering database) shows how frames are forwarded or filtered across the Switch's ports. When a device (which may belong to a VLAN group) sends a packet which is forwarded to a port on the Switch, the MAC address of the device is shown on the Switch's MAC Table. It also shows whether the MAC address is dynamic (learned by the Switch) or static (manually entered).

The Switch uses the **MAC Table** to determine how to forward frames. See the following figure.

- 1. The Switch examines a received frame and learns the port from which this source MAC address came.
- 2. The Switch checks to see if the frame's destination MAC address matches a source MAC address already learnt in the **MAC Table**.
	- If the Switch has already learnt the port for this MAC address, then it forwards the frame to that port.
	- If the Switch has not already learnt the port for this MAC address, then the frame is flooded to all ports. Too much port flooding leads to network congestion.
	- If the Switch has already learnt the port for this MAC address, but the destination port is the same as the port it came in on, then it filters the frame.

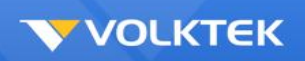

#### **Figure** MAC Table Flowchart

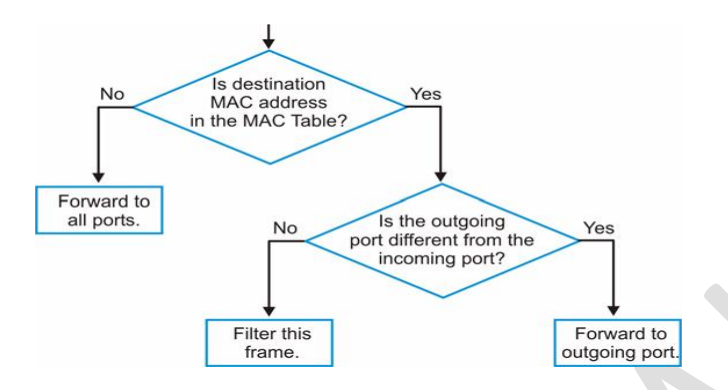

#### **Default Settings**

The default MAC address table age time is 300 seconds. The Maximum static address entryis 256.

#### **4.2.1. CLI Configuration**

<span id="page-30-0"></span>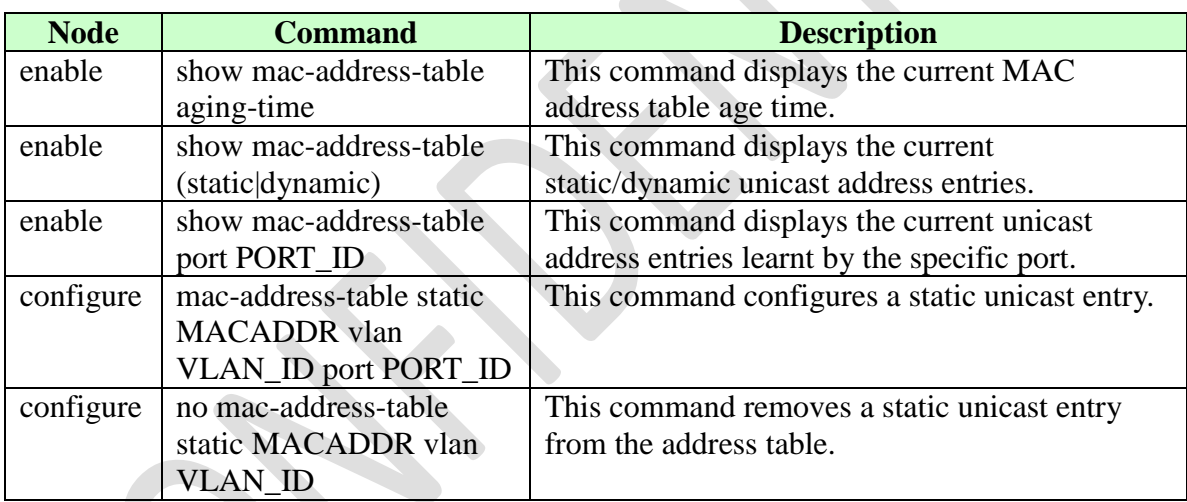

#### **Example:**

L2SWITCH(config)#mac-address-table static 00:11:22:33:44:55 vlan 1 port 1

#### <span id="page-30-1"></span>**4.2.2. Web Configuration**

#### **Static MAC**

A static Media Access Control (MAC) address is an address that has been manually entered in the MAC address table. Static MAC addresses do not age out. When you set up static MAC address rules, you are setting static MAC addresses for a port. This may reduce the need for broadcasting.

#### **MAC Address Management**

**Let** 

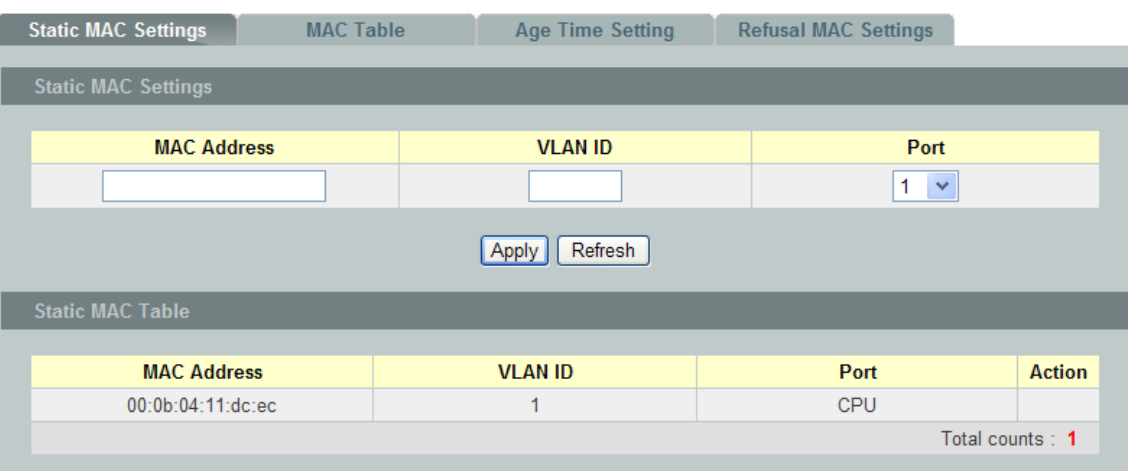

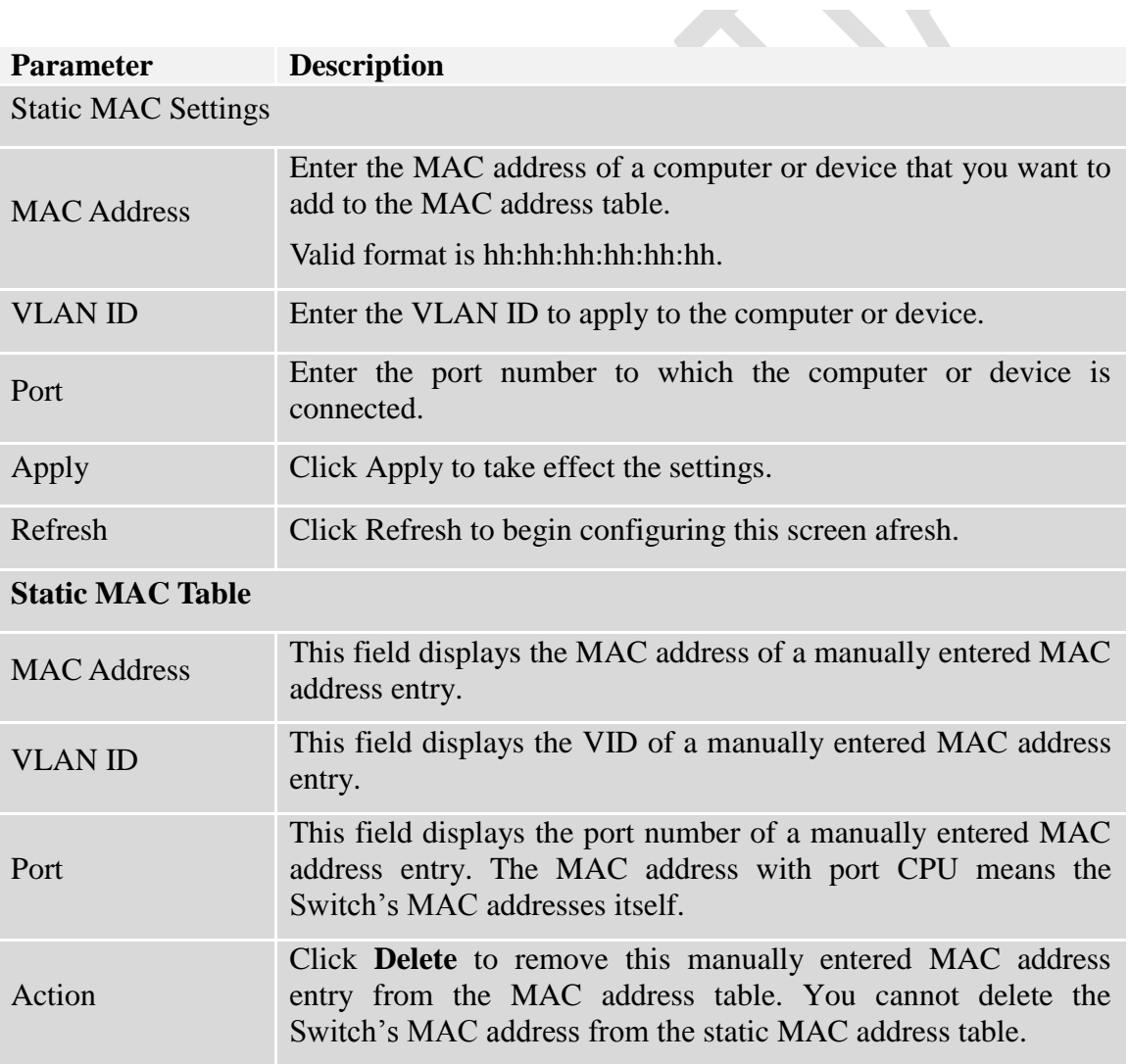

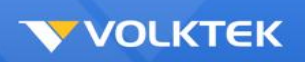

#### **MAC Table**

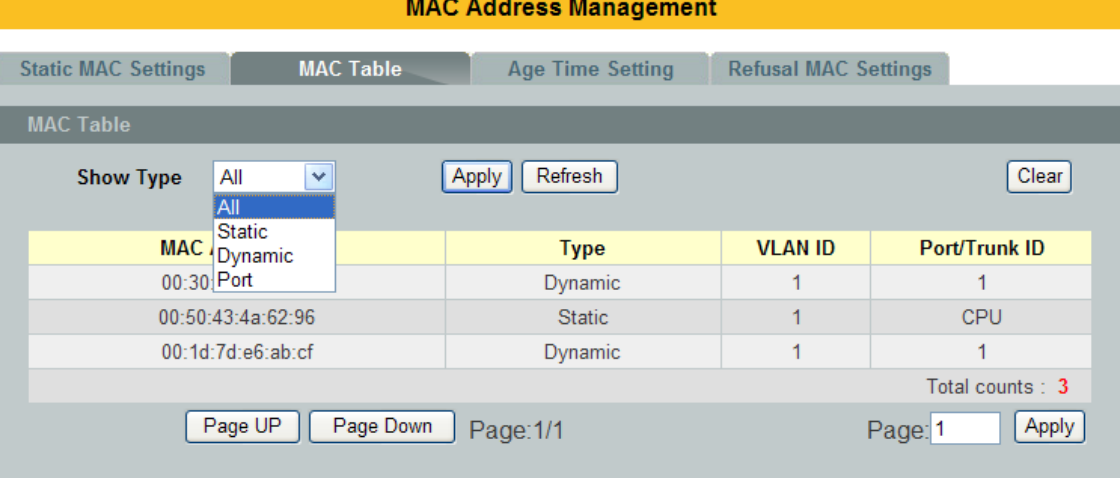

 $\sim$ 

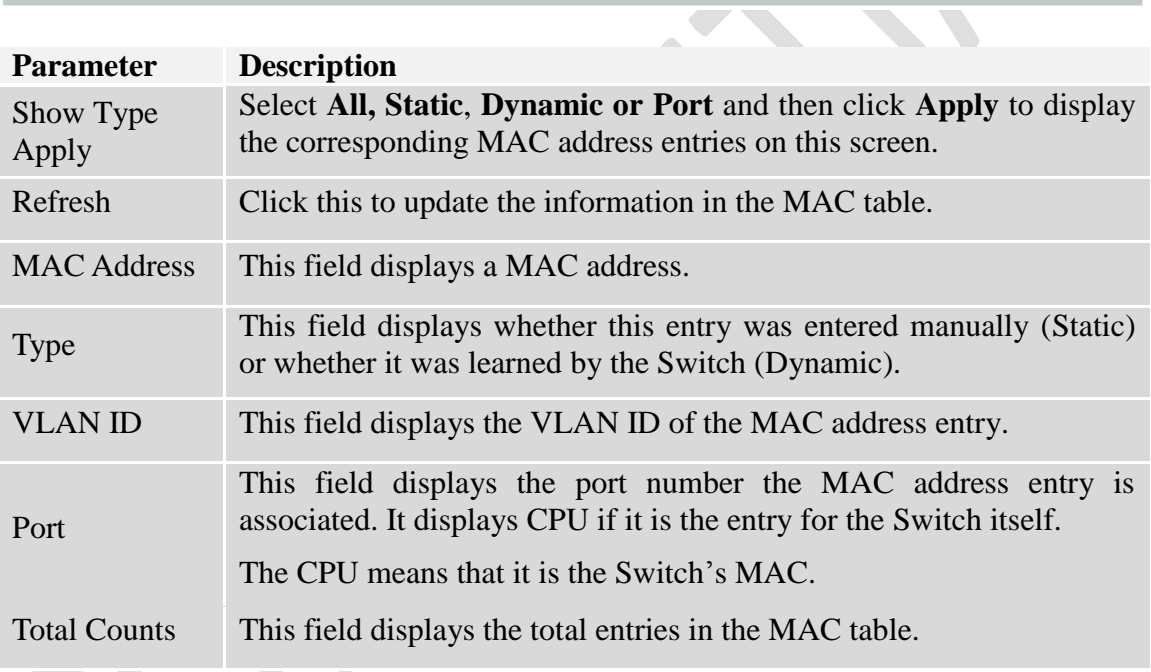

## **Age Time Settings**

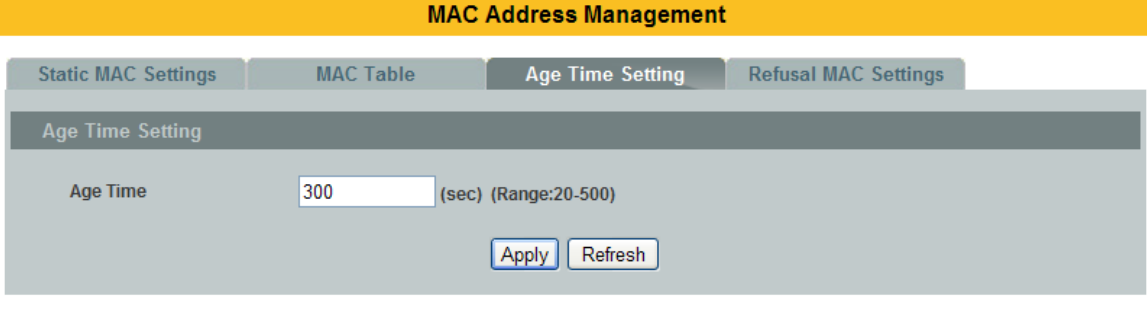

**Parameter Description**

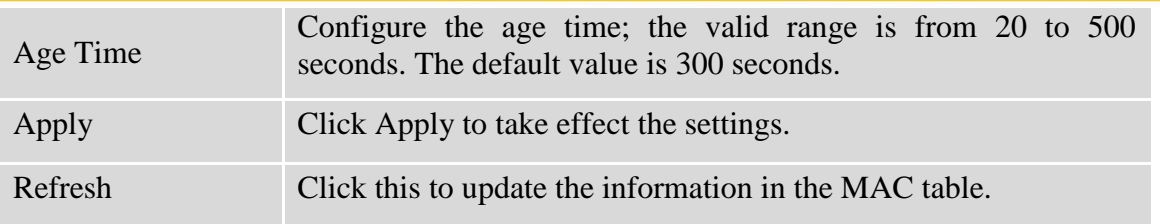

#### **4.2.3. Refusal (Black-hole MAC)**

<span id="page-33-0"></span>This type of MAC address entries are configured manually. A switch discards the packets destined for or originated from the MAC addresses contained in blackhole MAC address entries. Blackhole entries are configured for filtering out frames with specific source or destination MAC addresses

**Notice:** User can configure up to 20 entries.

#### <span id="page-33-1"></span>**4.2.3.1. CLI Configuration**

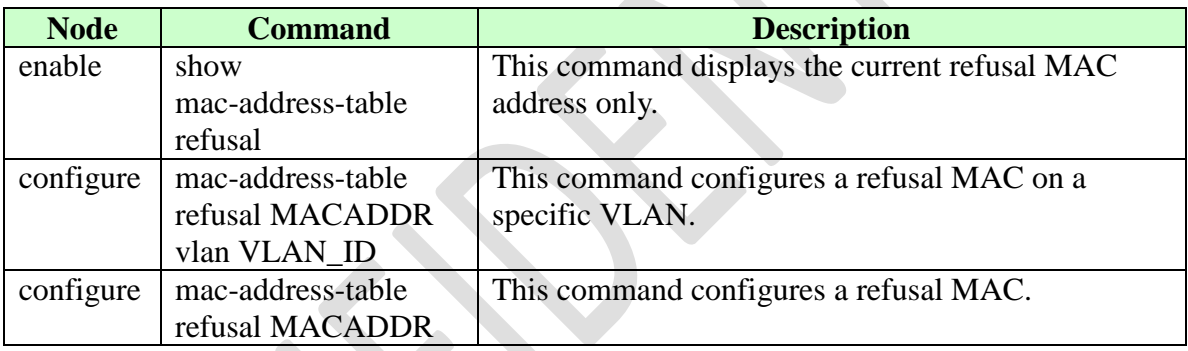

#### <span id="page-33-2"></span>**4.2.3.2. Web Configuration**

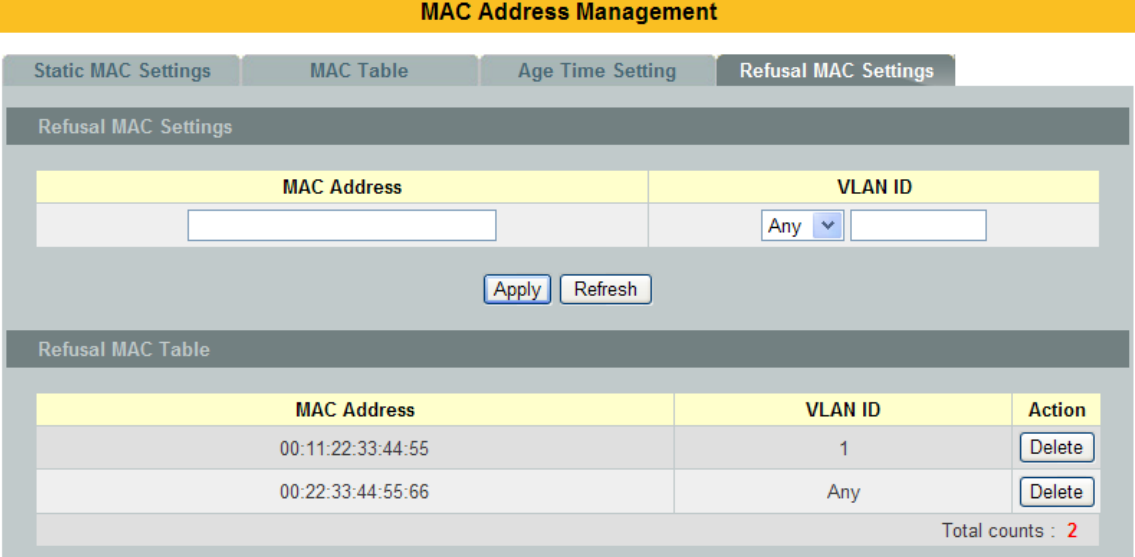

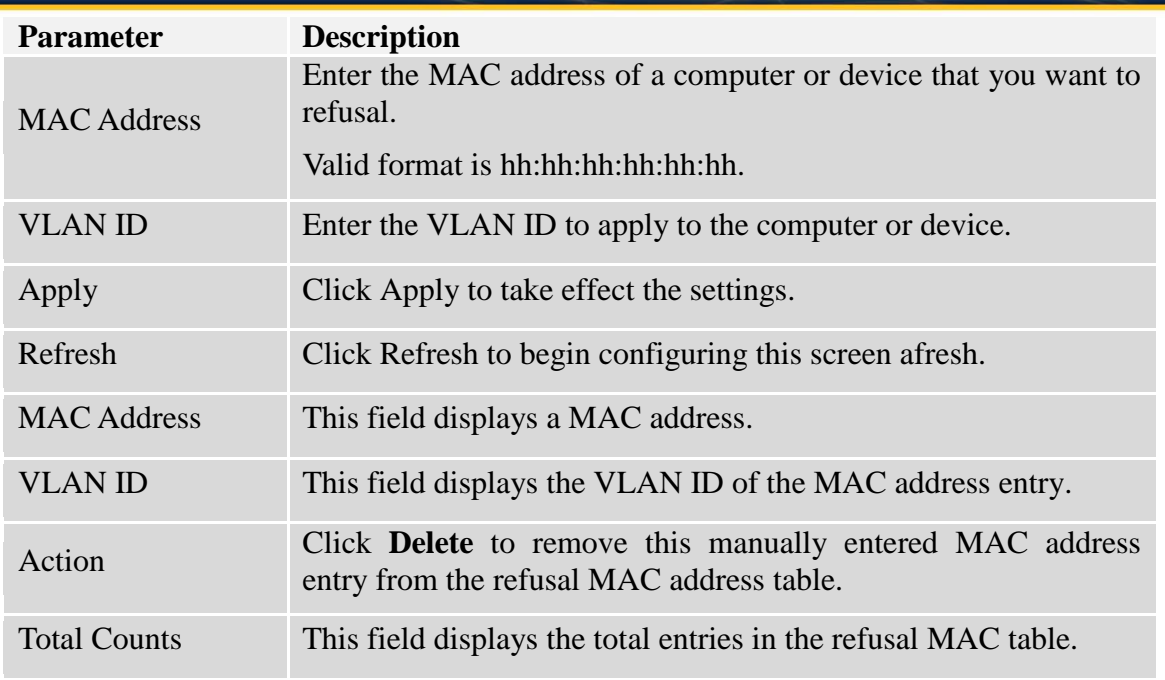

#### <span id="page-34-0"></span>**4.3. Port Mirror**

#### **Port-based Mirroring**

The Port-Based Mirroring is used on a network switch to send a copy of network packets sent/received on one or a range of switch ports to a network monitoring connection on another switch port (**Monitor-to Port**). This is commonly used for network appliances that require monitoring of network traffic, such as an intrusion-detection system.

Port Mirroring, together with a network traffic analyzer, helps to monitor network traffic. Users can monitor the selected ports (**Source Ports**) for egress and/or ingress packets.

Source Mode:

Ingress : The received packets will be copied to the monitor port.

Egress : The transmitted packets will be copied to the monitor port.

Both : The received and transmitted packets will be copied to the monitor port.

Note:

- 1. The monitor port cannot be a trunk member port.
- 2. The monitor port cannot be ingress or egress port.
- 3. If the Port Mirror function is enabled, the Monitor-to Port can receive mirrored packets only.
- 4. If a port has been configured as a source port and then user configures the port as a destination port, the port will be removed from the source ports automatically.

#### **Default Settings**

Mirror Configurations: State : Disable

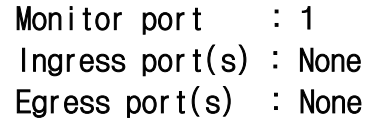

#### **4.3.1. CLI Configuration**

<span id="page-35-0"></span>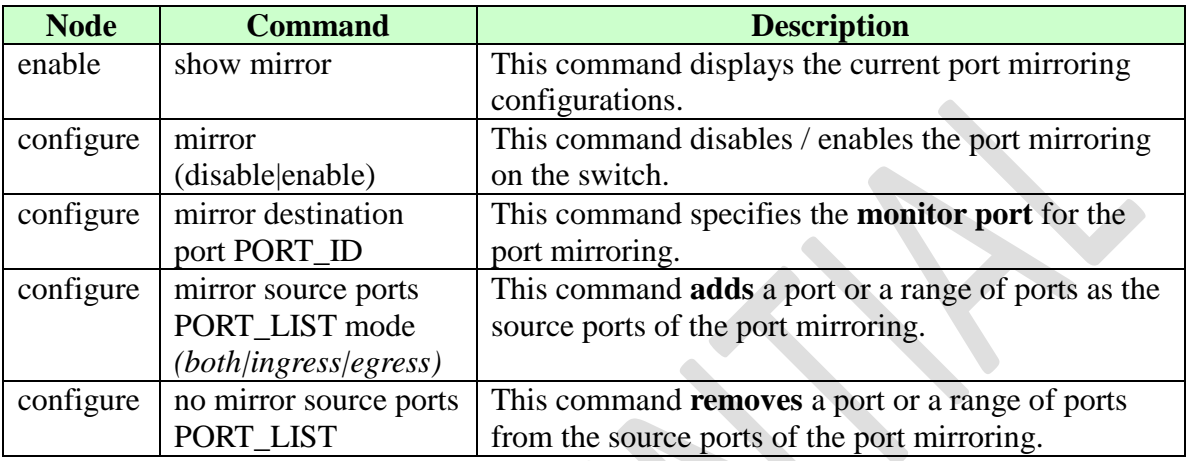

 $\sim$ 

#### **Example:**

L2SWITCH#*configure terminal* L2SWITCH(config)#mirror enable L2SWITCH(config)#mirror destination port 2 L2SWITCH(config)#mirror source ports 3-11 mode both

#### <span id="page-35-1"></span>**4.3.2. Web Configuration**

**Port Mirroring** 

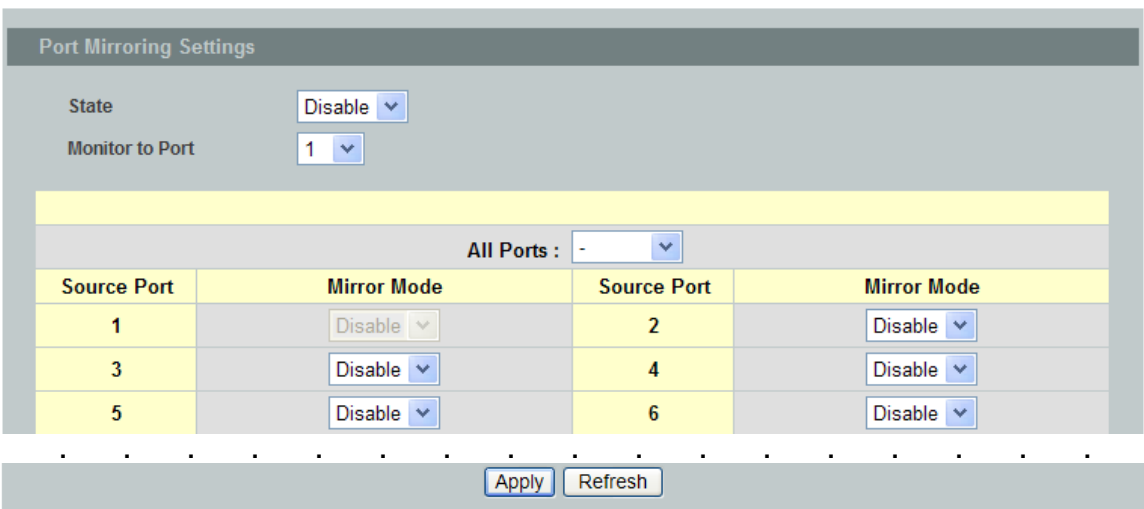

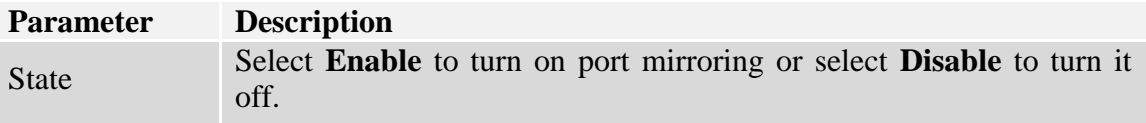
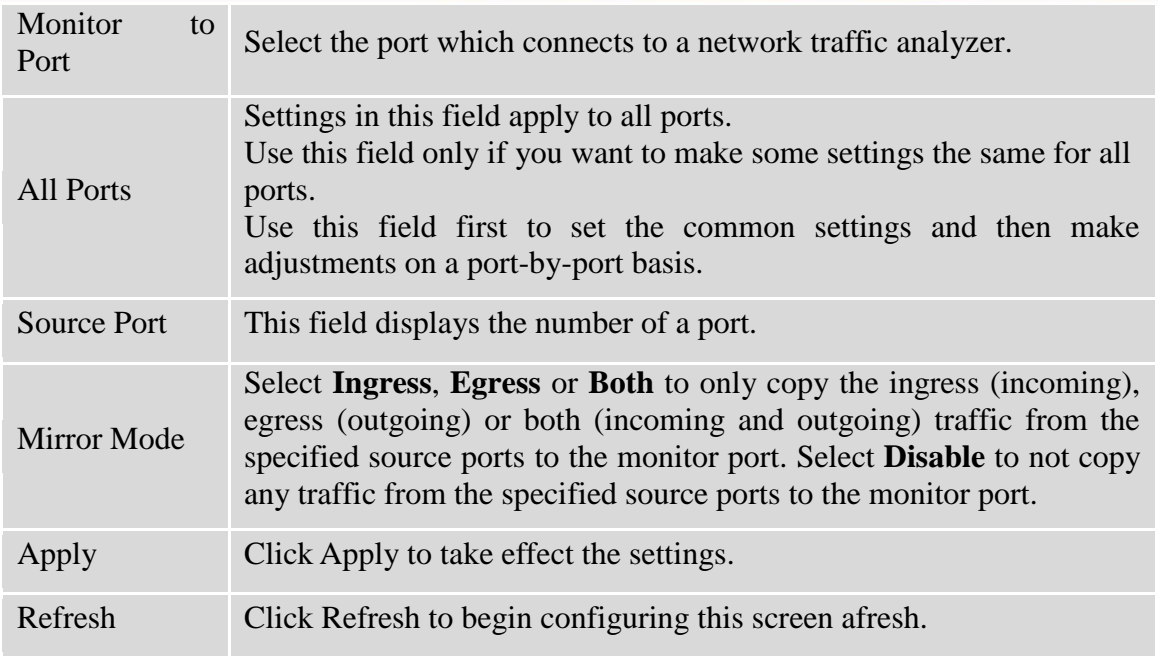

## **4.4. Port Settings**

Duplex mode

A **duplex** communication system is a system composed of two connected parties or devices that can communicate with one another in both directions.

### **Half Duplex:**

A *half-duplex* system provides for communication in both directions, but only one direction at a time (not simultaneously). Typically, once a party begins receiving a signal, it must wait for the transmitter to stop transmitting, before replying.

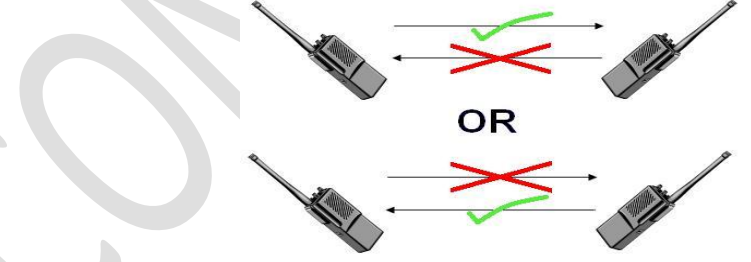

## **Full Duplex:**

A *full-duplex*, or sometimes *double-duplex* system, allows communication in both directions, and, unlike half-duplex, allows this to happen simultaneously. Land-line telephone networks are full-duplex, since they allow both callers to speak and be heard at the same time.

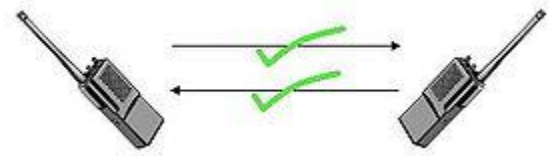

## **Case Loopback Test**

A loopback test is a test in which a signal in sent from a communications device and returned (looped back) to it as a way to determine whether the device is working right or as a way to pin down a failing node in a network. One type of loopback test is performed using a special plug, called a **wrap plug** that is inserted in a port on a communications device. The effect of a wrap plug is to cause transmitted (output) data to be returned as received (input) data, simulating a complete communications circuit using a single computer.

## Auto MDI-MDIX

**Auto-MDIX** (**automatic medium-dependent interface crossover**) is a computer networking technology that automatically detects the required cable connection type (straight-through or crossover) and configures the connection appropriately, thereby removing the need for crossover cables to interconnect switches or connecting PCs peer-to-peer. When it is enabled, either type of cable can be used or the interface automatically corrects any incorrect cabling. For Auto-MDIX to operate correctly, the speed on the interface and duplex setting must be set to "auto". Auto-MDIX was developed by HP engineers Dan Dove and Bruce Melvin.

The original "HP Auto-MDIX" invention was spawned one day when Bruce was looking for a cross-over cable in the lab. His efforts were being hampered and out of frustration he asked Dan "Can't you invent a way so I don't need these "cross-over cables" His inspiration led Dan to develop the method which utilizes a pseudo-random number generator to decide whether or not a network port will attach its transmitter, or its receiver to each of the twisted pairs used to Auto-Negotiate the link.

Subsequently, Dan went on to promote Auto-MDIX within the IEEE-802.3ab (1000BASE-T) standard and also develop patented algorithms for "**Forced Mode**  Auto-MDIX" which allows a link to be automatically established even if the port does not auto-negotiate.

### Auto Negotiation

Auto (auto-negotiation) allows one port to negotiate with a peer port automatically to obtain the connection speed and duplex mode that both ends support. When auto-negotiation is turned on, a port on the Switch negotiates with the peer automatically to determine the connection speed and duplex mode.

If the peer port does not support auto-negotiation or turns off this feature, the Switch determines the connection speed by detecting the signal on the cable and using **half duplex** mode. When the Switch's auto-negotiation is turned off, a port uses the pre-configured speed and duplex mode when making a connection, thus requiring you to make sure that the settings of the peer port are the same in order to connect.

### • Flow Control

A concentration of traffic on a port decreases port bandwidth and overflows buffer memory causing packet discards and frame losses. Flow Control is used to regulate transmission of signals to match the bandwidth of the receiving port.

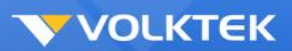

The Switch uses IEEE802.3x flow control in full duplex mode and backpressure flow control in half duplex mode.

IEEE802.3x flow control is used in full duplex mode to send a pause signal to the sending port, causing it to temporarily stop sending signals when the receiving port memory buffers fill.

Back Pressure flow control is typically used in half duplex mode to send a "collision" signal to the sending port (mimicking a state of packet collision) causing the sending port to temporarily stop sending signals and resend later.

#### **Note: 1000 Base-T doesn't support force mode.**

#### **Default Settings**

The default port Speed & Duplex is auto for all ports. The default port Flow Control is Off for all ports.

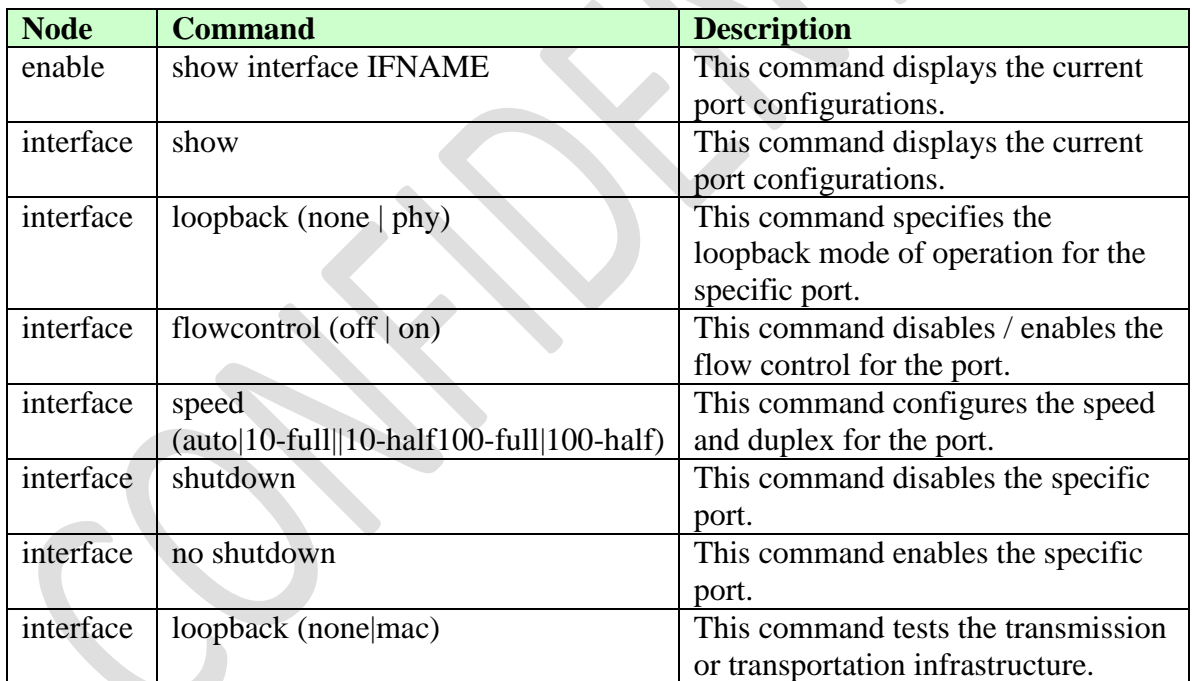

## **4.4.1. CLI Configuration**

#### **Example :**

L2SWITCH#*configure terminal* L2SWITCH(config)#*interface gi1/0/1* L2SWITCH(config-if)#*speed auto*

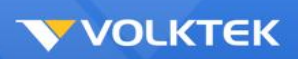

## **4.4.2. Web Configuration**

**Port Settings Port Settings** Port **Flow Control State** Speed/Duplex From:  $1 \times 70$ :  $1 \times$ Enable  $\vert \mathbf{v} \vert$ Auto  $\checkmark$ Off  $\vert \mathbf{v} \vert$ Apply Refresh Port **State** Speed/Duplex **Flow Control Link Status**  $\mathbf{1}$ Enabled Auto Off Link Down  $\overline{2}$ Enabled Auto Off Link Down  $\overline{\mathbf{3}}$ Enabled Auto Off Link Down Link Down  $\overline{\mathbf{4}}$ Enabled Auto Off  $\overline{\mathbf{5}}$ Enabled Auto Off Link Down Off  $6\phantom{a}$ Enabled Auto Link Down . . . . . . . . . . . . . . . . .

 $\rightarrow$ 

 $\overline{\mathbf{e}}$  $\sim$ 

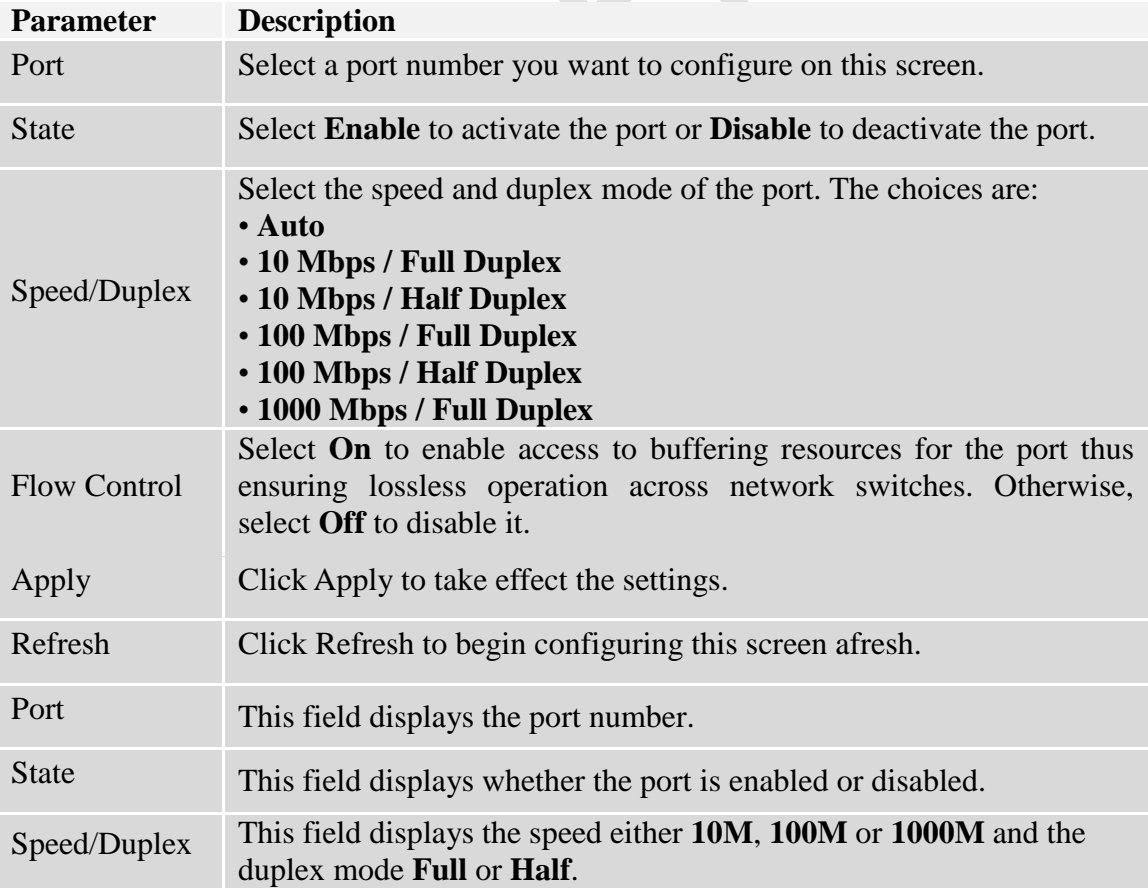

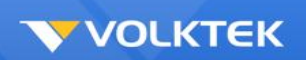

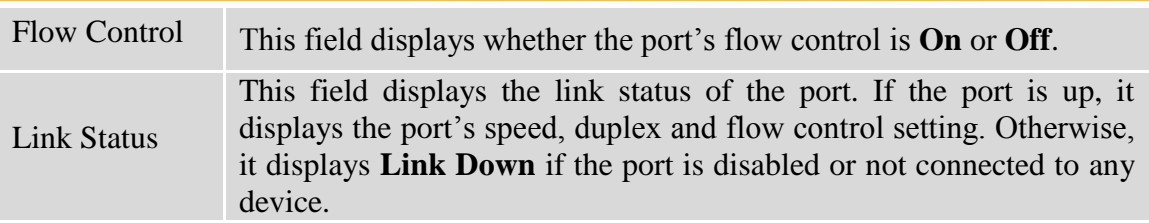

 $\bullet$ 

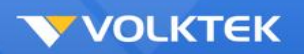

## **5. Advanced Settings**

### **5.1. Bandwidth Control**

#### **5.1.1. QoS**

Each egress port can support up to 8 transmit queues. Each egress transmit queue contains a list specifying the packet transmission order. Every incoming frame is forwarded to one of the 8 egress transmit queues of the assigned egress port, based on its priority. The egress port transmits packets from each of the 8 transmit queues according to a configurable scheduling algorithm, which can be a combination of Strict Priority (SP) and/or Weighted Round Robin (WRR).

Typically, networks operate on a best-effort delivery basis, which means that all traffic has equal priority and an equal chance of being delivered in a timely manner. When congestion occurs, all traffic has an equal chance of being dropped.

When you configure the QoS feature, you can select specific network traffic, prioritize it according to its relative importance, and use congestion-management and congestion-avoidance techniques to give preferential treatment. Implementing QoS in your network makes network performance more predictable and bandwidth utilization more effective.

The Switch supports 802.1p priority queuing. The Switch has 8 priority queues. These priority queues are numbered from 7 (Class 7) — the highest priority queue — to 0 (Class 0) — the lowest priority queue.

The eight priority tags specified in

IEEE 802.1p (p0 to p7) are mapped to the Switch's priority queues as follows:

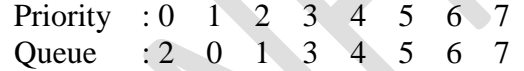

Priority scheduling is implemented by the priority queues stated above. The Switch will empty the four hardware priority queues in order, beginning with the highest priority queue, 7, to the lowest priority queue, 0. Each hardware queue will transmit all of the packets in its buffer before permitting the next lower priority to transmit its packets. When the lowest hardware priority queue has finished transmitting all of its packets, the highest hardware priority queue will begin transmitting any packets it may have received.

#### **QoS Enhancement**

You can configure the Switch to prioritize traffic even if the incoming packets are not marked with IEEE 802.1p priority tags or change the existing priority tags based on the criteria you select. The Switch allows you to choose one of the following methods for assigning priority to incoming packets on the Switch:

- **802.1p Tag Priority** Assign priority to packets based on the packet's 802.1p tagged priority.
- **Port Based OoS** Assign priority to packets based on the incoming port on

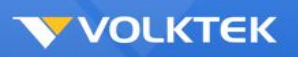

the Switch.

**DSCP Based QoS** - Assign priority to packets based on their Differentiated Services Code Points (DSCPs).

**Note:** Advanced QoS methods only affect the internal priority queue mapping for the Switch. The Switch does not modify the IEEE 802.1p value for the egress frames.

You can choose one of these ways to alter the way incoming packets are prioritized or you can choose not to use any QoS enhancement setting on the Switch.

### **802.1p Priority**

When using 802.1p priority mechanism, the packet is examined for the presence of a valid 802.1p priority tag. If the tag is present, the packet is assigned to a programmable egress queue based on the value of the tagged priority. The tagged priority can be designated to any of the available queues.

#### **Ethernet Packet:**

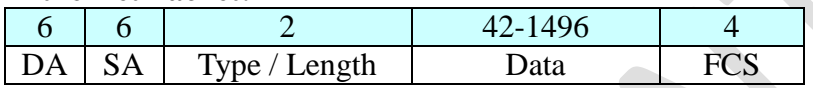

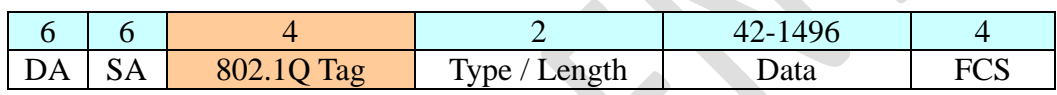

#### **802.1Q Tag:**

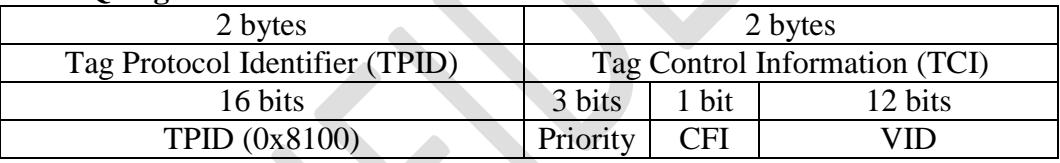

- Tag Protocol Identifier (TPID): a 16-bit field set to a value of **0x8100** in order to identify the frame as an IEEE 802.1Q-tagged frame.
- Tag Control Information (TCI)
	- Priority Code Point (PCP): a 3-bit field which refers to the IEEE 802.1p priority. It indicates the frame priority level from **0 (lowest) to 7 (highest)**, which can be used to prioritize different classes of traffic (voice, video, data, etc).
	- Canonical Format Indicator (CFI): a 1-bit field. If the value of this field is 1, the MAC address is in non-canonical format. If the value is 0, the MAC address is in canonical format. It is always set to zero for Ethernet switches. CFI is used for compatibility between Ethernet and Token Ring networks. If a frame received at an Ethernet port has a CFI set to 1, then that frame should not be bridged to an untagged port.
	- VLAN Identifier (VID): a 12-bit field specifying the VLAN to which the frame belongs. A value of 0 means that the frame doesn't belong to any VLAN; in this case the 802.1Q tag specifies only a priority and is referred to as a **priority tag.** A value of hex 0xFFF is reserved for implementation use. All other values may be used as VLAN identifiers, allowing up to 4094 VLANs. On bridges, VLAN 1 is often reserved for management.

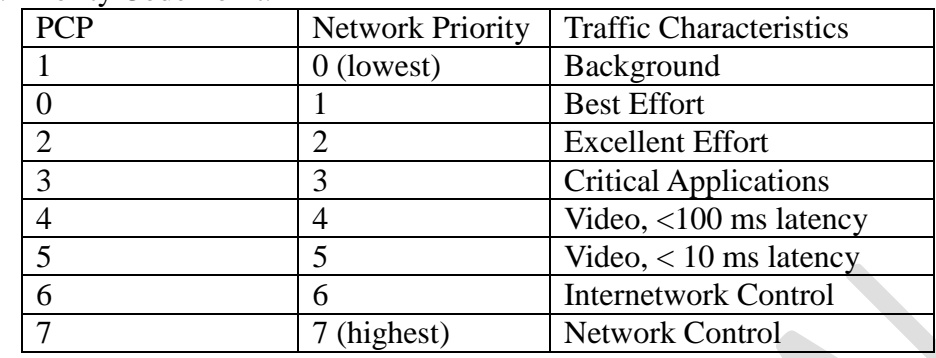

Priority Levels: PCP: Priority Code Point.

## **DiffServ (DSCP)**

**Differentiated Services** or **DiffServ** is a computer networking architecture that specifies a simple, scalable and coarse-grained mechanism for classifying, managing network traffic and providing Quality of Service (**QoS**) guarantees on modern IP networks. DiffServ can, for example, be used to provide low-latency, guaranteed service (**GS**) to critical network traffic such as voice or video while providing simple best-effort traffic guarantees to non-critical services such as web traffic or file transfers.

**Differentiated Services Code Point** (**DSCP**) is a 6-bit field in the header of IP packets for packet classification purposes. DSCP replaces the outdated IP precedence, a 3-bit field in the Type of Service byte of the IP header originally used to classify and prioritize types of traffic.

When using the DiffServ priority mechanism, the packet is classified based on the DSCP field in the IP header. If the tag is present, the packet is assigned to a programmable egress queue based on the value of the tagged priority. The tagged priority can be designated to any of the available queues.

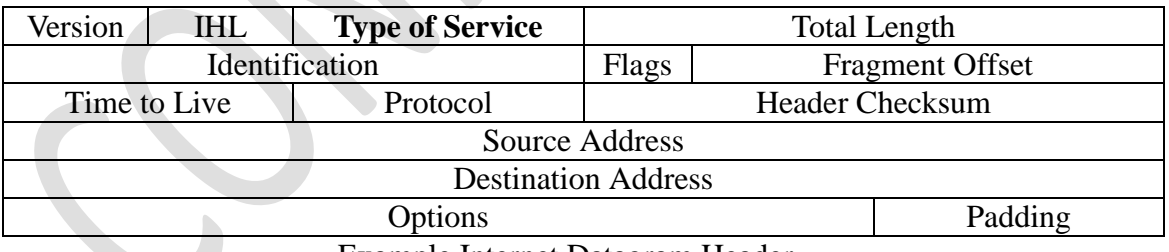

Example Internet Datagram Header

IP Header Type of Service: 8 bits

The Type of Service provides an indication of the abstract parameters of the quality of service desired. These parameters are to be used to guide the selection of the actual service parameters when transmitting a datagram through a particular network. Several networks offer service precedence, which somehow treats high precedence traffic as more important than other traffic (generally by accepting only traffic above certain precedence at time of high load). The major choice is a three way tradeoff between low-delay,

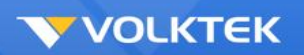

#### high-reliability, and high-throughput.

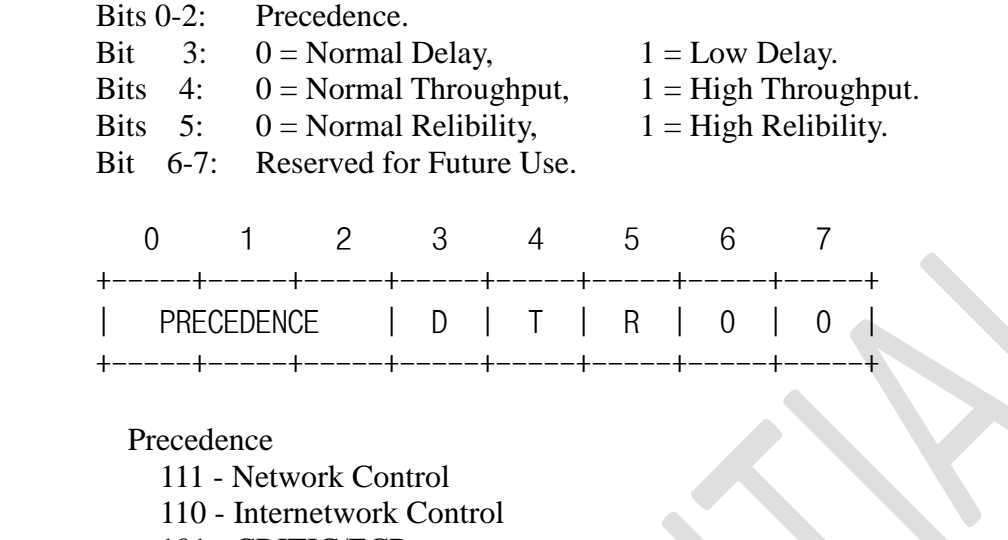

- 101 CRITIC/ECP
- 100 Flash Override
- 011 Flash
- 010 Immediate
- 001 Priority
- 000 Routine

The use of the Delay, Throughput, and Reliability indications may increase the cost (in some sense) of the service. In many networks better performance for one of these parameters is coupled with worse performance on another. Except for very unusual cases at most two of these three indications should be set.

The type of service is used to specify the treatment of the datagram during its transmission through the internet system. Example mappings of the internet type of service to the actual service provided on networks such as AUTODIN II, ARPANET, SATNET, and PRNET is given in "Service Mappings".

The Network Control precedence designation is intended to be used within a network only. The actual use and control of that designation is up to each network. The Internetwork Control designation is intended for use by gateway control originators only.

If the actual use of these precedence designations is of concern to a particular network, it is the responsibility of that network to control the access to, and use of, those precedence designations.

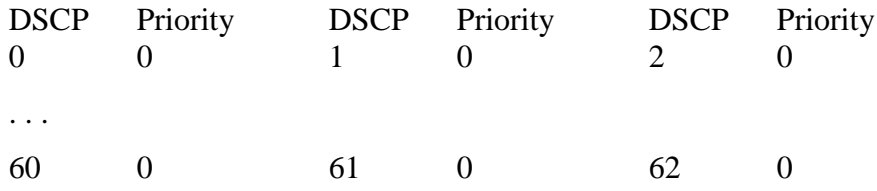

63 0

Example:

IP Header

**DSCP=50**  $\rightarrow$  45 **C8** . . .

### **Queuing Algorithms**

Queuing algorithms allow switches to maintain separate queues for packets from each individual source or flow and prevent a source from monopolizing the bandwidth.

### **Strict-Priority (SPQ)**

Strict-Queuing will empty the four hardware priority queues in order, beginning with the highest priority queue, 3, to the lowest priority queue, 0. Each hardware queue will transmit all of the packets in its buffer before permitting the next lower priority to transmit its packets. When the lowest hardware priority queue has finished transmitting all of its packets, the highest hardware priority queue will begin transmitting any packets it may have received.

## **Weighted round robin (WRR)**

Round Robin scheduling services queues on a rotating basis and is activated only when a port has more traffic than it can handle. A queue is given an amount of bandwidth irrespective of the incoming traffic on that port. This queue then moves to the back of the list. The next queue is given an equal amount of bandwidth, and then moves to the end of the list; and so on, depending on the number of queues being used. This works in a looping fashion until a queue is empty.

Weighted Round Robin (WRR) scheduling uses the same algorithm as round robin scheduling, but services queues based on their priority and queue weight (the number you configure in the queue **Weight** field) rather than a fixed amount of bandwidth. WRR is activated only when a port has more traffic than it can handle. Queues with larger weights get more service than queues with smaller weights. This queuing mechanism is highly efficient in that it divides any available bandwidth across the different traffic queues and returns to queues that have not yet emptied.

## **Default Settings**

 Qos mode : High First (SPQ) The mapping of the Priority to Queue are: PRIO  $0 \rightleftharpoons$  COSQ 2

PRIO  $1 \rightleftharpoons$  COSO 0 PRIO  $2 \rightleftharpoons$  COSQ 1 PRIO  $3 \equiv 5 \text{COSO} 3$ PRIO  $4 \rightleftharpoons$  COSQ 4 PRIO  $5 \rightleftharpoons$  COSQ 5 PRIO  $6 \rightleftharpoons$  COSO  $6$ PRIO  $7 \implies \cos 0.7$ 

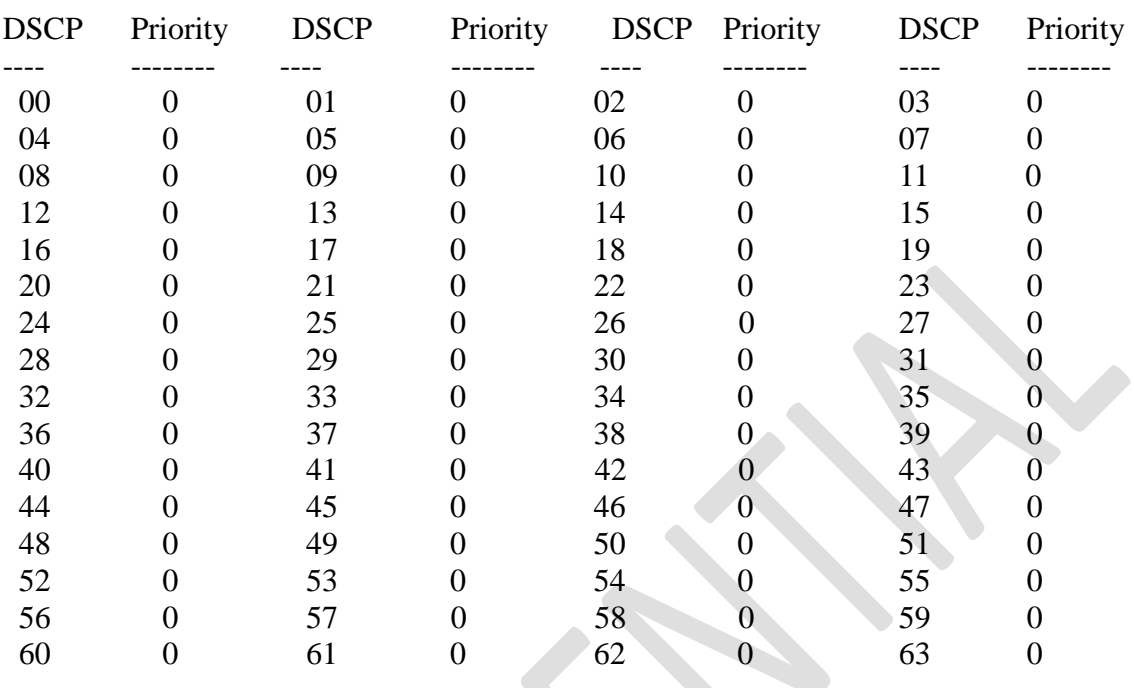

The DiffServ is disabled on the switch.

# **5.1.1.1. CLI Configuration**

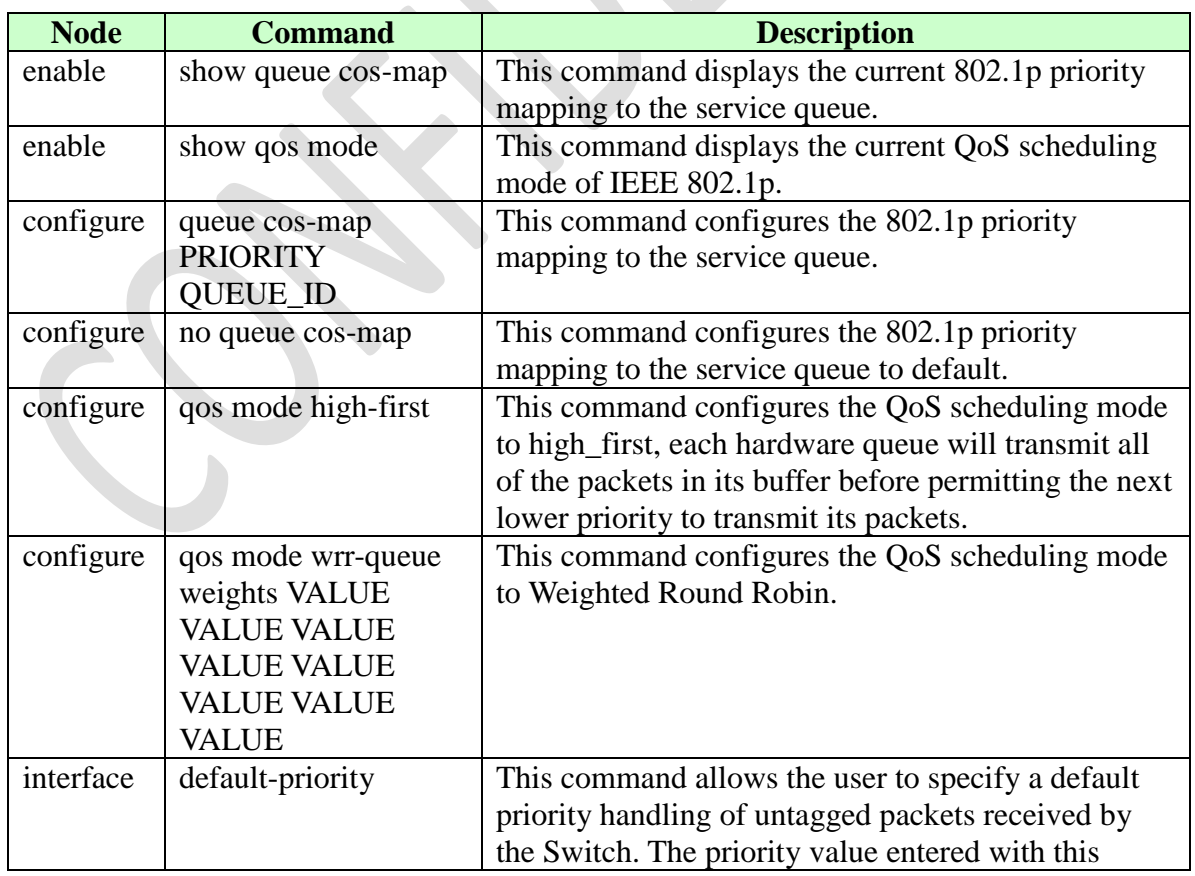

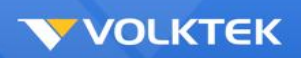

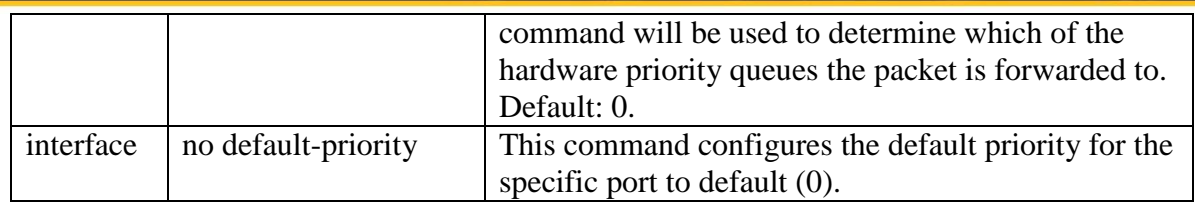

 $\sim$ 

# **5.1.1.2. Web Configuration**

# **Port Priority**

| QoS                                        |                 |                               |                      |
|--------------------------------------------|-----------------|-------------------------------|----------------------|
| <b>Port Priority</b><br>IP DiffServ (DSCP) |                 | <b>Priority/Queue Mapping</b> | <b>Schedule Mode</b> |
| <b>Port Priority Settings</b>              |                 |                               |                      |
|                                            |                 |                               |                      |
|                                            |                 |                               |                      |
| All Ports 802.1p priority :  -   V         |                 |                               |                      |
| Port                                       | 802.1p priority | Port                          | 802.1p priority      |
| $\mathbf{1}$                               | $0 \vee$        | $\overline{2}$                | $0 \vee$             |
| $\overline{3}$                             | $0 \vee$        | 4                             | $0 \vee$             |
| 5                                          | $0 \vee$        | 6                             | $0 \vee$             |
|                                            |                 |                               |                      |
| Annhu <sup>II</sup><br>Defroch             |                 |                               |                      |

**Apply** | Refresh

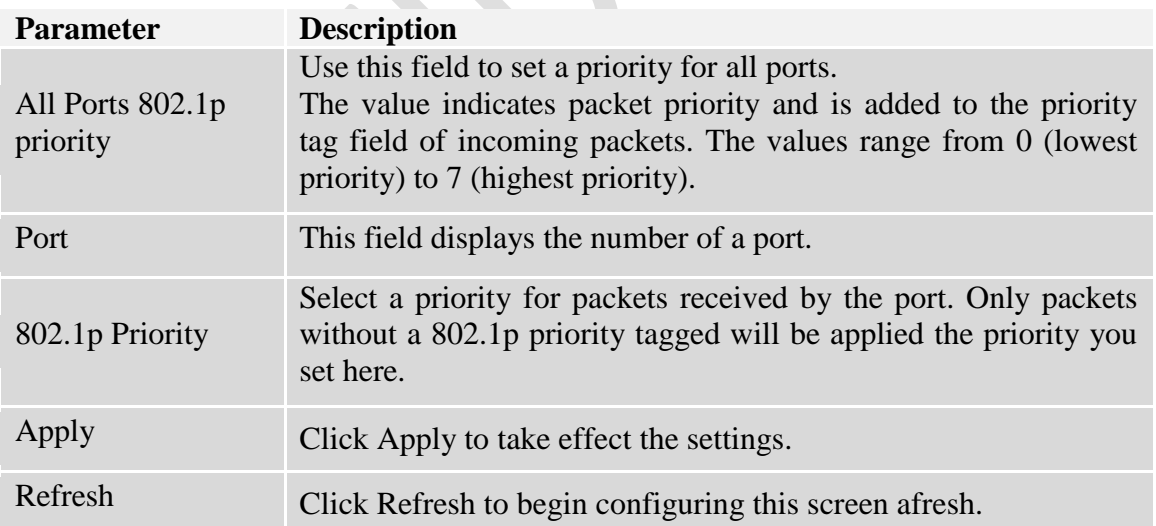

# **IP DiffServ (DSCP)**

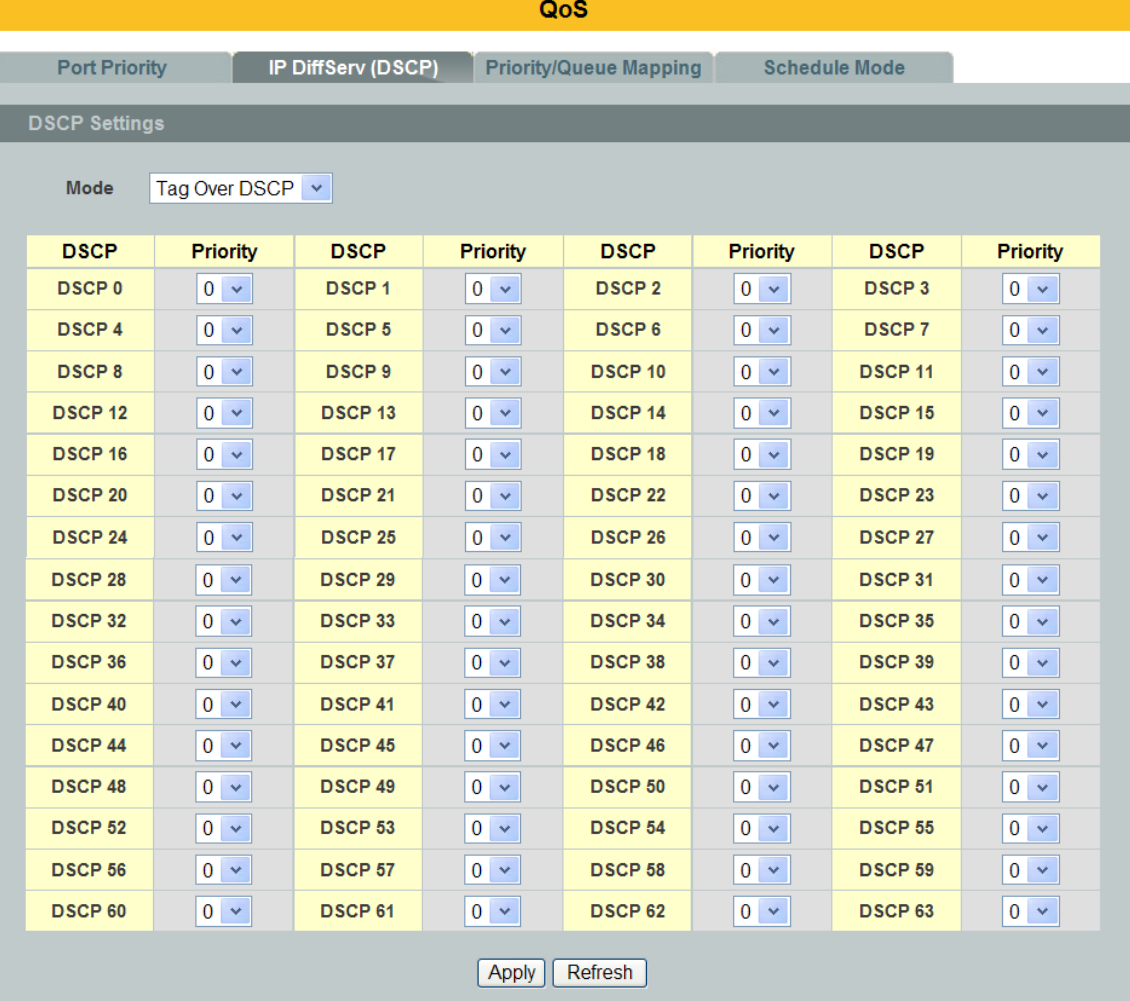

and

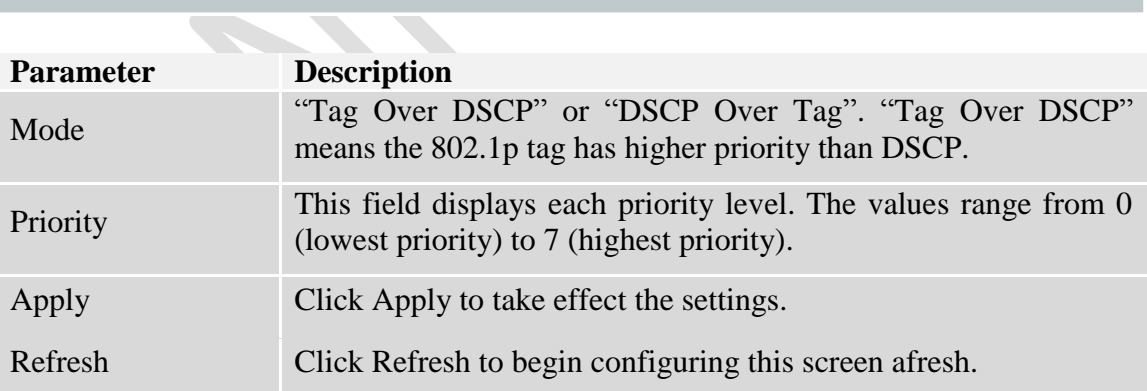

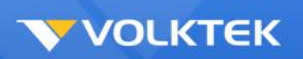

# **Priority/Queue Mapping**

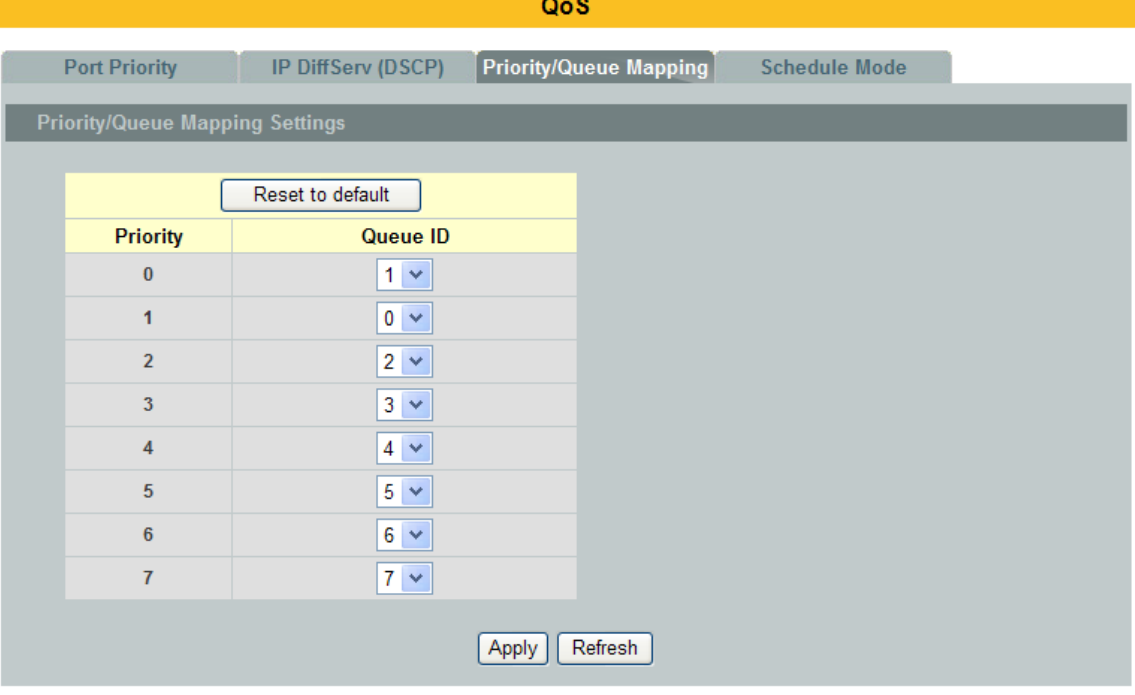

 $\rightarrow$ ຼີ

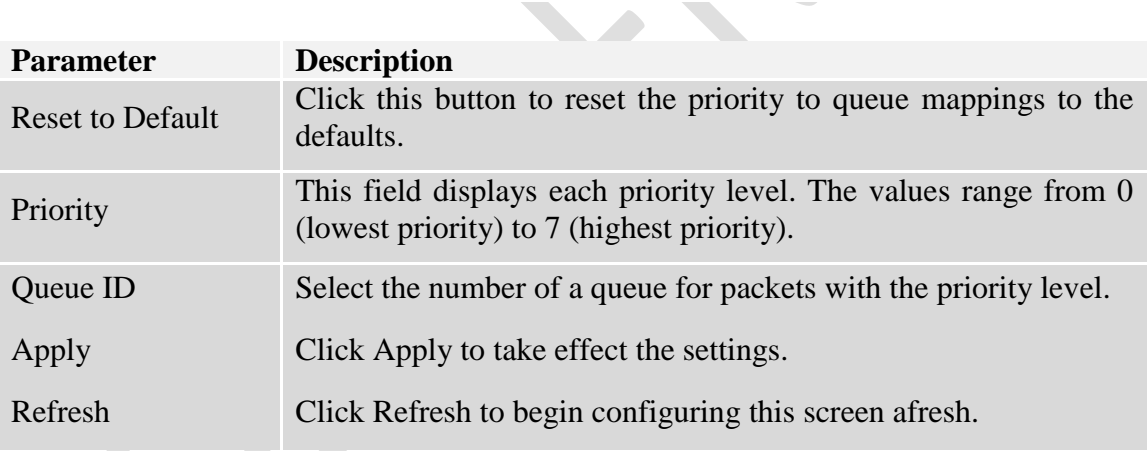

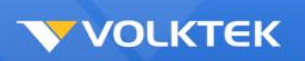

## **Schedule Mode**

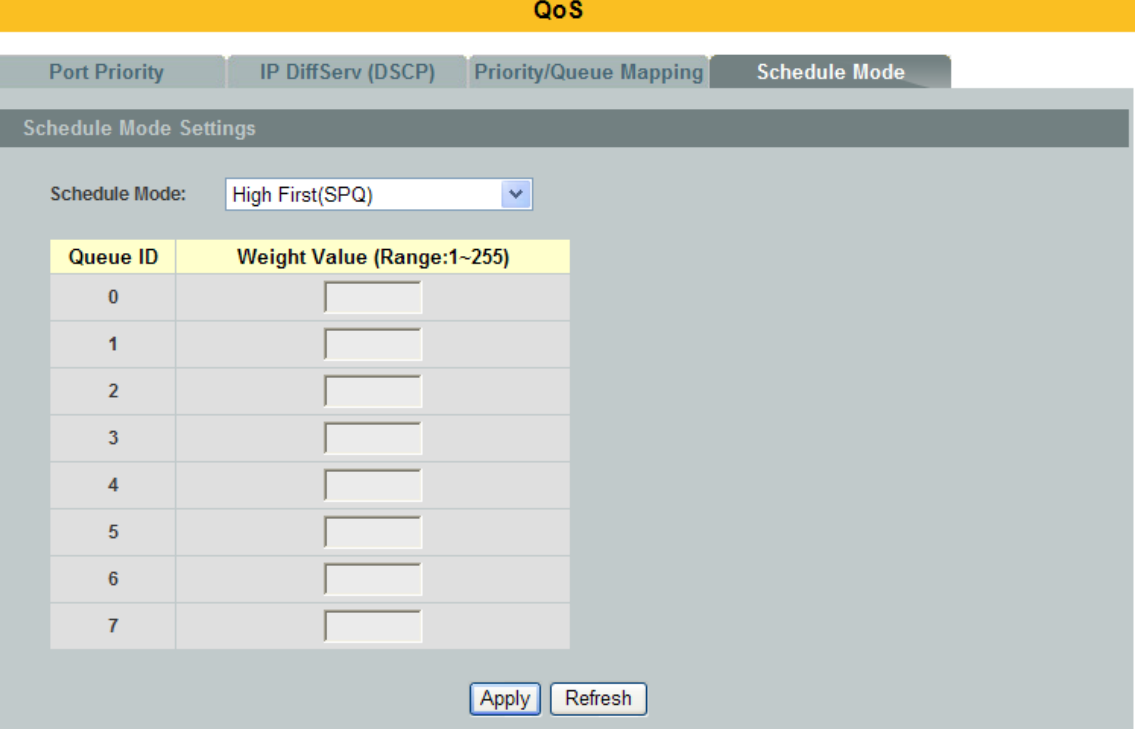

 $\overline{\phantom{a}}$ 

 $\sim$ 

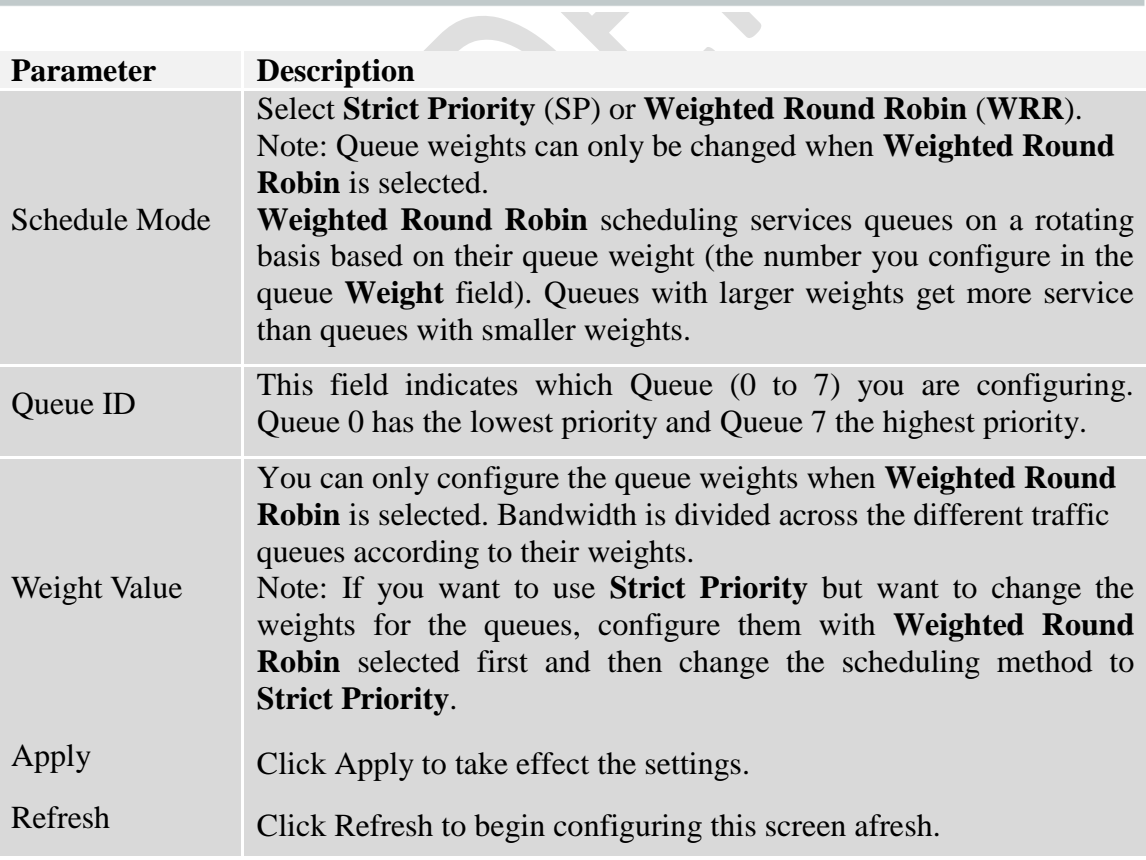

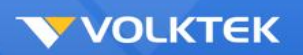

#### **5.1.2. Rate Limitation**

#### **5.1.2.1. Storm Control**

A broadcast storm means that your network is overwhelmed with constant broadcast or multicast traffic. Broadcast storms can eventually lead to a complete loss of network connectivity as the packets proliferate.

Storm Control protects the Switch bandwidth from flooding packets, including broadcast packets, multicast packets, and destination lookup failure (DLF). The **Rate** is a threshold that limits the total number of the selected type of packets. For example, if the broadcast and multicast options are selected, the total amount of packets per second for those two types will not exceed the limit value.

Broadcast storm control limits the number of broadcast, multicast and unknown unicast (also referred to as Destination Lookup Failure or DLF) packets the Switch receives per second on the ports. When the maximum number of allowable broadcast, multicast and unknown unicast packets is reached per second, the subsequent packets are discarded. Enable this feature to reduce broadcast, multicast and unknown unicast packets in your network.

Storm Control unit : 625 pps.

### **Default Settings**

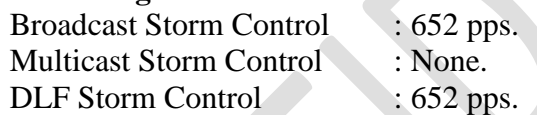

### **5.1.2.1.1. CLI Configuration**

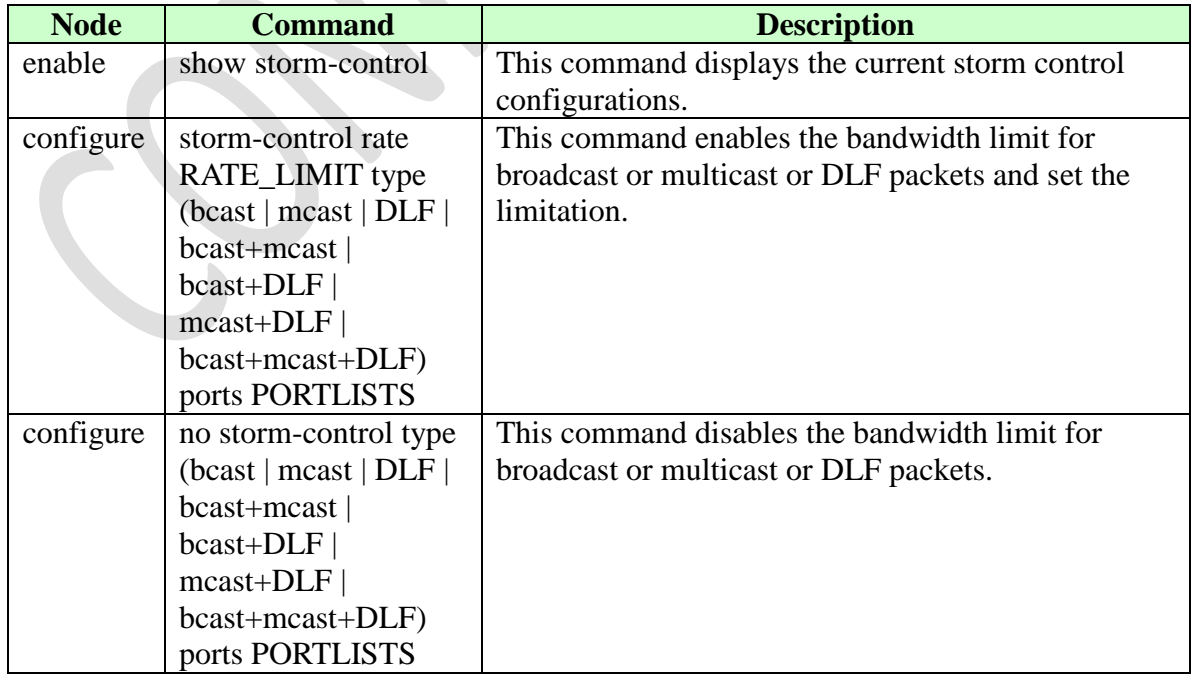

## **Example**:

L2SWITCH#configure terminal

L2SWITCH(config)#storm-control rate 1 type broadcast ports 1-6 L2SWITCH(config)#storm-control rate 1 type multicast ports 1-6 L2SWITCH(config)#storm-control rate 1 type DLF ports 1-6

 $\rightarrow$ 

# **5.1.2.1.2. Web Configuration**

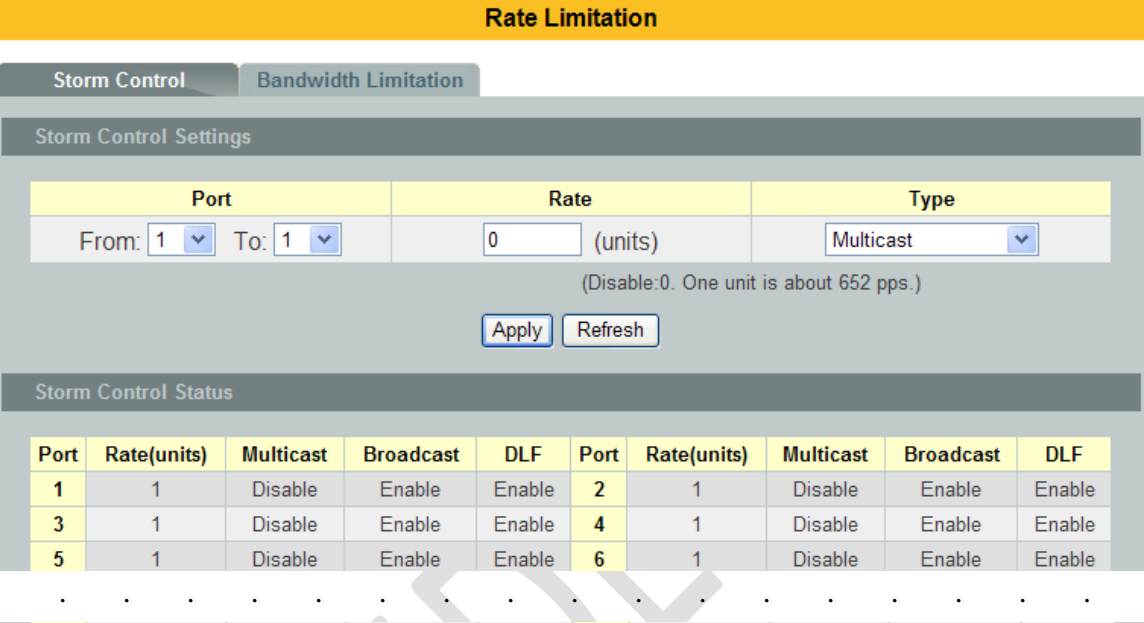

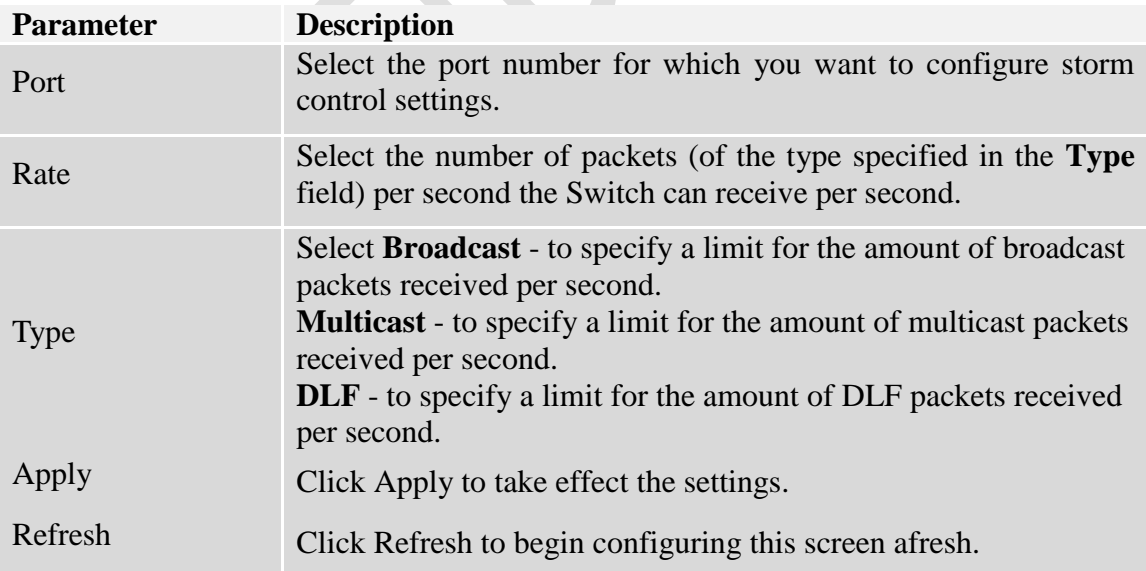

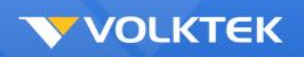

#### **5.1.2.2. Rate Limitation**

The rate limitation is used to control the rate of traffic sent or received on a network interface.

Rate Limitation unit: Mbs.

**Default Setting:** All ports' Ingress and Egress rate limitation are disabled.

## **5.1.2.2.1. CLI Configuration**

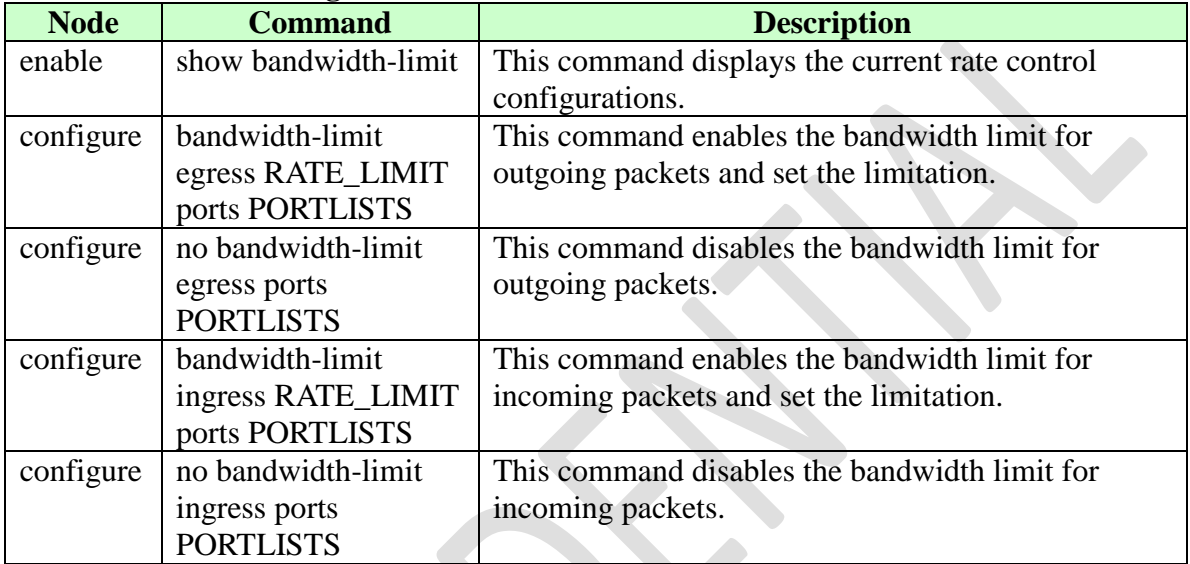

#### **Example:**

L2SWITCH#configure terminal L2SWITCH(config)#bandwidth-limit egress 1 ports 1-26 L2SWITCH(config)#bandwidth-limit ingress 1 ports 1-26

## **5.1.2.2.2. Web Configuration**

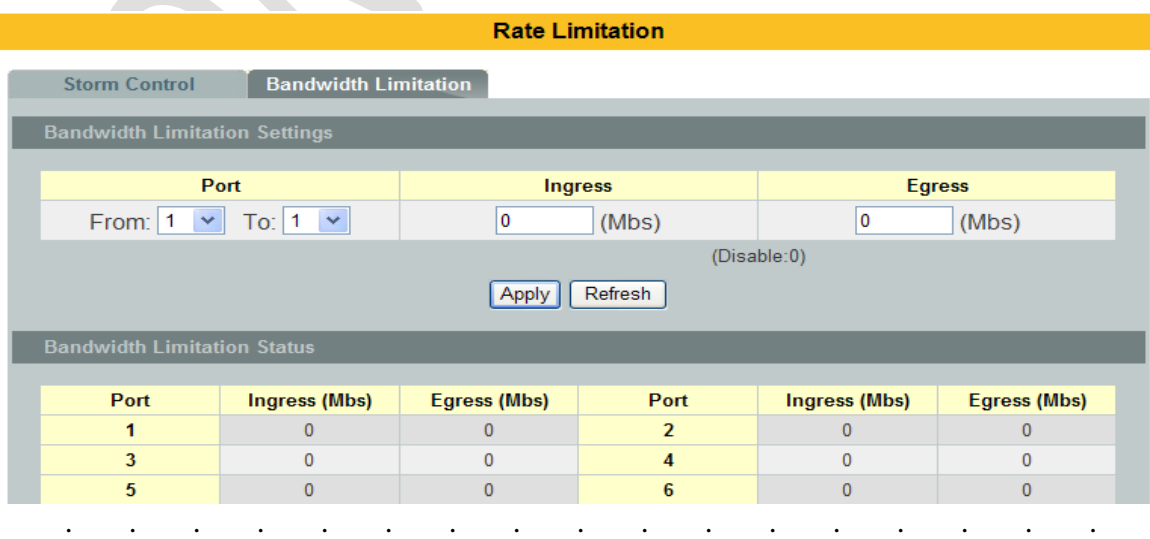

**/OLKTEK** 

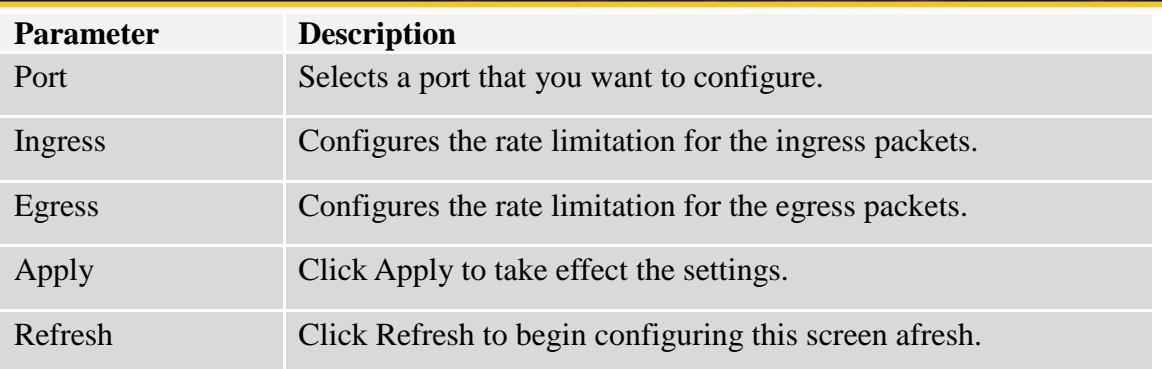

## **5.2. VLAN**

### **5.2.1. MAC-based VLAN**

The MAC base VLAN allows users to create VLAN with MAC address. The MAC address can be the leading three or more bytes of the MAC address. For example, 00:0b:04 or 00:03:04:05 or 00:01:02:03:04:05.

When the Switch receives packets, it will compare MAC-based VLAN configures. If the SA is matched the MAC-based VLAN configures, the Switch replace the VLAN with user configured and them forward them.

For example: Configurations: 00:0B:04, VLAN=23, Priority=2.

The packets with SA=00:0B:04:xx:xx:xx will be forwarded to VLAN 22 member ports.

**Notices:** The 802.1Q port base VLAN should be created first.

### **5.2.1.1. CLI Configuration**

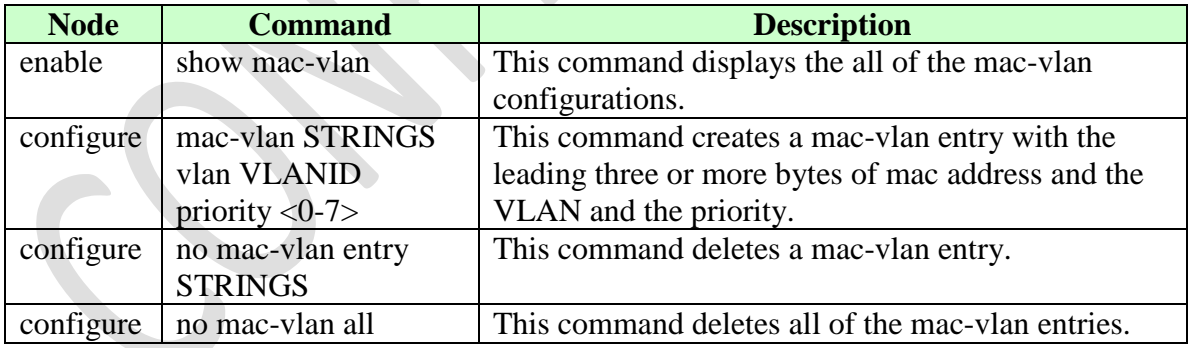

Where the STRINGS is the leading three or more bytes of the mac address. For example:

00:0B:04:11:22:33

### **Example**:

L2SWITCH(config)#mac-vlan 00:01:02:03:04 vlan 111 priority 1 L2SWITCH(config)#mac-vlan 00:01:02:22:04 vlan 121 priority 1 L2SWITCH(config)#mac-vlan 00:01:22:22:04:05 vlan 221 priority 1

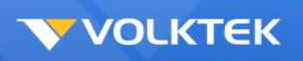

## **5.2.1.2. Web Configuration**

**MAC VLAN** 

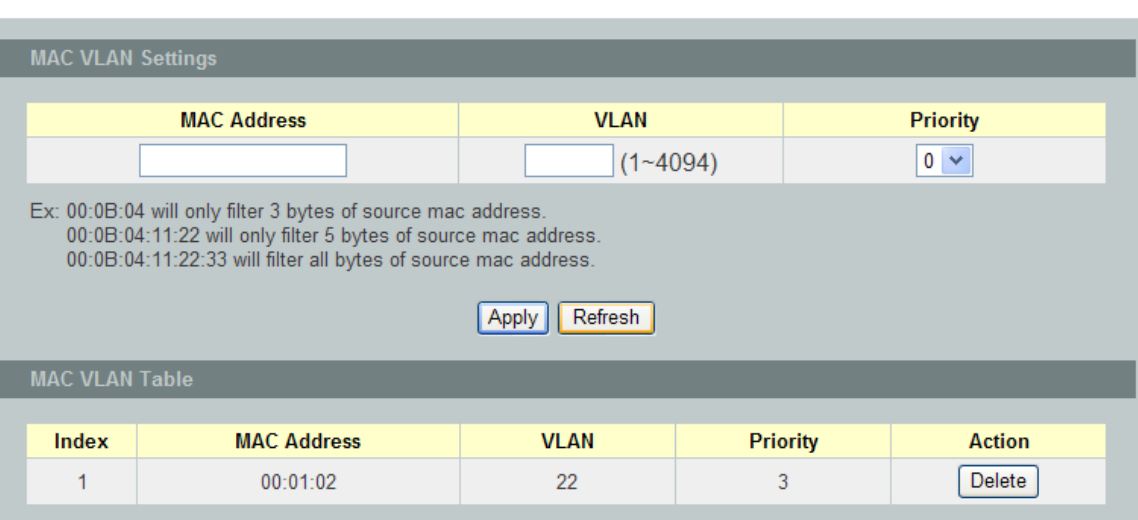

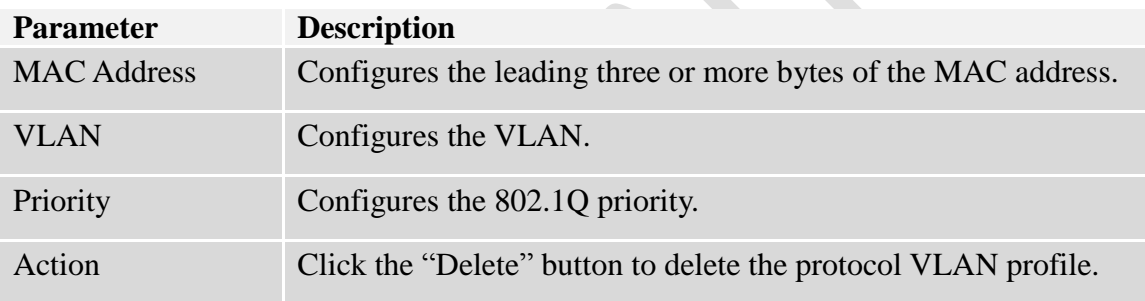

### **5.2.2. Port Isolation**

The port isolation is a port-based virtual LAN feature. It partitions the switching ports into virtual private domains designated on a per port basis. Data switching outside of the port's private domain is not allowed. It will ignore the packets' tag VLAN information.

This feature is a per port setting to configure the egress port(s) for the specific port to forward its received packets. If the CPU port (port 0) is not an egress port for a specific port, the host connected to the specific port cannot manage the Switch.

If you wish to allow two subscriber ports to talk to each other, you must define the egress port for both ports. **CPU** refers to the Switch management port. By default it forms a VLAN with all Ethernet ports. If it does not form a VLAN with a particular port then the Switch cannot be managed from that port.

**Example:** If you want to allow port-1 and port-3 to talk to each other, you must configure as below:

L2SWITCH(config)#interface 1/0/1 L2SWITCH(config-if)#port-isolation ports 3 L2SWITCH(config-if)#exit ; Allow the port-1 to send its ingress packets to port-3.

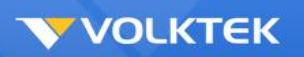

L2SWITCH(config)#interface 1/0/3 L2SWITCH(config-if)#port-isolation ports 1 L2SWITCH(config-if)#exit ; Allow the port-3 to send its ingress packets to port-1

# **Default Settings**

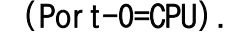

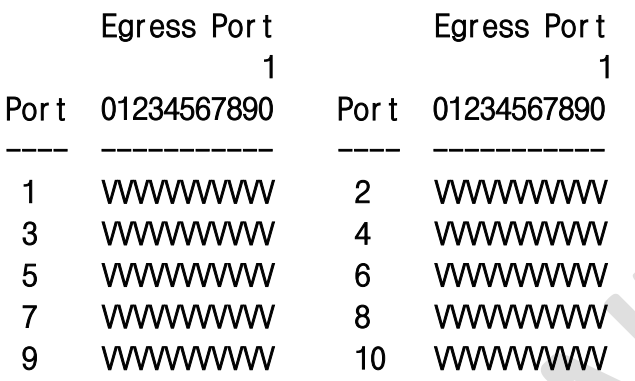

## **5.2.2.1. CLI Configuration**

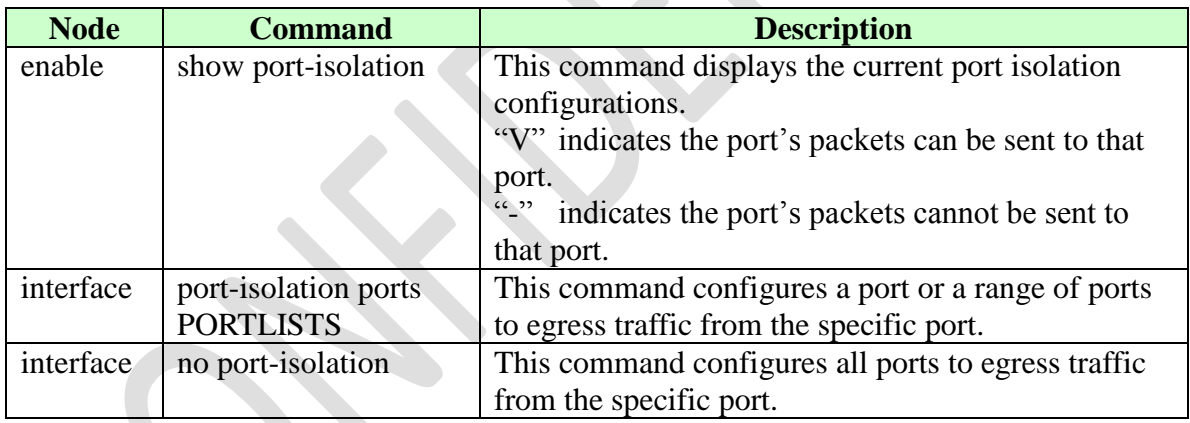

# **Example:**

L2SWITCH(config)#interface 1/0/2 L2SWITCH(config-if)#port-isolation ports 3-10

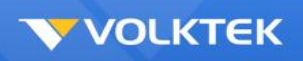

# **5.2.2.2. Web Configuration**

**Port Isolation Port Isolation Settings** From:  $1 \times 7$  To:  $1 \times$ Port Egress Port:  $\bigcirc$  Select All  $\bigcirc$  Deselect All  $\boxdot$ 1  $\boxdot$ 3  $\boxdot$ 5  $\boxdot$ 7  $\n 2240608\n$ ☑9 ☑10 ☑0 (CPU) Apply Refresh **Egress Port**  $\sqrt{5}$ Port  $\pmb{0}$  $\mathbf{1}$  $\overline{2}$  $\ensuremath{\mathbf{3}}$  $\sqrt{4}$  $\boldsymbol{6}$  $\boldsymbol{7}$ 8  $\boldsymbol{9}$  $10$  $\overline{1}$  $\bar{\mathbf{v}}$  $\bar{\mathbf{v}}$  $\bar{\mathbf{v}}$  $\hat{\mathbf{v}}$ v  $\hat{\mathbf{v}}$  $\bar{\mathbf{v}}$  $\bar{\mathbf{v}}$  $\mathbf{v}$ v v  $\mathbf 2$  $\mathbf V$  $\mathbf V$  $\bar{\mathbf{v}}$  $\mathbf V$  $\bar{\mathbf{v}}$  $\mathbf V$  $\bar{\mathbf{V}}$  $\bar{\mathbf{v}}$  $\mathbf V$ v  $\mathbf V$  $\mathbf 3$  $\bar{v}$  $\bar{\mathbf{v}}$  $\bar{v}$  $\bar{\mathbf{v}}$  $\bar{\mathbf{V}}$  $\bar{\mathbf{V}}$  $\bar{v}$  $\bar{\mathbf{v}}$ v v  $\bar{\mathbf{v}}$  $\pmb{4}$  $\bar{\mathbf{V}}$  $\bar{\mathbf{v}}$  $\bar{\mathbf{v}}$  $\bar{\mathbf{v}}$  $\bar{\mathbf{v}}$  $\bar{\mathbf{v}}$  $\bar{\mathbf{v}}$  $\bar{\mathbf{v}}$  $\bar{\mathbf{V}}$  $\bar{\mathbf{V}}$  $\bar{\mathbf{V}}$  $\overline{5}$  $\mathbf v$  $\bar{\mathbf{v}}$  $\hat{\mathbf{v}}$  $\hat{\mathbf{v}}$  $\bar{\mathbf{v}}$  $\mathbf{v}$  $\bar{\mathbf{V}}$ v v v  $\bar{\mathbf{v}}$  $6<sup>1</sup>$  $\mathbf{V}$  $\mathbf{v}$  $\mathbf{v}$  $\mathbf{V}$  $\mathbf V$  $\mathbf V$  $\mathbf{v}$  $\mathbf{v}$  $\mathbf{v}$  $\mathbf{v}$  $\mathbf{V}$ . . . . . . . . . . . . . . . . .

 $\widetilde{\mathscr{C}}$ 

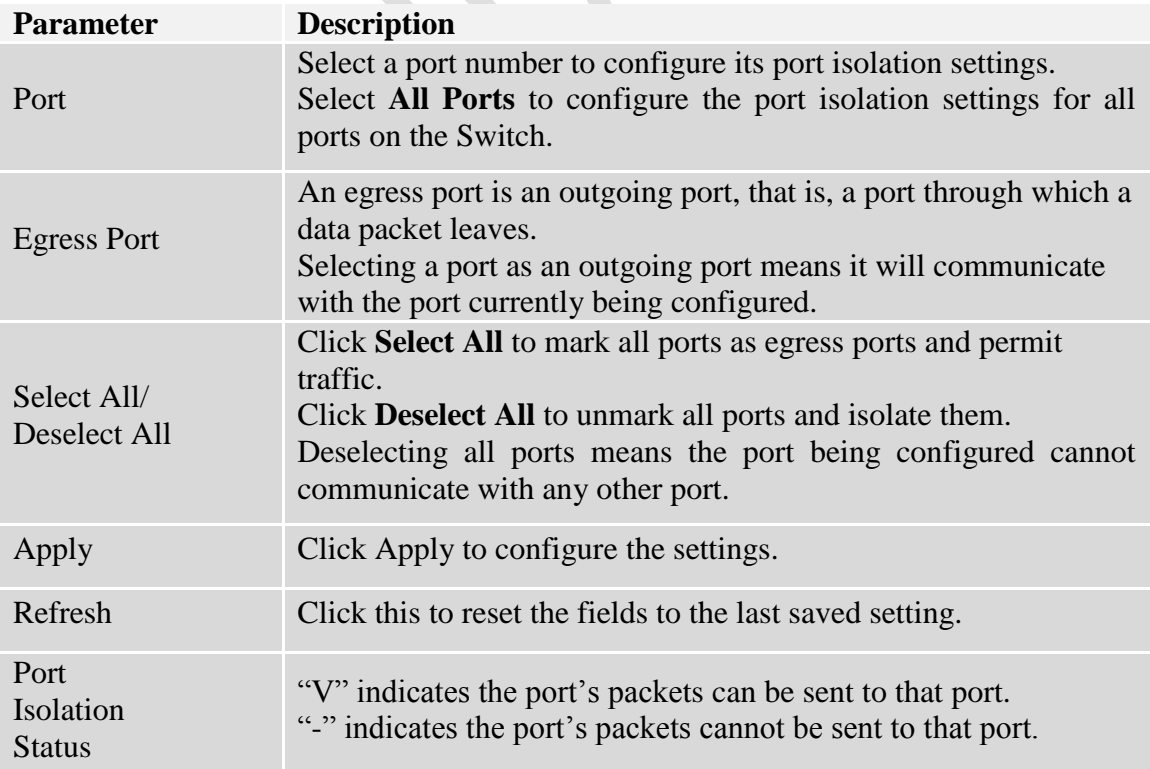

 $\bullet$ 

#### **5.2.3. 802.1Q VLAN**

A virtual LAN, commonly known as a VLAN, is a group of hosts with a common set of requirements that communicate as if they were attached to the Broadcast domain, regardless of their physical location. A VLAN has the same attributes as a physical LAN, but it allows for end stations to be grouped together even if they are not located on the same network switch. Network reconfiguration can be done through software instead of physically relocating devices.

**VID**- VLAN ID is the identification of the VLAN, which is basically used by the standard 802.1Q. It has 12 bits and allow the identification of 4096 (2^12) VLANs. Of the 4096 possible VIDs, a VID of 0 is used to identify priority frames and value 4095 (FFF) is reserved, so the maximum possible VLAN configurations are 4,094.

A tagged VLAN uses an explicit tag (VLAN ID) in the MAC header to identify the VLAN membership of a frame across bridges - they are not confined to the switch on which they were created. The VLANs can be created statically by hand or dynamically through GVRP. The VLAN ID associates a frame with a specific VLAN and provides the information that switches need to process the frame across the network. A tagged frame is four bytes longer than an untagged frame and contains two bytes of TPID (Tag Protocol Identifier, residing within the type/length field of the Ethernet frame) and two bytes of TCI (Tag Control Information, starts after the source address field of the Ethernet frame).

The CFI (Canonical Format Indicator) is a single-bit flag, always set to zero for Ethernet switches. If a frame received at an Ethernet port has a CFI set to 1, then that frame should not be forwarded as it is to an untagged port. The remaining twelve bits define the VLAN ID, giving a possible maximum number of 4,096 VLANs. Note that user priority and VLAN ID are independent of each other. A frame with VID (VLAN Identifier) of null (0) is called a priority frame, meaning that only the priority level is significant and the default VID of the ingress port is given as the VID of the frame. Of the 4096 possible VIDs, a VID of 0 is used to identify priority frames and value 4095 (FFF) is reserved, so the maximum possible VLAN configurations are 4,094.

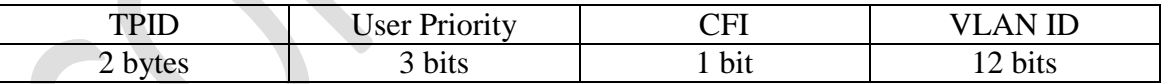

Forwarding Tagged and Untagged Frames

Each port on the Switch is capable of passing tagged or untagged frames. To forward a frame from an 802.1Q VLAN-aware switch to an 802.1Q VLAN-unaware switch, the Switch first decides where to forward the frame and then strips off the VLAN tag. To forward a frame from an 802.1Q VLAN-unaware switch to an 802.1Q VLAN-aware switch, the Switch first decides where to forward the frame, and then inserts a VLAN tag reflecting the ingress port's default VID. The default PVID is VLAN 1 for all ports, but this can be changed.

A broadcast frame (or a multicast frame for a multicast group that is known by the system) is duplicated only on ports that are members of the VID (except the ingress port itself), thus confining the broadcast to a specific domain.

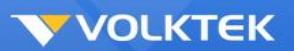

#### ● 802.1Q Port base VLAN

With port-based VLAN membership, the port is assigned to a specific VLAN independent of the user or system attached to the port. This means all users attached to the port should be members of the same VLAN. The network administrator typically performs the VLAN assignment. The port configuration is static and cannot be automatically changed to another VLAN without manual reconfiguration.

As with other VLAN approaches, the packets forwarded using this method do not leak into other VLAN domains on the network. After a port has been assigned to a VLAN, the port cannot send to or receive from devices in another VLAN without the intervention of a Layer 3 device.

The device that is attached to the port likely has no understanding that a VLAN exists. The device simply knows that it is a member of a subnet and that the device should be able to talk to all other members of the subnet by simply sending information to the cable segment. The switch is responsible for identifying that the information came from a specific VLAN and for ensuring that the information gets to all other members of the VLAN. The switch is further responsible for ensuring that ports in a different VLAN do not receive the information.

This approach is quite simple, fast, and easy to manage in that there are no complex lookup tables required for VLAN segmentation. If port-to-VLAN association is done with an [application-specific integrated circuit](http://en.wikipedia.org/wiki/Application-specific_integrated_circuit) (ASIC), the performance is very good. An ASIC allows the port-to-VLAN mapping to be done at the hardware level.

#### **Default Settings**

The default PVID is 1 for all ports. The default Acceptable Frame is All for all ports. All ports join in the VLAN 1.

#### **Notices**

The maximum VLAN group is 4094.

### **5.2.3.1. CLI Configuration**

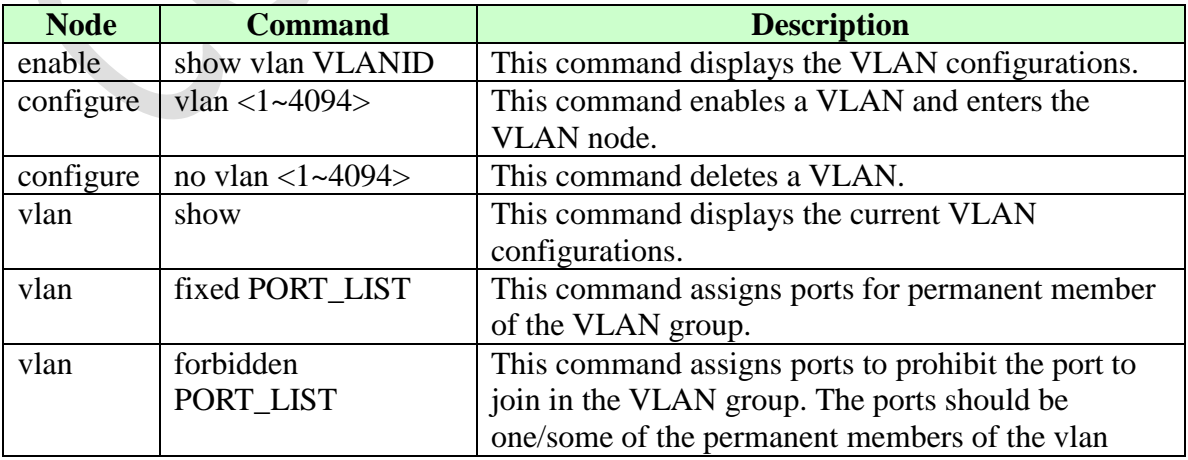

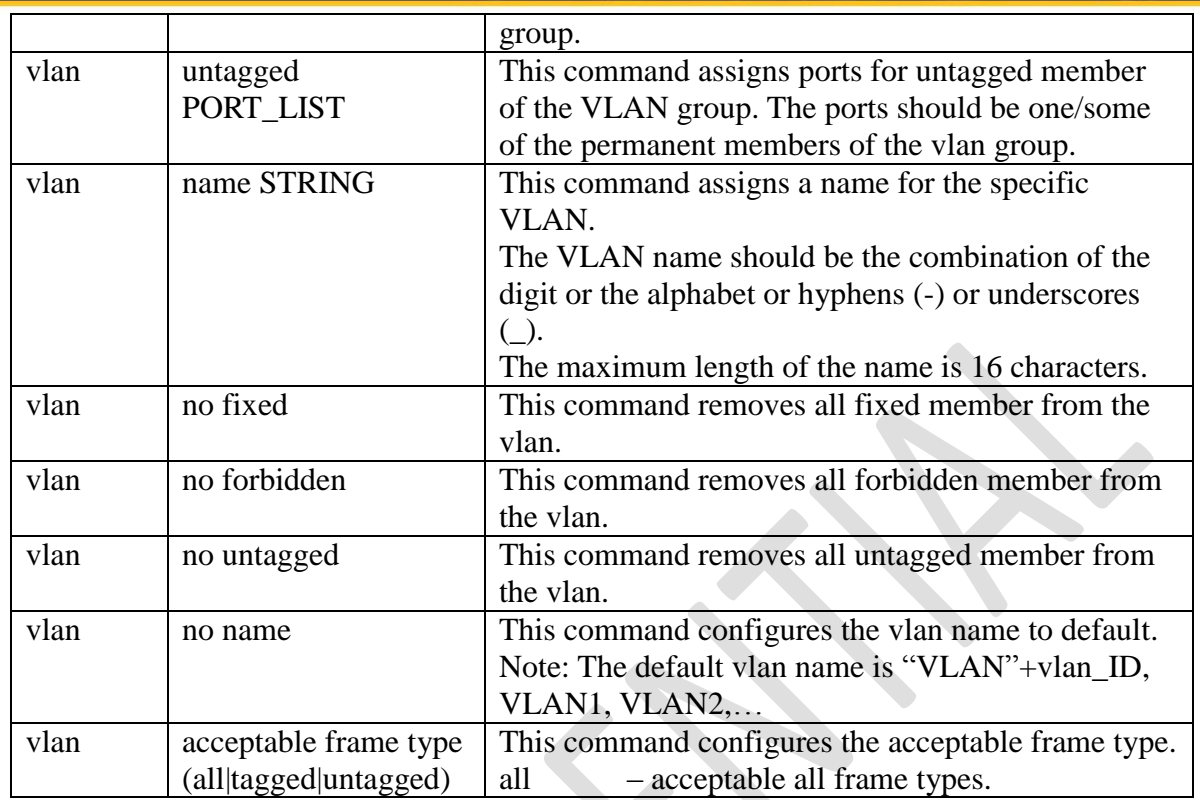

÷.

# **Example:**

L2SWITCH#configure terminal L2SWITCH(config)#vlan 2 L2SWITCH(config-vlan)#fixed 1-6 L2SWITCH(config-vlan)#untagged 1-3

# **5.2.3.2. Web Configuration**

# **VLAN Settings**

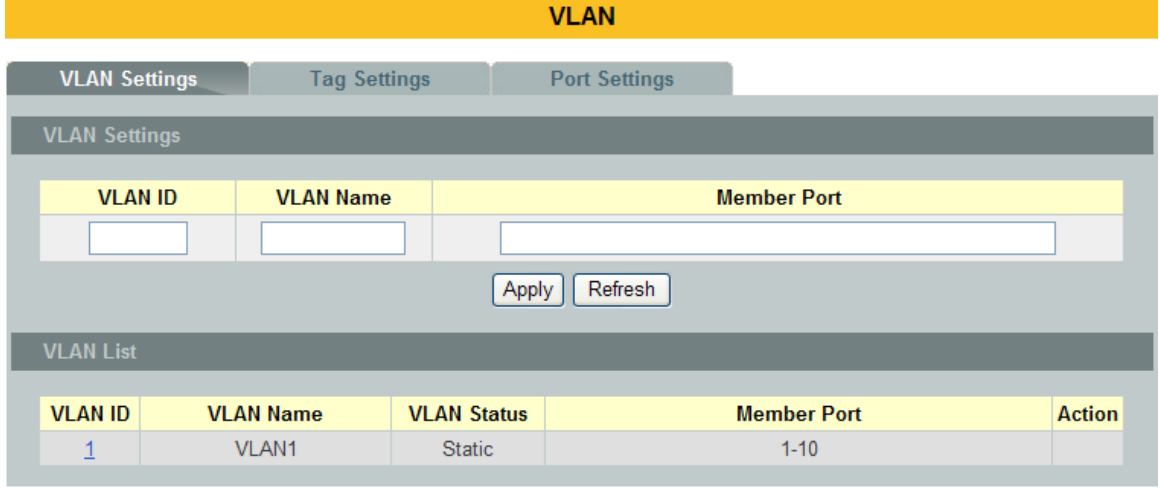

**Parameter Description**

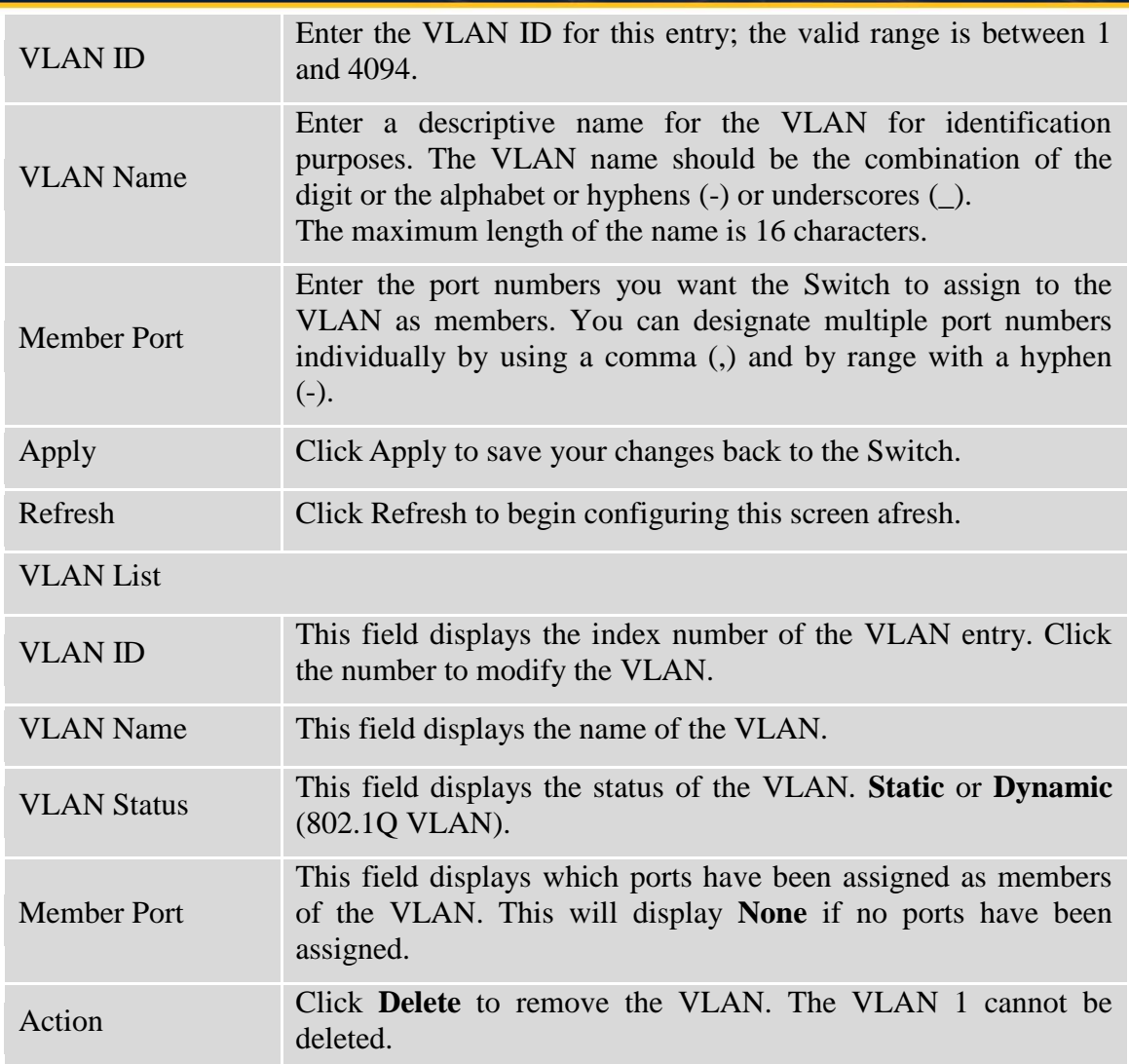

ale

# **Tag Settings**

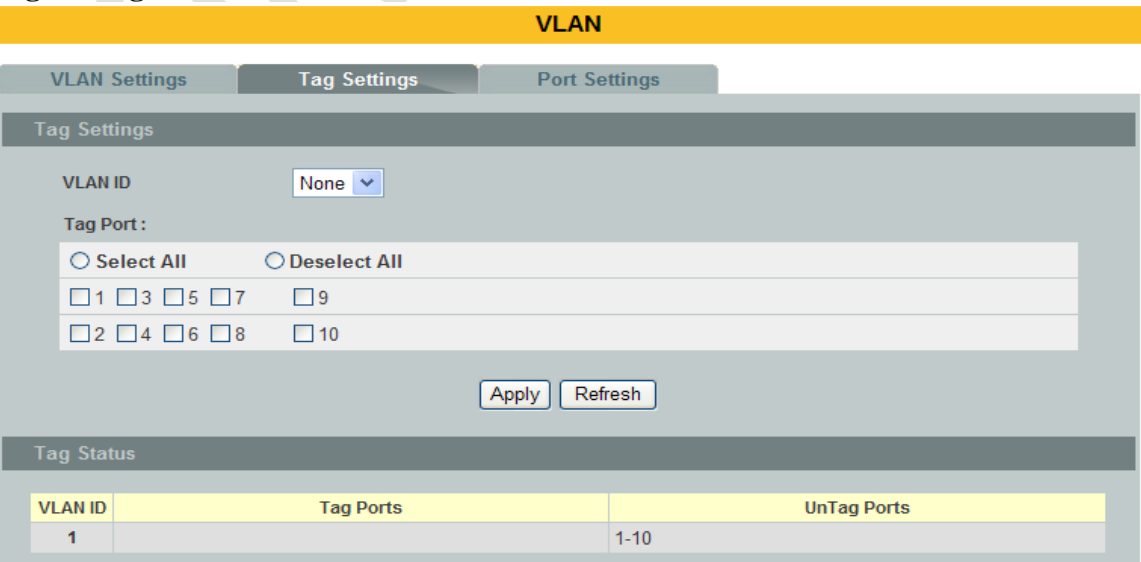

 $\overline{\phantom{a}}$ 

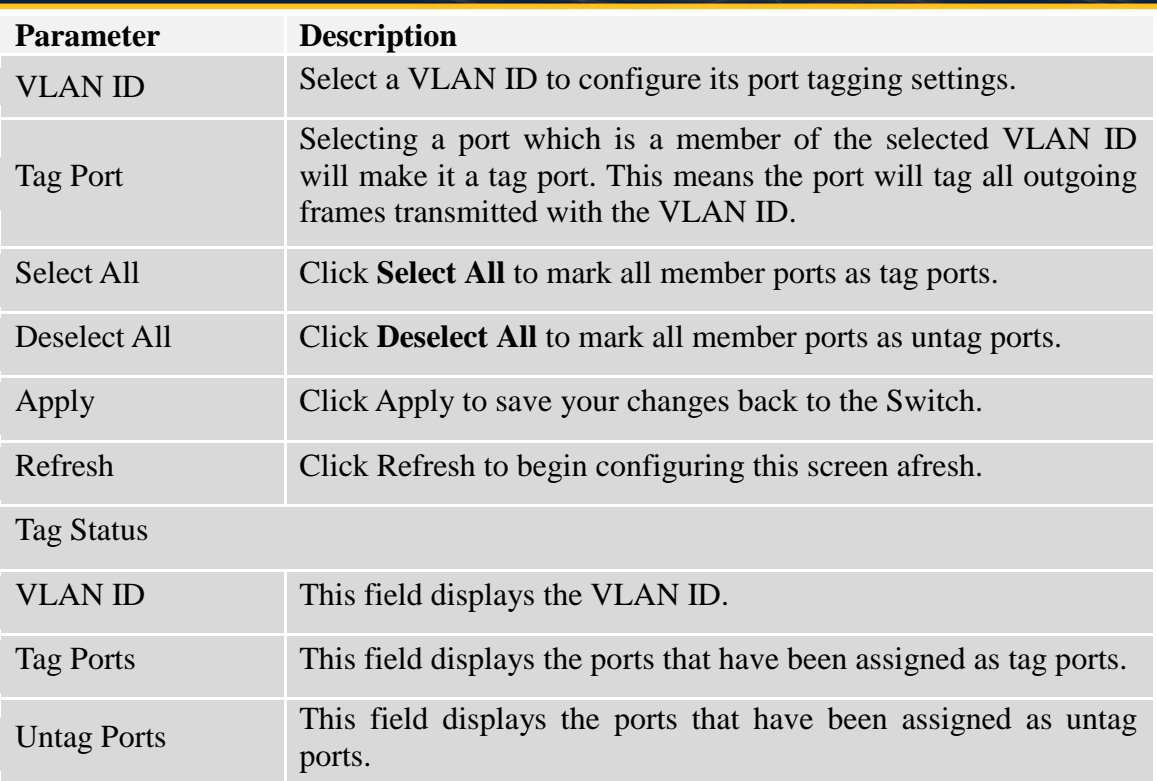

26

# **Port Settings**

**VLAN** 

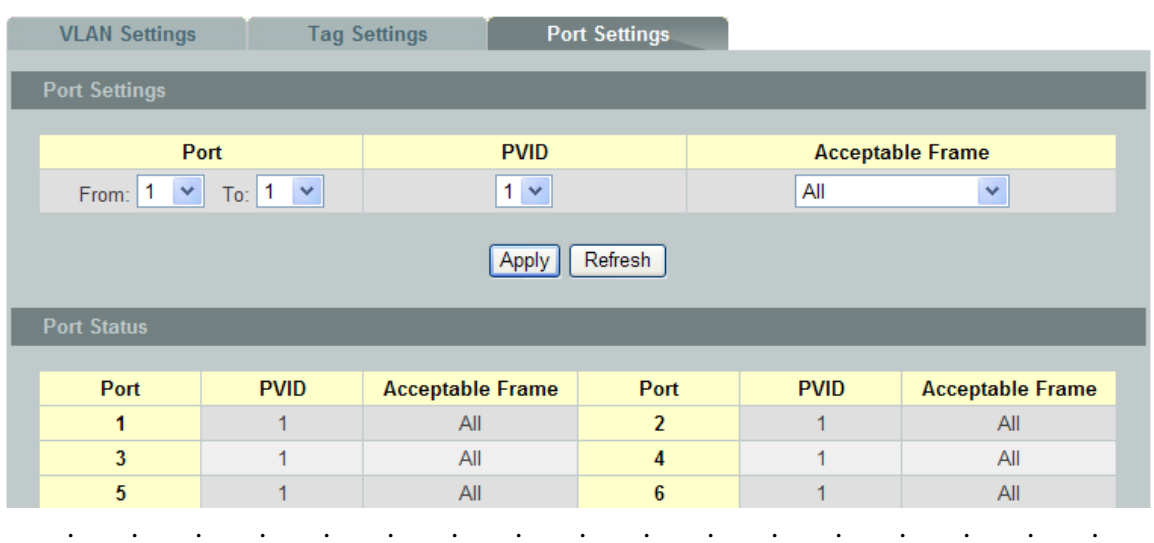

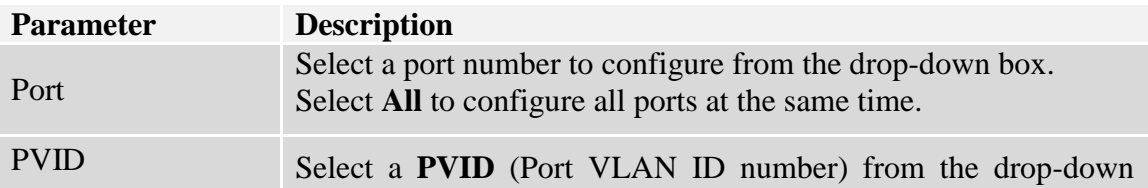

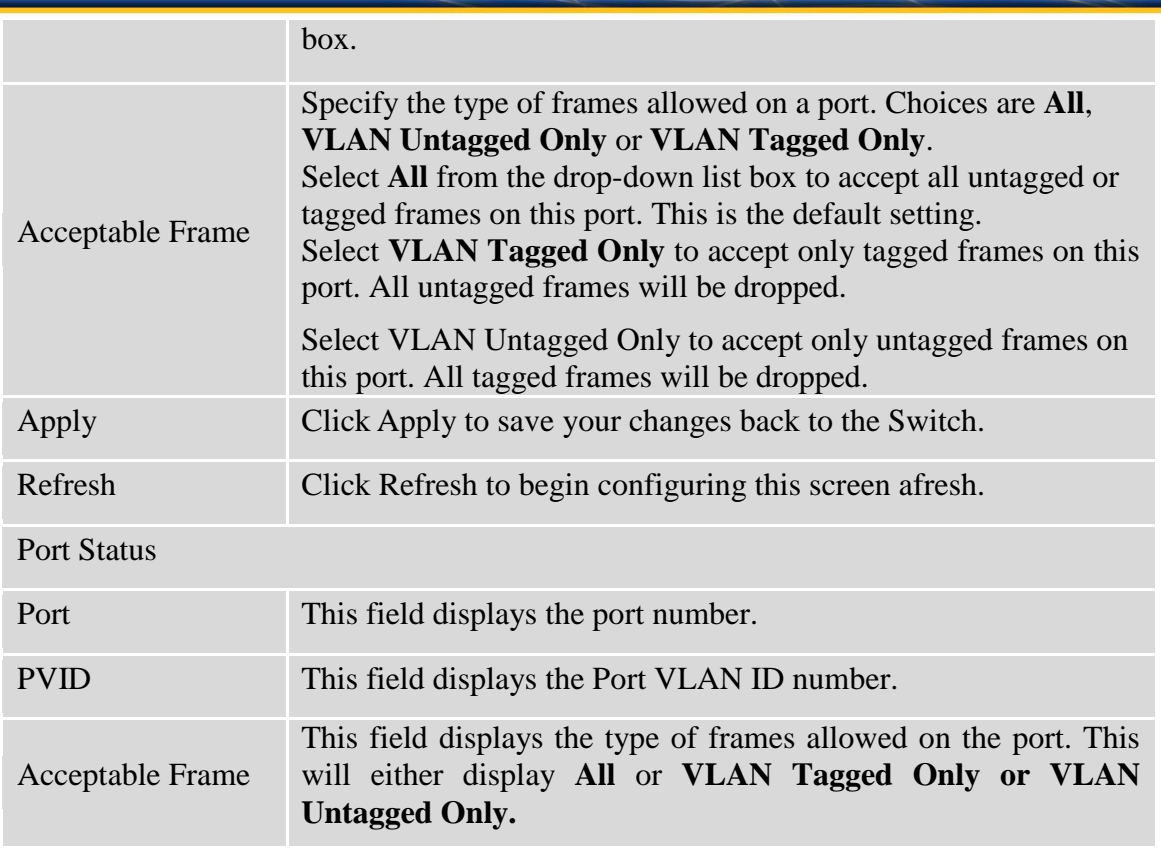

### **5.2.4. GARP/GVRP**

GARP and GVRP are industry-standard protocols that are described in IEEE 802.1p. GVRP is a GARP application that provides 802.1Q-compliant VLAN pruning and dynamic VLAN creation on 802.1Q trunk ports.

With GVRP, the switch can exchange VLAN configuration information with other GVRP switches, prune unnecessary broadcast and unknown unicast traffic, and dynamically create and manage VLANs on switches that are connected through **802.1Q trunk ports**.

GVRP makes use of GID and GIP, which provide the common state machine descriptions and the common information propagation mechanisms defined for use in GARP-based applications. GVRP runs only on 802.1Q trunk links. GVRP prunes trunk links so that only active VLANs will be sent across trunk connections. GVRP expects to hear join messages from the switches before it will add a VLAN to the trunk. GVRP updates and hold timers can be altered. GVRP ports run in various modes to control how they will prune VLANs. GVRP can be configured to dynamically add and manage VLANS to the VLAN database for trunking purposes.

In other words, GVRP allows the propagation of VLAN information from device to device. With GVRP, a single switch is manually configured with all the desired VLANs for the network, and all other switches on the network learn those VLANs dynamically.

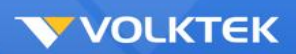

An endnode can be plugged into any switch and be connected to that endnode's desired VLAN. For endnodes to make use of GVRP, they need GVRP-aware Network Interface Cards (NICs). The GVRP-aware NIC is configured with the desired VLAN or VLANs, then connected to a GVRP-enabled switch. The NIC communicates with the switch, and VLAN connectivity is established between the NIC and switch.

### **Registration Mode:**

- Normal : The **normal** registration mode allows dynamic creation (if dynamic VLAN creation is enabled), registration, and deregistration of VLANs on the trunk port. Normal mode is the default.
- Forbidden: The **forbidden** registration mode deregisters all VLANs (except VLAN 1) and prevents any further VLAN creation or registration on the trunk port.
- Fixed : The **fixed** registration mode allows manual creation and registration of VLANs, prevents VLAN deregistration, and registers all known VLANs on other ports on the trunk port. (Same as the static VLAN)

### **GVRP Timer:**

**Join Timer** : Specifies the maximum number of milliseconds the interface waits before sending VLAN advertisements.

**Leave Timer** : Specifies the number of milliseconds an interface waits after receiving a leave message before the interface leaves the VLAN specified in the message.

**Leaveall Timer:** Specifies the interval in milliseconds at which Leave All messages are sent on interfaces. Leave All messages help to maintain current GVRP VLAN membership information in the network.

The value for **leave** must be greater than three times the **join** value (**leave**  $> =$  **join** \* 3). The value for **leaveall** must be greater than the value for **leave** (**leaveall** > **leave**).

### **Default Settings**

The default port Join Time is 20 for all ports. The default port Leave Time is 60 for all ports. The default port Leaveall Time is 1000 for all ports. The default port Hold Time is 10 for all ports.

## **5.2.4.1. CLI Configuration**

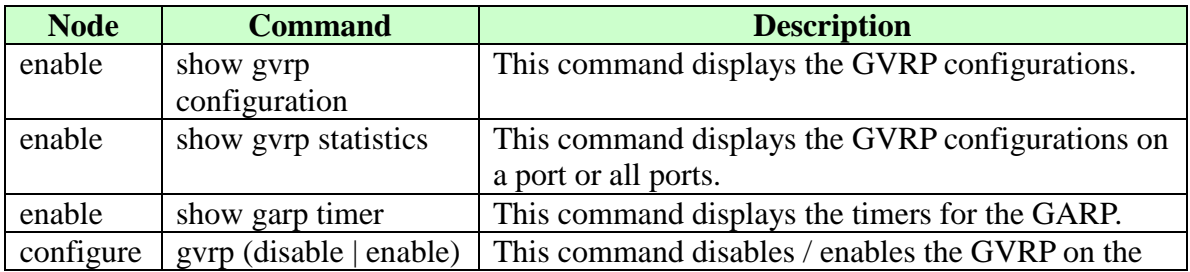

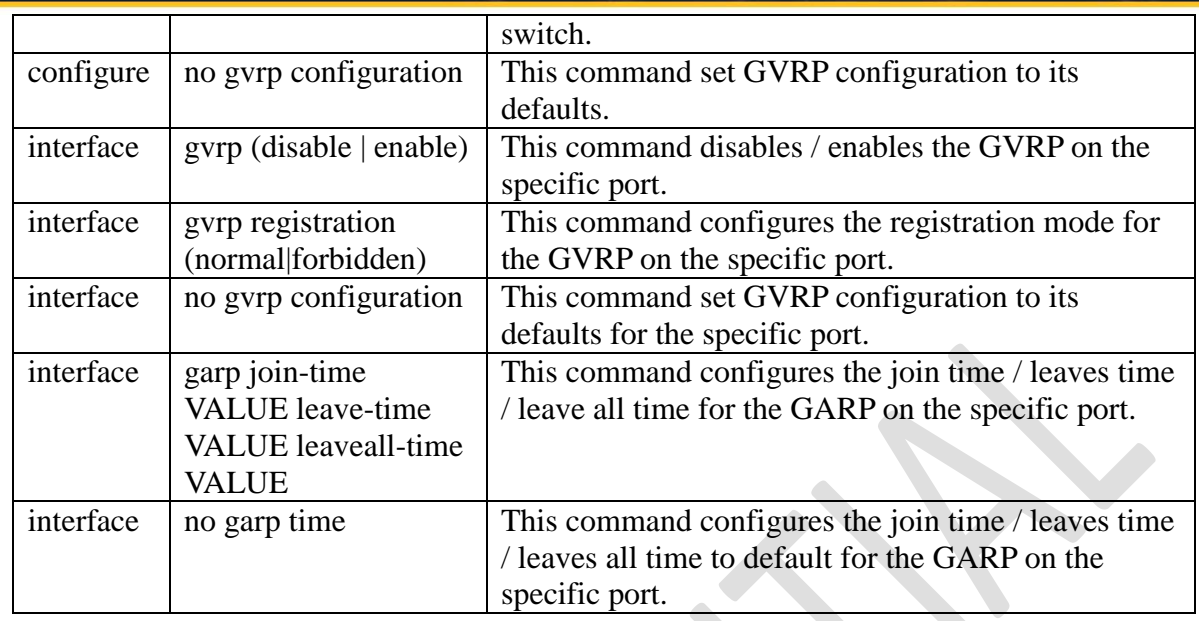

 $\sim$ 

# **5.2.4.2. Web Configuration**

# **GVRP Settings**

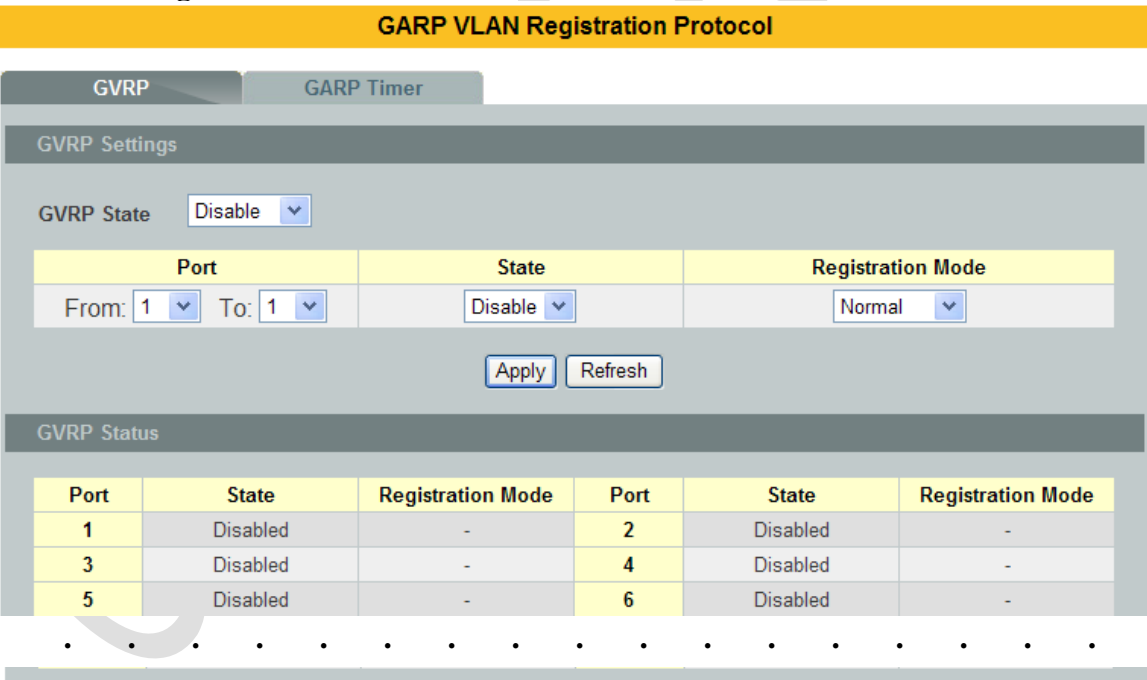

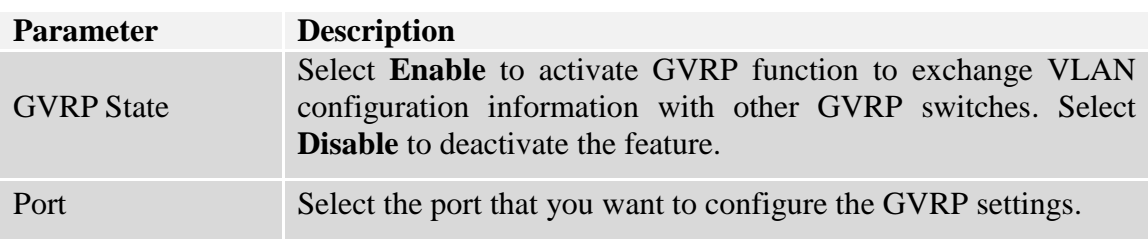

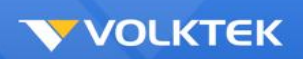

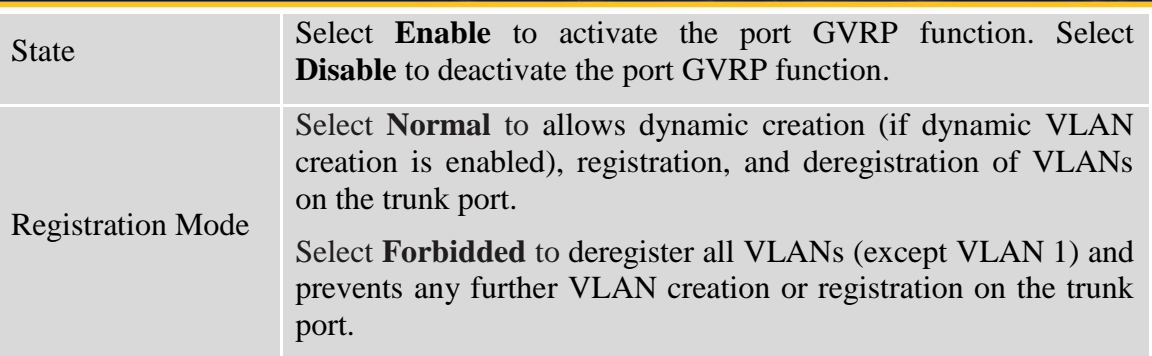

 $\frac{1}{2}$ 

# **GARP Timer**

**GARP VLAN Registration Protocol** 

a.

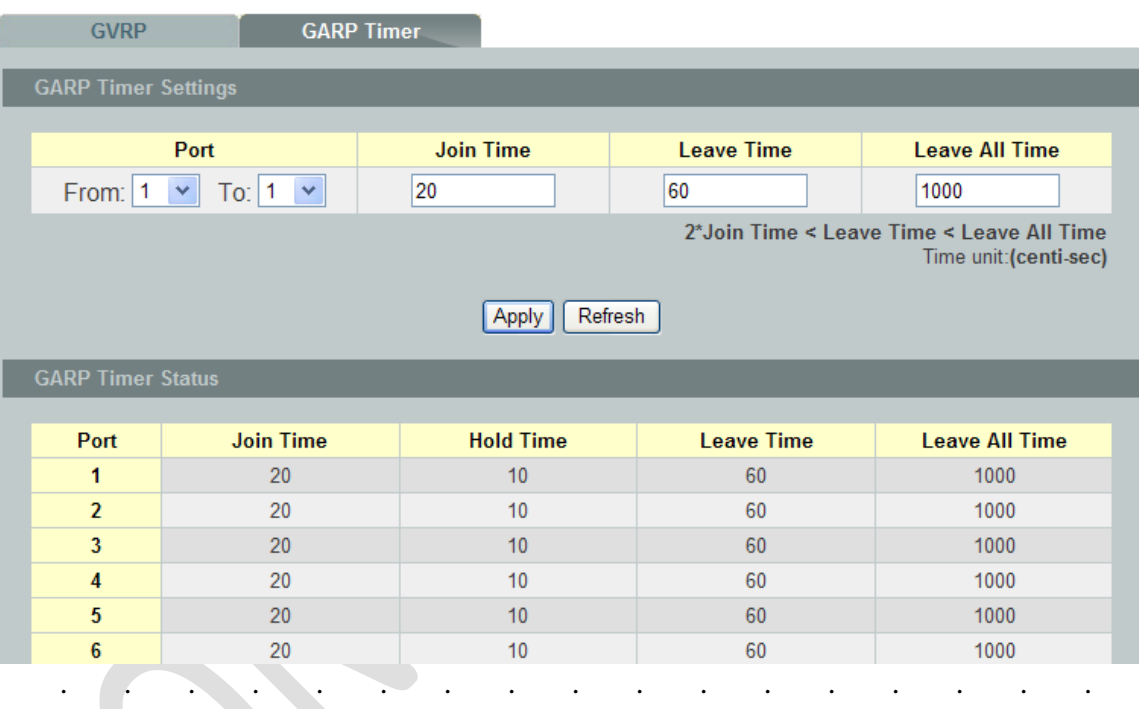

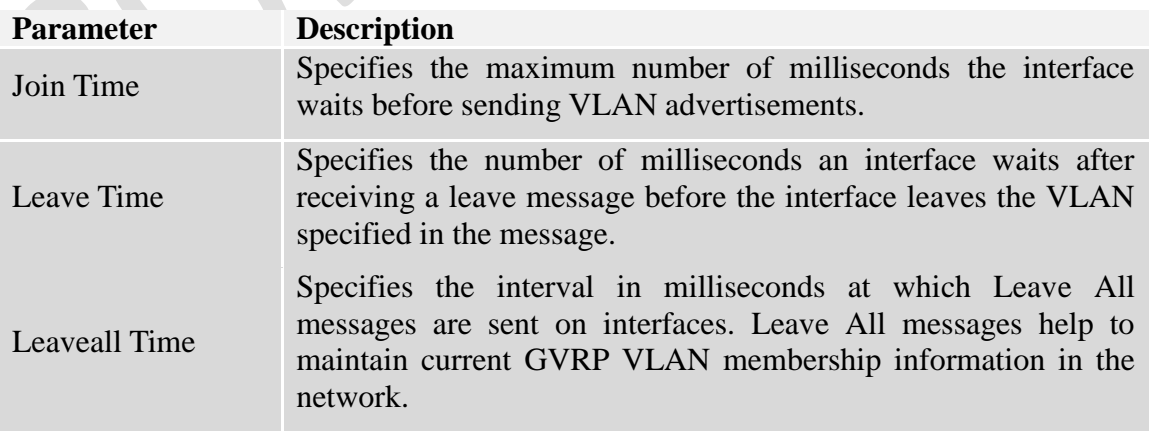

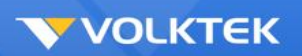

#### **5.2.5. Protocol-Based VLAN**

The Protocol based VLAN allows users to create VLAN with packet frame type. The packet frame type can be one of the three frame types: EthernetII, NonLLC-SNAP and LLC-SNAP. If configuring the Ethernet II frame type, the configuration will be more detail with the ethernet type.

When the user configures the protocol VLAN as LLC-SNAP, VLAN:22, ports list: 1-3.

If the Switch receives packets with LLC-SNAP frame type from port 1 to 3, the packets' VLAN will be replaced with VLAN 22 and be forwarded to VLAN 22 member ports.

**Notices**: The 802.1Q port base VLAN should be created first.

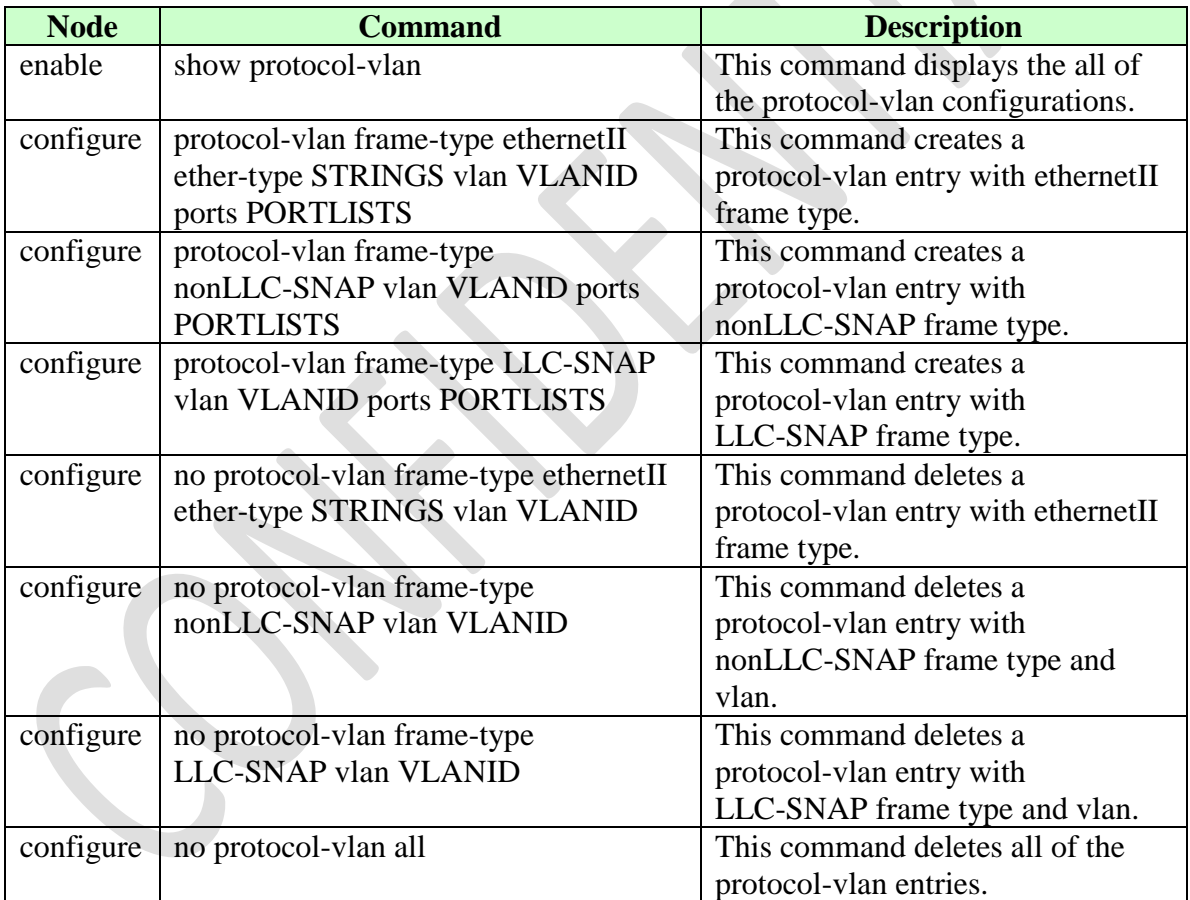

## **5.2.5.1. CLI Configuration**

### **Example:**

L2SWITCH(config)#protocol-vlan frame-type LLC-SNAP vlan 12 ports 22-23 L2SWITCH(config)#protocol-vlan frame-type nonLLC-SNAP vlan 13 ports 22-23 L2SWITCH(config)#protocol-vlan frame-type ethernetII ether-type 0800 vlan 13 ports 22-23

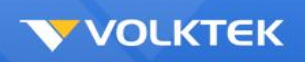

## **5.2.5.2. Web Configuration**

**Protocol VLAN** 

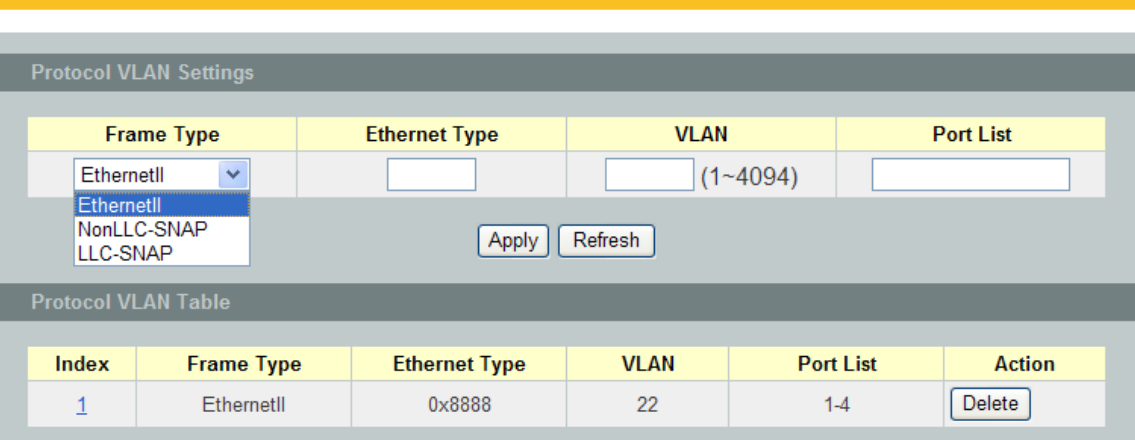

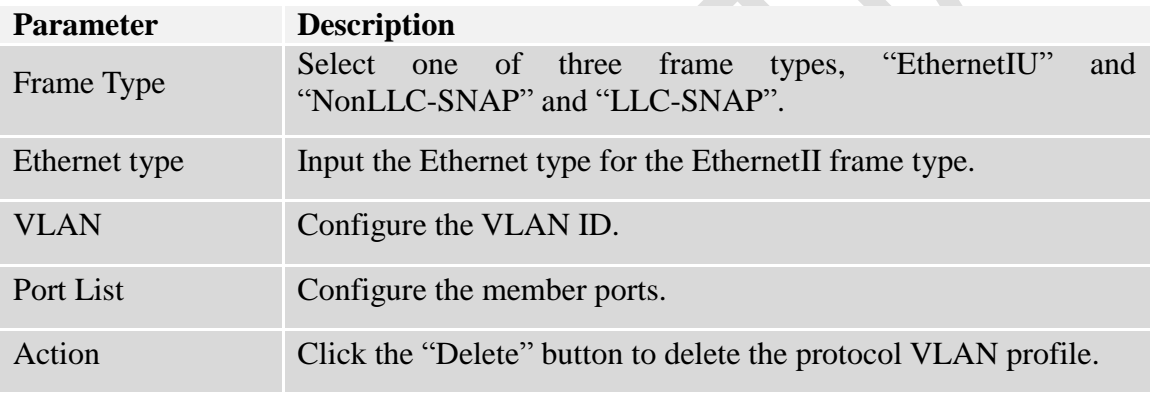

#### **5.2.6. Q-in-Q VLAN (VLAN Stacking)**

Q-in-Q tunneling is also known as VLAN stacking. Both of them use 802.1q double tagging technology. Q-in-Q is required by ISPs (Internet Service Provider) that require Transparent LAN services (TLS), and the service provider has their own set of VLAN, independent of customer VLANs. Typically, each service provider VLAN interconnects a group of sites belonging to a customer. However, a service provider VLAN could also be shared by a set of customers sharing the same end points and quality of service requirements of the VLAN. Double tagging is considered to be a relatively simpler way of implementing transparent LAN. This is accomplished by encapsulating Ethernet Frame. A second or outer VLAN tag is inserted in Ethernet frames sent over the ingress PE (Provider Edge). This VLAN tag corresponds to the VLAN of the Service Provider (SP). When the frame reaches the destination PE, the SP VLAN is stripped off. The DA of the encapsulated frame and the VLAN ID are used to take further L2 decisions, similar to an Ethernet frame arriving from a physical Ethernet port. The SP VLAN tag determines the VPLS (Virtual Private LAN Service) membership. Double tagging aggregates multiple VLANs within another VLAN and provides a private, dedicated Ethernet connection between customers to reach their subnet transparently across multiple networks. Thus service providers can create their own VLANs without interfering with customer VLANs by using double tagging. This allows them to connect customers to ISPs and ASPs

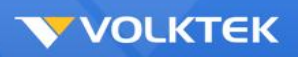

(Application Service Provider).

The ports that are connected to the service provider VLANs are called tunnel ports, and the ports that are connected to the customer VLANs are called access (subscriber/customer) ports. When a port is configured as tunnel port, all the outgoing packets on this port will be sent out with SPVLAN (SPVID and 1p priority) tag. The incoming packet can have two tags (SPVLAN + CVLAN), one tag (SPVLAN or CVLAN), or no tag. In all cases, the packet is sent out with a SPVLAN tag. When a port is configured as an access port, the incoming traffic can have only a CVLAN (CVID and 1p priority) tag or no tag. Hence, all the packets that are being sent out of access ports will be untagged or single tagged (CVLAN). When a port is configured as a normal port, it will ignore the frames with double tagging.

#### **Double Tagging Format**

A VLAN tag (service provider VLAN stacking or customer IEEE 802.1Q) consists of the following three fields.

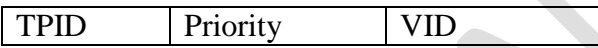

**TPID** (Tag Protocol Identifier) is a standard Ethernet type code identifying the frame and indicates that whether the frame carries IEEE 802.1Q tag information. The value of this field is 0x8100 as defined in IEEE 802.1Q. Other vendors may use a different value, such as 0x9100.

**Tunnel TPID** is the VLAN stacking tag type the Switch adds to the outgoing frames sent through a Tunnel Port of the service provider's edge devices

**Priority** refers to the IEEE 802.1p standard that allows the service provider to prioritize traffic based on the class of service (CoS) the customer has paid for. "0" is the lowest priority level and "7" is the highest.

**VID** is the VLAN ID. SP VID is the VID for the second or outer (service provider's) VLAN tag. CVID is the VID for the first or inner (Customer's) VLAN tag.

The frame formats for an untagged Ethernet frame; a single-tagged 802.1Q frame (customer) and a "double-tagged" 802.1Q frame (service provider) are shown as following.

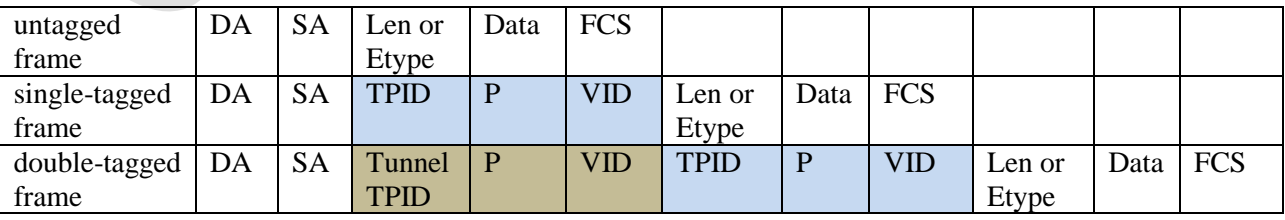

DA: Destination Address SA: Source Address

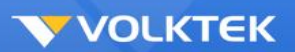

Tunnel TPID: Tag Protocol Identifier added on a tunnel port P: 802.1p priority VID: VLAN ID Len or Etype: Length or Ethernet frame type Data: Frame data FCS: Frame Check Sequence

## **VLAN Stacking Port Roles**

Each port can have three VLAN stacking "roles", Normal, Access Port and Tunnel Port.

• Select **Normal** for "regular" (non-VLAN stacking) IEEE 802.1Q frame switching.

• Select **Access Port** for ingress ports on the service provider's edge devices. The incoming frame is treated as "untagged", so a second VLAN tag (outer VLAN tag) can be added.

• Select **Tunnel Port** for egress ports at the edge of the service provider's network. All VLANs belonging to a customer can be aggregated into a single service provider's VLAN (using the outer VLAN tag defined by SP VID).

**NOTE:** In order to have the double tagged frames switching correctly, user has to configure a service provider's VLAN (SPVLAN) on the Q-in-Q switch. Then, the double tagged frames can be switched according to the SP VID. The SPVLAN should include all the related Tunnel and Access ports. Also, user has to configure the Tunnel posts as tagged ports and the Access ports as untagged ports.

### **Port-based Q-in-Q**

Q-in-Q encapsulation is to convert a single tagged 802.1Q packet into a double tagged Q-in-Q packet. The Q-in-Q encapsulation can be based on port or traffic. Port-based Q-in-Q is to encapsulate all the packets incoming to a port with the same SPVID outer tag. The mode is more inflexible.

In the following example figure, both **X** and **Y** are Service Provider's Network (**SPN**) customers with VPN tunnels between their head offices and branch offices respectively. Both have an identical VLAN tag for their VLAN group. The service provider can separate these two VLANs within its network by adding tag **100** to distinguish customer **X** and tag **200** to distinguish customer **Y** at edge device A and then stripping those tags at edge device B as the data frames leave the network.

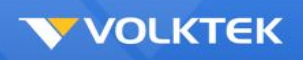

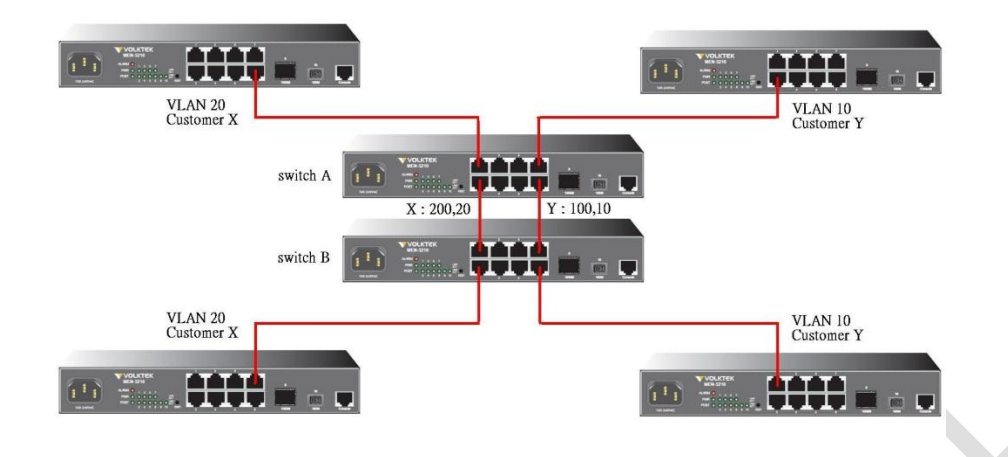

This example shows how to configure switch A with ports 1 on the Switch to tag incoming frames with the service provider's VID of 200 (ports are connected to customer X network) and configure port 7 to service providr's VID of 100 (ports are connected to customer Y network). This example also shows how to set the priority for port 1 to 3 and port 7 to 4.

```
L2SWITCH(config)# vlan-stacking port-based
L2SWITCH(config)# vlan-stacking tpid-table index 2 value 88a8
L2SWITCH(config)# vlan 10
L2SWITCH(config-vlan)# fixed 7,8
L2SWITCH(config-vlan)# tagged 7
L2SWITCH(config-vlan)# exit 
L2SWITCH(config)# vlan 100
L2SWITCH(config-vlan)# fixed 7,8
L2SWITCH(config-vlan)# tagged 8
L2SWITCH(config-vlan)# exit 
L2SWITCH(config)# vlan 20
L2SWITCH(config-vlan)# fixed 1,2
L2SWITCH(config-vlan)# tagged 1
L2SWITCH(config-vlan)# exit 
L2SWITCH(config)# vlan 200
L2SWITCH(config-vlan)# fixed 1,2
L2SWITCH(config-vlan)# tagged 2
L2SWITCH(config-vlan)# exit
L2SWITCH(config)# interface gigaethernet1/0/1
L2SWITCH(config-if)# vlan-stacking port-based role access
L2SWITCH(config-if)# vlan-stacking spvid 200
L2SWITCH(config-if)# vlan-stacking priority 3
L2SWITCH(config)# interface gigaethernet1/0/2
L2SWITCH(config-if)# vlan-stacking port-based role tunnel
L2SWITCH(config-if)# vlan-stacking tunnel-tpid index 2
L2SWITCH(config)# interface gigaethernet1/0/7
L2SWITCH(config-if)# vlan-stacking port-based role access
L2SWITCH(config-if)# vlan-stacking spvid 100
L2SWITCH(config-if)# vlan-stacking priority 4
L2SWITCH(config)# interface gigaethernet1/0/8
L2SWITCH(config-if)# vlan-stacking port-based role tunnel
L2SWITCH(config-if)# vlan-stacking tunnel-tpid index 2
L2SWITCH(config-if)# exite
L2SWITCH(config)# exit
L2SWITCH# show vlan-stacking
L2SWITCH# show vlan-stacking tpid-table
L2SWITCH# show vlan-stacking portbased-qinq
```
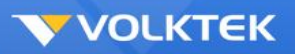

#### **Selective Q-in-Q**

The traffic based Q-in-Q is also called Selective Q-in-Q. Selective Q-in-Q allows the Switch to add different outer VLAN tags to the incoming frames received on one port according to their inner VLAN tags. In the Selective Q-in-Q mode, switch performs traffic classification for the traffic incoming to a port based on the VLAN ID. When a user uses different VLAN IDs for different services, traffic can be classified according to the VLAN ID. For example, the VLAN ID 100 for surfing on the internet by PC. The VLAN ID 200 of IPTV. The VLAN ID 300 of VIP customers. After receiving user data, the switch labels the traffic of surfing on the Internet by PC with 500 as a SPVID outer tag, IPTV with 600, and VIP customers with 700.

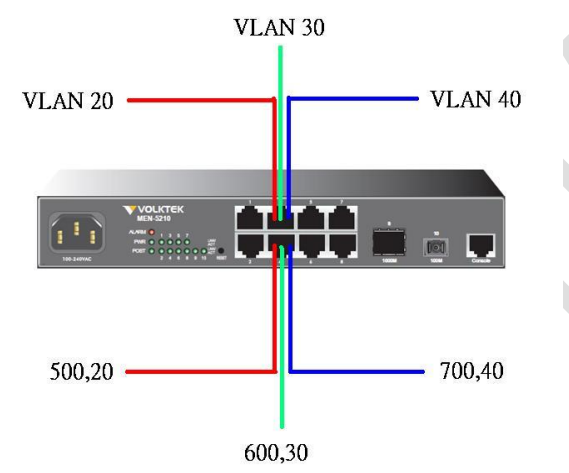

This following example shows how to configure ports 3 on the Switch to tag incoming frames with the different service provider's VID and priority.

```
L2SWITCH(config)# vlan-stacking selective
L2SWITCH(config)# vlan-stacking tpid-table index 6 value 9100
L2SWITCH(config)# vlan 20
L2SWITCH(config-vlan)# fixed 3,4
L2SWITCH(config-vlan)# tagged 3
L2SWITCH(config-vlan)# exit
L2SWITCH(config)# vlan 30
L2SWITCH(config-vlan)# fixed 3,4
L2SWITCH(config-vlan)# tagged 3
L2SWITCH(config-vlan)# exit
L2SWITCH(config)# vlan 40
L2SWITCH(config-vlan)# fixed 3,4
L2SWITCH(config-vlan)# tagged 3
L2SWITCH(config-vlan)# exit
L2SWITCH(config)# vlan 500
L2SWITCH(config-vlan)# fixed 3,4
L2SWITCH(config-vlan)# tagged 4
L2SWITCH(config-vlan)# exit
L2SWITCH(config)# vlan 600
L2SWITCH(config-vlan)# fixed 3,4
L2SWITCH(config-vlan)# tagged 4
L2SWITCH(config-vlan)# exit
L2SWITCH(config)# vlan 700
L2SWITCH(config-vlan)# fixed 3,4
L2SWITCH(config-vlan)# tagged 4
L2SWITCH(config-vlan)# exit
L2SWITCH(config)# vlan-stacking selective-qinq rule1
L2SWITCH(config-qinq)# cvids 20
L2SWITCH(config-qinq)# priority 2
L2SWITCH(config-qinq)# spvid 500
```
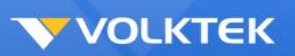

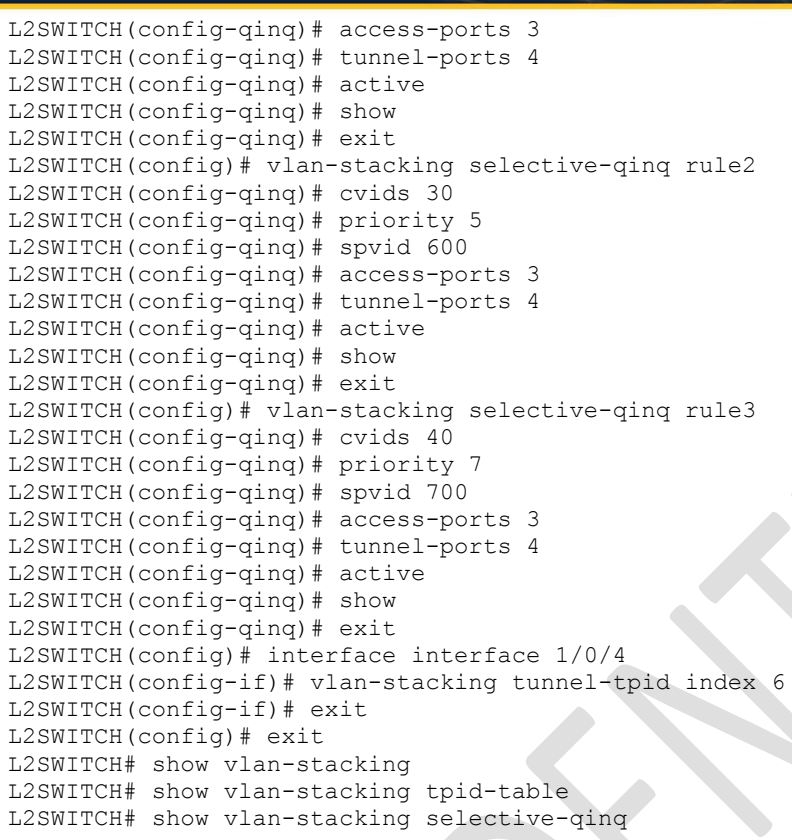

a

# **Default Setting:** VLAN Stacking is disabled.

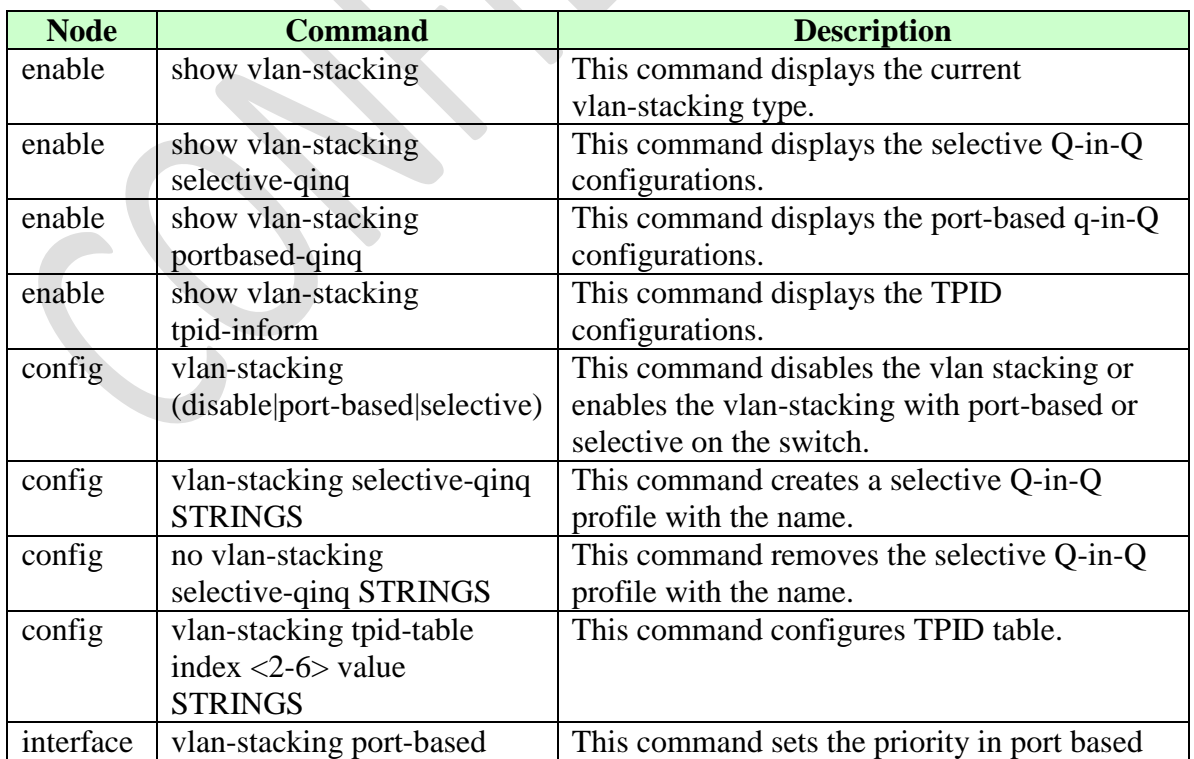

# **5.2.6.1. CLI Configuration**

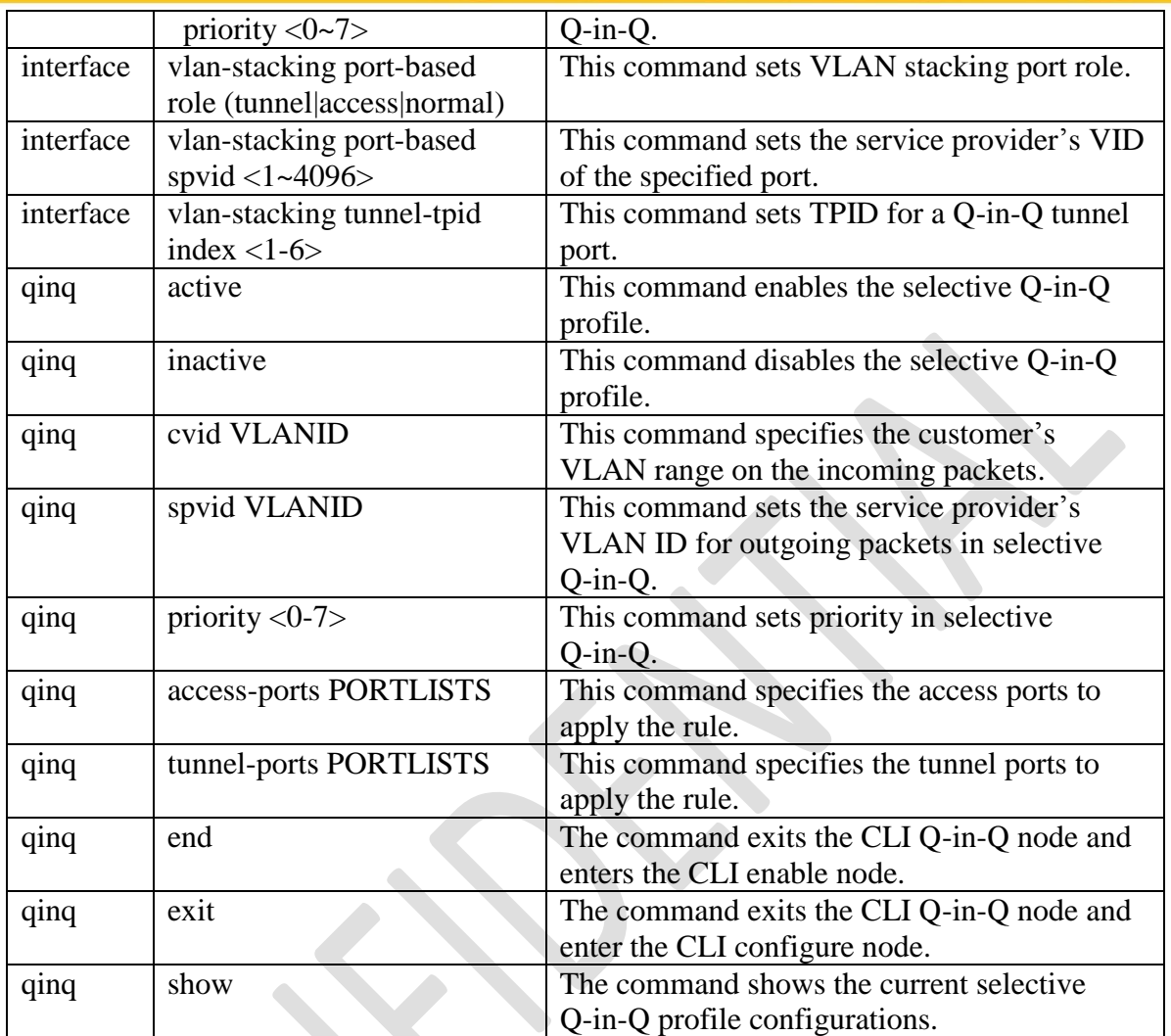

 $\frac{1}{2}$ 

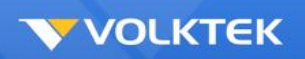

## **5.2.6.2. Web Configuration**

# **VLAN Stacking**

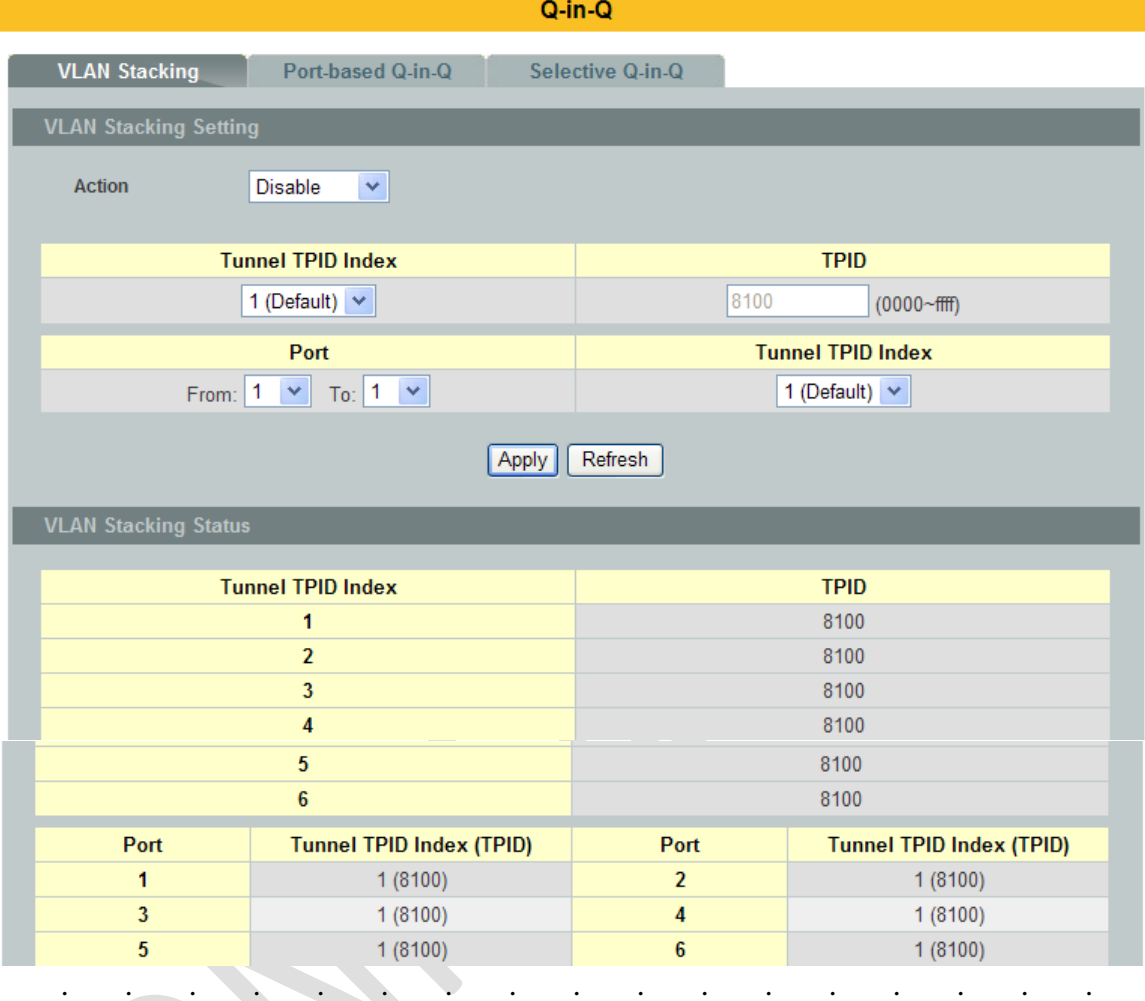

 $\sim$ 

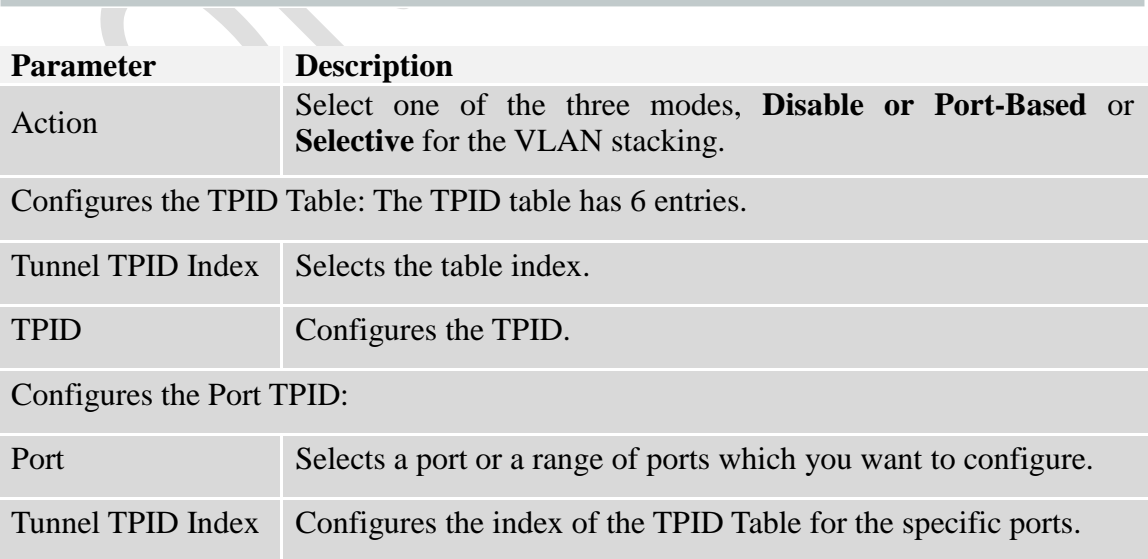

## **Port-Based Q-in-Q**

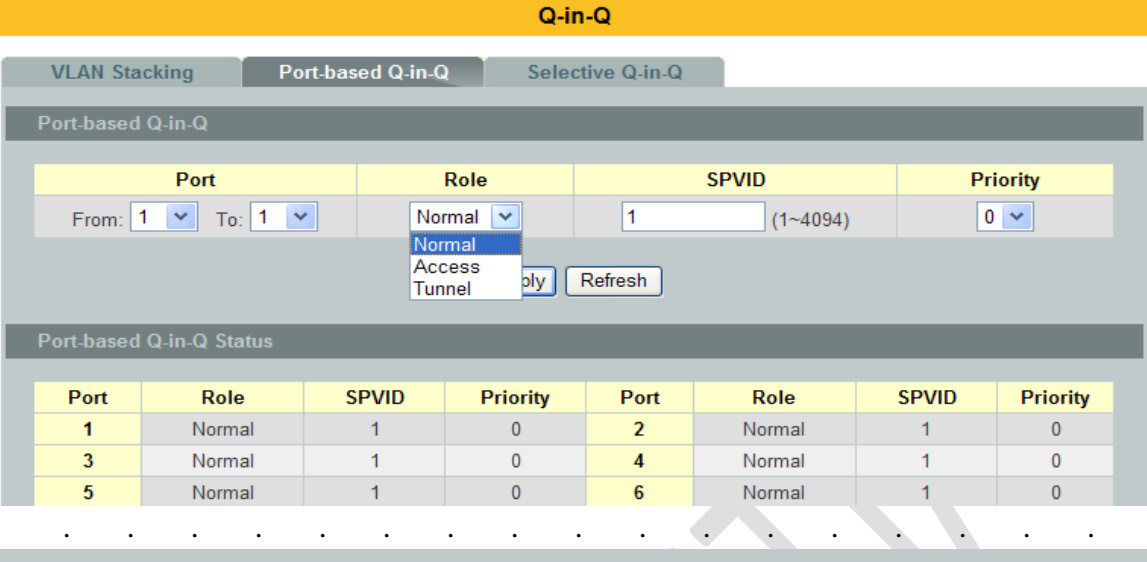

 $\bullet$ 

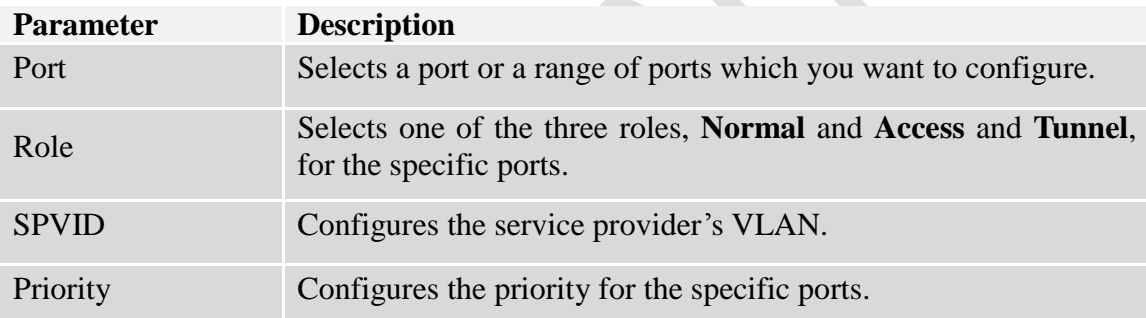

# **Selective Q-in-Q**

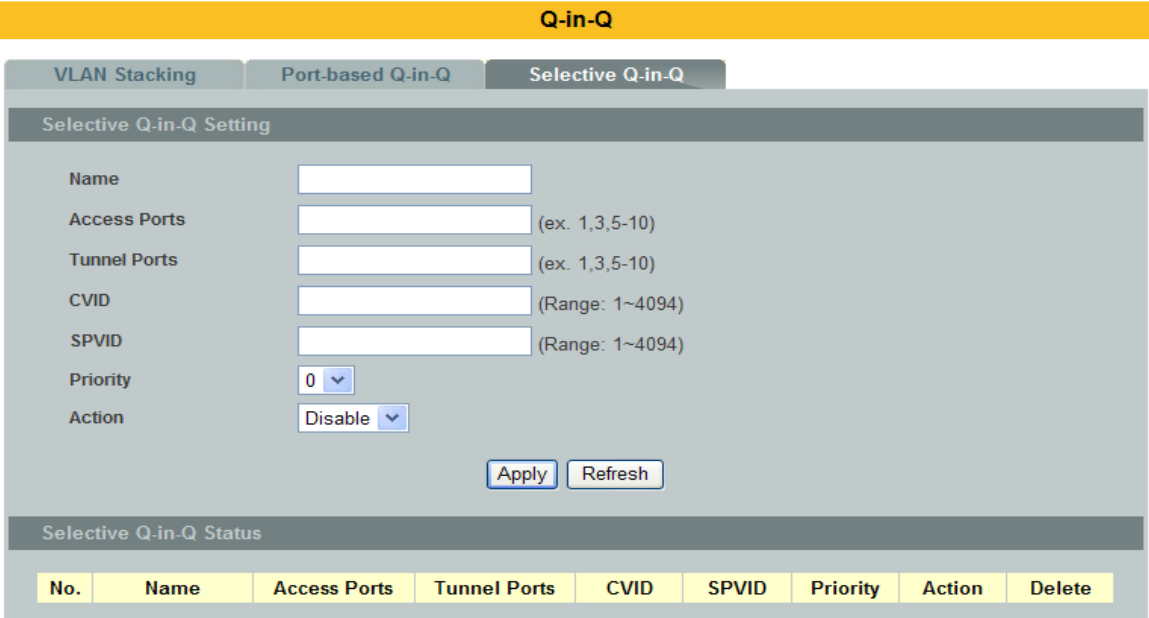

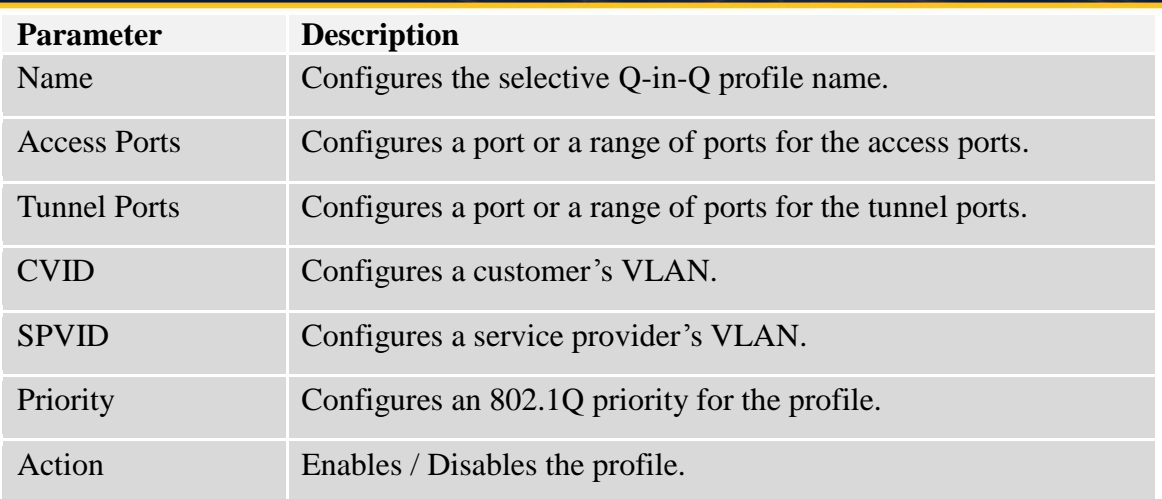

### **5.3. IGMP Snooping**

### **5.3.1. IGMP Snooping**

The IGMP snooping is for multicast traffic. The Switch can passively snoop on IGMP packets transferred between IP multicast routers/switches and IP multicast hosts to learn the IP multicast group membership. IGMP snooping allows the Switch to learn multicast groups without you having to manually configure them.

The Switch can passively snoop on IGMP packets transferred between IP multicast routers/switches and IP multicast hosts to learn the IP multicast group membership. It checks IGMP packets passing through it, picks out the group registration information, and configures multicasting accordingly. IGMP snooping allows the Switch to learn multicast groups without you having to manually configure them.

The Switch forwards multicast traffic destined for multicast groups (that it has learned from IGMP snooping or that you have manually configured) to ports that are members of that group. IGMP snooping generates no additional network traffic, allowing you to significantly reduce multicast traffic passing through your Switch.

The Switch can perform IGMP snooping on up to 4094 VLANs. You can configure the Switch to automatically learn multicast group membership of any VLANs. The Switch then performs IGMP snooping on the first VLANs that send IGMP packets.

This is referred to as auto mode. Alternatively, you can specify the VLANs that IGMP snooping should be performed on. This is referred to as fixed mode. In fixed mode the Switch does not learn multicast group membership of any VLANs other than those explicitly added as an IGMP snooping VLAN.

#### **Immediate Leave**

When you enable IGMP Immediate-Leave processing, the switch immediately removes a port when it detects an IGMP version 2 leave message on that port. You should use the Immediate-Leave feature only when there is a single receiver present on every port in the VLAN. (Immediate Leave is only supported on IGMP Version 2 hosts).

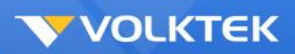

The switch uses IGMP snooping Immediate Leave to remove from the forwarding table an interface that sends a leave message without the switch sending group-specific queries to the interface. The VLAN interface is pruned from the multicast tree for the multicast group specified in the original leave message. Immediate Leave ensures optimal bandwidth management for all hosts on a switched network, even when multiple multicast groups are simultaneously in use.

#### **Fast Leave**

The switch allow user to configure a delay time. When the delay time is expired, the switch removes the interface from the multicast group.

#### **Last Member Query Interval**

Last Member Query Interval: The Last Member Query Interval is the Max Response Time inserted into Group-Specific Queries sent in response to Leave Group messages, and is also the amount of time between Group-Specific Query messages.

Without Immediate Leave, when the switch receives an IGMP leave message from a subscriber on a receiver port, it sends out an IGMP specific query on that port and waits for IGMP group membership reports. If no reports are received in a configured time period, the receiver port is removed from multicast group membership.

#### **IGMP Querier**

There is normally only one Querier per physical network. All multicast routers start up as a Querier on each attached network. If a multicast router hears a Query message from a router **with a lower IP address**, it MUST become a Non-Querier on that network. If a router has not heard a Query message from another router for [Other Querier Present Interval], it resumes the role of Querier. Routers periodically [Query Interval] send a General Query on each attached network for which this router is the Querier, to solicit membership information. On startup, a router SHOULD send [Startup Query Count] General Queries spaced closely together [Startup Query Interval] in order to quickly and reliably determine membership information. A General Query is addressed to the all-systems multicast group (224.0.0.1), has a Group Address field of 0, and has a Max Response Time of [Query Response Interval].

#### **Port IGMP Querier Mode**

**Auto:** 

**T**he Switch uses the port as an IGMP query port if the port receives IGMP query packets.

**Fixed:**

The Switch always treats the port(s) as IGMP query port(s). This is for when connecting an IGMP multicast server to the port(s).

The Switch always forwards the client's **report/leave** packets to the port. Normally, the port is connected to an IGMP server.

**Edge:**

The Switch does not use the port as an IGMP query port.

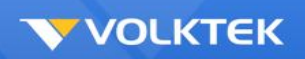

The IGMP query packets received by this port will be dropped. Normally, the port is connected to an IGMP client.

#### **Note: The Switch will forward the IGMP join and leave packets to the query port.**

#### **Configurations:**

Users can enable / disable the IGMP Snooping on the Switch. Users also can enable / disable the IGMP Snooping on a specific VLAN. If the IGMP Snooping on the Switch is disabled, the IGMP Snooping is disabled on all VLANs even some of the VLAN IGMP Snooping are enabled.

#### **Default Settings**

- If received packets are not received after 400 seconds, all multicast entries will be deleted.
- The default global IGMP snooping state is disabled.
- The default VLAN IGMP snooping state is disabled for all VLANs.
- The unknown multicast packets will be Dropped.
- The default port Immediate Leave state is disabled for all ports.
- The default port Querier Mode state is auto for all ports.
- The IGMP snooping Report Suppression is disabled.

#### **Notices**

 There are a global state and per VLAN states. When the global state is disabled, the IGMP Snooping on the Switch is disabled even per VLAN states are enabled.

When the global state is enabled, user must enable per VLAN states to enable the IGMP Snooping on the specific VLAN.

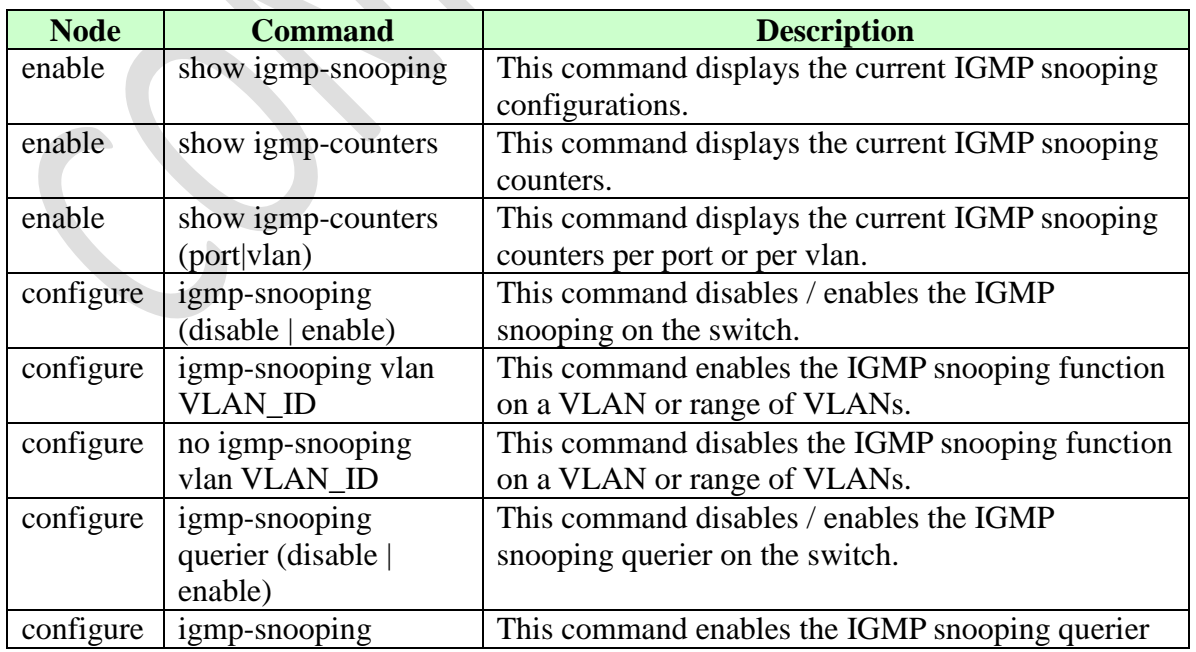

#### **5.3.1.1. CLI Configuration**

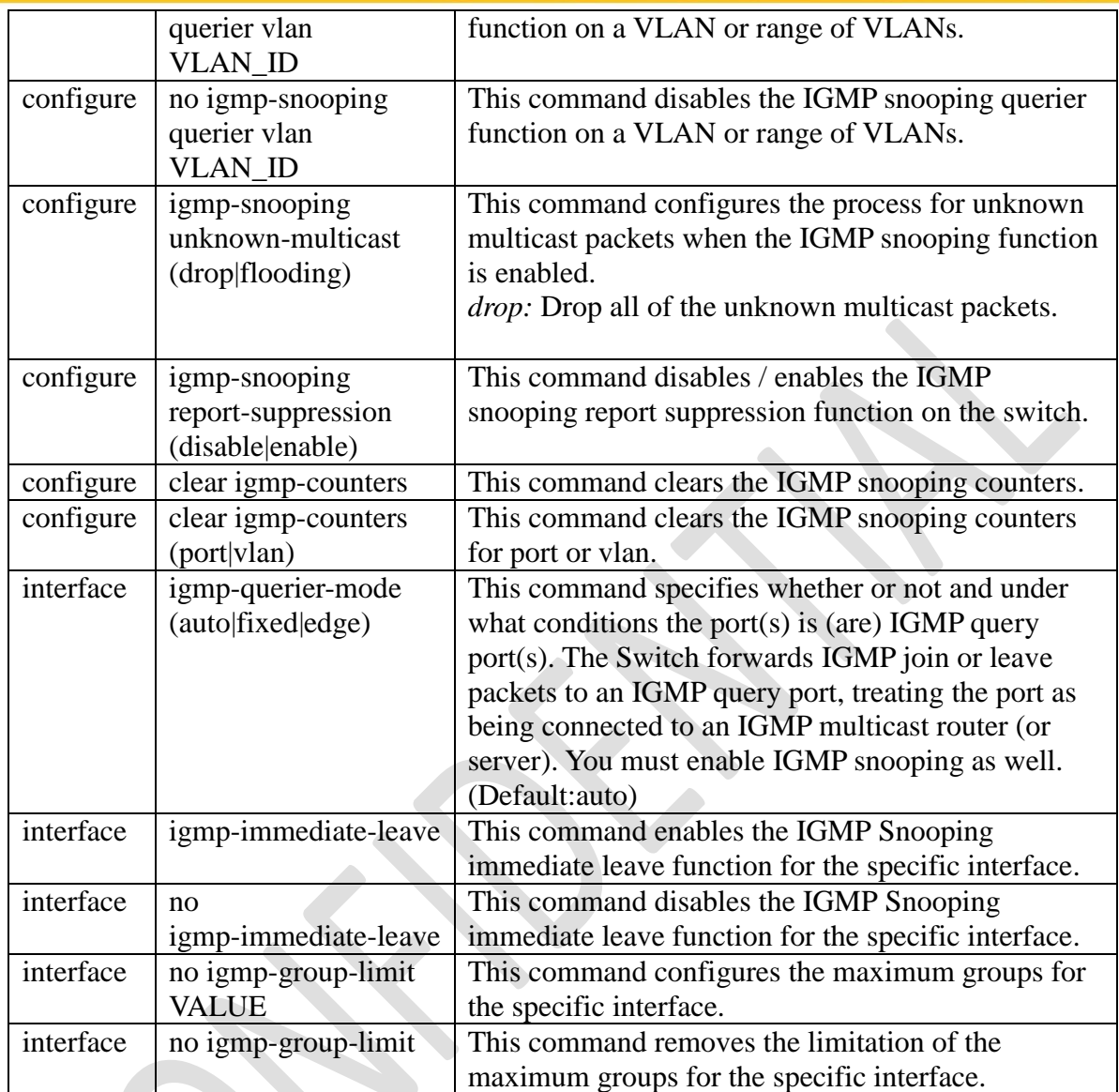

 $\sim$ 

### **Example:**

L2SWITCH(config)#*igmp-snooping enable* L2SWITCH(config)#*igmp-snooping vlan 1* L2SWITCH(config)#*igmp-snooping* querier *enable* L2SWITCH(config)#*igmp-snooping* querier *vlan 1* L2SWITCH(config)#*interface 1/0/1* L2SWITCH(config-if)#*igmp-immediate-leave* L2SWITCH(config-if)# igmp-querier-mode fixed

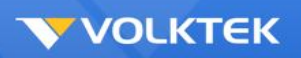

## **5.3.1.2. Web Configuration**

# **General Settings**

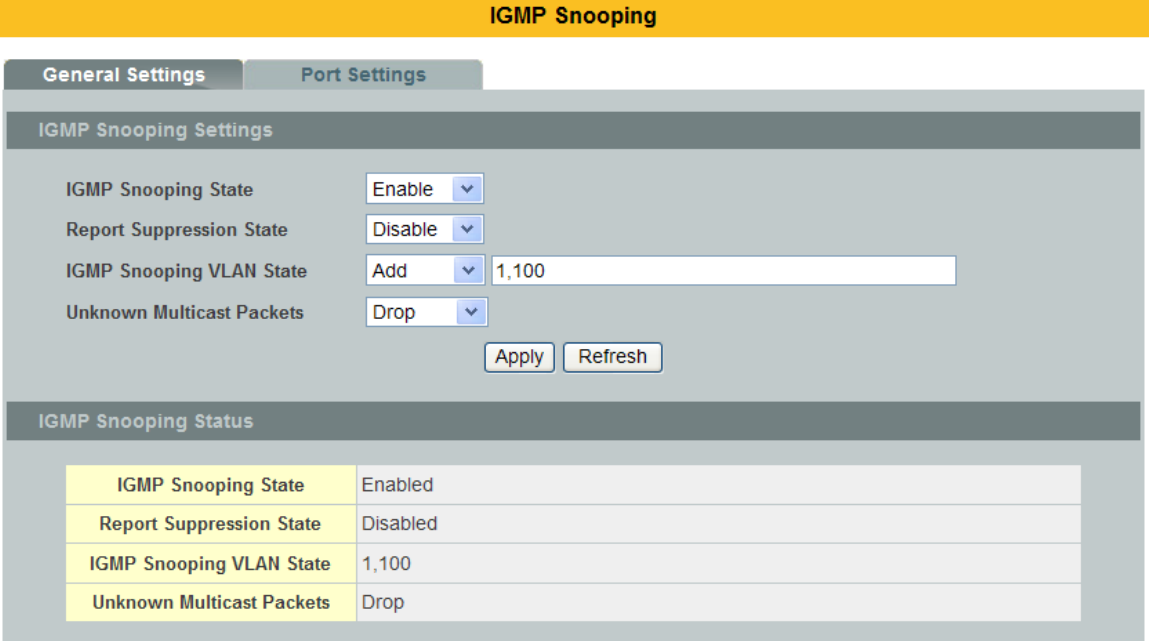

and

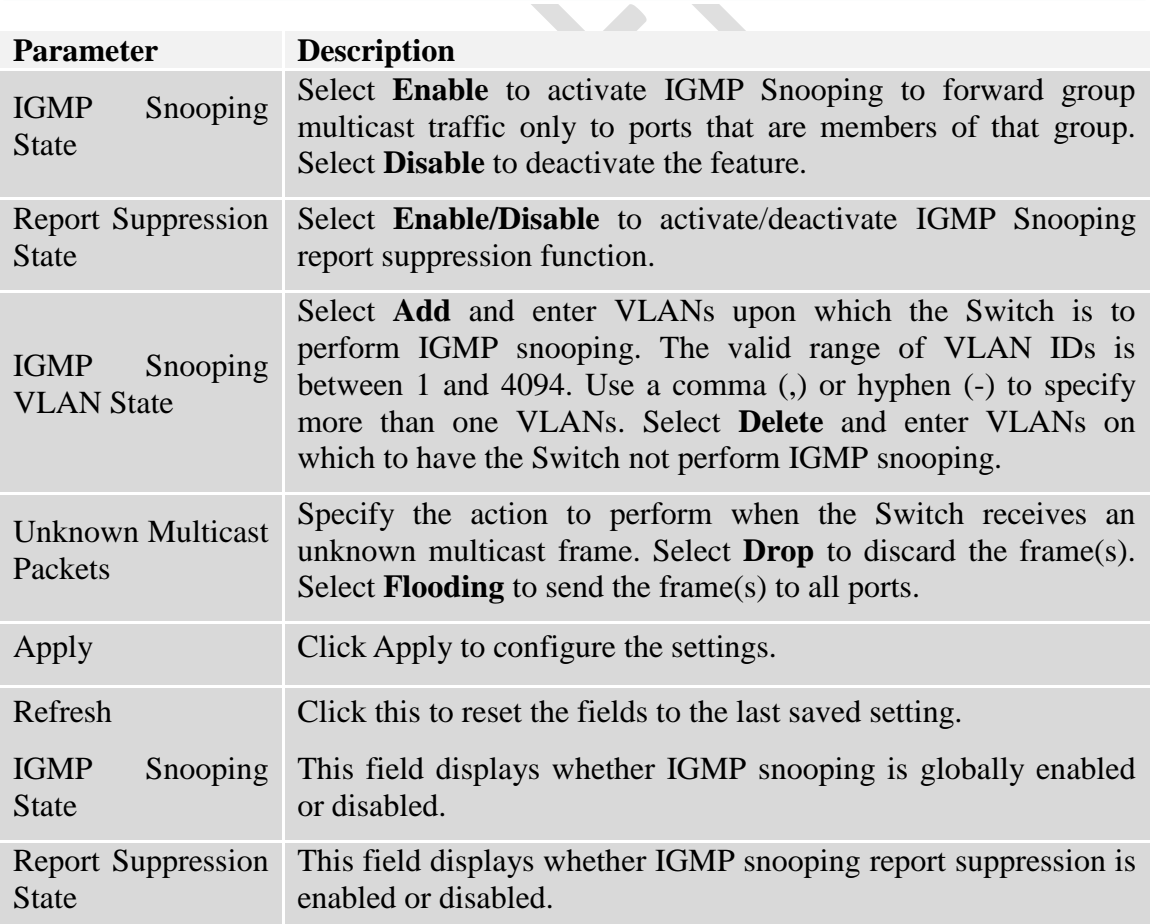

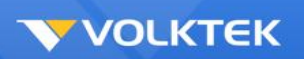

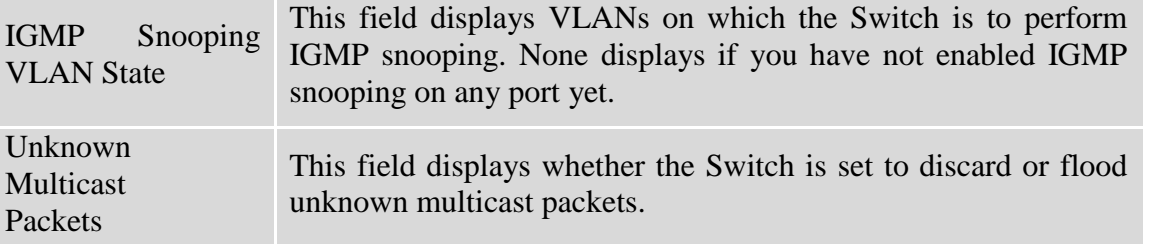

 $\frac{1}{2}$ 

# **Port Settings**

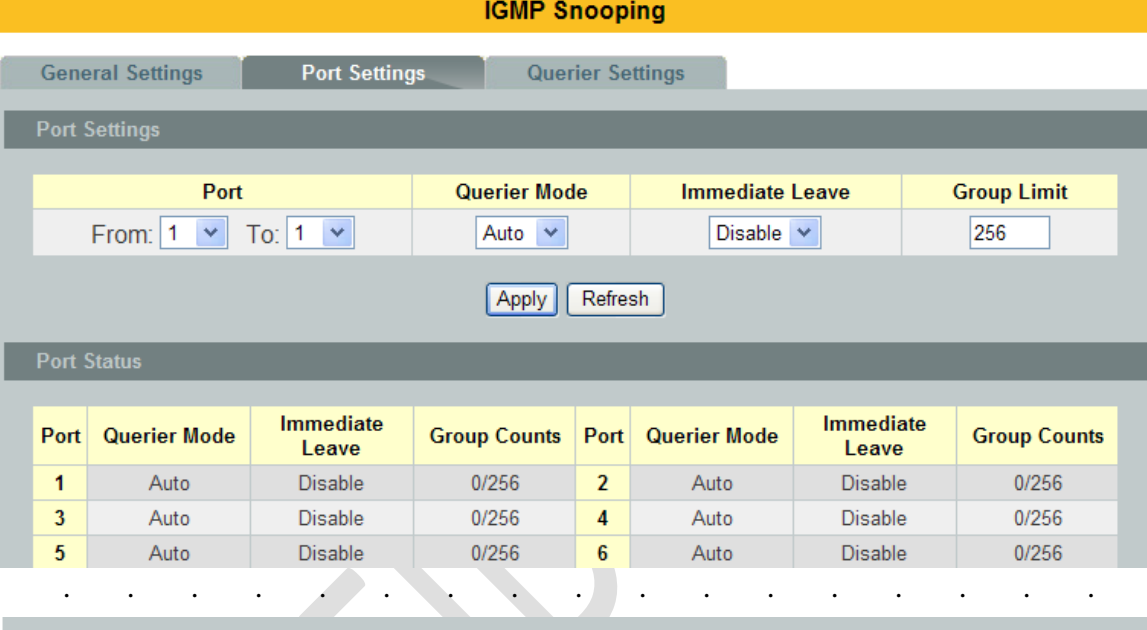

Ċ.

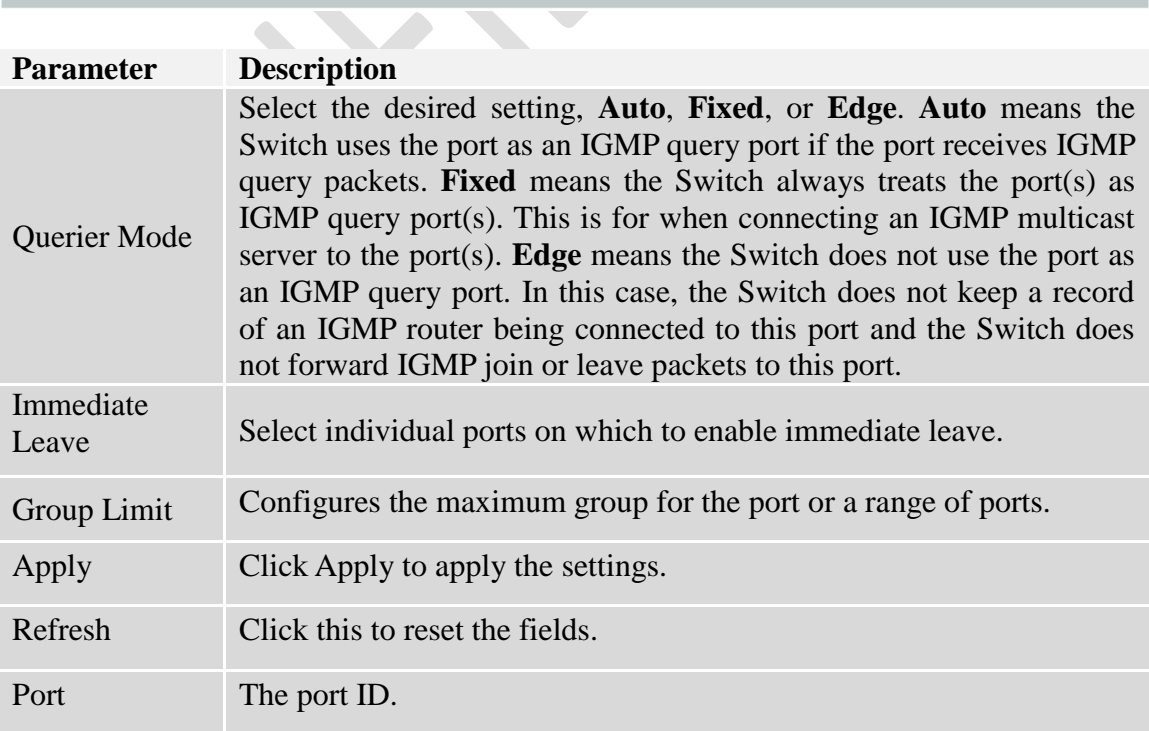

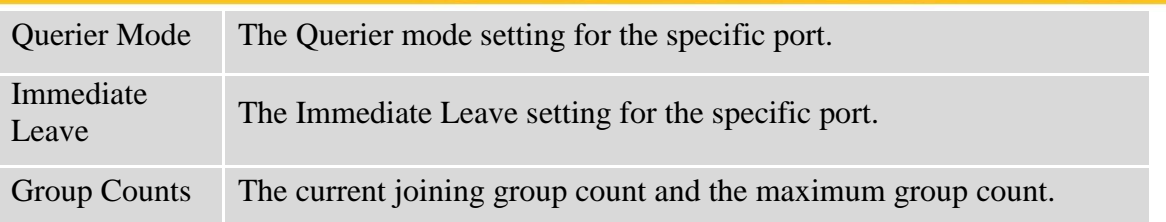

### **5.3.2. MVR**

MVR refers to **Multicast VLAN Registration** that enables a media server to transmit multicast stream in a single multicast VLAN while clients receiving multicast VLAN stream can reside in different VLANs. Clients in different VLANs intend to join or leave the multicast group simply by sending the IGMP Join/leave message to a **receiver** port. The receiver port belonging to one of the multicast groups can receive multicast stream from media server. Without support of MVR, the Multicast stream from media server and subscriber must reside in the same VLAN.

- Source ports : The Stream source ports.
- Receiver ports : The Client ports.
- Tagged ports : Configure the tagged ports for source ports or receiver ports.

### **MVR Mode**

**Dynamic Mode:**

If we select the dynamic mode in MVR setting, IGMP report message transmitted from the receiver port will be forwarded to a multicast router through its source port. Multicast router knows which multicast groups exist on which interface dynamically.

### **Compatible mode:**

If we select the dynamic mode in MVR setting, IGMP report message transmitted from the receiver port will not be transmitted to a multicast router.

Multicast router must be statically configured.

#### **Operation Mode**

#### **Join Operation:**

A subscriber sends an IGMP report message to the switch to join the appropriate multicast. The next depends on whether the IGMP report matches the switch configured multicast MAC address. If it matches, the switch CPU modifies the hardware address table to include this receiver port and VLAN as a forwarding destination of MVLAN.

### **Leave Operation:**

Subscriber sends an IGMP leave message to the switch to leave the multicast. The switch CPU sends an IGMP group-specific query through the receiver port VLAN. If there is another subscriber in the VLAN, subscriber must respond within the max response time. If there is no subscriber, the switch would eliminate this receiver

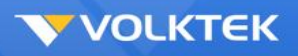

port.

#### **Immediate Leave Operation:**

Subscriber sends an IGMP leave message to the switch to leave the multicast. Subscribers do not need to wait for the switch CPU to send an IGMP group-specific query through the receiver port VLAN. The switch will immediately eliminate this receiver port.

#### **Figure-1:**

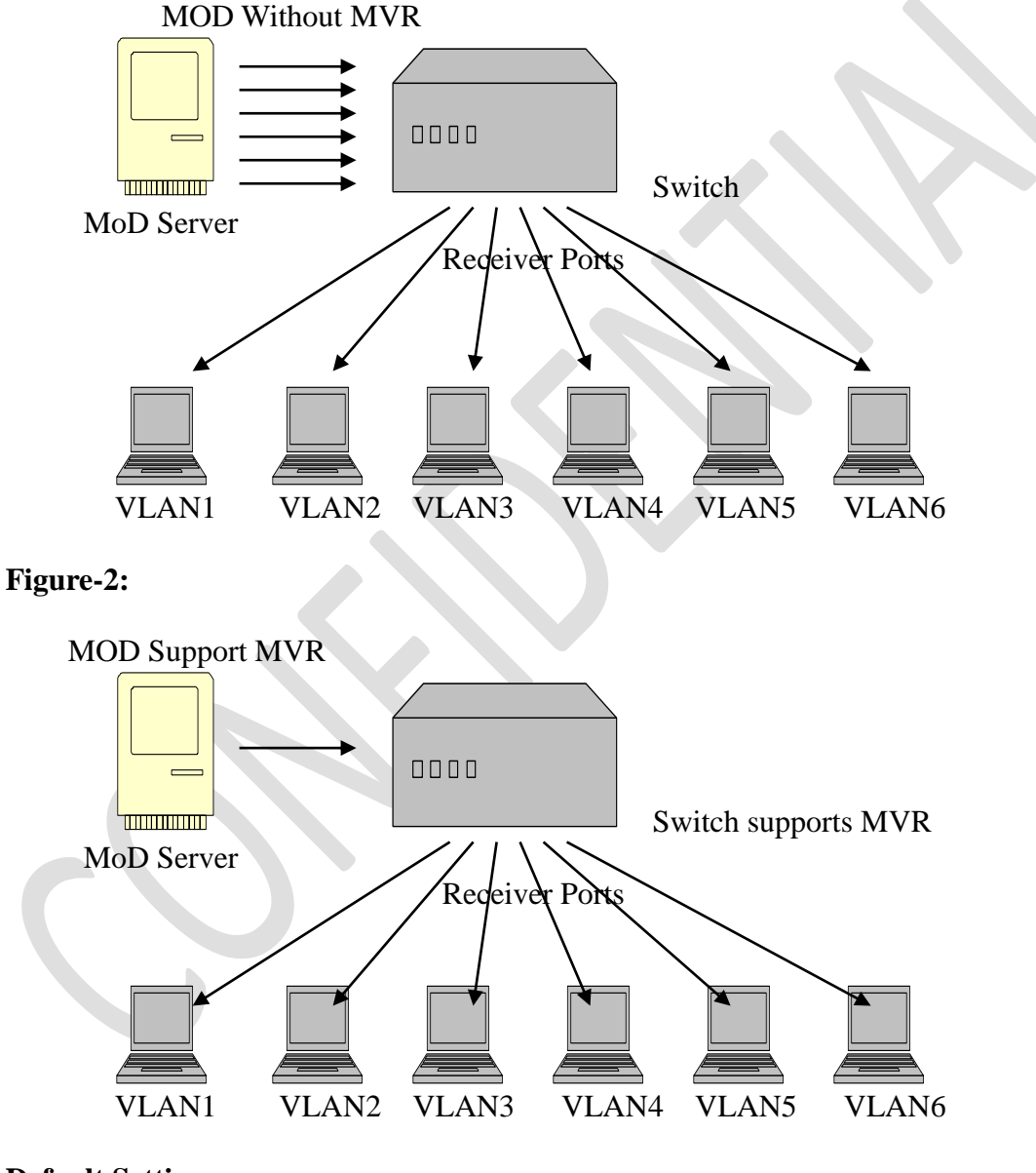

### **Default Settings**

There is no MVR vlan.

 Default configuration for a new MVR: MVR VLAN Information VLAN  $ID$  : 2

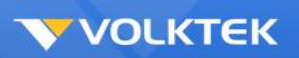

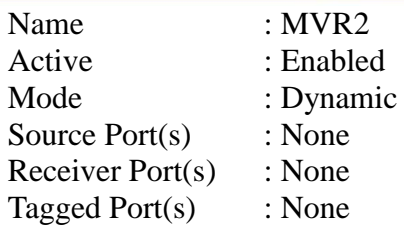

The Switch allows user to create up to 250 groups. The Switch allows user to create up to 16 MVRs.

#### **Notices**

- IGMP snooping and MVR can be independently enabled.
- IGMP snooping and MVR use the same IGMP timers.
- MVR can recognize IGMPv3 reports.
- About the IGMPv3 report, switch doesn't treat those group records with the following group record types as membership reports. Those group record types are MODE\_IS\_INCLUDE, CHANGE\_TO\_INCLUDE\_MODE, ALLOW\_NEW\_SOURCES and BLOCK\_OLD\_SOURCES.
- Don't use the group address X.0.0.1 for your multicast stream. It is because the system detects and records the 224.0.0.1 for dynamic querier port. The group address X.0.0.1 may conflict with 224.0.0.1.
- Because the lower 23 bits of the 28-bit multicast IP address are mapped into the 23 bits of available Ethernet address space. When you configure group address, the Switch compares the lower 23 bits only.
- CLI command "*group 1 start-address* 224.1.1.1 6", it creates 6 groups. That is, one IP, one group.
- The MVR name should be the combination of the digit or the alphabet.
- The group name should be the combination of the digit or the alphabet.

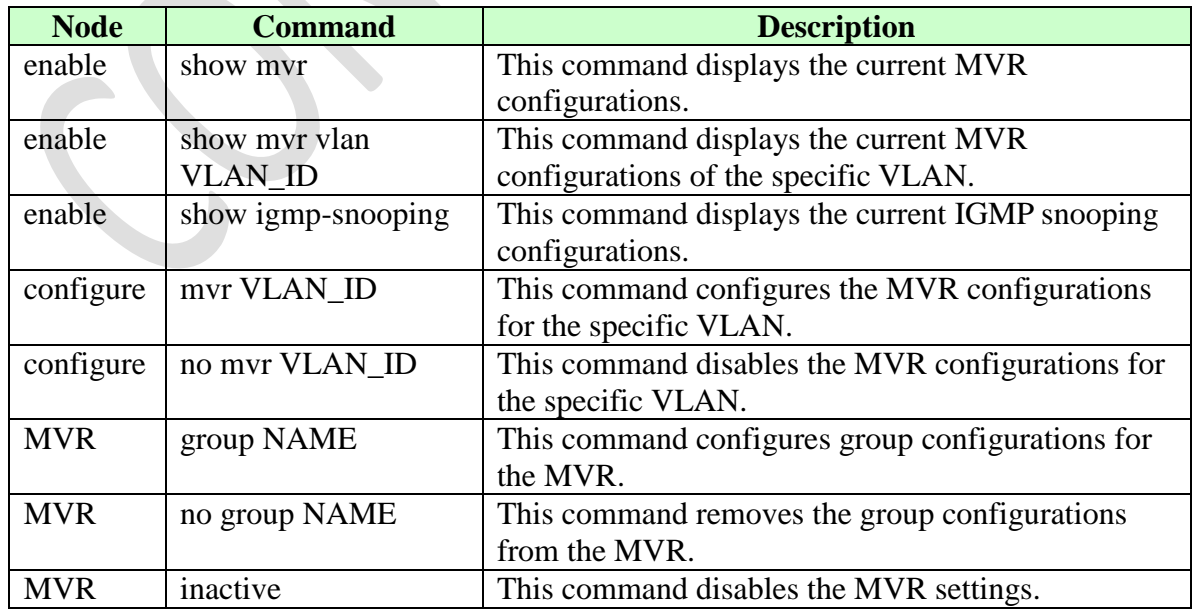

## **5.3.2.1. CLI Configuration**

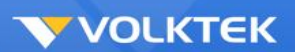

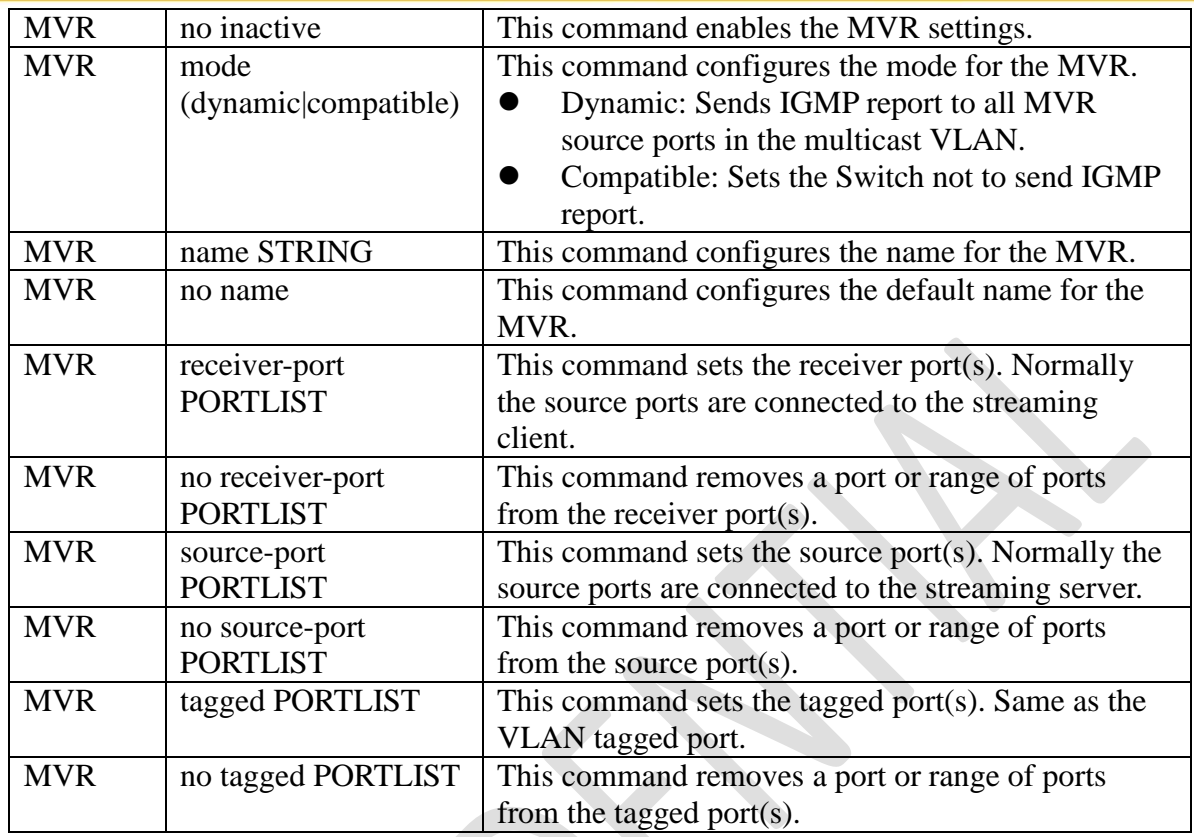

 $\sim$ 

# **5.3.2.2. Web Configuration**

## **MVR Settings**

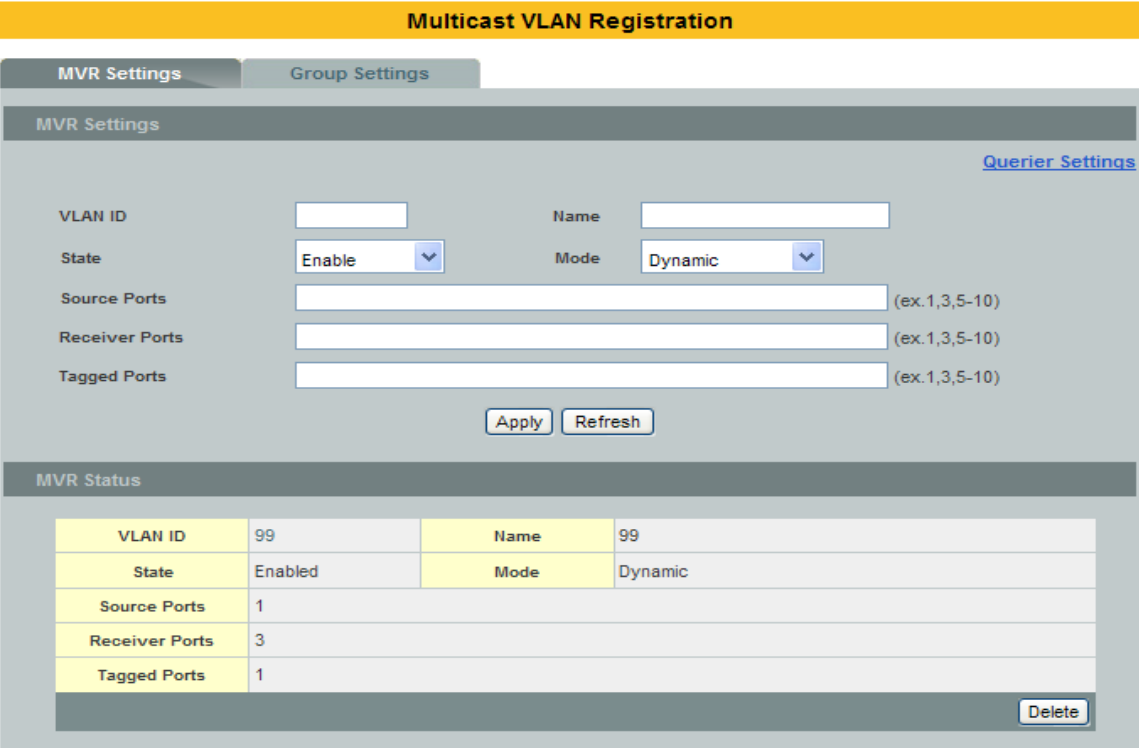

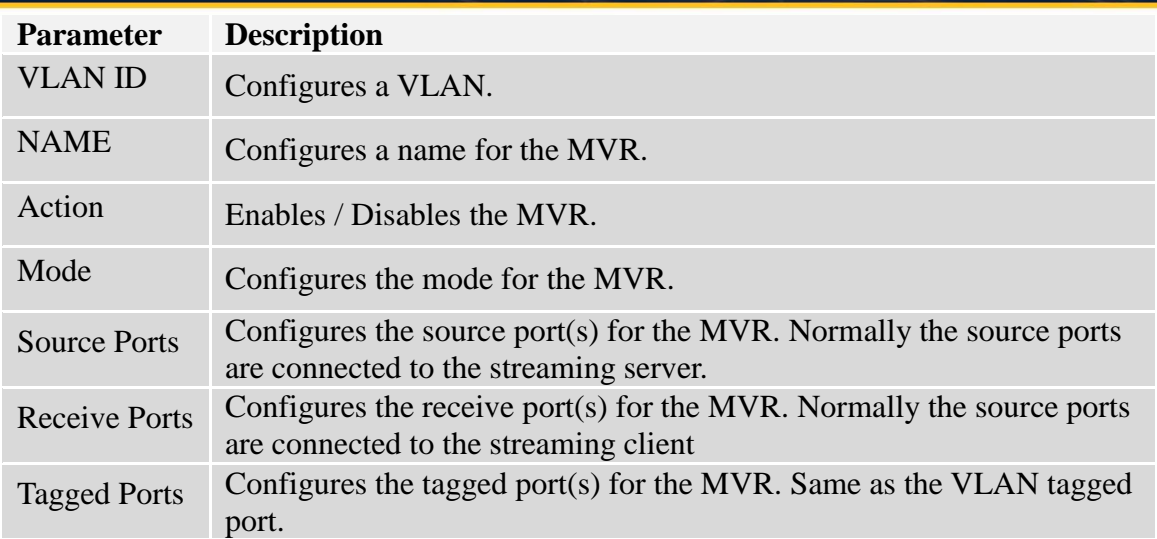

 $\begin{matrix} 2 \end{matrix}$ 

and a state of

**College** 

# **Group Settings**

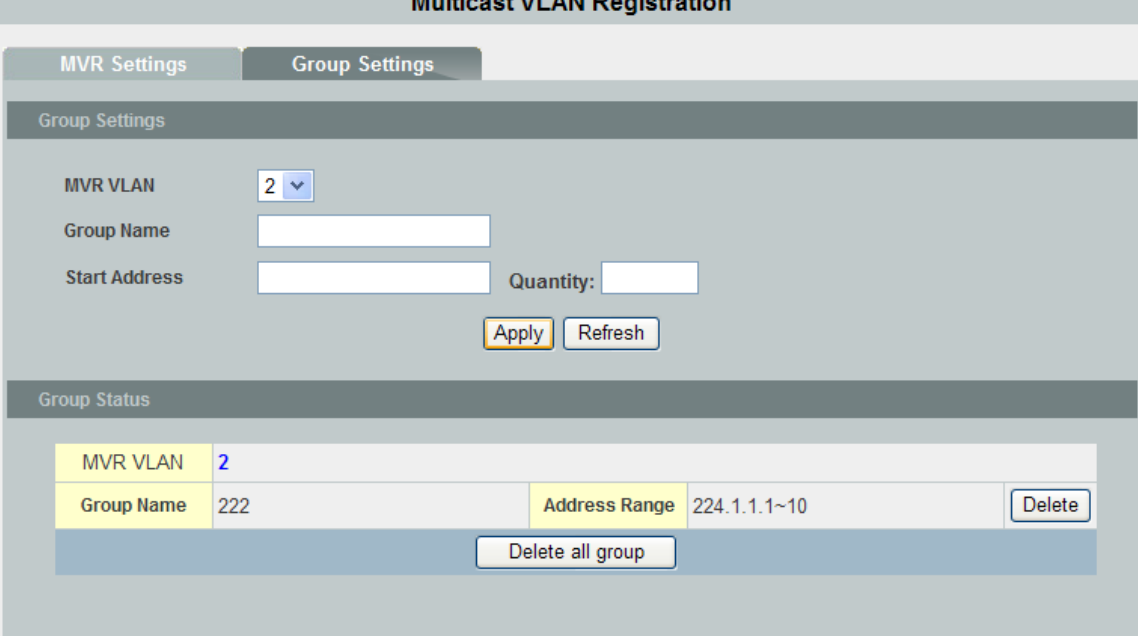

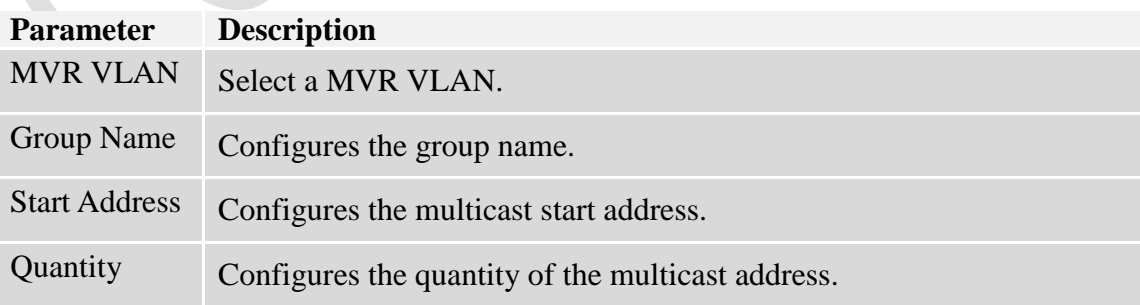

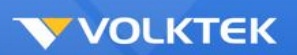

#### **5.3.3. Multicast Address**

A multicast address is associated with a group of interested receivers. According to RFC 3171, addresses 224.0.0.0 to 239.255.255.255, the former Class D addresses, are designated as multicast addresses in IPv4.

The IANA owns the OUI MAC address 01:00:5e, therefore multicast packets are delivered by using the Ethernet MAC address range 01:00:5e:00:00:00 - 01:00:5e:7f:ff:ff. This is 23 bits of available address space.

The first octet (01) includes the broadcast/multicast bit. The lower 23 bits of the 28-bit multicast IP address are mapped into the 23 bits of available Ethernet address space. This means that there is ambiguity in delivering packets. If two hosts on the same subnet each subscribe to a different multicast group whose address differs only in the first 5 bits, Ethernet packets for both multicast groups will be delivered to both hosts, requiring the network software in the hosts to discard the unrequired packets.

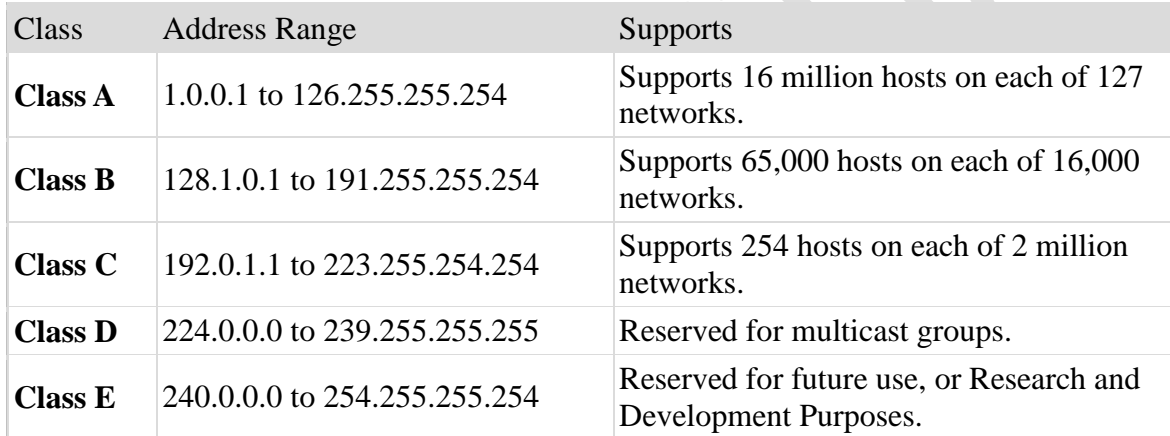

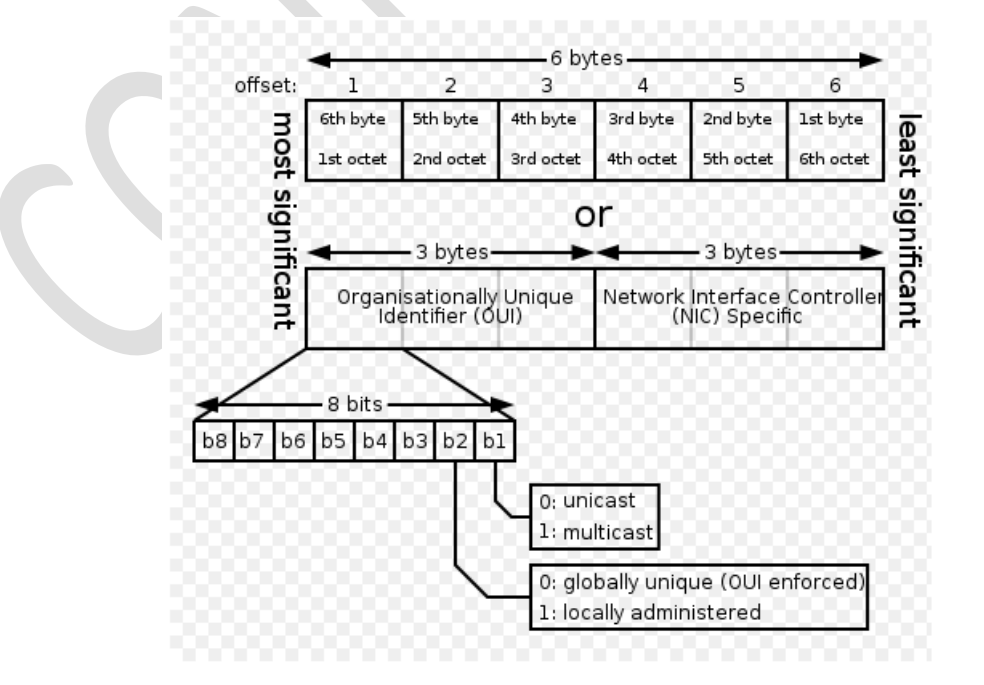

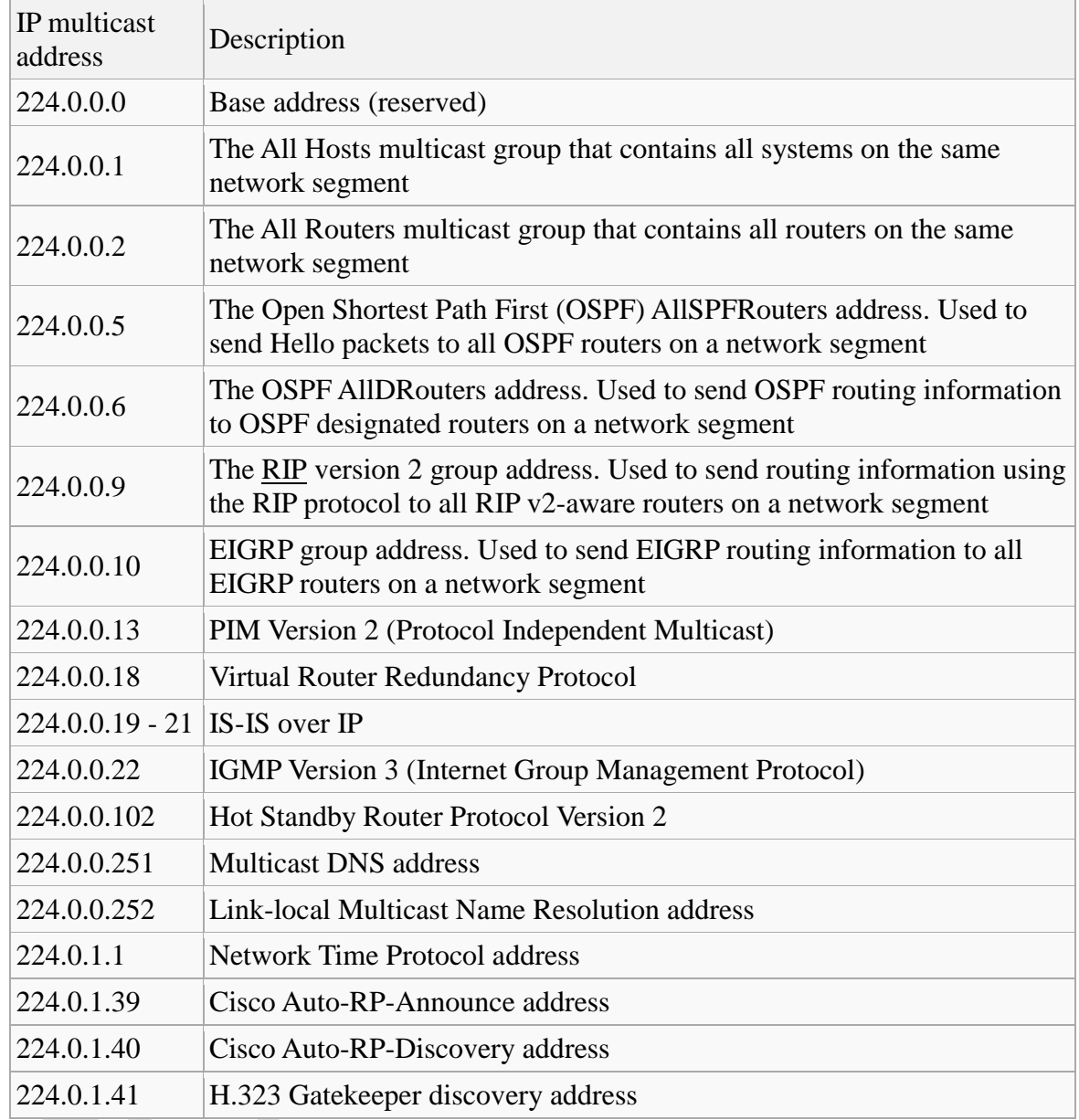

÷.

# **5.3.3.1. CLI Configuration**

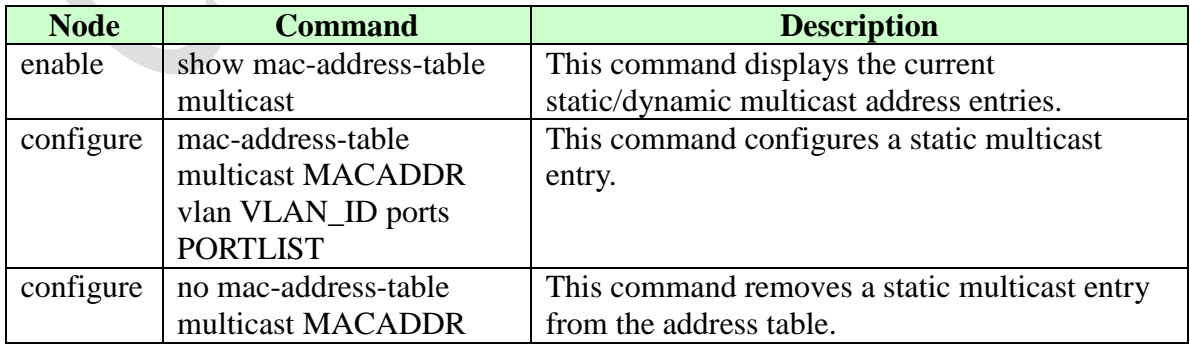

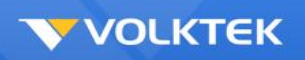

### **5.3.3.2. Web Configuration**

**Multicast Address** 

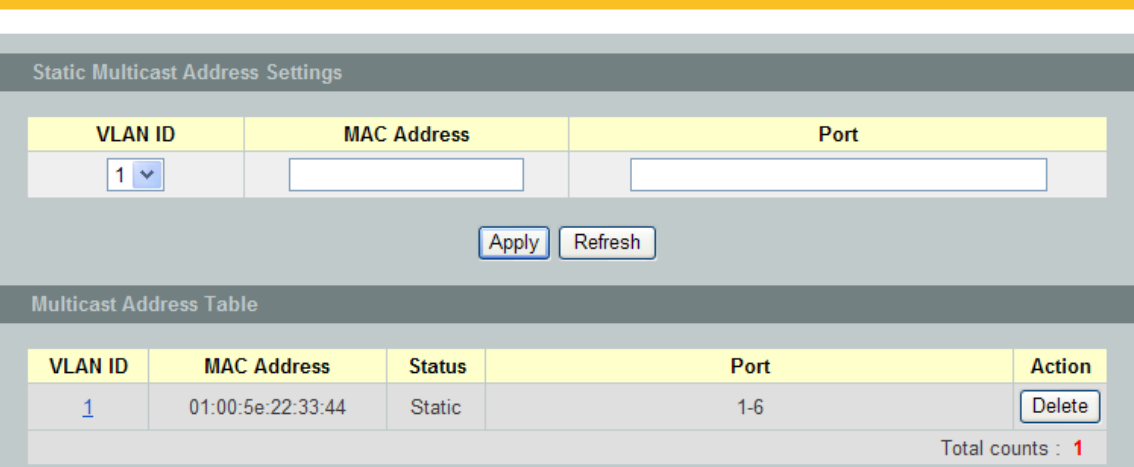

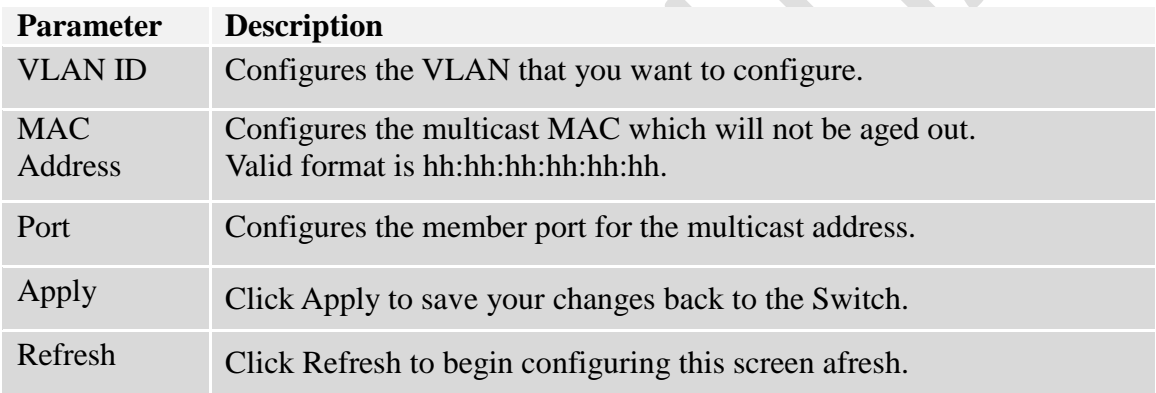

#### **5.4. DHCP Relay**

Because the *DHCPDISCOVER message is a broadcast message,* and broadcasts only cross other segments when they are explicitly routed, you might have to configure a DHCP Relay Agent on the router interface so that all DHCPDISCOVER messages can be forwarded to your DHCP server. Alternatively, you can configure the router to forward DHCP messages and BOOTP message. *In a routed network, you would need DHCP Relay Agents if you plan to implement only one DHCP server.*

The DHCP Relay that either a host or an IP router that listens for DHCP client messages being broadcast on a subnet and then forwards those DHCP messages directly to a configured DHCP server. The DHCP server sends DHCP response messages directly back to the DHCP relay agent, which then forwards them to the DHCP client. The DHCP administrator uses DHCP relay agents to centralize DHCP servers, avoiding the need for a DHCP server on each subnet.

Most of the time in small networks DHCP uses broadcasts however there are some circumstances where unicast addresses will be used. When networks have a single DHCP server that provides IP addresses for multiple subnets. A router for such a subnet receives the DHCP broadcasts, converts them to unicast (with a destination MAC/IP address of the configured DHCP server, source MAC/IP of the router itself). The field identified as the GIADDR in the main DHCP page is populated with the IP address of the interface on the router it received the DHCP request on. The DHCP server uses the **GIADDR** field to identify the subnet the device and select an IP address from the correct pool. The DHCP server then sends the DHCP OFFER back to the router via unicast which then converts it back to a broadcast and out to the correct subnet containing the device requesting an address.

### **Configurations:**

Users can enable / disable the DHCP Relay on the Switch. Users also can enable / disable the DHCP Relay on a specific VLAN. If the DHCP Relay on the Switch is disabled, the DHCP Relay is disabled on all VLANs even some of the VLAN DHCP Relay are enabled.

### **Applications**

Application-1 (Over a Router)

The DHCP cleint-1 and DHCP client-2 are located in different IP segments. But they allocate IP address from the same DHCP server.

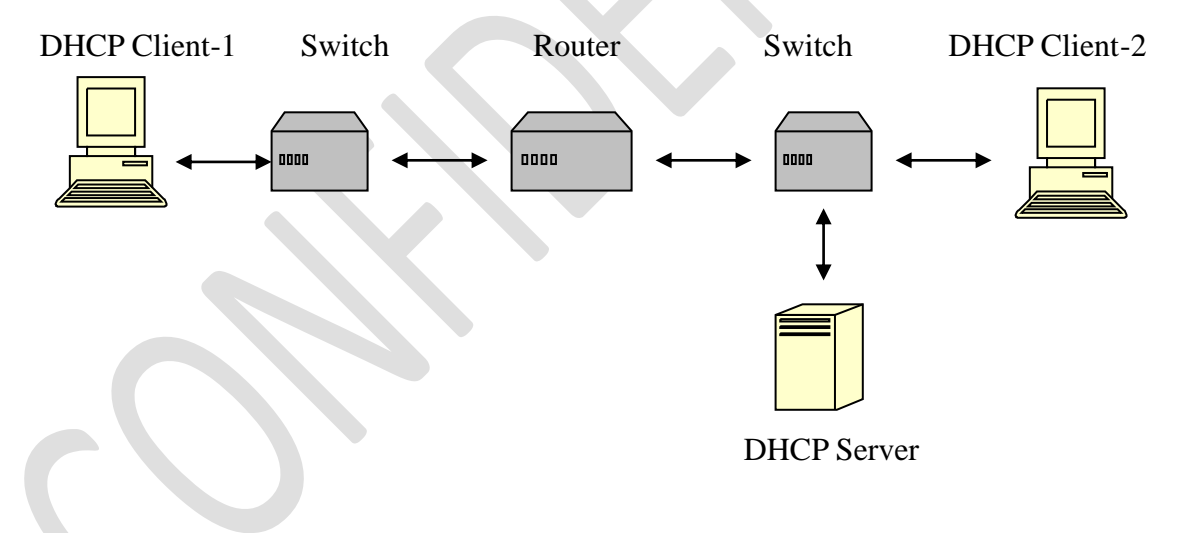

 Application-2 (Local in different VLANs) The DHCP cleint-1 and DHCP client-2 are located in different VLAN. But they allocate IP address from the same DHCP server.

Switch DHCP Relay agent

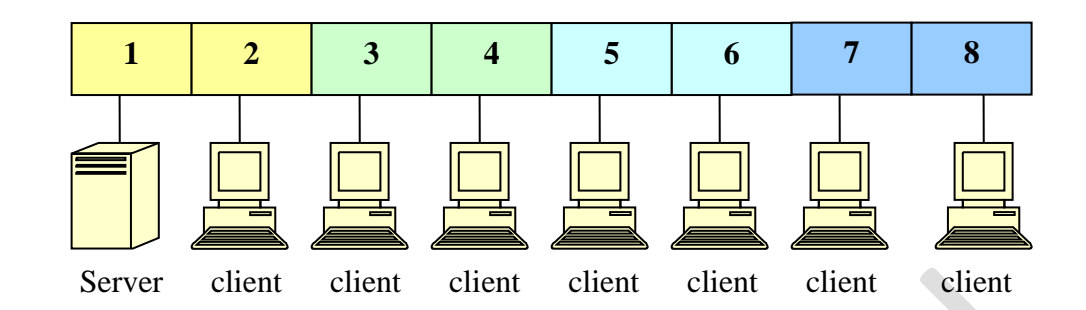

VLAN 1: port 1, 2 (Management VLAN) VLAN 2: port 3, 4 VLAN 3: port 5, 6 VLAN 4: port 7, 8

DHCP Server  $\rightarrow$  Port 1. DHCP Client  $\rightarrow$  Port 2, 3, 4, 5, 6, 7, 8.

**Result:** Hosts connected to port 2,3,4,5,6,7,8 can get IP from DHCP server.

**Note:** The DHCP Server must connect to the management VLAN member ports. The DHCP Relay in management VLAN should be enabled.

#### **DHCP Relay Option 82**

DHCP Option 82 is the "DHCP Relay Agent Information Option". Option 82 was designed to allow a DHCP Relay Agent to insert circuit specific information into a request that is being forwarded to a DHCP server. Specifically the option works by setting two sub-options: Circuit ID and Remote ID.

The DHCP option 82 is working on the DHCP snooping **or/and** DHCP relay. The switch will monitor the DHCP packets and append some information as below to the DHCPDISCOVER and DHCPREQUEST packets. The switch will remove the DHCP Option 82 from the DHCPOFFER and DHCPACK packets. The DHCP server will assign IP domain to the client dependent on these information.

The maximum length of the information is 32 characters.

In residential, metropolitan Ethernet-access environments, DHCP can centrally manage the IP address assignments for a large number of subscribers. When the DHCP option-82 feature is enabled on the switch, a subscriber device is identified by the switch port through which it connects to the network (in addition to its MAC address). Multiple hosts on the subscriber LAN can be connected to the same port on the access switch and are uniquely identified.

When you enable the DHCP snooping information option 82 on the switch, this sequence of events occurs:

- The host (DHCP client) generates a DHCP request and broadcasts it on the network.
- When the switch receives the DHCP request, it adds the option-82 information in the packet. The option-82 information contains the switch MAC address (the remote-ID suboption) and the port identifier, vlan-mod-port, from which the packet is received (the circuit-ID suboption).
- If the IP address of the relay agent is configured, the switch adds the IP address in the DHCP packet.
- The switch forwards the DHCP request that includes the option-82 field to the DHCP server.
- The DHCP server receives the packet. If the server is option-82 capable, it can use the remote ID, the circuit ID, or both to assign IP addresses and implement policies, such as restricting the number of IP addresses that can be assigned to a single remote ID or circuit ID. Then the DHCP server **echoes** the option-82 field in the DHCP reply.
- The DHCP server unicasts the reply to the switch if the request was relayed to the server by the switch. When the client and server are on the same subnet, the server broadcasts the reply. The switch verifies that it originally inserted the option-82 data by inspecting the remote ID and possibly the circuit ID fields. The switch **removes** the option-82 field and forwards the packet to the switch port that connects to the DHCP client that sent the DHCP request**.**

#### **Option Frame Format:**

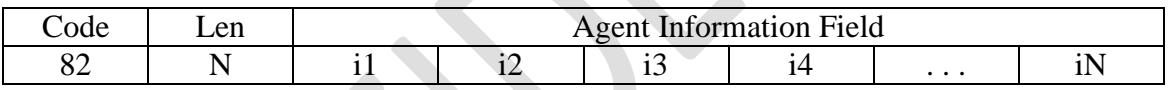

The Agent Information field consists of a sequence of SubOpt/Length/Value tuples for each sub-option, encoded in the following manner:

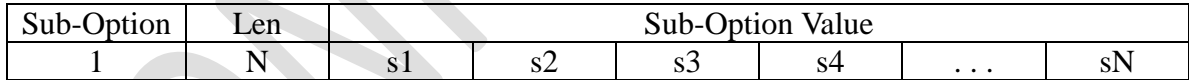

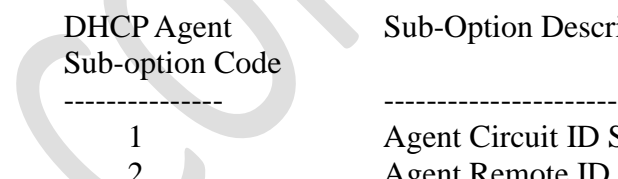

Sub-Option Description

 1 Agent Circuit ID Sub-option 2 Agent Remote ID Sub-option

#### Circuit ID Suboption Frame Format:

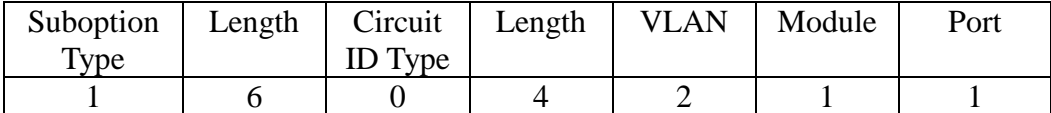

#### Remote ID Suboption Frame Format:

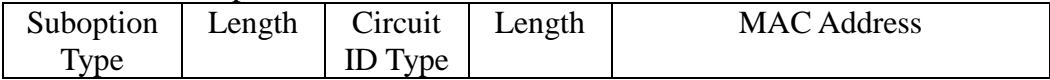

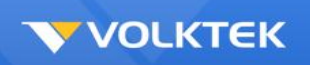

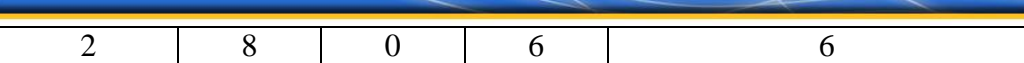

#### **Format:**

#### **Circuit ID Sub-option Format:**

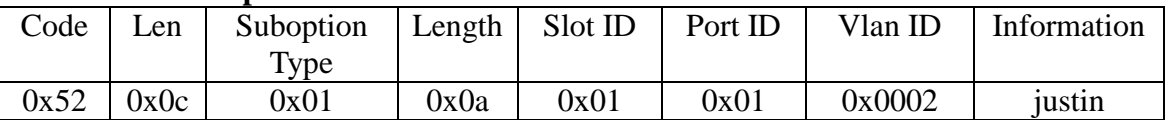

#### **Default Settings**

- The default global DHCP relay state is disabled.
- The default VLAN DHCP relay state is disabled for all VLANs.
- The default DHCP server is 0.0.0.0
- The default global DHCP option 82 state is disabled.
- The default information of the DHCP option 82 is NULL.
- Maximum length of the option information : 32 characters.

### **5.4.1. CLI Configuration**

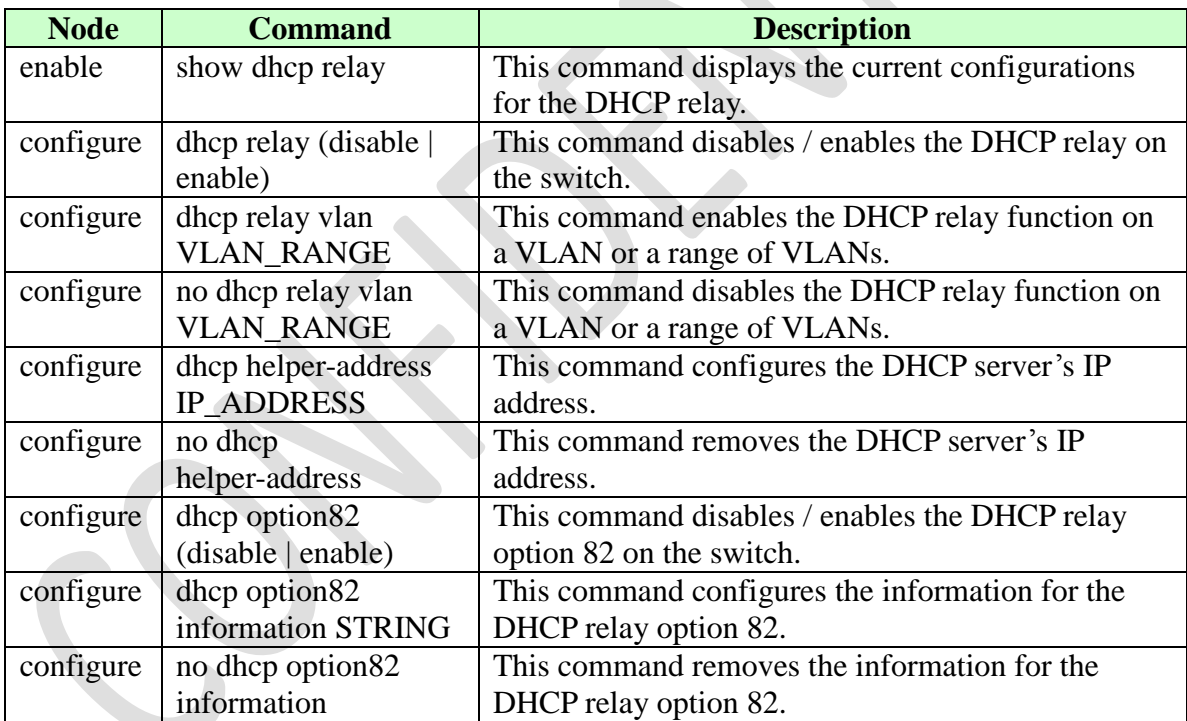

#### **Example:**

L2SWITCH#*configure terminal* L2SWITCH(config)# *interface eth0* L2SWITCH(config-if)# *ip address 172.20.1.101/24* L2SWITCH(config-if)# *ip address default-gateway 172.20.1.1* L2SWITCH(config)#*dhcp relay enable* L2SWITCH(config)# *dhcp relay vlan 1* L2SWITCH(config)# *dhcp helper-address 172.20.1.1*

### L2SWITCH(config)#*dhcp option82 enable* L2SWITCH(config)#*dhcp option82 information Justin*

### **5.4.2. Web Configuration**

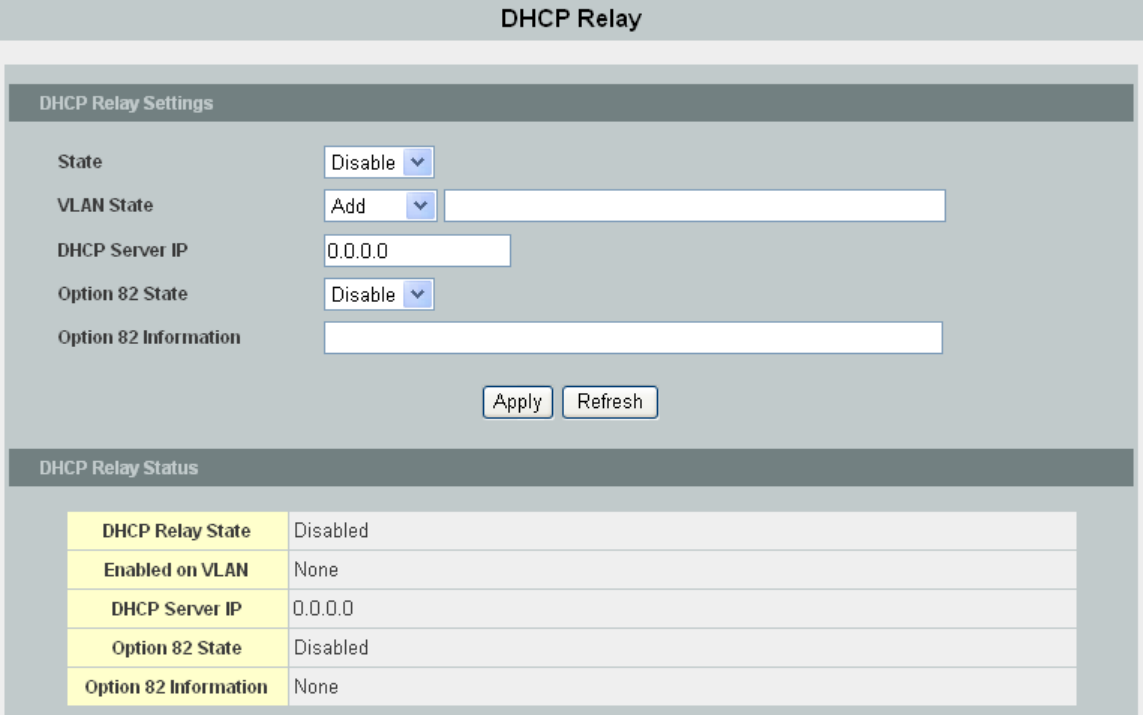

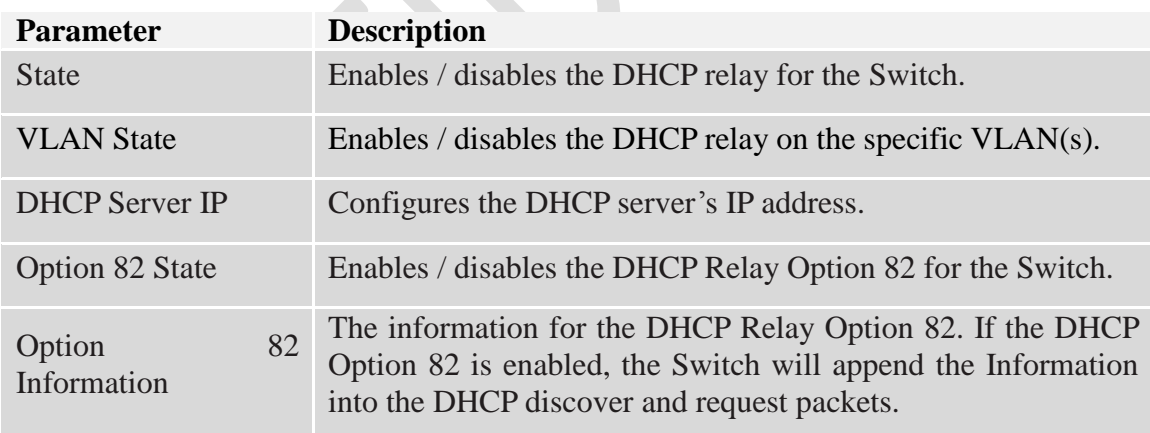

### **5.5. Dual Homing**

Dual Homing is a network topology in which a device is connected to the network by way of two independent access points (points of attachment). One access point is the primary connection, and the other is a standby connection that is activated in the event of a failure of the primary connection.

#### **How Dual-Homing Works ?**

Assume the primary connection and secondary connections are connected to Internet by different way. For example, primary connection is connected to a physical network but secondary connection is connected to a wireless network. When enable dual homing feature, device will default connect to Internet by primary connection and secondary connection will be shutdown. If the port or all ports of primary connection are link-down, then device will replace primary connection by secondary connection to connect to Internet. At this situation, if secondary connection is also link-down, device will do nothing. Secondary connection only works as primary connection disconnecting.

#### **Default Settings**

Dual-Homing Configurations: State : Disable. Primary Channel : -Secondary Channel : ----------------------------- Detail Status: Primary Channel Status Secondary Channel Status

**Notices:** If the channel is a single port, then the port cannot add into any trunk group.

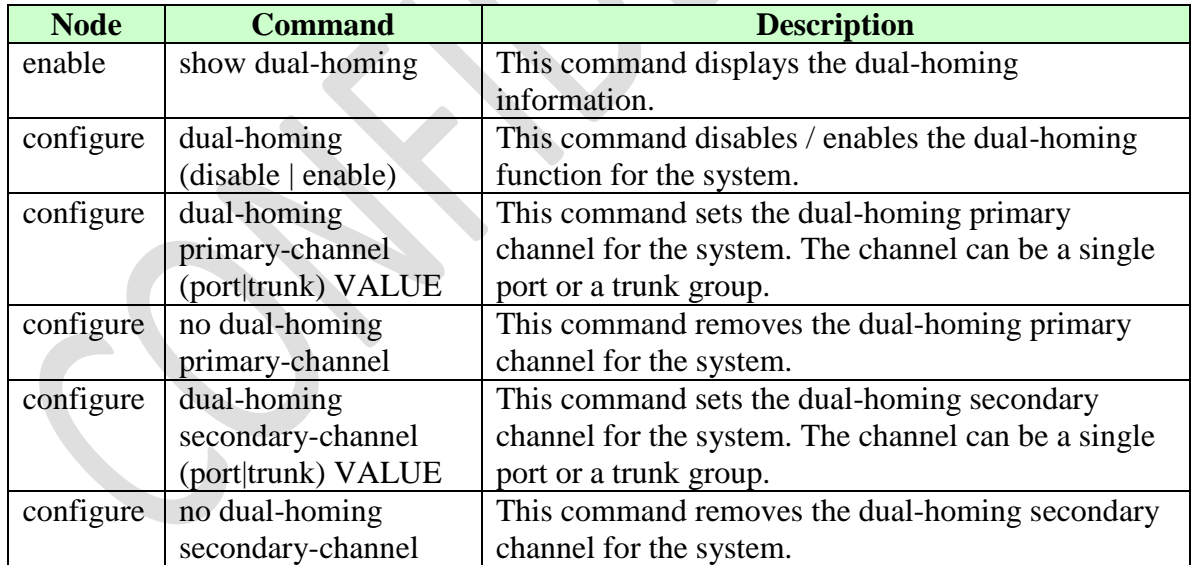

### **5.5.1. CLI Configuration**

### **Example:**

L2SWITCH(config)# link-aggregation 1 ports 5-6 L2SWITCH(config)# link-aggregation 1 enable L2SWITCH(config)# dual-homing primary-channel port 2 L2SWITCH(config)# dual-homing secondary -channel trunk 1 L2SWITCH(config)# dual-homing enable

### **5.5.2. Web Configuration**

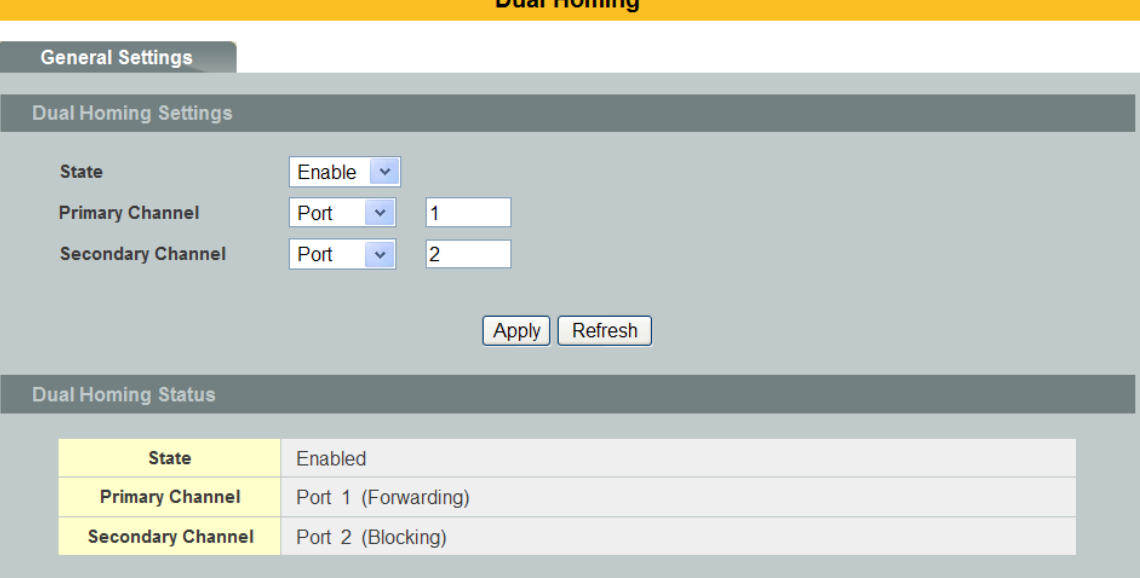

Dual Hot

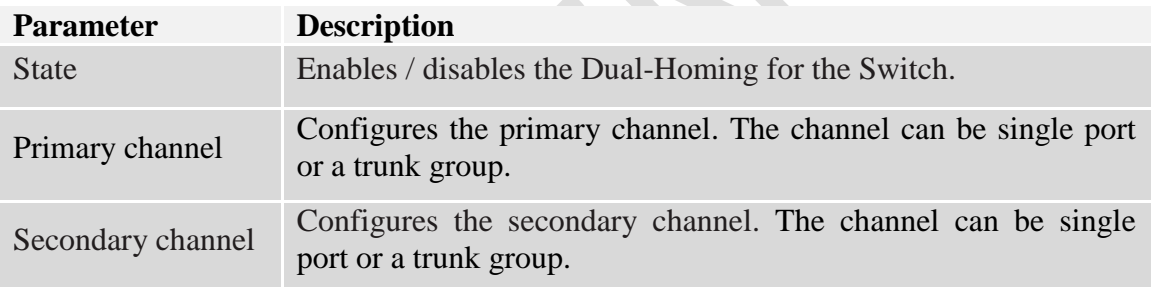

### **5.6. EEE (Energy Efficient Ethernet)**

The Energy Efficient Ethernet (EEE) is an IEEE 802.3az standard that is designed to reduce power consumption in Ethernet networks during idle periods.

EEE can be enabled on devices that support low power idle (LPI) mode. Such devices can save power by entering LPI mode during periods of low utilization. In LPI mode, systems on both ends of the link can save power by shutting down certain services. EEE provides the protocol needed to transition into and out of LPI mode in a way that is transparent to upper layer protocols and applications.

Notice: This feature is for Ethernet copper ports only.

**Default Settings:** All ports' EEE states are disabled.

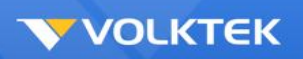

### **5.6.1. CLI Configuration**

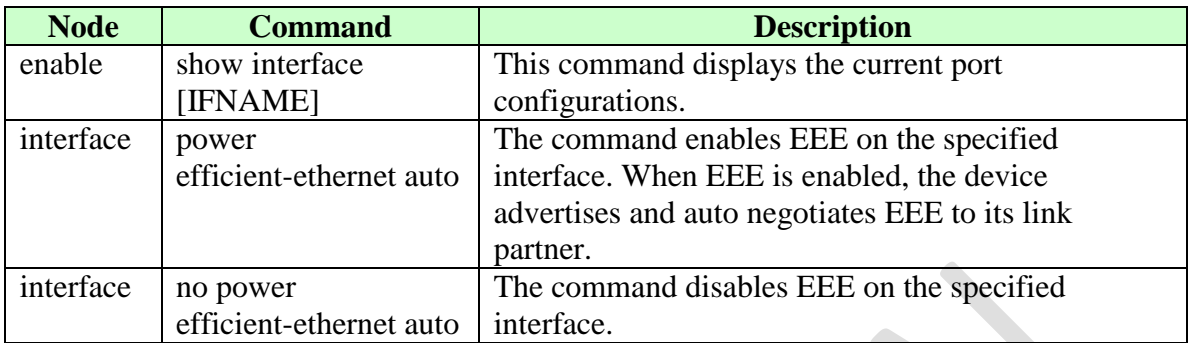

### **Example :**

L2SWITCH#*configure terminal L2SWITCH(config-if)#interface gigabitethernet1/0/1* L2SWITCH(config-if)#power efficient-ethernet auto L2SWITCH(config-if)#no power efficient-ethernet auto

### **5.6.2. Web Configuration**

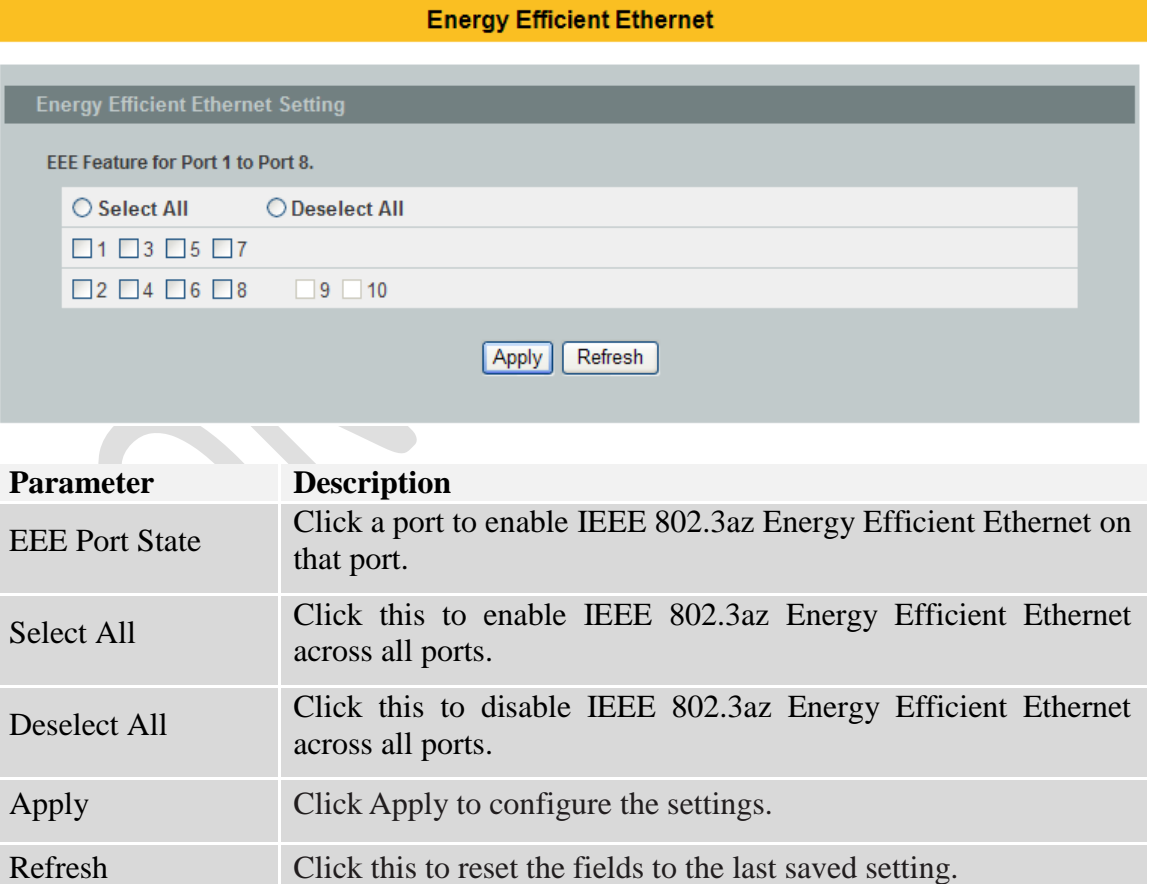

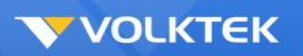

### **5.7. Link Aggregation**

### **5.7.1. Static Trunk**

Link Aggregation (Trunking) is the grouping of physical ports into one logical higher-capacity link. You may want to trunk ports if for example, it is cheaper to use multiple lower-speed links than to under-utilize a high-speed, but more costly, single-port link.

However, the more ports you aggregate then the fewer available ports you have. A trunk group is one logical link containing multiple ports. The Switch supports both static and dynamic link aggregation.

**Note**: In a properly planned network, it is recommended to implement static link aggregation only. This ensures increased network stability and control over the trunk groups on your Switch.

#### **Default Settings**

- The default group Link Aggregation state is disabled for all groups.
- The default group Link Aggregation load balance is source MAC and destination MAC for all groups.
- Maximum link aggregation group : 8.
- Maximum port in link aggregation group  $\therefore$  6.

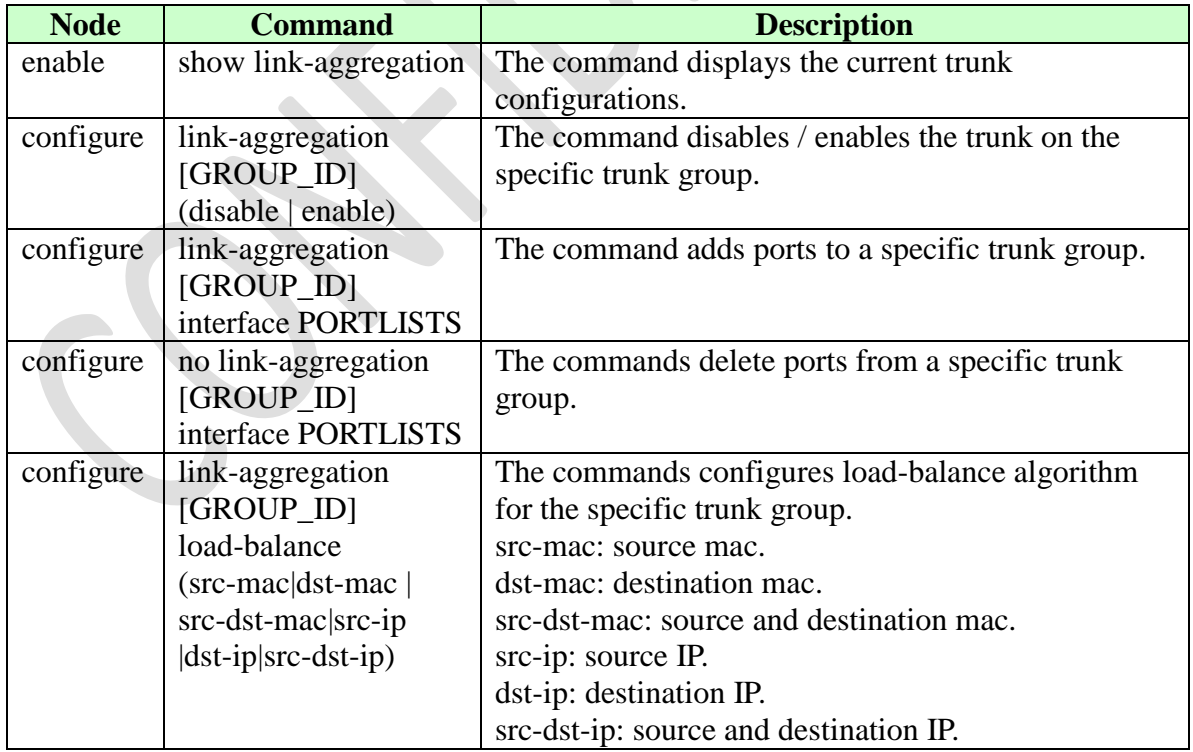

### **5.7.1.1. CLI Configuration**

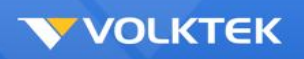

### **Example:**

L2SWITCH#*configure terminal* L2SWITCH(config)#*link-aggregation 1 enable* L2SWITCH(config)#*link-aggregation 1 load-balance src-mac* L2SWITCH(config)#*link-aggregation 1 interface 1-4*

# **5.7.1.2. Web Configuration**

**CONTRACTOR** 

<u>a sa san a</u>

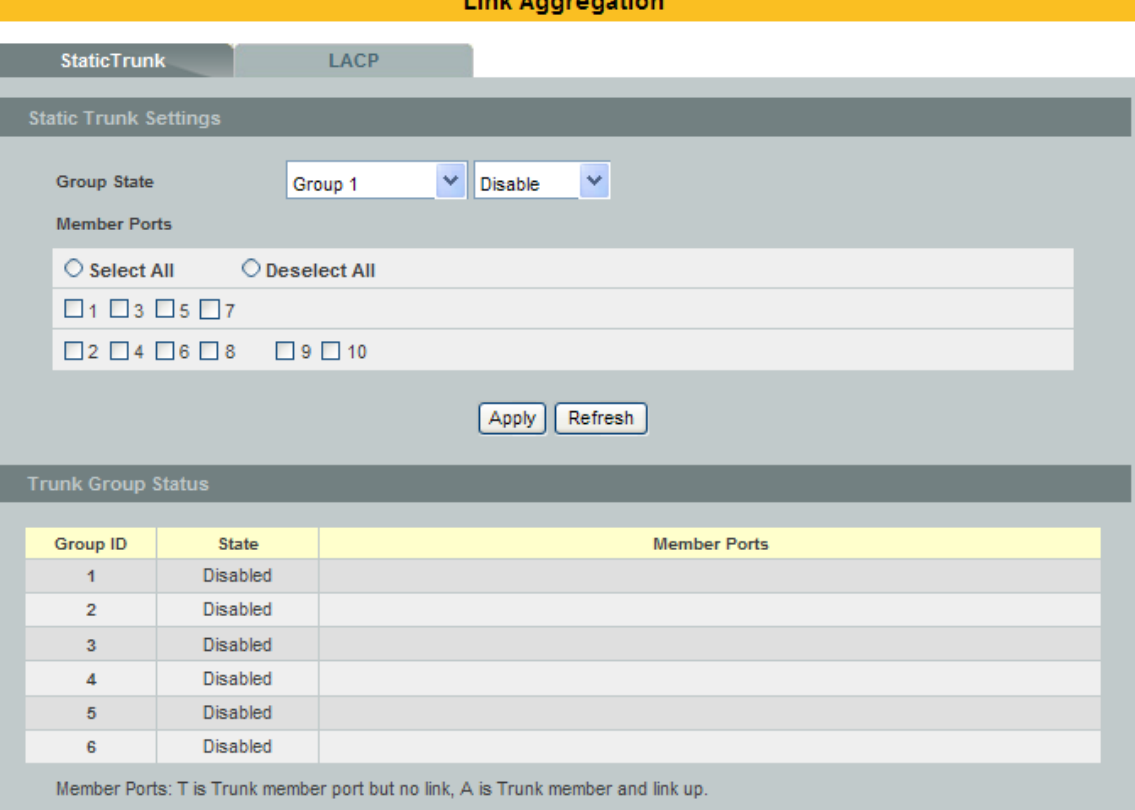

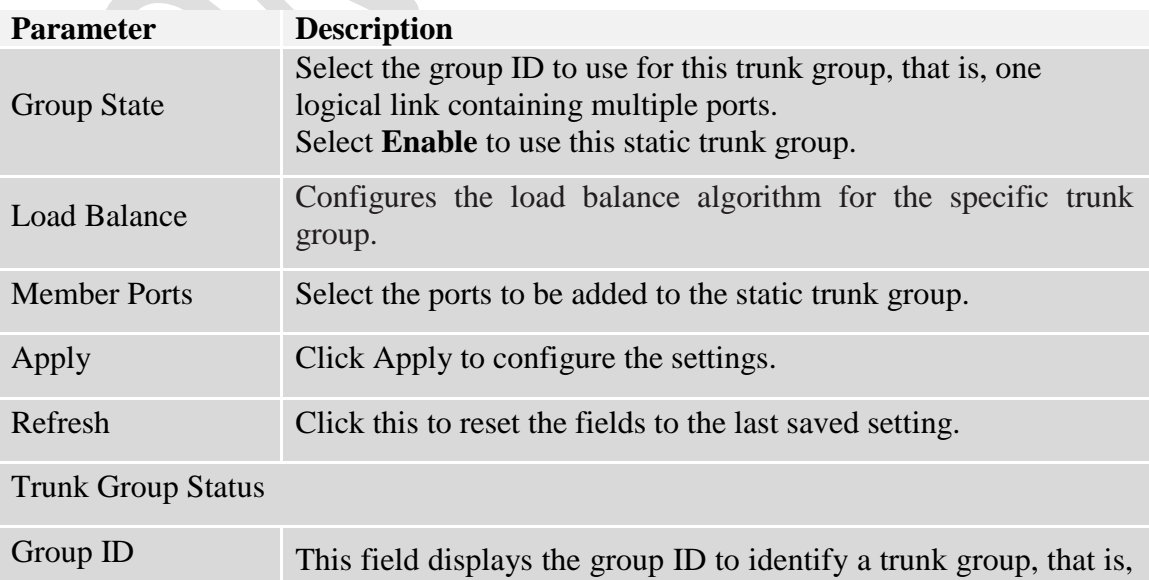

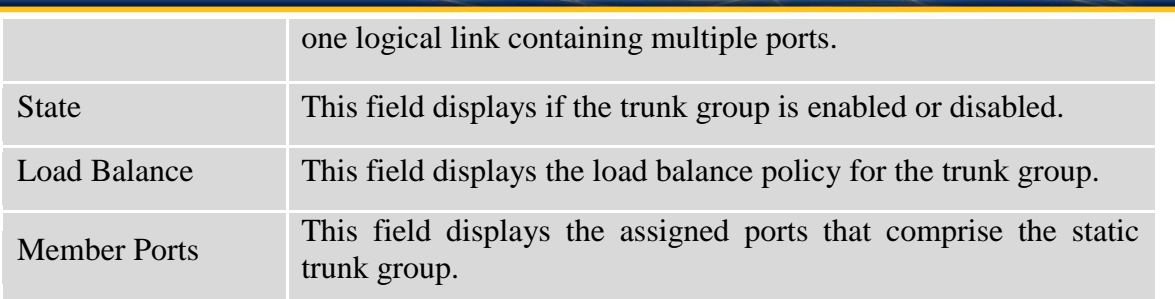

#### **5.7.2. LACP**

The Switch adheres to the IEEE 802.3ad standard for static and dynamic (LACP) port trunking. The IEEE 802.3ad standard describes the Link Aggregation Control Protocol (LACP) for dynamically creating and managing trunk groups.

When you enable LACP link aggregation on a port, the port can automatically negotiate with the ports at the remote end of a link to establish trunk groups. LACP also allows port redundancy, that is, if an operational port fails, then one of the "standby" ports become operational without user intervention. Please note that:

- You must connect all ports point-to-point to the same Ethernet switch and configure the ports for LACP trunking.
- LACP only works on full-duplex links.
- All ports in the same trunk group must have the same media type, speed, duplex mode and flow control settings.
- Configure trunk groups or LACP before you connect the Ethernet switch to avoid causing network topology loops.

#### **System Priority:**

The switch with the lowest system priority (and lowest port number if system priority is the same) becomes the LACP "server". The LACP "server" controls the operation of LACP setup. Enter a number to set the priority of an active port using Link Aggregation Control Protocol (LACP). The smaller the number, the higher the priority level.

#### **System ID:**

The LACP system ID is the combination of the LACP system priority value and the MAC address of the router.

#### **Administrative Key:**

The administrative key defines the ability of a port to aggregate with other ports. A port's ability to aggregate with other ports is determined by these factors:

- Port physical characteristics, such as data rate, duplex capability, and point-to-point or shared medium.
- Configuration restrictions that you establish.

### **Port Priority:**

The port priority determines which ports should be put in standby mode when there is a

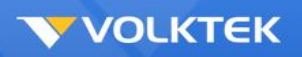

hardware limitation that prevents all compatible ports from aggregating.

### **Default Settings**

The default System Priority is 32768. The default group LACP state is disabled for all groups.

# **5.7.2.1. CLI Configuration**

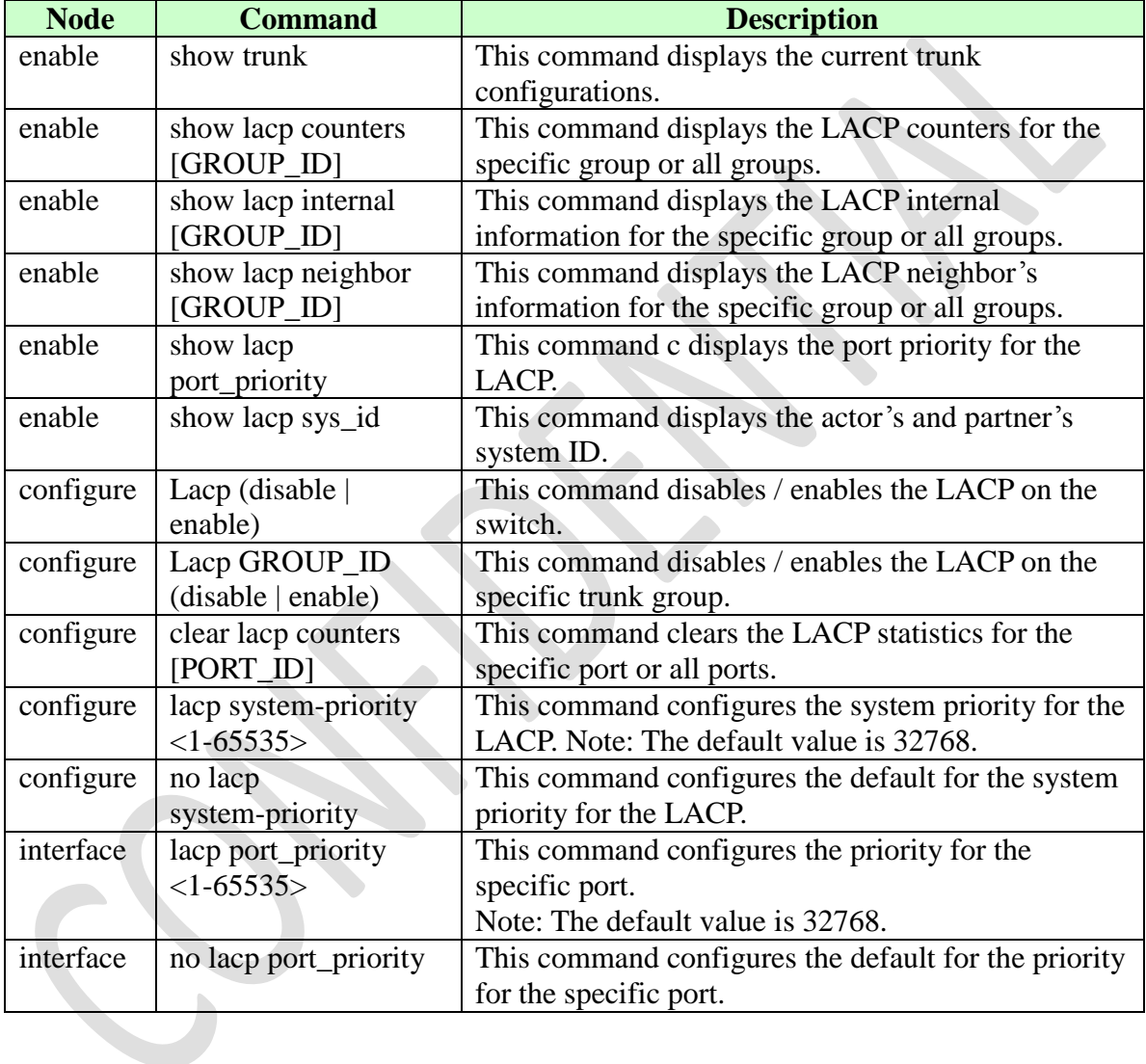

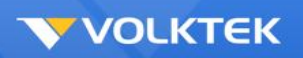

## **5.7.2.2. Web Configuration**

# **LACP Settings**

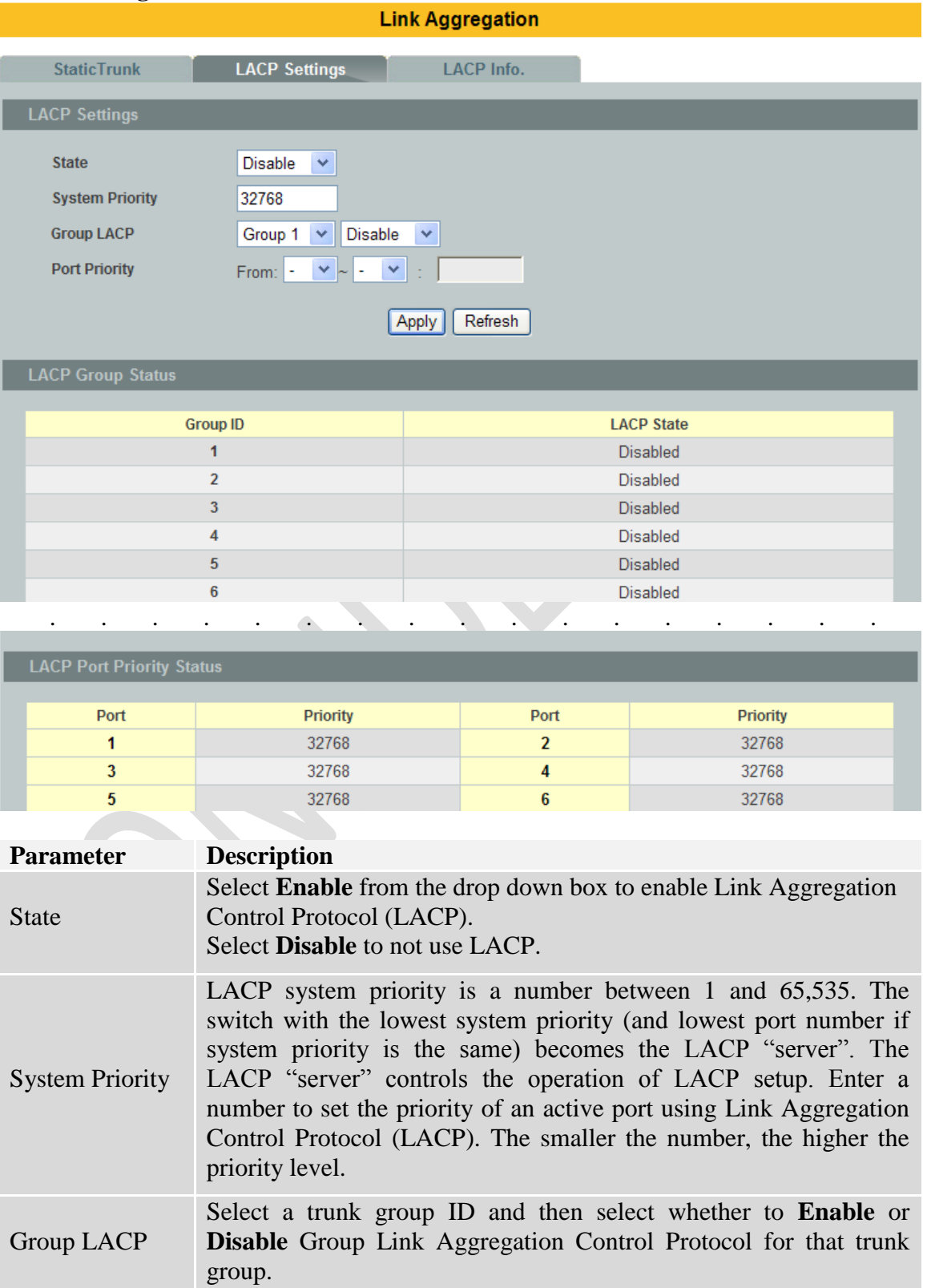

 $\sim$ 

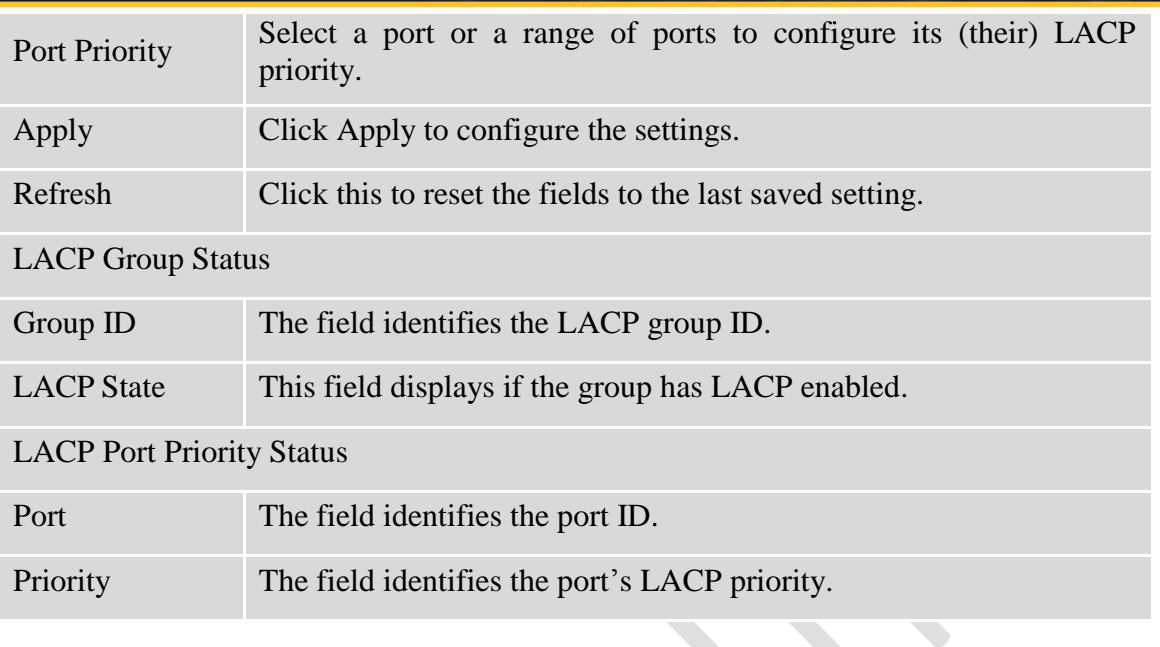

 $\frac{1}{2}$ 

o

## **LACP Info.**

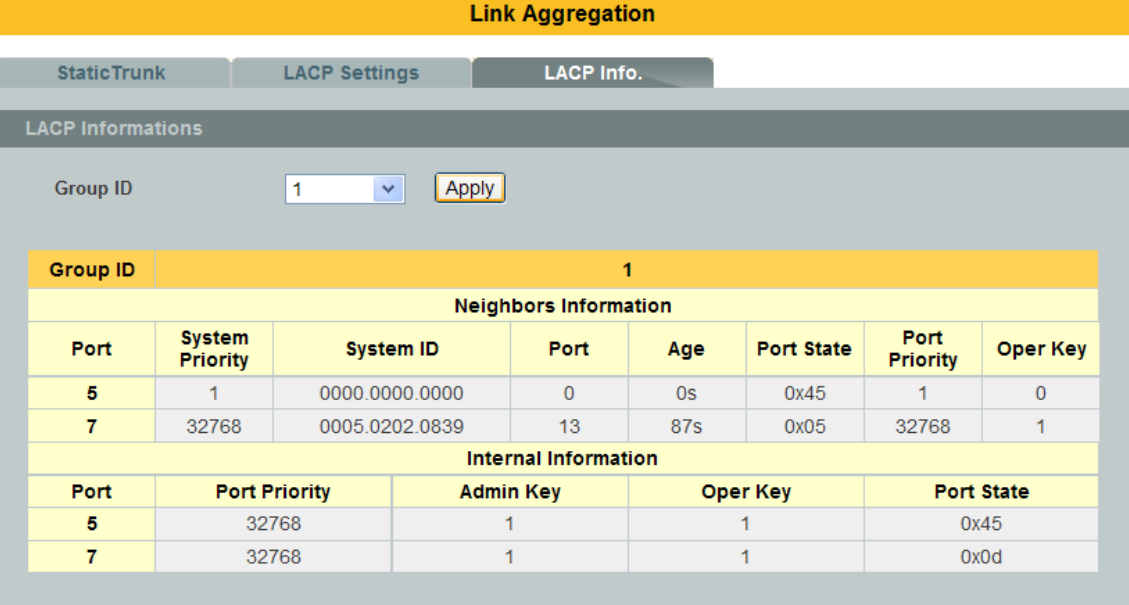

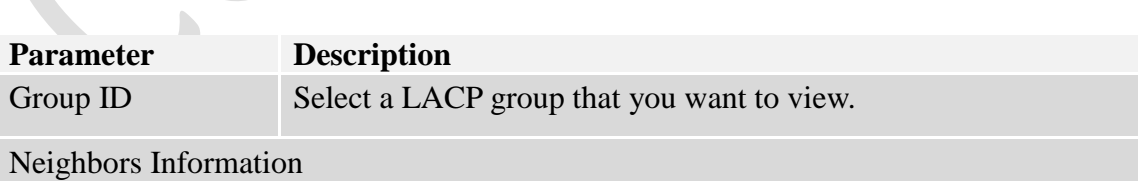

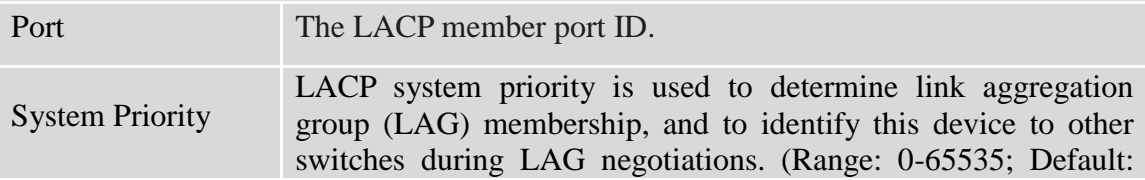

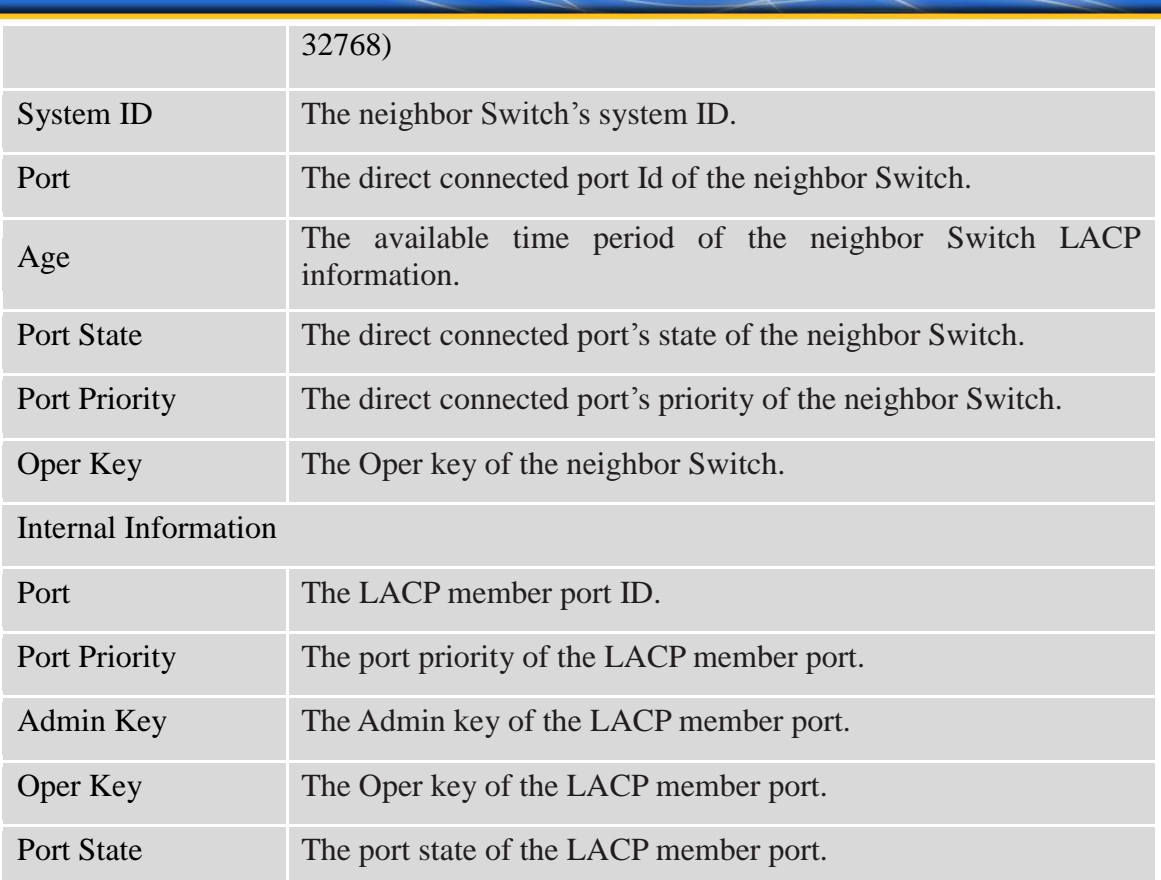

#### **5.8. Link Layer Discovery Protocol (LLDP)**

The Link Layer Discovery Protocol (LLDP) specified in this standard allows stations attached to an IEEE 802® LAN to advertise, to other stations attached to the same IEEE 802 LAN, the major capabilities provided by the system incorporating that station, the management address or addresses of the entity or entities that provide management of those capabilities, and the identification of the station's point of attachment to the IEEE 802 LAN required by those management entity or entities.

The information distributed via this protocol is stored by its recipients in a standard Management Information Base (MIB), making it possible for the information to be accessed by a Network Management System (NMS) using a management protocol such as the Simple Network Management Protocol (SNMP).

#### **Default Settings**

The LLDP on the Switch is disabled. Tx Interval : 30 seconds. Tx Hold : 4 times. Time To Live : 120 seconds.

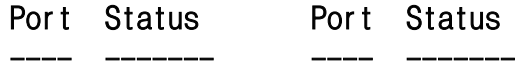

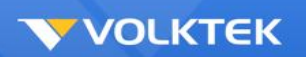

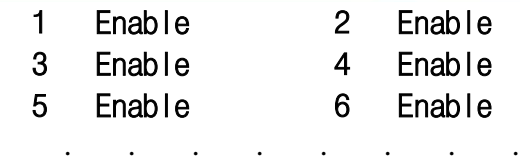

# **5.8.1. CLI Configuration**

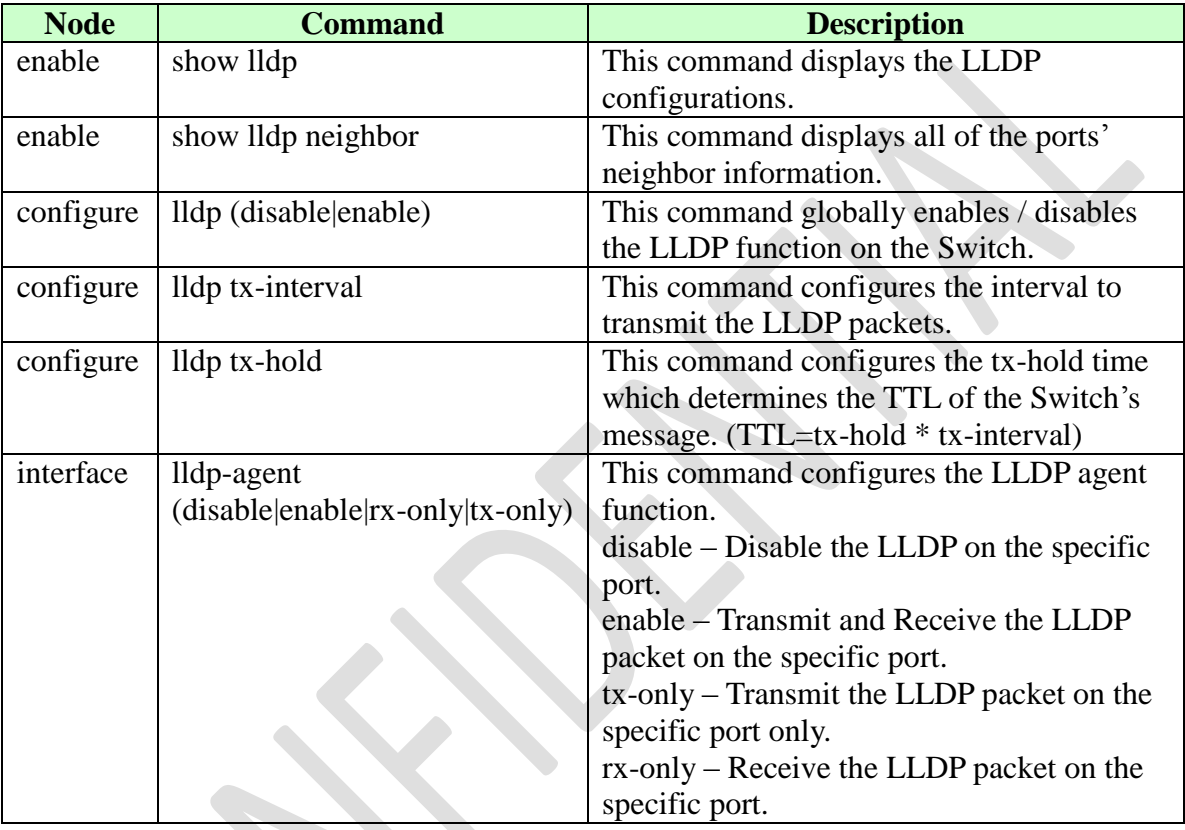

 $\bullet$ 

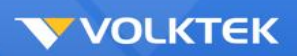

# **5.8.2. Web Configuration**

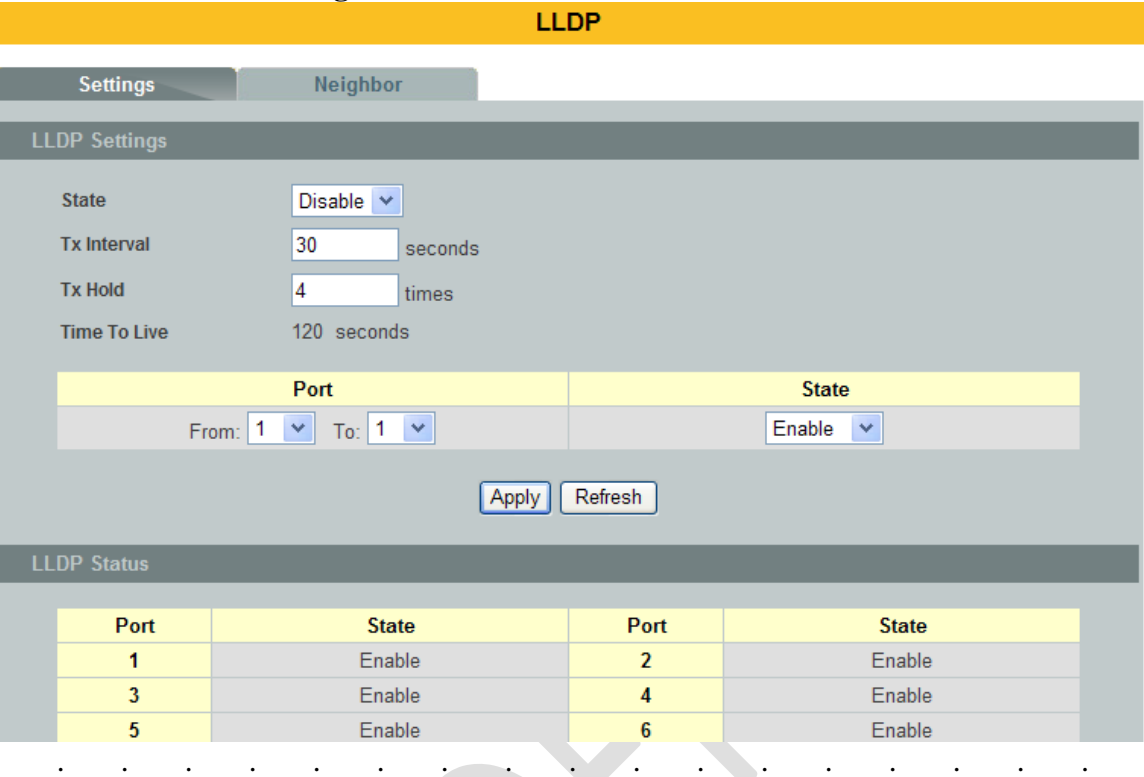

 $\overline{\mathcal{P}}$  $\sim$ 

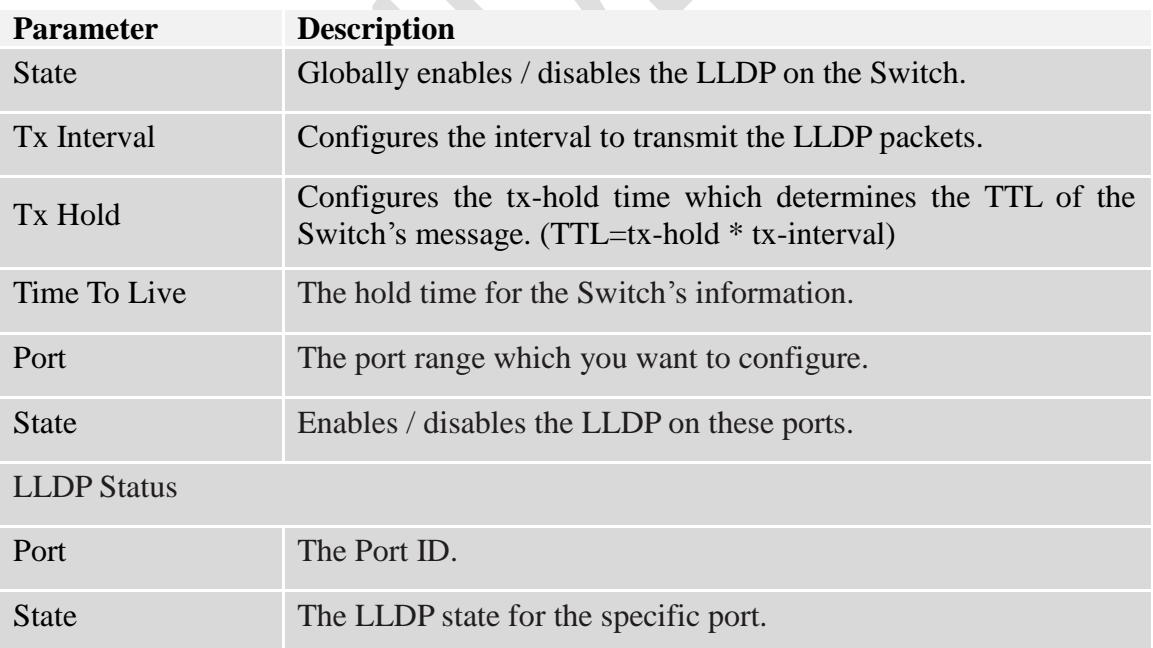
LLDP

**P** 

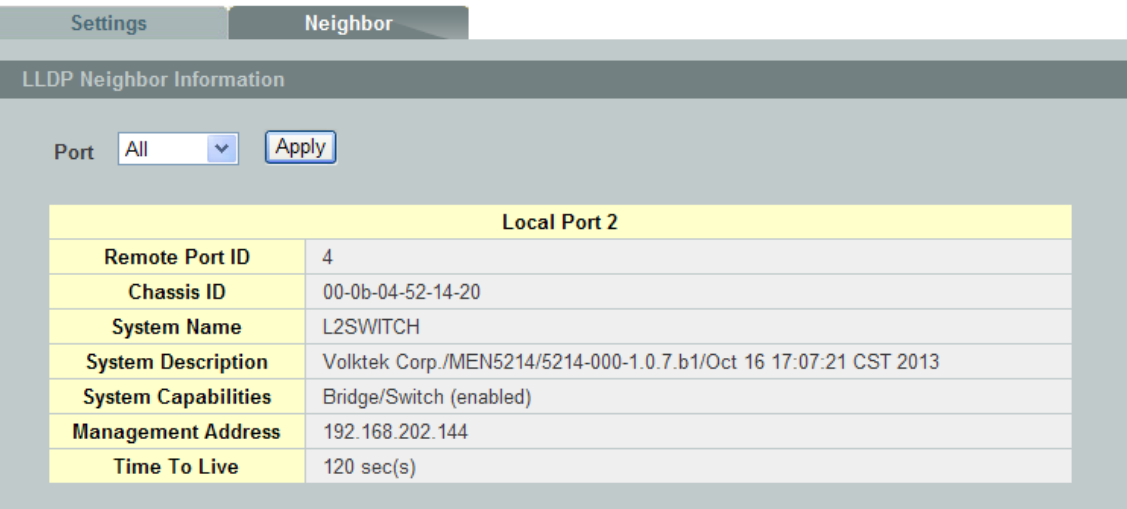

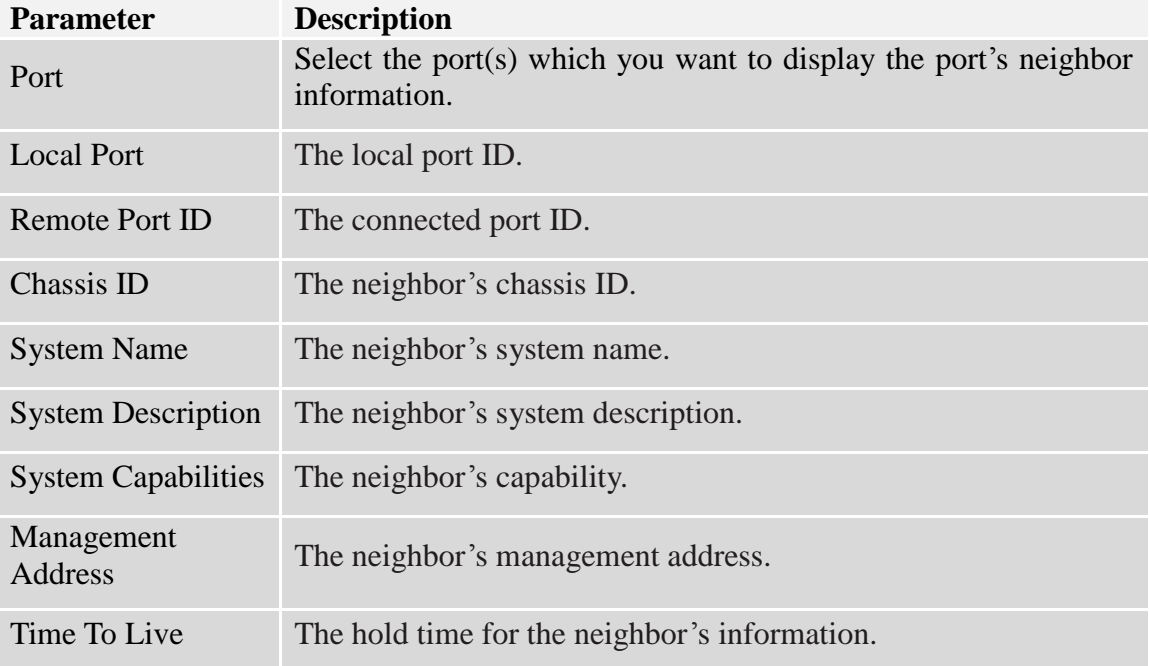

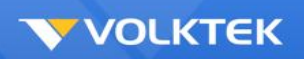

## **5.9. Loop Detection**

Loop detection is designed to handle loop problems on the edge of your network. This can occur when a port is connected to a Switch that is in a loop state. Loop state occurs as a result of human error. It happens when two ports on a switch are connected with the same cable. When a switch in loop state sends out broadcast messages the messages loop back to the switch and are re-broadcast again and again causing a broadcast storm.

The difference between the Loop Detection and STP:

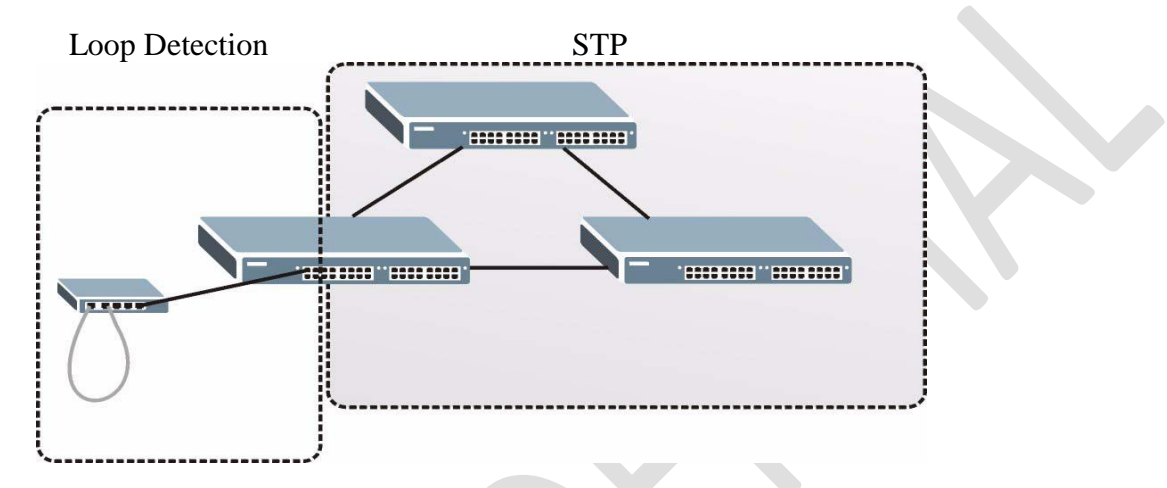

The loop detection function sends probe packets periodically to detect if the port connect to a network in loop state. The Switch shuts down a port if the Switch detects that **probe packets loop back to the same port of the Switch.**

#### **Loop Recovery:**

When the loop detection is enabled, the Switch will send one probe packets every two seconds and then listen this packet. If it receives the packet at the same port, the Switch will disable this port. After the time period, *recovery time***,** the Switch will enable this port and do loop detection again.

The Switch generates syslog, internal log messages as well as SNMP traps when it shuts down a port via the loop detection feature.

For the access Switch, it may not enable the STP function. To guarantee the network topology is loop free, the Loop detection function also need detect below scenario.

## **Default Settings**

The default global Loop-Detection state is disabled. The default Loop Detection Destination MAC is 00:0b:04:AA:AA:AB The default Port Loop-Detection state is disabled for all ports. The default Port Loop-Detection status is unblocked for all ports.

The loop detection on the Switch is disabled. Loop Detection Destination MAC=00:0b:04:aa:aa:ab

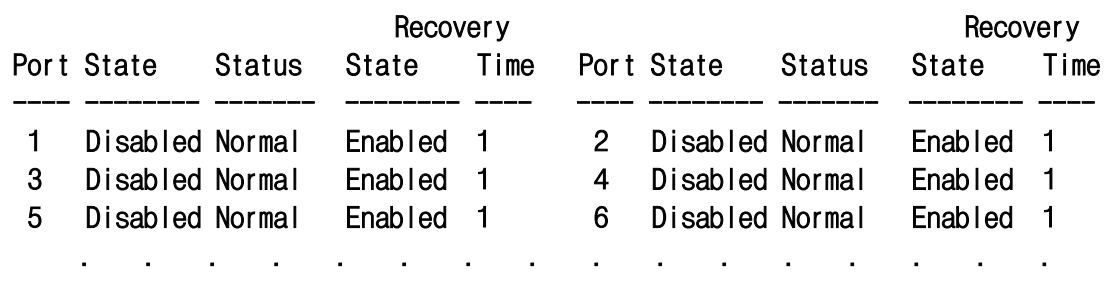

# **5.9.1. CLI Configuration**

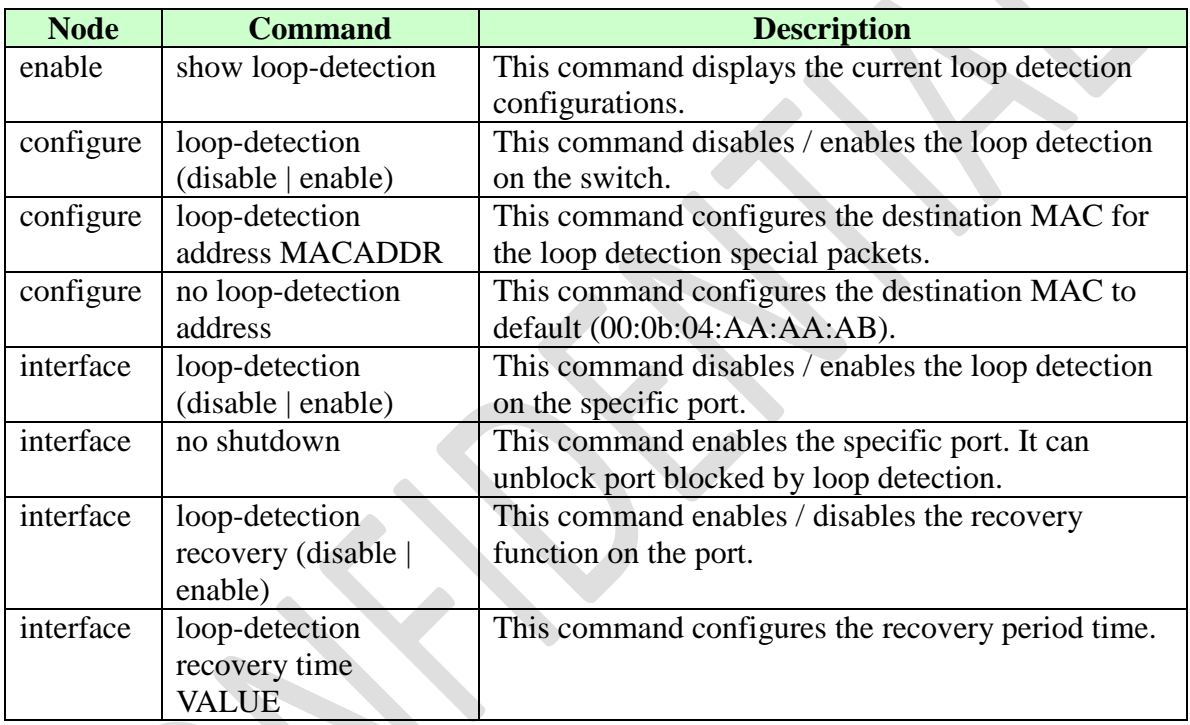

# **Example:**

L2SWITCH(config)#loop-detection enable L2SWITCH(config)#interface 1/0/1 L2SWITCH(config-if)#loop-detection enable

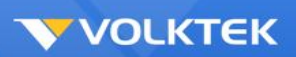

# **5.9.2. Web Configuration**

**Loop Detection** 

 $\overline{\mathcal{P}}$ 

ä

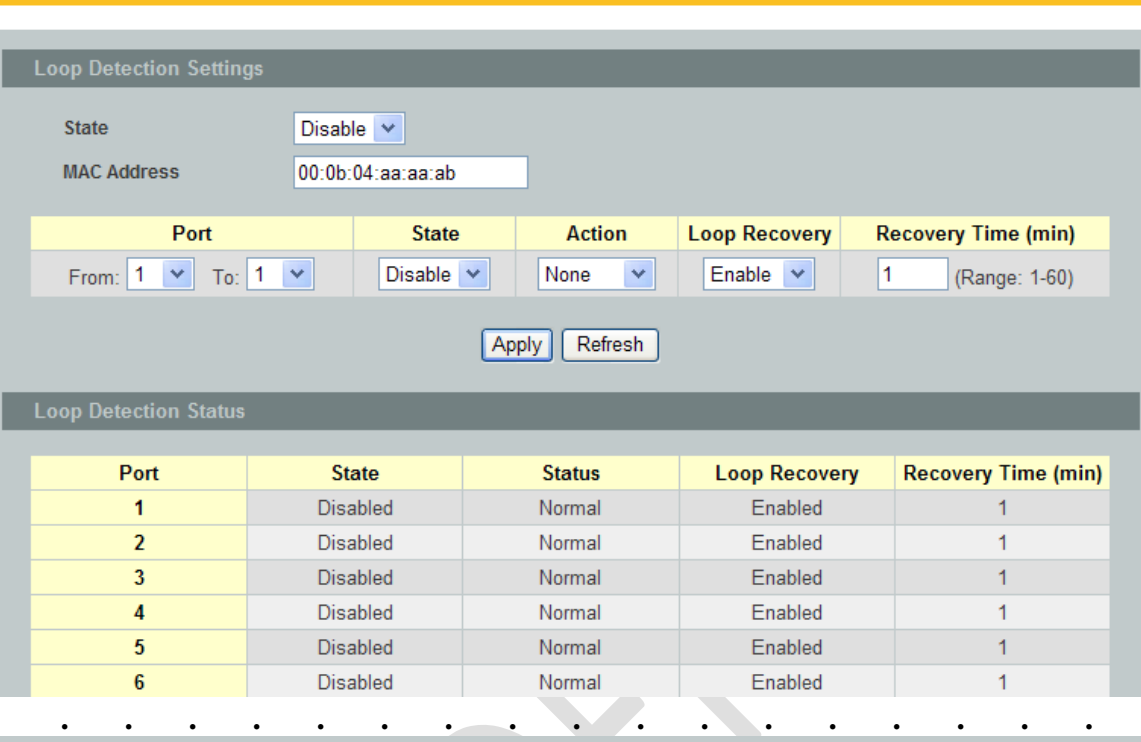

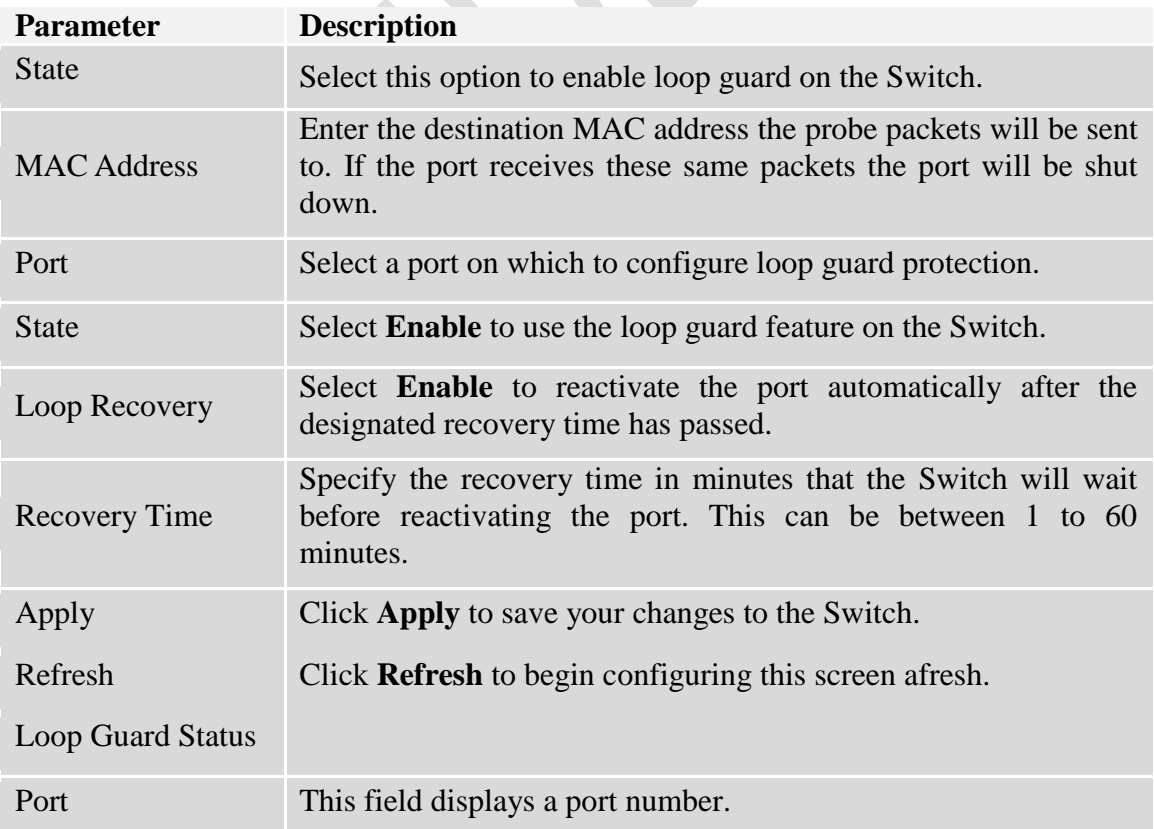

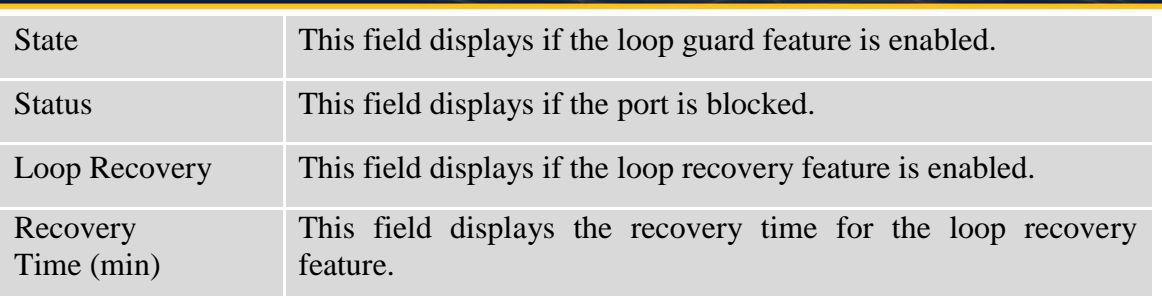

# **5.10. STP**

(R)STP detects and breaks network loops and provides backup links between switches, bridges or routers. It allows a Switch to interact with other (R)STP compliant switches in your network to ensure that only one path exists between any two stations on the network.

The Switch supports Spanning Tree Protocol (STP) and Rapid Spanning Tree Protocol (RSTP) as defined in the following standards.

- IEEE 802.1D Spanning Tree Protocol
- IEEE 802.1w Rapid Spanning Tree Protocol

The Switch uses IEEE 802.1w RSTP (Rapid Spanning Tree Protocol) that allows faster convergence of the spanning tree than STP (while also being backwards compatible with STP-only aware bridges). In RSTP, topology change information is directly propagated throughout the network from the device that generates the topology change. In STP, a longer delay is required as the device that causes a topology change first notifies the root bridge and then the root bridge notifies the network. Both RSTP and STP flush unwanted learned addresses from the filtering database.

In STP, the port states are Blocking, Listening, Learning, Forwarding.

In RSTP, the port states are Discarding, Learning, and Forwarding.

Note: In this document, "STP" refers to both STP and RSTP.

# **STP Terminology**

- The root bridge is the base of the spanning tree.
- Path cost is the cost of transmitting a frame onto a LAN through that port. The recommended cost is assigned according to the speed of the link to which a port is attached. The slower the media, the higher the cost.

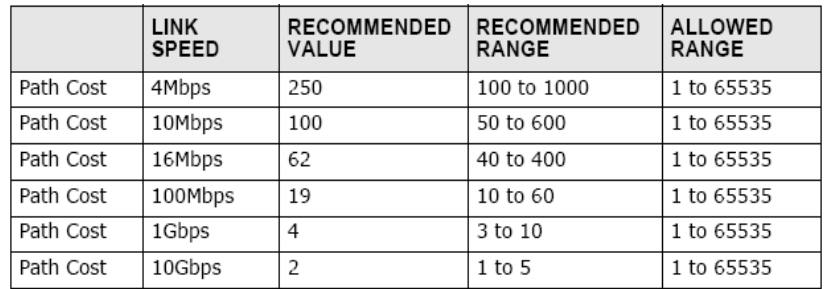

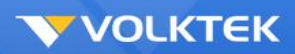

- On each bridge, the bridge communicates with the root through the root port. The root port is the port on this Switch with the lowest path cost to the root (the root path cost). If there is no root port, then this Switch has been accepted as the root bridge of the spanning tree network.
- For each LAN segment, a designated bridge is selected. This bridge has the lowest cost to the root among the bridges connected to the LAN.

#### **Forward Time (Forward Delay):**

This is the maximum time (in seconds) the Switch will wait before changing states. This delay is required because every switch must receive information about topology changes before it starts to forward frames. In addition, each port needs time to listen for conflicting information that would make it return to a blocking state; otherwise, temporary data loops might result. The allowed range is 4 to 30 seconds.

#### **Max Age:**

This is the maximum time (in seconds) the Switch can wait without receiving a BPDU before attempting to reconfigure. All Switch ports (except for designated ports) should receive BPDUs at regular intervals. Any port those ages out STP information (provided in the last BPDU) becomes the designated port for the attached LAN. If it is a root port, a new root port is selected from among the Switch ports attached to the network. The allowed range is 6 to 40 seconds.

#### **Hello Time:**

This is the time interval in seconds between BPDU (Bridge Protocol Data Units) configuration message generations by the root switch. The allowed range is 1 to 10 seconds.

#### **PathCost:**

Path cost is the cost of transmitting a frame on to a LAN through that port. It is recommended to assign this value according to the speed of the bridge. The slower the media, the higher the cost.

#### **How STP Works ?**

After a bridge determines the lowest cost-spanning tree with STP, it enables the root port and the ports that are the designated ports for connected LANs, and disables all other ports that participate in STP. Network packets are therefore only forwarded between enabled ports, eliminating any possible network loops.

STP-aware switches exchange Bridge Protocol Data Units (BPDUs) periodically. When the bridged LAN topology changes, a new spanning tree is constructed. Once a stable network topology has been established, all bridges listen for Hello BPDUs (Bridge Protocol Data Units) transmitted from the root bridge. If a bridge does not get a Hello BPDU after a predefined interval (Max Age), the bridge assumes that the link to the root bridge is down. This bridge then initiates negotiations with other bridges to reconfigure the network to re-establish a valid network topology.

## **802.1D STP**

The Spanning Tree Protocol (STP) is a [link layer](http://en.wikipedia.org/wiki/Link_layer) network protocol that ensures a loop-free topology for any bridged LAN. It is based on an algorithm invented by [Radia](http://en.wikipedia.org/wiki/Radia_Perlman)  [Perlman](http://en.wikipedia.org/wiki/Radia_Perlman) while working for Digital Equipment Corporation. In the [OSI model](http://en.wikipedia.org/wiki/OSI_model) for computer networking, STP falls under the [OSI layer-2.](http://en.wikipedia.org/wiki/Data_link_layer) Spanning tree allows a network design to include spare (redundant) links to provide automatic backup paths if an active link fails, without the danger of bridge loops, or the need for manual enabling/disabling of these backup links. Bridge loops must be avoided because they result in flooding the network.

The Spanning Tree Protocol (STP) is defined in the [IEEE](http://en.wikipedia.org/wiki/IEEE) [Standard](http://en.wikipedia.org/wiki/Standardization) [802.1D.](http://en.wikipedia.org/wiki/IEEE_802.1D) As the name suggests, it creates a spanning tree within a mesh network of connected layer-2 bridges (typically [Ethernet](http://en.wikipedia.org/wiki/Ethernet) switches), and disables those links that are not part of the tree, leaving a single active path between any two network nodes.

STP switch port states:

- Blocking A port that would cause a switching loop, no user data is sent or received but it may go into forwarding mode if the other links in use were to fail and the spanning tree algorithm determines the port may transition to the forwarding state. BPDU data is still received in blocking state.
- Listening The switch processes BPDUs and awaits possible new information that would cause it to return to the blocking state.
- Learning While the port does not yet forward frames (packets) it does learn source addresses from frames received and adds them to the filtering database (switching database)
- Forwarding A port receiving and sending data, normal operation. STP still monitors incoming BPDUs that would indicate it should return to the blocking state to prevent a loop.
- Disabled Not strictly part of STP, a network administrator can manually disable a port

## **802.1w RSTP**

In 1998, the IEEE with document 802.1w introduced an evolution of the Spanning Tree Protocol: Rapid Spanning Tree Protocol (RSTP), which provides for faster spanning tree convergence after a topology change. Standard IEEE 802.1D-2004 now incorporates RSTP and obsoletes STP. While STP can take 30 to 50 seconds to respond to a topology change, RSTP is typically able to respond to changes within a second.

RSTP bridge port roles:

- Root A forwarding port that is the best port from Nonroot-bridge to Rootbridge
- Designated A forwarding port for every LAN segment
- Alternate An alternate path to the root bridge. This path is different than using the root port.
- Backup A backup/redundant path to a segment where another bridge port already connects.
- Disabled Not strictly part of STP, a network administrator can manually

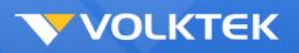

#### disable a port

## **Edage Port:**

They are attached to a LAN that has no other bridges attached. These edge ports transition directly to the forwarding state. RSTP still continues to monitor the port for BPDUs in case a bridge is connected. RSTP can also be configured to automatically detect edge ports. As soon as the bridge detects a BPDU coming to an edge port, the port becomes a non-edge port.

#### **Forward Delay**:

The range is from 4 to 30 seconds. This is the maximum time (in seconds) the root device will wait before changing states (i.e., listening to learning to forwarding).

#### **Transmission Limit:**

This is used to configure the minimum interval between the transmission of consecutive RSTP BPDUs. This function can only be enabled in RSTP mode. The range is from 1 to 10 seconds.

#### **Hello Time:**

Set the time at which the root switch transmits a configuration message. The range is from 1 to 10 seconds.

#### **Bridge priority:**

Bridge priority is used in selecting the root device, root port, and designated port. The device with the highest priority becomes the STA root device. However, if all devices have the same priority, the device with the lowest MAC address will become the root device.

#### **Port Priority:**

Set the port priority in the switch. Low numeric value indicates a high priority. A port with lower priority is more likely to be blocked by STP if a network loop is detected. The valid value is from 0 to 240.

#### **Path Cost:**

The valid value is from 1 to 200000000. Higher cost paths are more likely to be blocked by STP if a network loop is detected.

#### **BPDU Guard**

This is a per port setting. If the port is enabled in BPDU guard and receive any BPDU, the port will be set to disable to avoid the error environments. User must enable the port by manual.

#### **BPDU Filter**

It is a feature to filter sending or receiving BPDUs on a switch port. If the port receives any BPDUs, the BPDUs will be dropped.

#### *Notice:*

If both of the BPDU filter and BPDU guard are enabled, the BPDU filter has the

# high priority.

# **Root Guard**

The Root Guard feature forces an interface to become a designated port to prevent surrounding switches from becoming a root switch. In other words, Root Guard provides a way to enforce the root bridge placement in the network. The Root Guard feature prevents a Designated Port from becoming a Root Port. If a port on which the Root Guard feature receives a superior BPDU, it moves the port into a root-inconsistent state (effectively equal to a listening state), thus maintaining the current Root Bridge status. The port can be moved to forwarding state if no superior BPDU received by this port for three hello time.

# **Default Settings**

- STP/RSTP : disabled.
- STP/RSTP mode : RSTP.
- Forward Time : 15 seconds.
- Hello Time : 2 seconds.
- Maximum Age : 20 seconds.
- System Priority : 32768.
- Transmission Limit : 3 seconds.
- Per port STP state : enabled.
- Per port Priority : 128.
- Per port Edge port : disabled.
- Per port BPDU filter : disabled.
- Per port BPDU guard : disabled.
- Per port BPDU Root guard: disabled.
- Per port Path Cost : depend on port link speed.
	- Example: Bandwidth -> STP Port Cost Value
		- $10$  Mbps  $\sim 100$
		- 100 Mbps-> 19
		- 1 Gbps  $\rightarrow$  4
		- $10$  Gbps  $\rightarrow$  2

# **5.10.1. CLI Configuration**

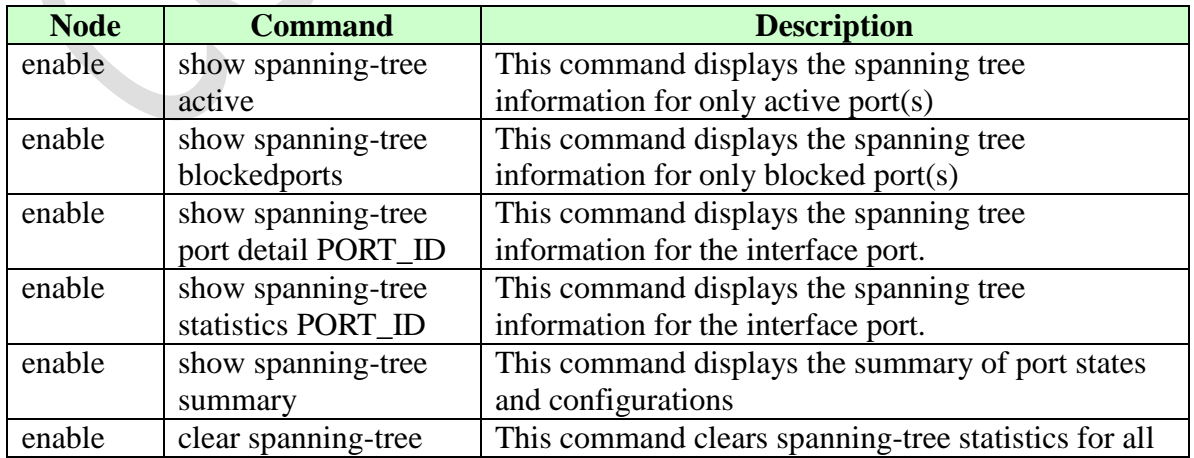

 $\bullet$ 

ale

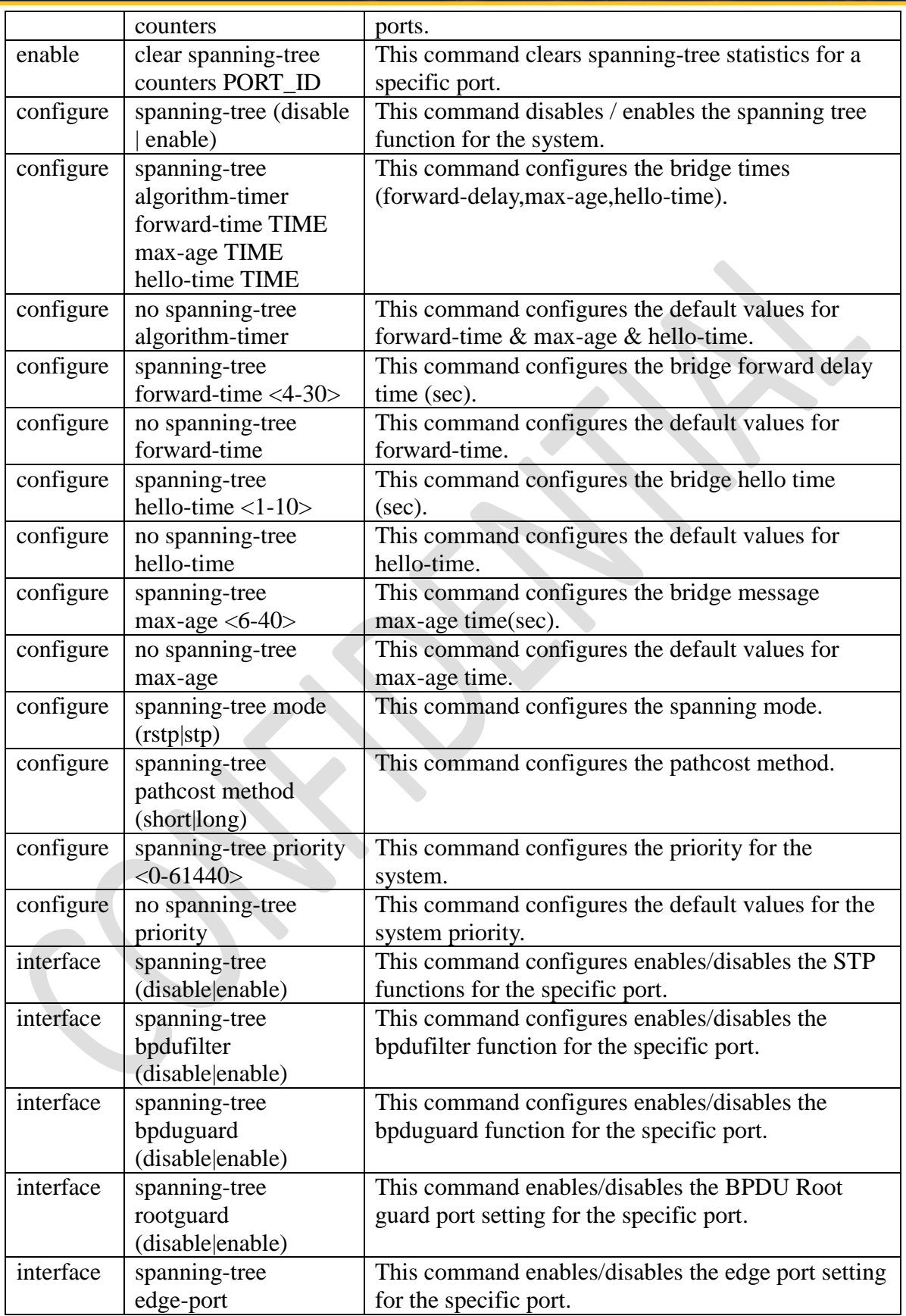

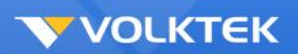

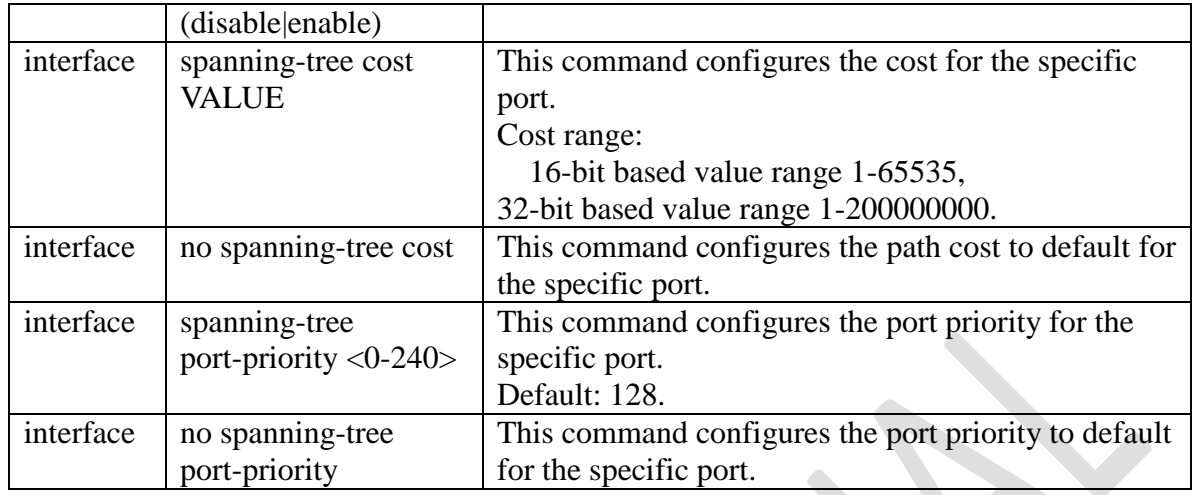

 $\sim$ 

# **5.10.2. Web Configuration**

# **General Settings**

**START START** 

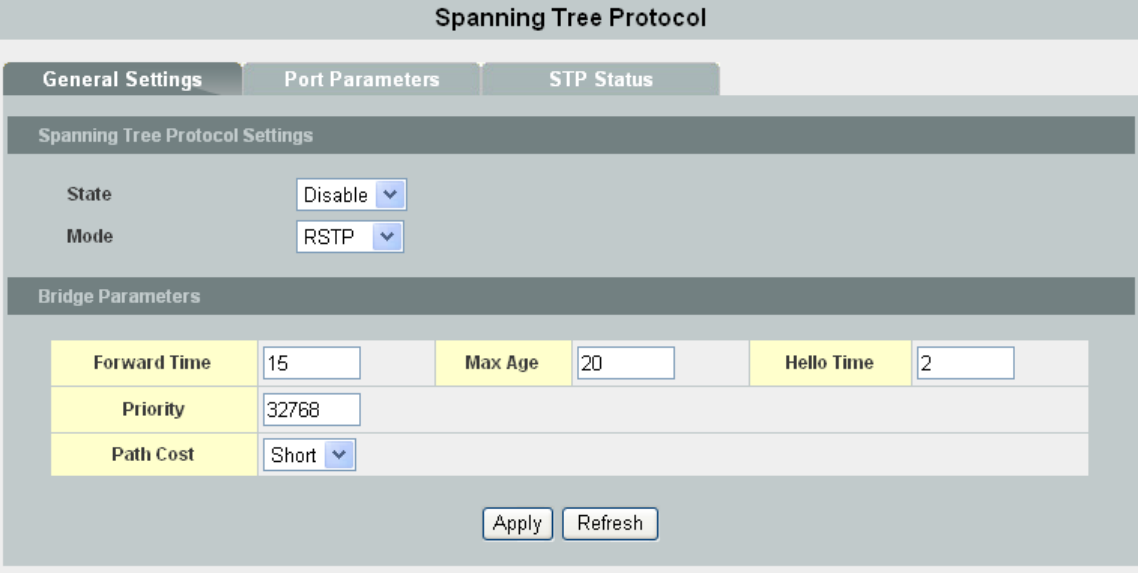

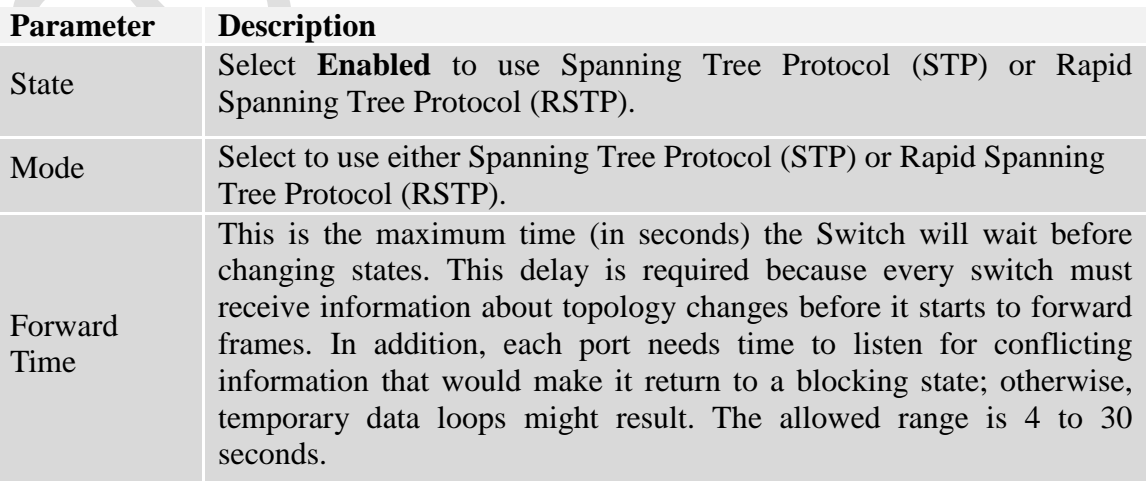

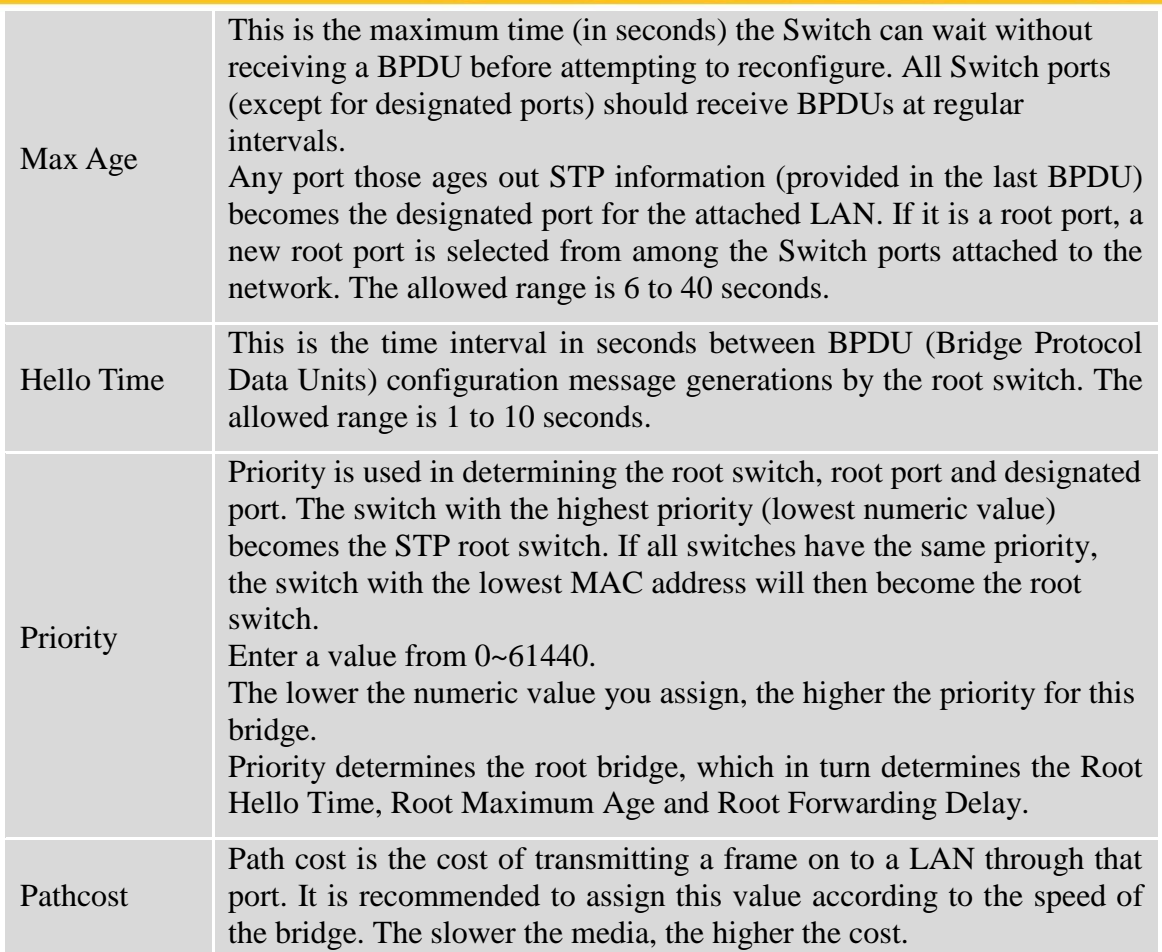

 $\frac{1}{2}$ 

# **Port Parameters**

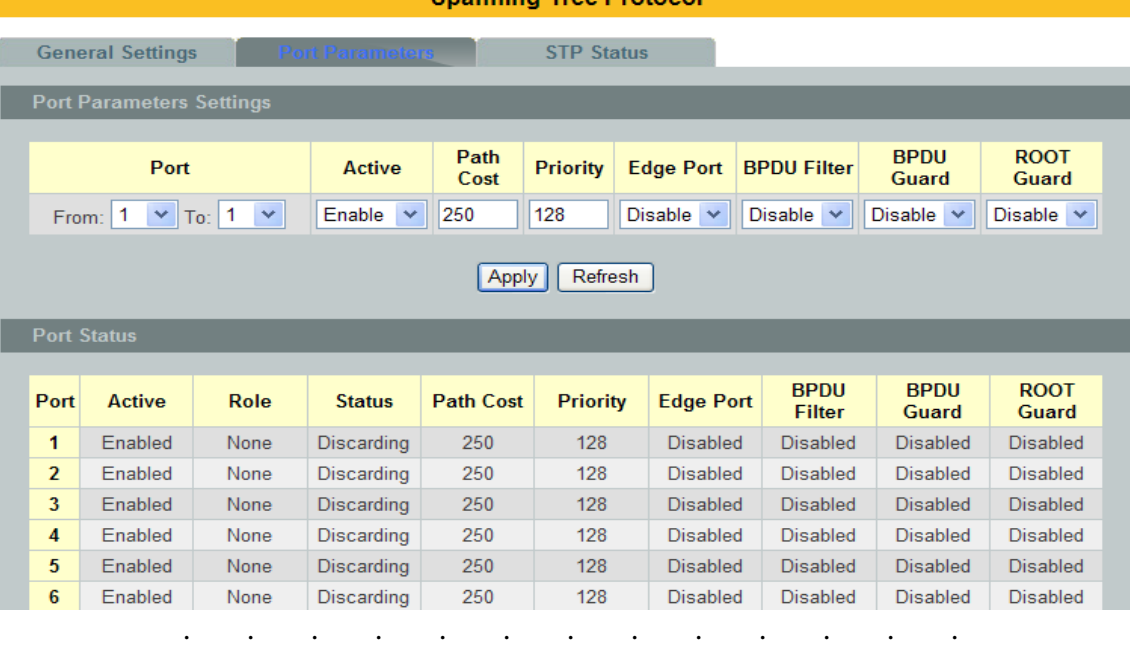

ing Tree Pr

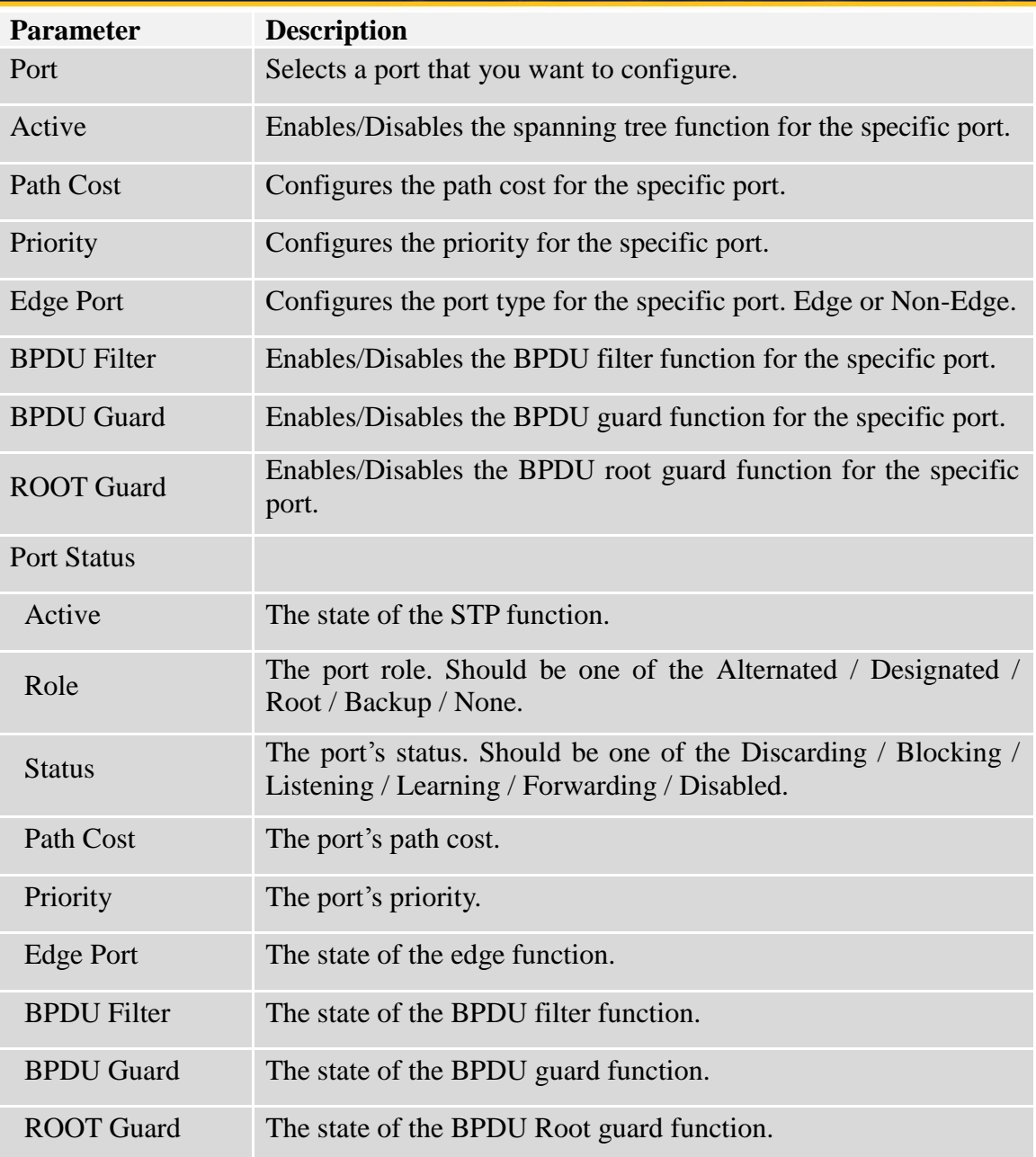

 $\frac{1}{2}$ 

# **STP Status**

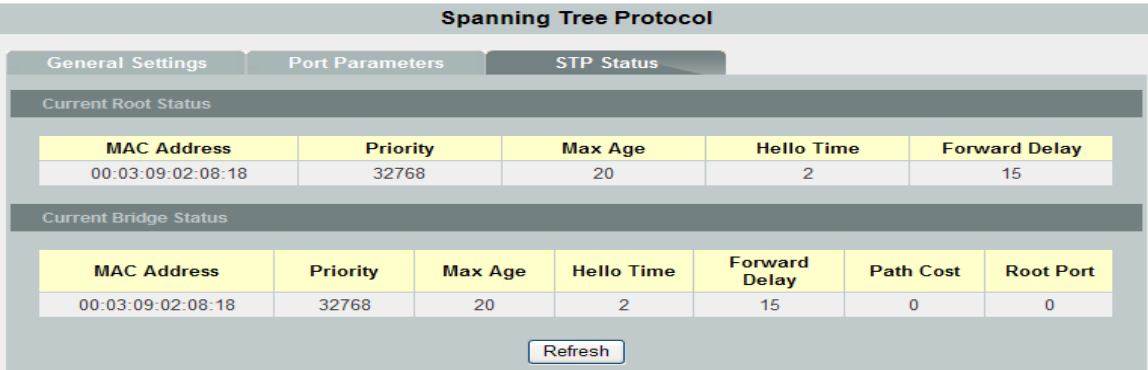

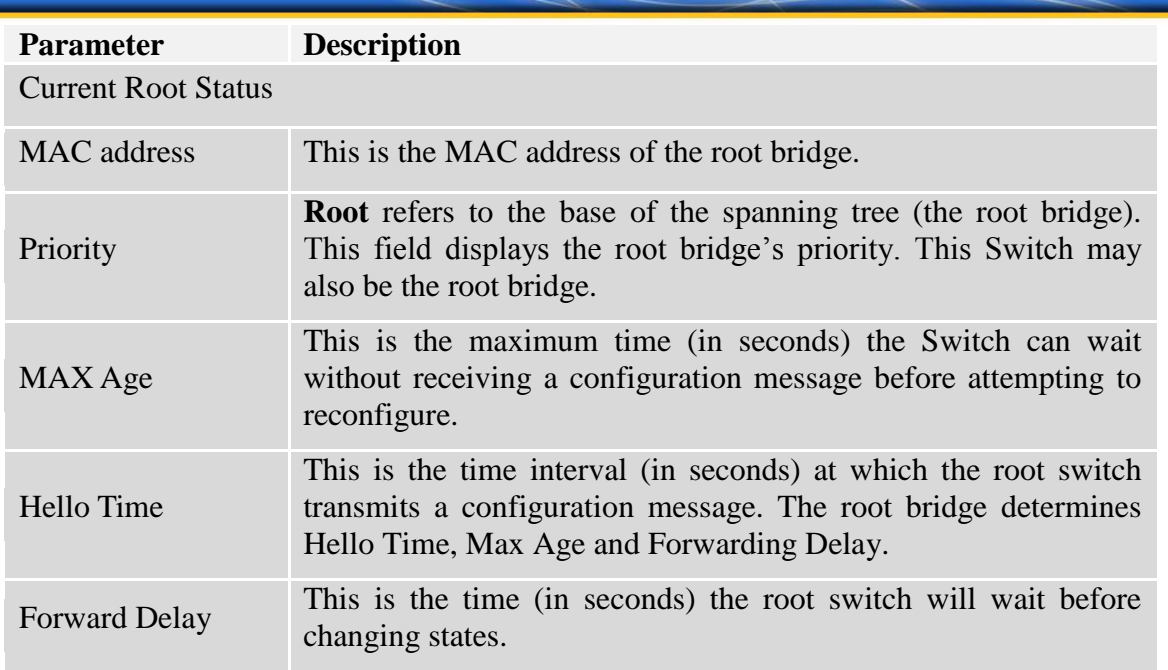

 $\sim$ 

# Current Bridge Status

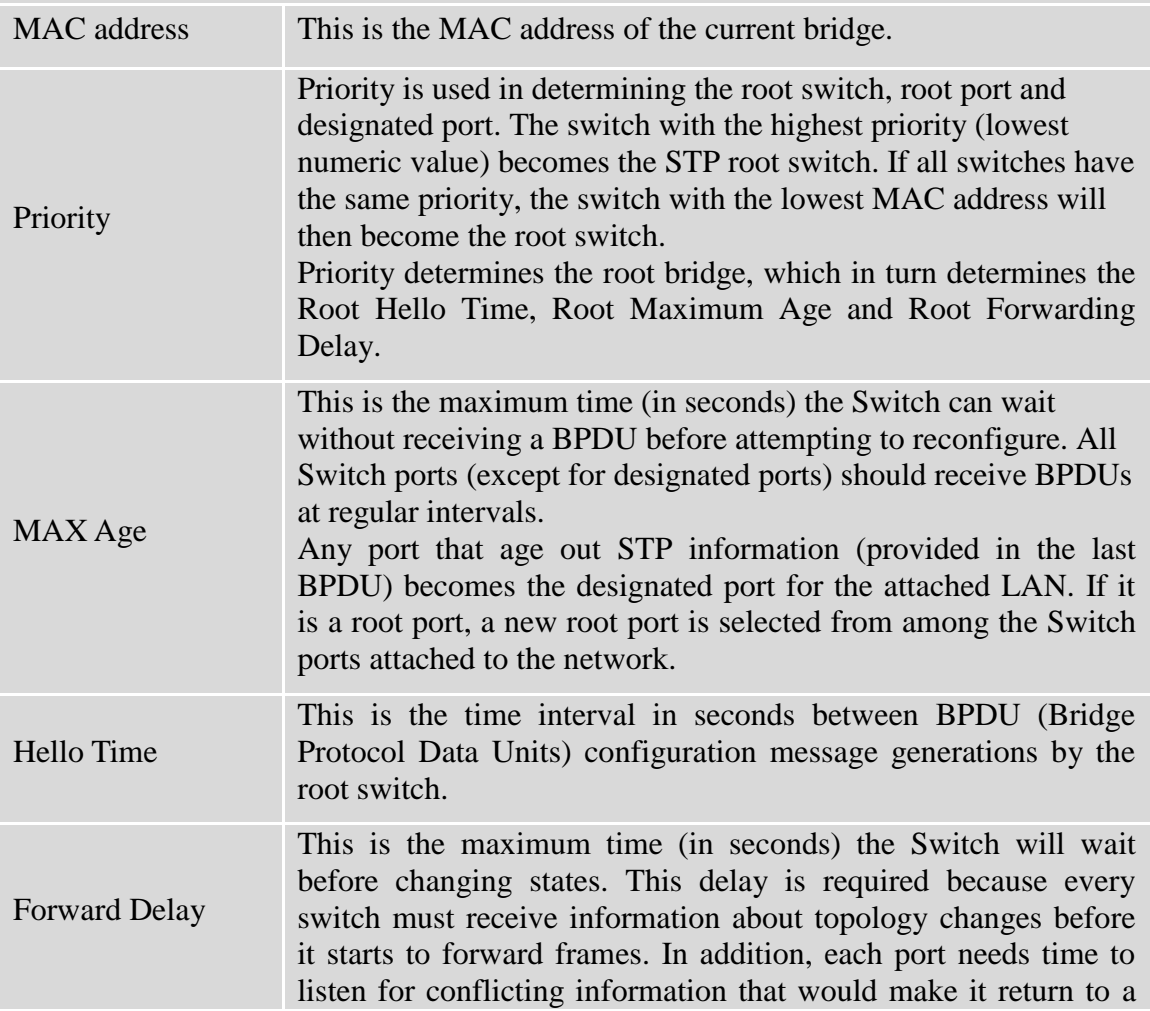

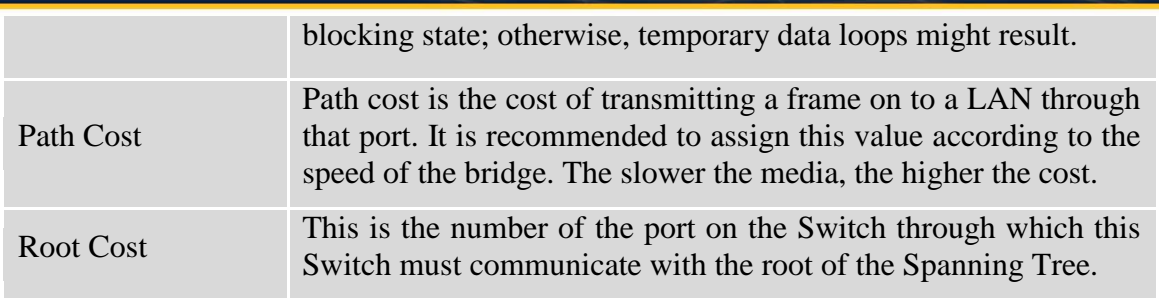

# **5.11. Xpress Ring**

The Xpress Ring is a fast-acting, self-healing ring recovery technology that enables networks to recover from link failure within 50ms.

Fast Link Recovery and Ring Redundancy are important features for increasing the reliability of non-stop systems.

If the network is planned correctly with an arbiter Switch and ring ports, the network will recover from any segment failure within a very short time.

There are two roles (Forwarder and Arbiter) of the Switch in the Xpress Ring. There is one and only one Switch is the Arbiter Switch and the others are the forwarder Switch.

One of the ring ports of the Arbiter Switch will be set to blocking state. When one of the ring connections is broken, the blocked port will be set to forwarding state.

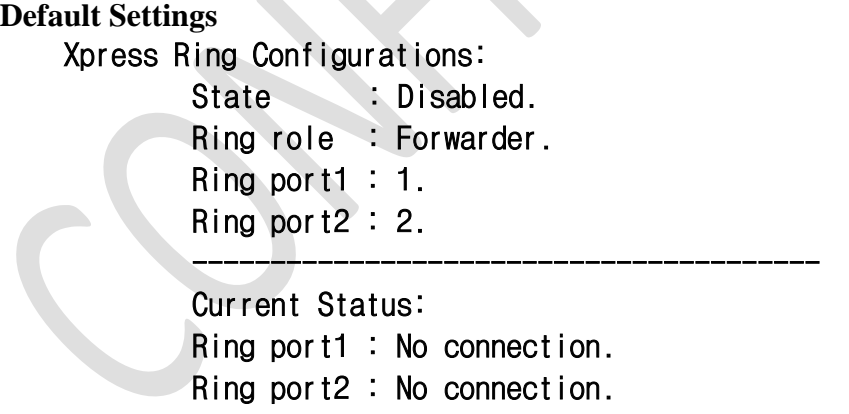

## *Notices*

If there are old devices (for example: INS-803A) to join the Xpress Ring, they can join as the forwarder only.

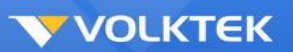

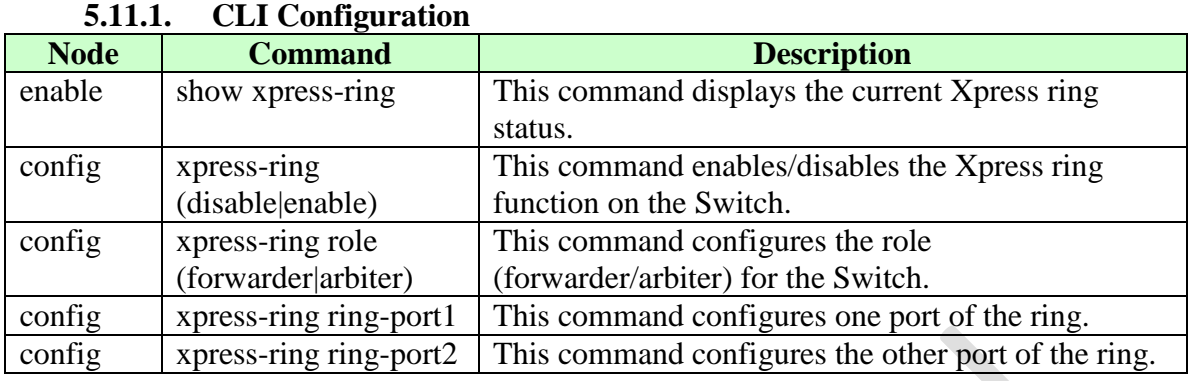

**Xpress Ring** 

 $\frac{1}{\sqrt{6}}$ 

# **5.11.2. Web Configuration**

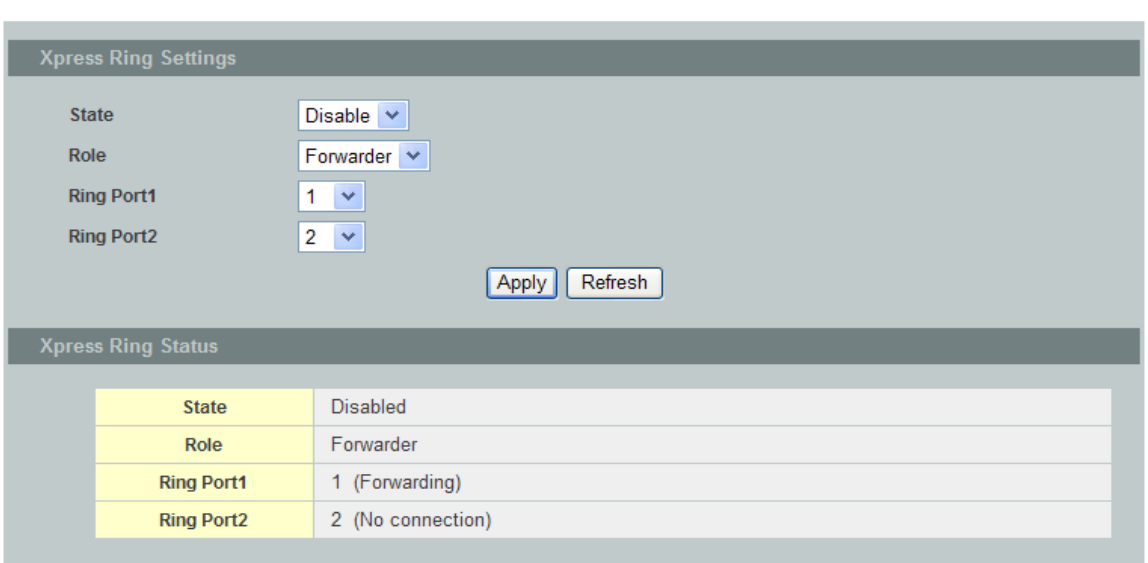

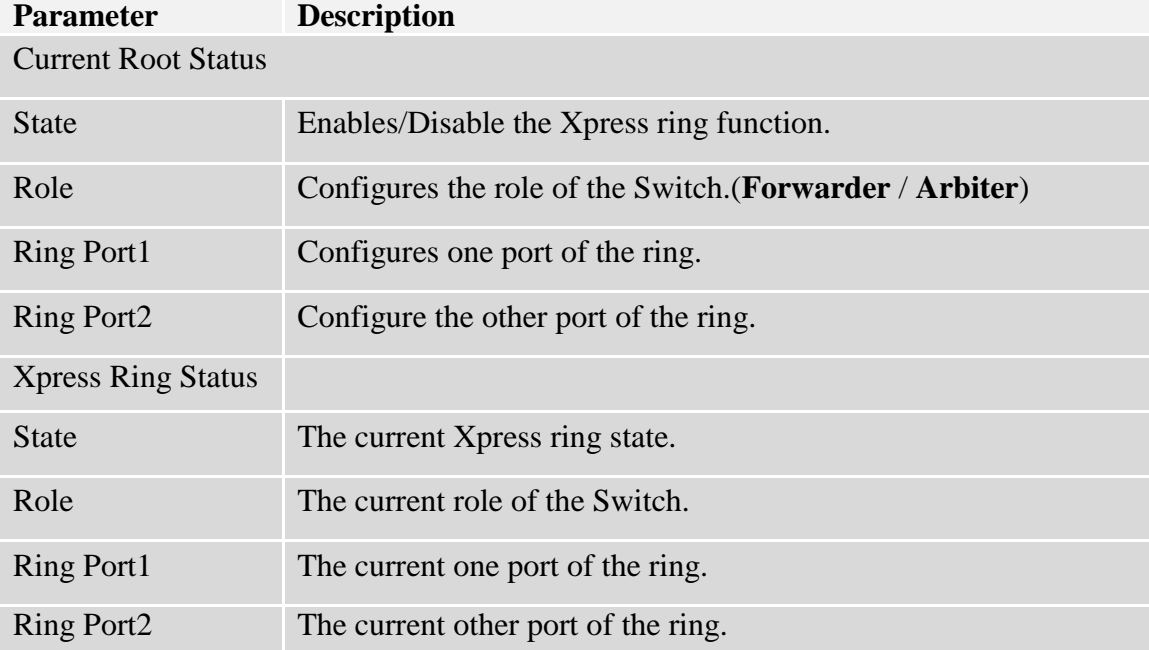

# **6. Security**

# **6.1. IP Source Guard**

IP Source Guard is a security feature that restricts IP traffic on untrusted Layer 2 ports by filtering traffic based on the DHCP snooping binding database or manually configured IP source bindings. This feature helps prevent IP spoofing attacks when a host tries to spoof and use the IP address of another host. Any IP traffic coming into the interface with a source IP address other than that assigned (via DHCP or static configuration) will be filtered out on the u-trusted Layer 2 ports.

The IP Source Guard feature is enabled in combination with the DHCP snooping feature on untrusted Layer 2 interfaces. It builds and maintains an IP source binding table that is learned by DHCP snooping or manually configured (static IP source bindings). An entry in the IP source binding table contains the IP address and the associated MAC and VLAN numbers. The IP Source Guard is supported on Layer 2 ports only, including access and trunk ports.

The IP Source Guard features include below functions:

- 1. DHCP Snooping.
- 2. DHCP Binding table.
- 3. ARP Inspection.
- 4. Blacklist Filter. (arp-inspection mac-filter table)

## **6.1.1. DHCP Snooping**

DHCP snooping is a DHCP security feature that provides network security by filtering un-trusted DHCP messages and by building and maintaining a DHCP snooping binding database, which is also referred to as a DHCP snooping binding table.

DHCP snooping acts like a firewall between un-trusted hosts and DHCP servers. You can use DHCP snooping to differentiate between un-trusted interfaces connected to the end user and trusted interfaces connected to the DHCP server or another switch.

The DHCP snooping binding database contains the MAC address, the IP address, the lease time, the binding type, the VLAN number, and the interface information that corresponds to the local un-trusted interfaces of a switch.

When a switch receives a packet on an un-trusted interface and the interface belongs to a VLAN in which DHCP snooping is enabled, the switch compares the source MAC address and the DHCP client hardware address. If addresses match (the default), the switch forwards the packet. If the addresses do not match, the switch drops the packet.

The switch drops a DHCP packet when one of these situations occurs:

A packet from a DHCP server, such as a DHCPOFFER, DHCPACK, DHCPNAK, or DHCPLEASEQUERY packet, is received from the un-trusted port.

A packet is received on an un-trusted interface, and the source MAC address and the

DHCP client hardware address do not match any of the current bindings.

Use DHCP snooping to filter unauthorized DHCP packets on the network and to build the binding table dynamically. This can prevent clients from getting IP addresses from unauthorized DHCP servers.

### **Trusted vs. Untrusted Ports**

Every port is either a trusted port or an untrusted port for DHCP snooping. This setting is independent of the trusted/untrusted setting for ARP inspection. You can also specify the maximum number for DHCP packets that each port (trusted or untrusted) can receive each second.

Trusted ports are connected to DHCP servers or other switches. The Switch discards DHCP packets from trusted ports only if the rate at which DHCP packets arrive is too high. The Switch learns dynamic bindings from trusted ports.

**Note:** The Switch will drop all DHCP requests if you enable DHCP snooping and there are no trusted ports.

Untrusted ports are connected to subscribers. The Switch discards DHCP packets from untrusted ports in the following situations:

- The packet is a DHCP server packet (for example, OFFER, ACK, or NACK).
- The source MAC address and source IP address in the packet do not match any of the current bindings.
- The packet is a RELEASE or DECLINE packet, and the source MAC address and source port do not match any of the current bindings.
- The rate at which DHCP packets arrive is too high.

## **DHCP Snooping Database**

The Switch stores the binding table in volatile memory. If the Switch restarts, it loads static bindings from permanent memory but loses the dynamic bindings, in which case the devices in the network have to send DHCP requests again.

#### **Configuring DHCP Snooping**

Follow these steps to configure DHCP snooping on the Switch.

- 1. Enable DHCP snooping on the Switch.
- 2. Enable DHCP snooping on each VLAN.
- 3. Configure trusted and untrusted ports.
- 4. Configure static bindings.

#### **Note:**

The Switch will drop all DHCP requests if you enable DHCP snooping and there are no trusted ports.

If the port link down, the entries learned by this port in the DHCP snooping binding table will be deleted.

You must enable the global DHCP snooping and DHCP Snooping for vlan first.

The main purposes of the DHCP Snooping are:

- 1. Create and maintain a binding table for ARP Inspection functions.
- 2. Filter the DHCP server's packets that the DHCP server connects to a un-trust port.

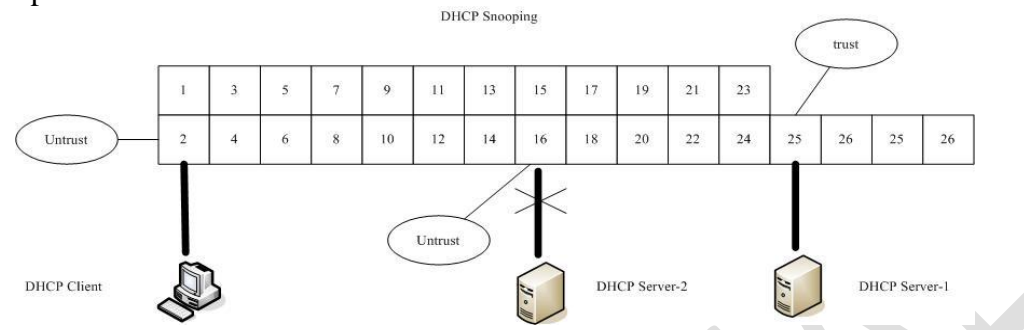

The DHCP server connected to an un-trusted port will be filtered.

## **Default Settings**

The DHCP snooping on the Switch is disabled. The DHCP snooping is enabled in VLAN(s): None. The DHCP option 82 on the Switch is disabled. The information of the DHCP option 82 is NULL.

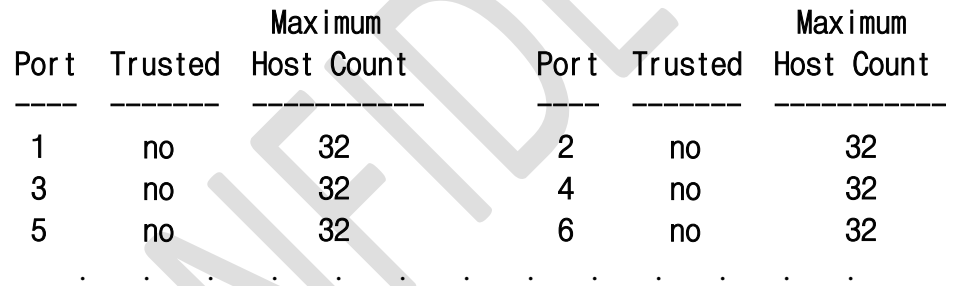

*Notices*

The Option 82 configurations are shared with DHCP Relay function.

There are a global state and per VLAN states.

When the global state is disabled, the DHCP Snooping on the Switch is disabled even per VLAN states are enabled.

When the global state is enabled, user must enable per VLAN states to enable the DHCP Snooping on the specific VLAN.

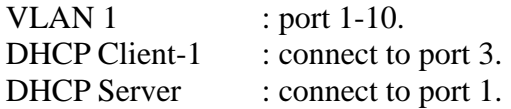

### Procedures:

- 1. Default environments:
	- A. DHCP Client-1: ipconfig /release
	- B. DHCP Client-1: ipconfig /renew
		- **→** DHCP Client-1 can get an IP address.

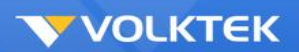

- 2. Enable the global DHCP Snooping.
	- A. L2SWITCH(config)#dhcp-snooping
	- B. DHCP Client-1: ipconfig /release
	- C. DHCP Client-1: ipconfig /renew
		- **→** DHCP Client-1 can get an IP address.
- 3. Enable the global DHCP Snooping and VLAN 1 DHCP Snooping.
	- A. L2SWITCH(config)#dhcp-snooping
	- B. L2SWITCH(config)#dhcp-snooping vlan 1
	- C. DHCP Client-1: ipconfig /release
	- D. DHCP Client-1: ipconfig /renew
		- **→ DHCP Client-1 cannot get an IP address.** 
			- ; Because the DHCP server connects to a un-trust port.
- 4. Enable the global DHCP Snooping and VLAN 1 DHCP Snooping.
	- A. L2SWITCH(config)#dhcp-snooping
	- B. L2SWITCH(config)#dhcp-snooping vlan 1
	- C. L2SWITCH(config)#interface gi1/0/1
	- D. L2SWITCH(config-if)#dhcp-snooping trust
	- E. DHCP Client-1: ipconfig /release
	- F. DHCP Client-1: ipconfig /renew
		- **→** DHCP Client-1 can get an IP address.
- 5. If you configure a static host entry in the DHCP snooping binding table, and then you want to change the host to DHCP client. The host will not get a new IP from DHCP server. You must delete the static host entry first.

#### **6.1.1.1. CLI Configuration**

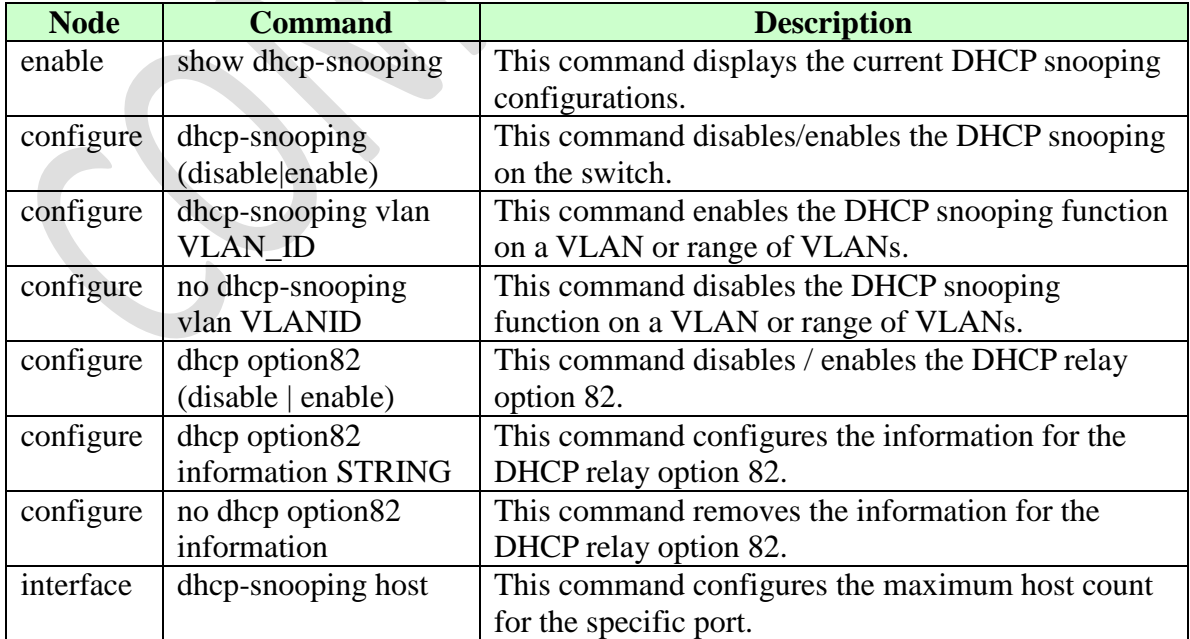

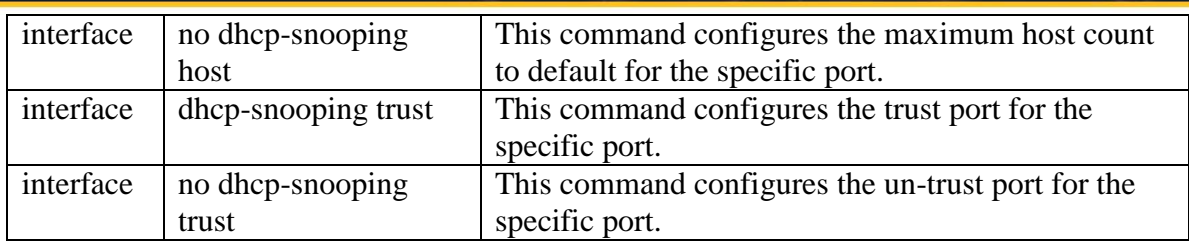

# **Example:**

L2SWITCH#configure terminal L2SWITCH(config)#dhcp-snooping enable L2SWITCH(config)#dhcp-snooping vlan 1 L2SWITCH(config)#interface 1/0/1 L2SWITCH(config-if)#dhcp-snooping trust L2SWITCH(config)#dhcp option82 enable L2SWITCH(config)#dhcp option82 information Test

# **6.1.1.2. Web Configuration**

# **DHCP Snooping**

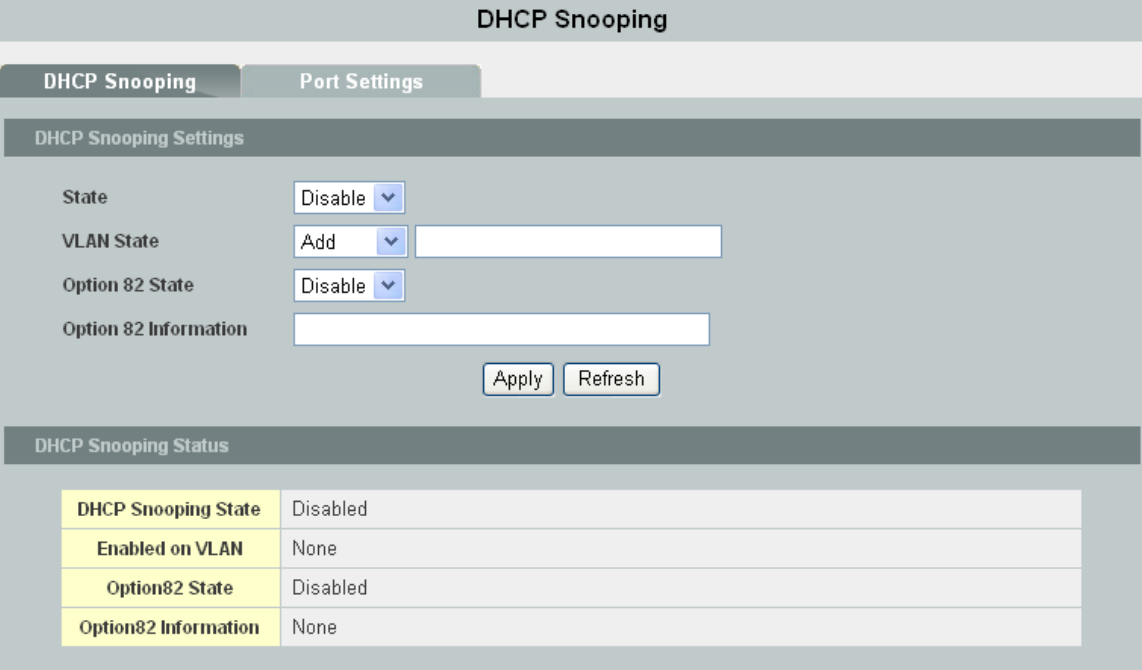

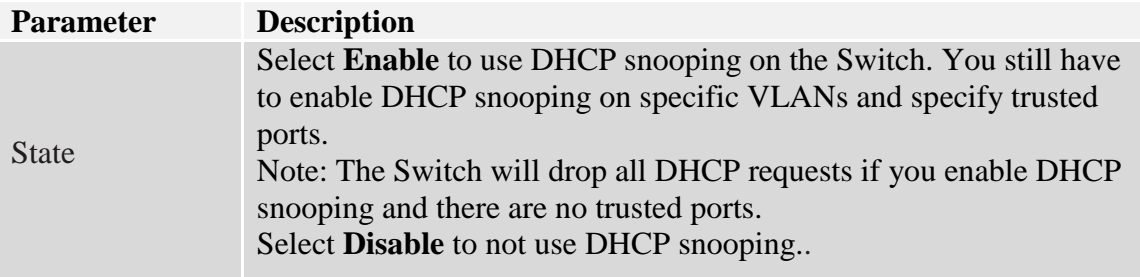

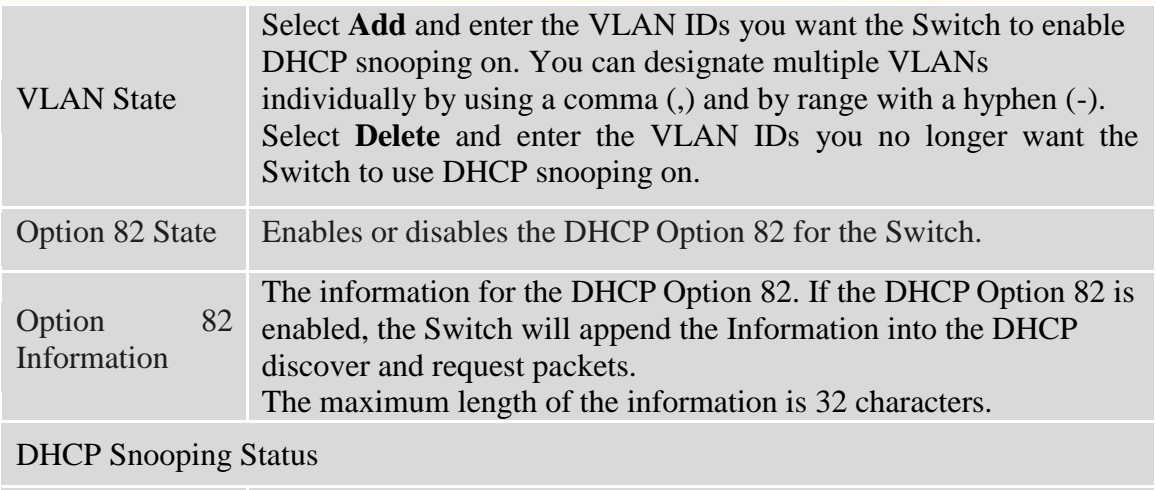

 $\frac{1}{2}$ 

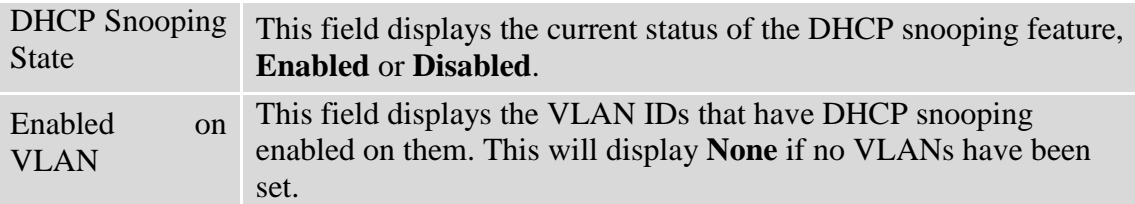

# **Port Settings**

**DHCP Snooping Port Settings DHCP Snooping Server Screening Port Settings** From:  $1 \times 7$  To:  $1 \times$ Port Trust  $N<sub>o</sub>$  $\checkmark$ **Maximum Host Count** 32 (Range: 1-32) Apply Refresh **Port Status Trusted Maximum Host Count Trusted Maximum Host Count** Port Port NO<sub>1</sub>  $32$ NO<sub>1</sub>  $32$  $\mathbf{1}$  $\overline{2}$  $\overline{\mathbf{3}}$ **NO**  $32$  $\overline{4}$ **NO**  $32$  $\overline{\mathbf{5}}$ **NO**  $32$  $\overline{\mathbf{6}}$ NO<sub>1</sub> 32 . . . . . . . . . . . . . . . . .

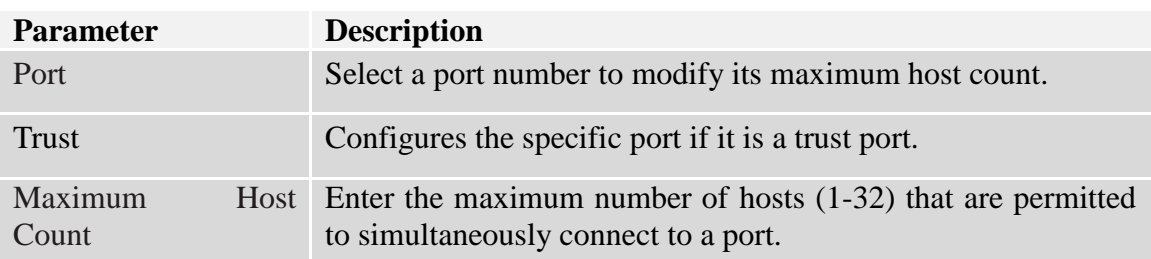

# **6.1.2. ARP Inspection**

Dynamic ARP inspection is a security feature which validates ARP packet in a network. Dynamic ARP inspections validates the packet by performing IP to MAC address binding inspection stored in a trusted database (the DHCP snooping database) before forwarding the packet. Dynamic ARP intercepts, logs, and discards ARP packets with invalid IP-to-MAC address bindings. This capability protects the network from certain man-in-the-middle attacks.

Dynamic ARP inspection ensures that only valid ARP requests and responses are relayed. The switch performs these activities:

- Intercepts all ARP requests and responses on un-trusted ports.
- Verifies that each of these intercepted packets has a valid IP-to-MAC address binding before it updates the local ARP cache or before it forwards the packet to the appropriate destination·

#### **Trusted and un-trusted port**

- This setting is independent of the trusted and un-trusted setting of the DHCP Snooping.
- The Switch does not discard ARP packets on trusted ports for any reasons.
- The Switch discards ARP packets on un-trusted ports if the sender's information in the ARP packets does not match any of the current bindings.
- Normally, the trusted ports are the uplink port and the un-trusted ports are connected to subscribers.

#### **Configurations:**

Users can enable / disable the ARP Inspection on the Switch. Users also can enable / disable the ARP Inspection on a specific VLAN. If the ARP Inspection on the Switch is disabled, the ARP Inspection is disabled on all VLANs even some of the VLAN ARP Inspection are enabled.

## **Default Settings**

 $\mathbb{R}^2$ 

The ARP Inspection on the Switch is disabled. The age time for the MAC filter is 5 minutes. ARP Inspection is enabled in VLAN(s): None.

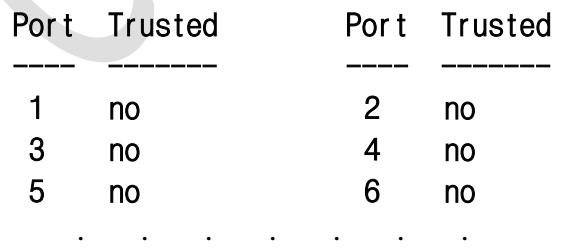

*Notices:* There are a global state and per VLAN states.

- $\checkmark$  When the global state is disabled, the ARP Inspection on the Switch is disabled even per VLAN states are enabled.
- $\checkmark$  When the global state is enabled, user must enable per VLAN states to enable

the ARP Inspection on the specific VLAN.

# **6.1.2.1. CLI Configuration**

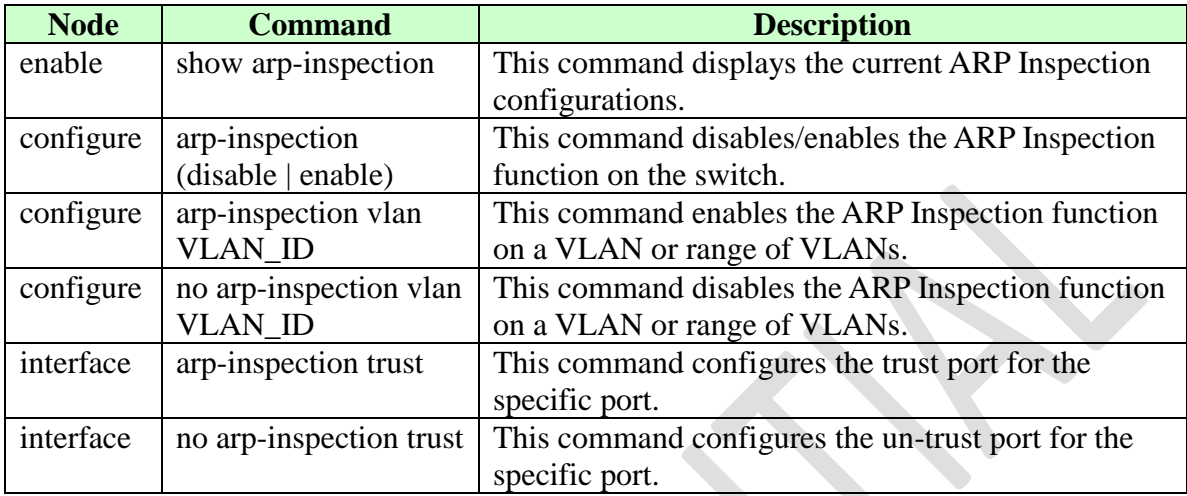

# **Example:**

L2SWITCH#*configure terminal* L2SWITCH(config)#*arp-inspection enable* L2SWITCH(config)#*arp-inspection vlan 1* L2SWITCH(config)#*interface 1/0/1* L2SWITCH(config-if)#*arp-inspection trust*

# **6.1.2.2. Web Configuration**

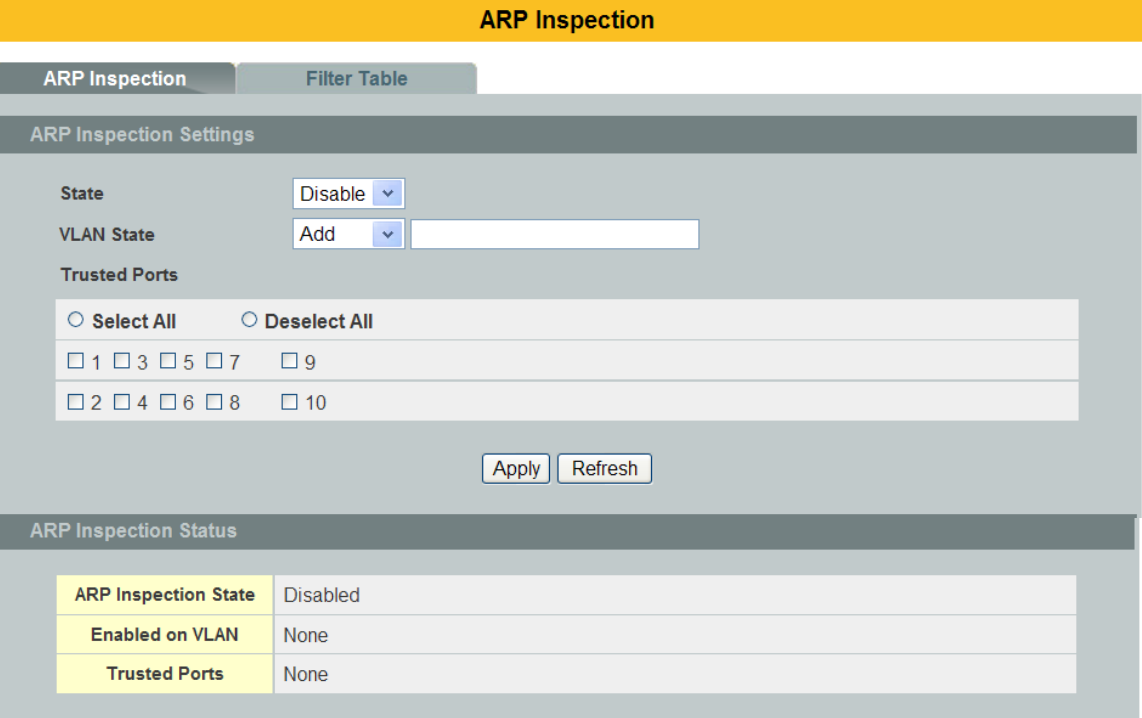

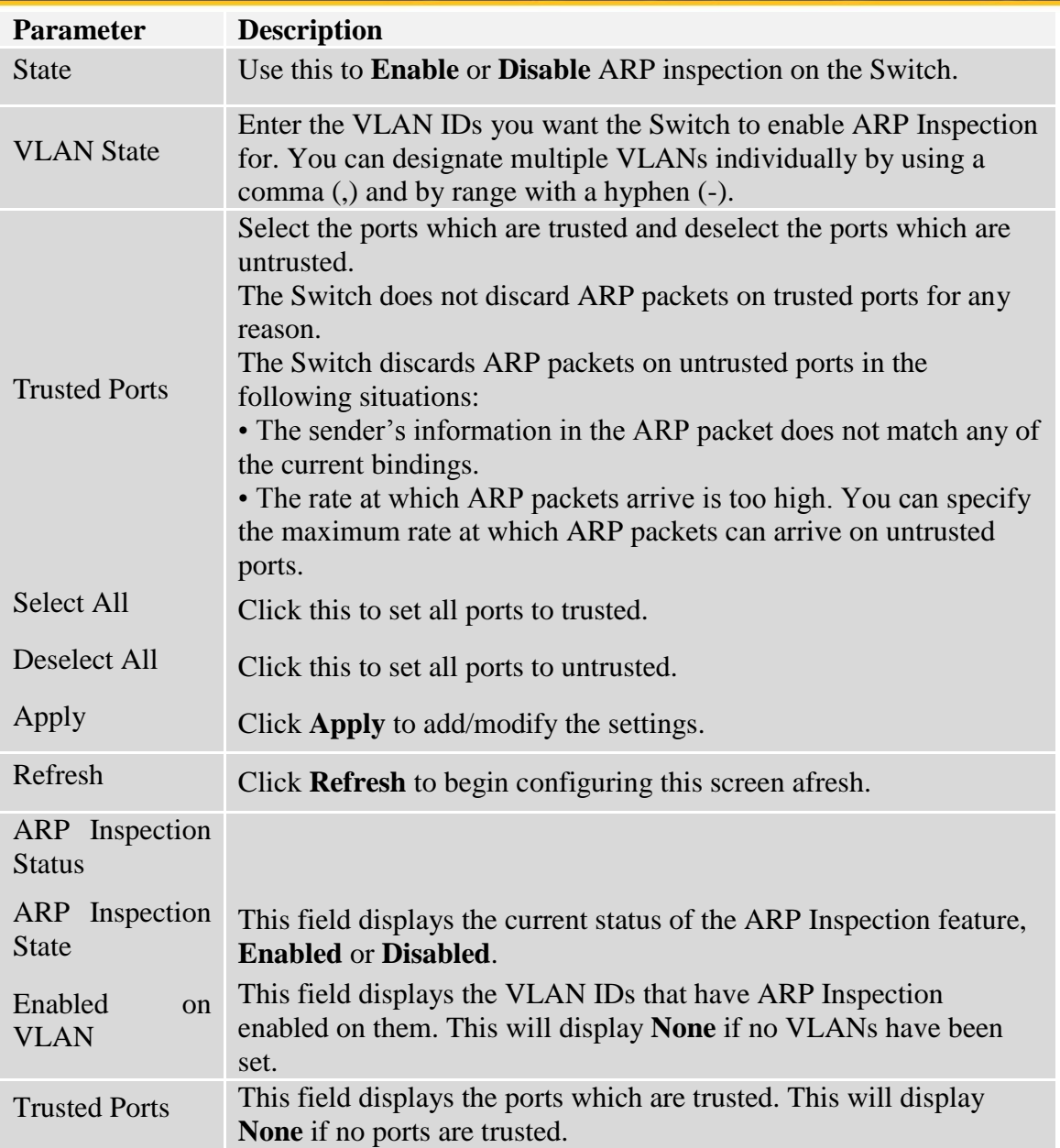

# **6.1.3. Filter Table**

Dynamic ARP inspections validates the packet by performing IP to MAC address binding inspection stored in a trusted database (the DHCP snooping database) before forwarding the packet. When the Switch identifies an unauthorized ARP packet, it automatically creates a MAC address filter to block traffic from the source MAC address and source VLAN ID of the unauthorized ARP packet. The switch also periodically deletes entries if the age-time for the entry is expired.

- If the ARP Inspection is enabled and the system detects invalid hosts, the system will create a filtered entry in the MAC address table.
- When Port link down and ARP Inspection was disabled, Switch will remove the

MAC-filter entries learned by this port.

- When Port link down and ARP Inspection was enabled, Switch will remove the MAC-filter entries learned by this port.
- The maximum entry of the MAC address filter table is 256.
- When MAC address filter table of ARP Inspection is full, the Switch receives unauthorized ARP packet, and it automatically creates a SYSLOG and drop this ARP packet. The SYSLOG event happens on the first time.

## **Default Settings**

- The mac-filter age time :  $5 \text{ minutes}$ .  $(0 No \text{ age})$
- The maximum mac-filter entries : 256.

## **6.1.3.1. CLI Configuration**

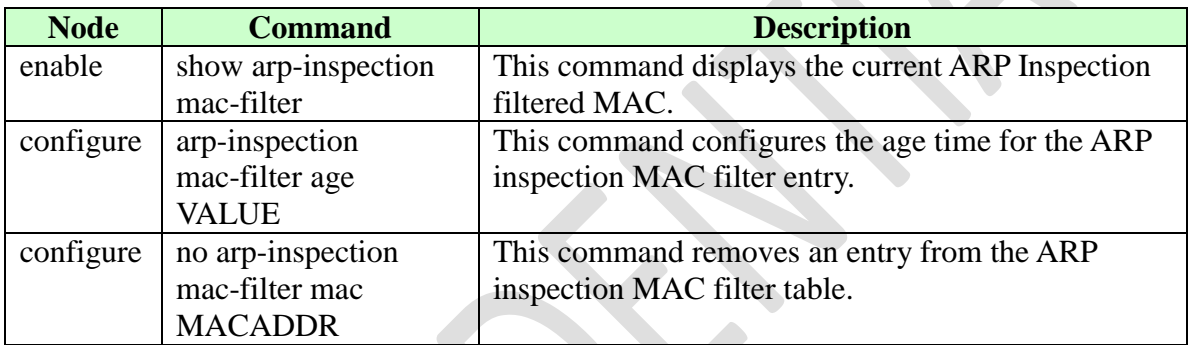

# **6.1.3.2. Web Configuration**

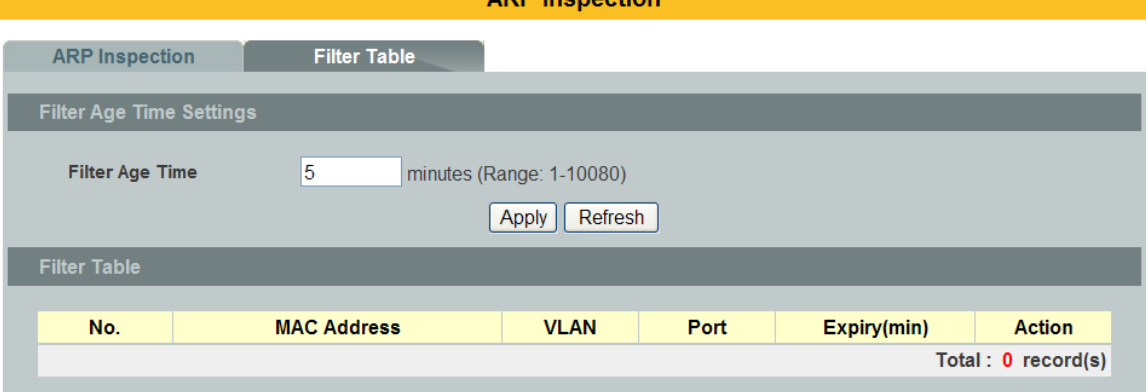

**ARP** Inchection

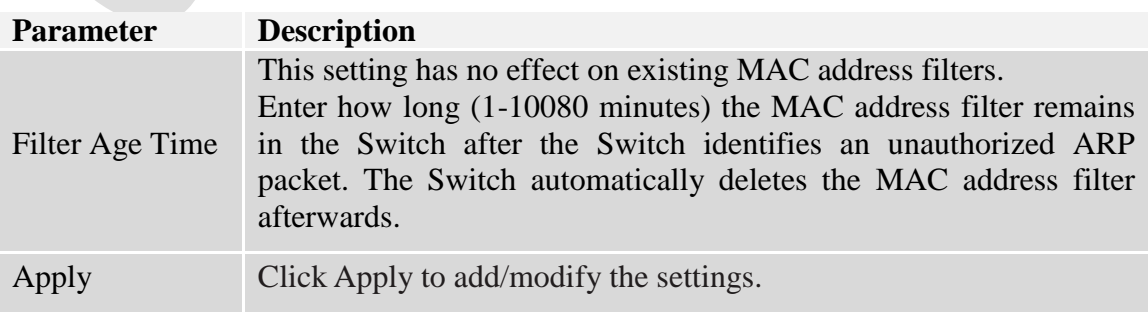

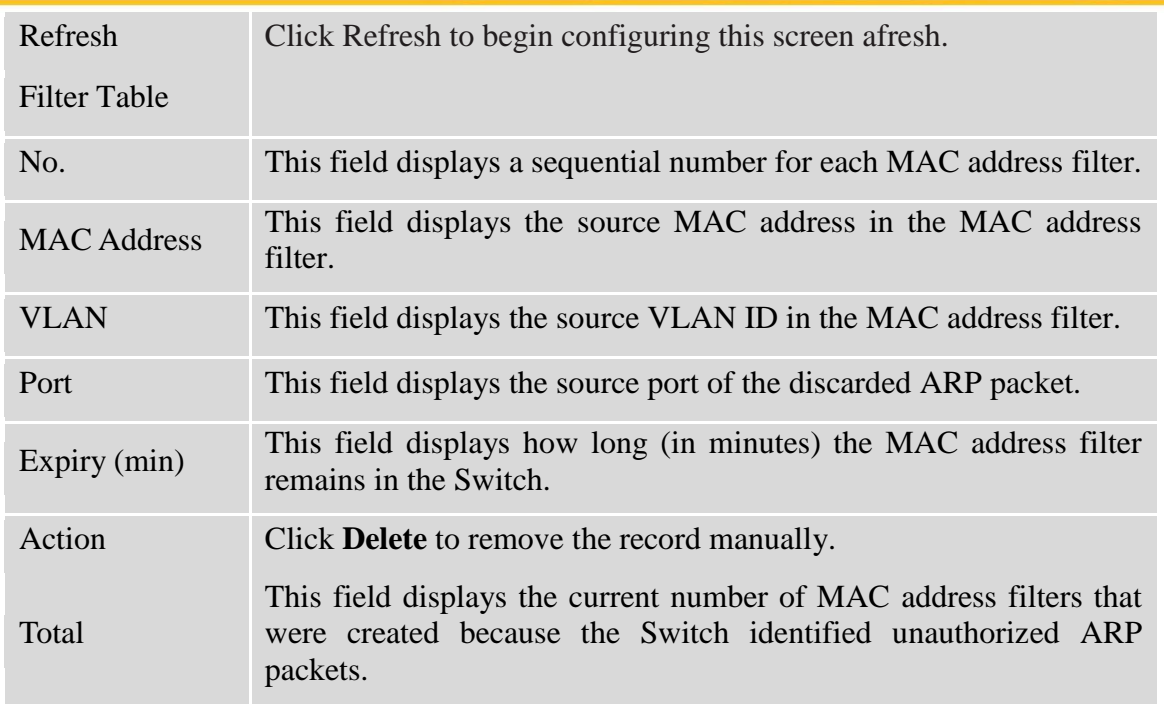

## **6.1.4. Binding Table**

The DHCP Snooping binding table records the host information learned by DHCP snooping function (dynamic) or set by user (static). The ARP inspection will use this table to forward or drop the ARP packets. If the ARP packets sent by invalid host, they will be dropped. If the Lease time is expired, the entry will be removed from the table.

Static bindings are uniquely identified by the MAC address and VLAN ID. Each MAC address and VLAN ID can only be in one static binding. If you try to create a static binding with the same MAC address and VLAN ID as an existing static binding, the new static binding replaces the original one.

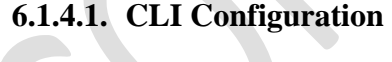

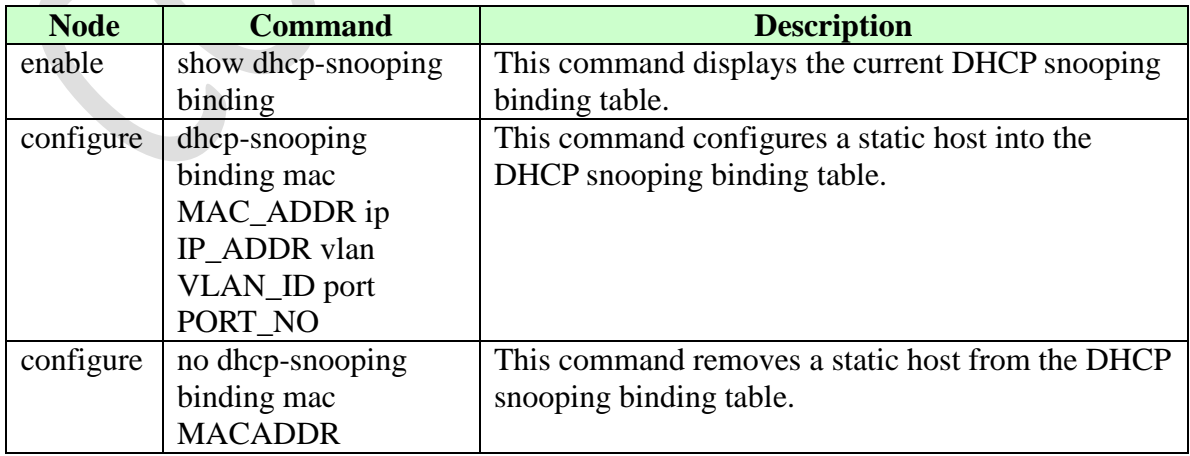

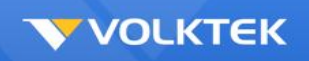

# **Example:**

L2SWITCH#configure terminal

L2SWITCH(config)#dhcp-snooping binding mac 00:11:22:33:44:55 ip 1.1.1.1 vlan 1 port 2

L2SWITCH(config)#no dhcp-snooping binding mac 00:11:22:33:44:55 L2SWITCH#show dhcp-snooping binding

# **6.1.4.2. Web Configuration**

# **Static Entry Settings**

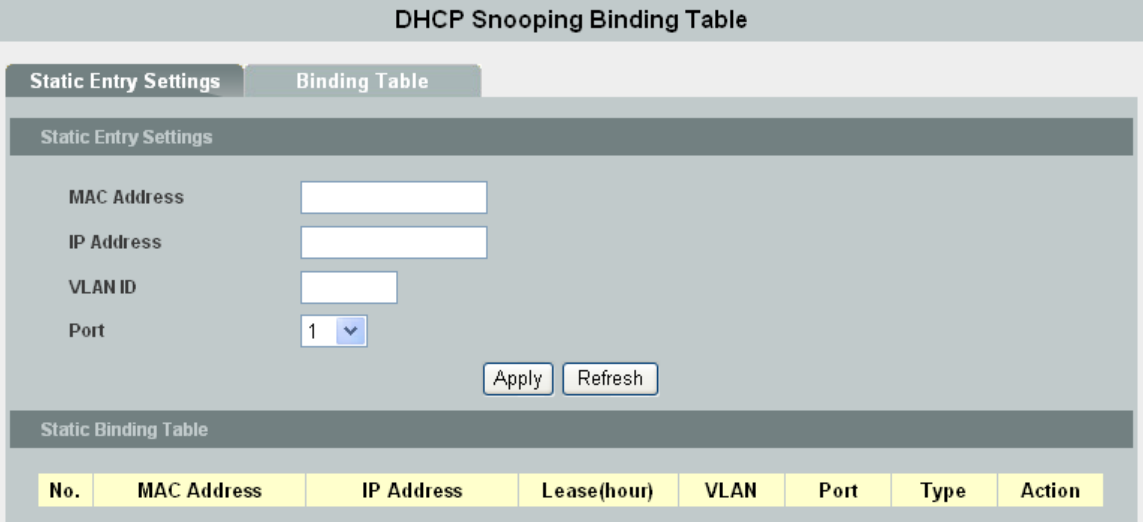

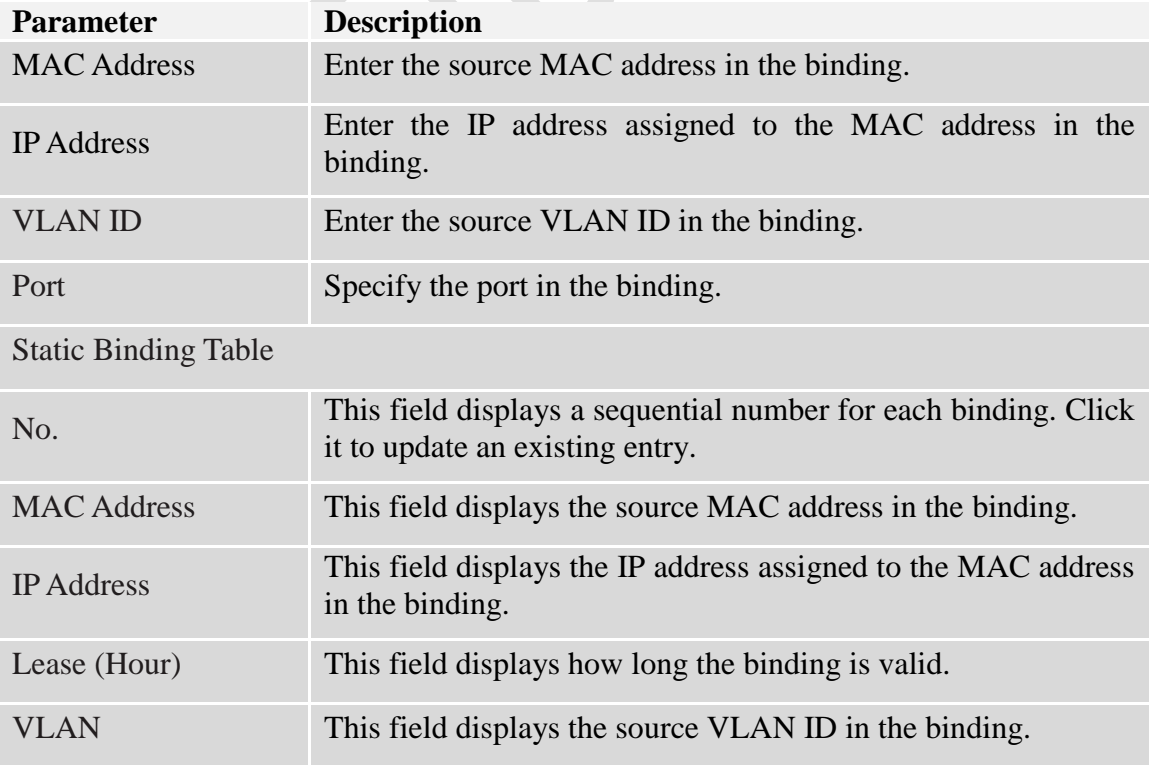

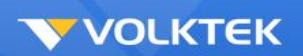

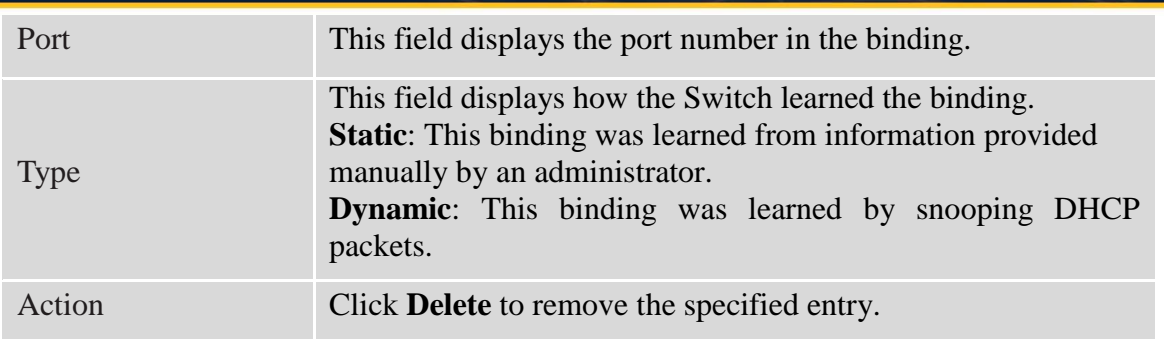

 $\sim$ 

## **Binding Table**

Bindings are used by DHCP snooping and ARP inspection to distinguish between authorized and unauthorized packets in the network. The Switch learns the dynamic bindings by snooping DHCP packets and from information provided manually in the **Static Entry Settings** screen.

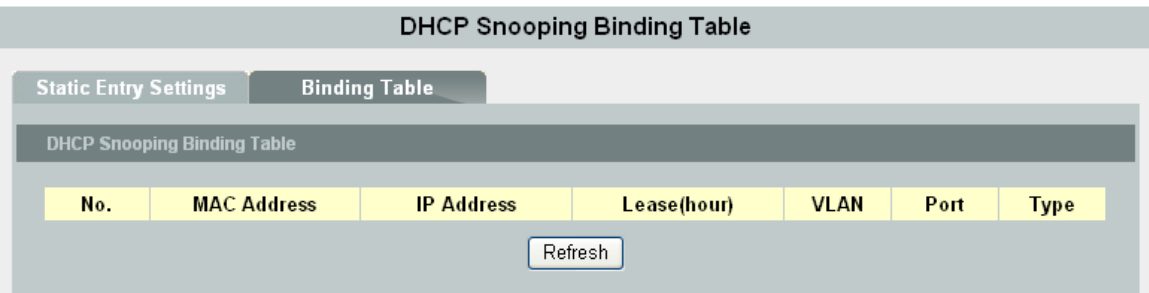

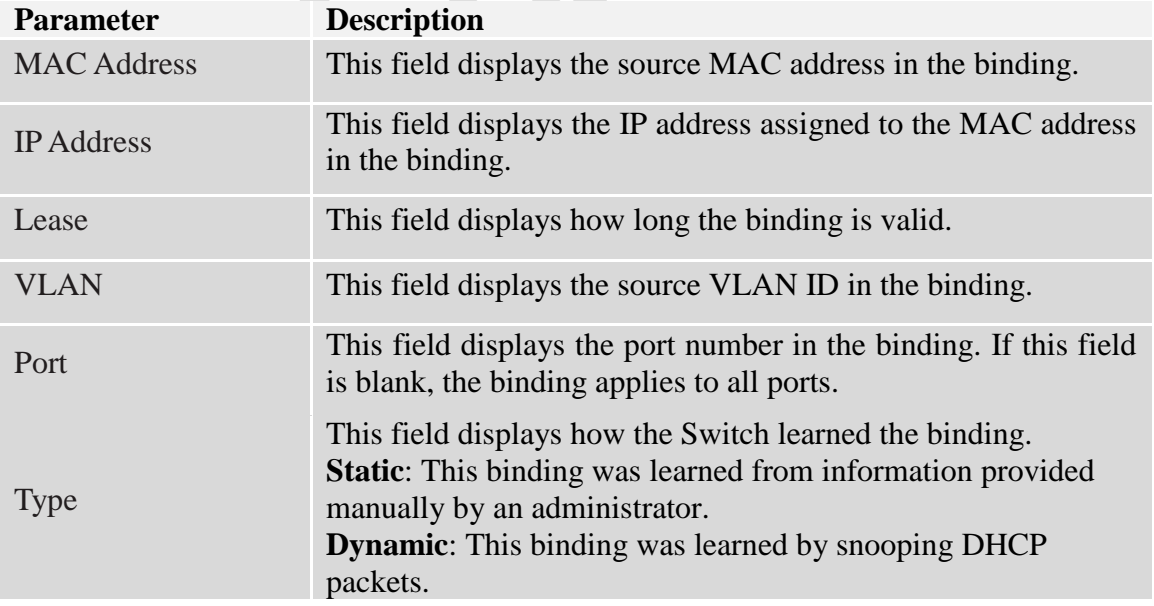

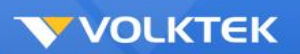

### **6.1.5. DHCP Server Screening**

The Switch supports DHCP Server Screening, a feature that denies access to rogue DHCP servers. That is, when one or more DHCP servers are present on the network and both provide DHCP services to different distinct groups of clients, the valid DHCP server's packets will be passed to the client.

If you want to enable this feature, you must enable the DHCP Snooping function first. The Switch allows users to configure up to three valid DHCP servers.

If no DHCP servers are configured, it means all DHCP server are valid.

## **6.1.5.1. CLI Configuration**

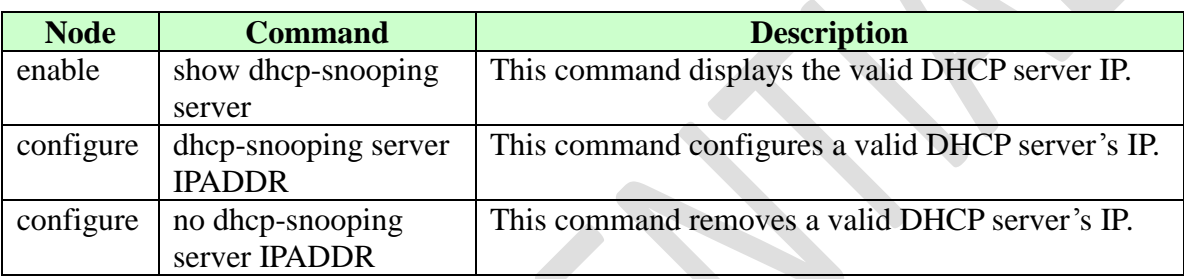

# **6.1.5.2. Web Configuration**

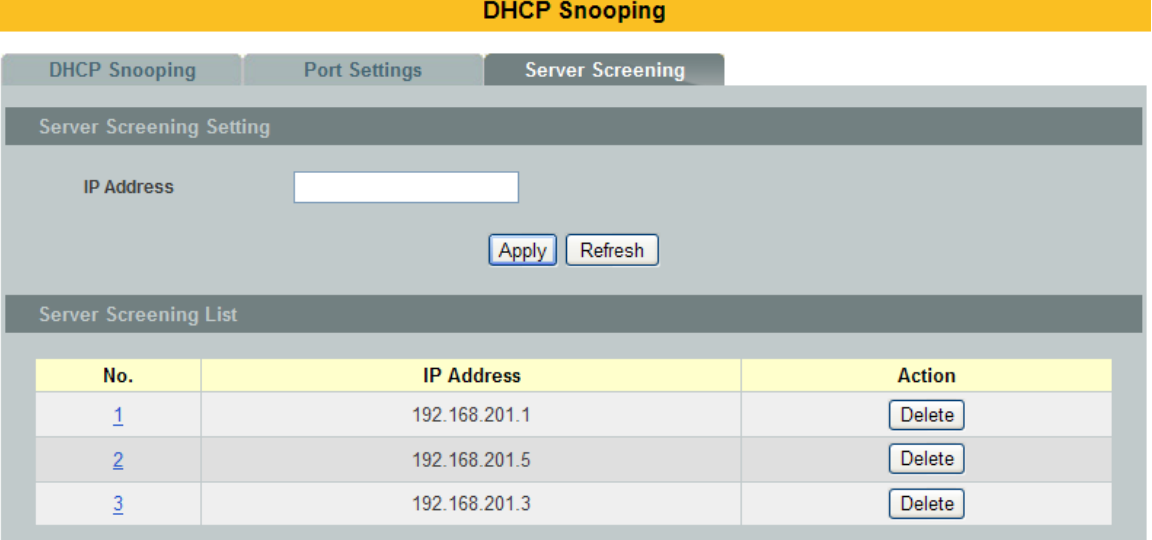

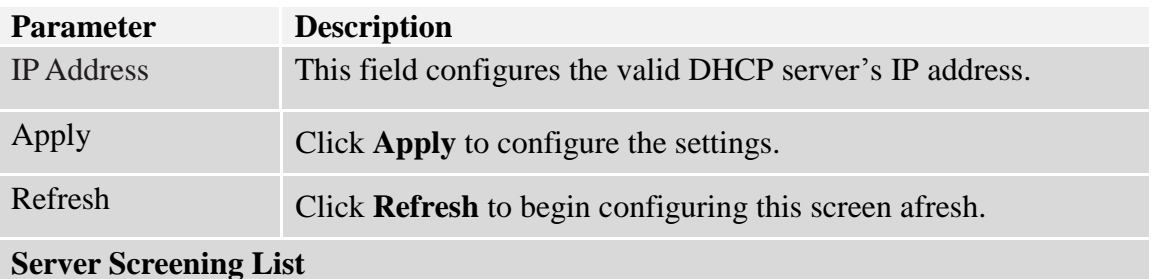

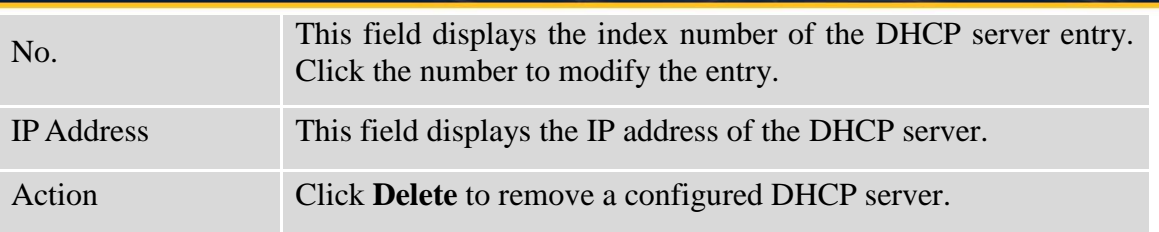

# **6.2. ACL**

**L2 Access control list** (**ACL**) is a list of permissions attached to an object. The list specifies who or what is allowed to access the object and what operations are allowed to be performed on the object.

L2 ACL function allows user to configure a few rules to reject packets from the specific ingress ports or all ports. These rules will check the packets' source MAC address and destination MAC address. If packets match these rules, the system will do the actions "deny". "deny" means rejecting these packets.

The Action Resolution engine collects the information (action and metering results) from the hit entries: if more than one rule matches, the actions and meter/counters are taken from the policy associated with the matched rule with highest priority.

## L2 ACL Support:

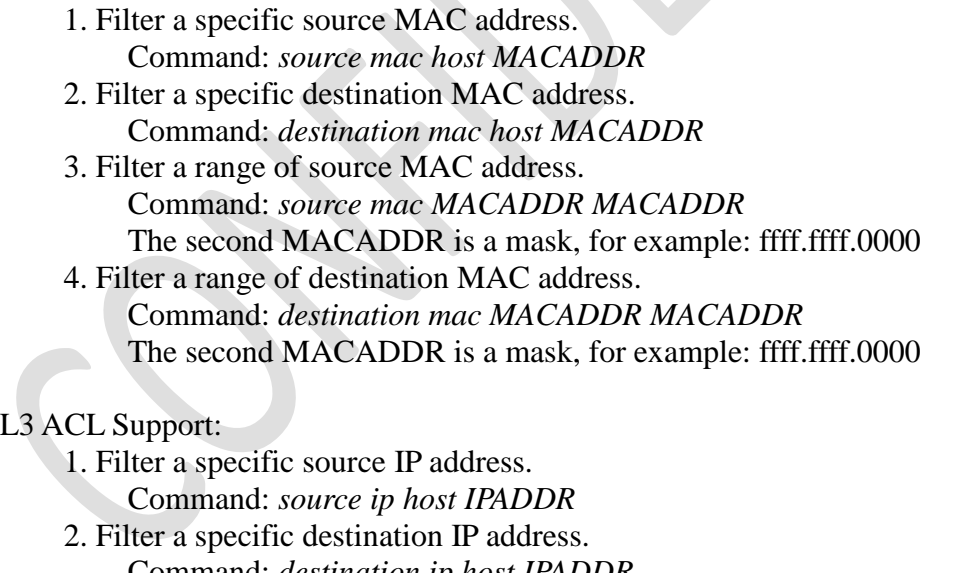

- Command: *destination ip host IPADDR* 3. Filter a range of source IP address. Command: *source ip IPADDR IPADDR* The second IPADDR is a mask, for example: 255.255.0.0
- 4. Filter a range of destination IP address. Command: *destination ip IPADDR IPADDR*

L4 ACL Support:

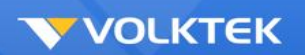

- 1. Filter a UDP/TCP source port.
- 2. Filter a UDP/TCP destination port.

# **Default Settings**

- Maximum profile : 64.
- Maximum profile name length : 16.

#### *Notices*

The ACL name should be the combination of the digit or the alphabet.

# **6.2.1. CLI Configuration**

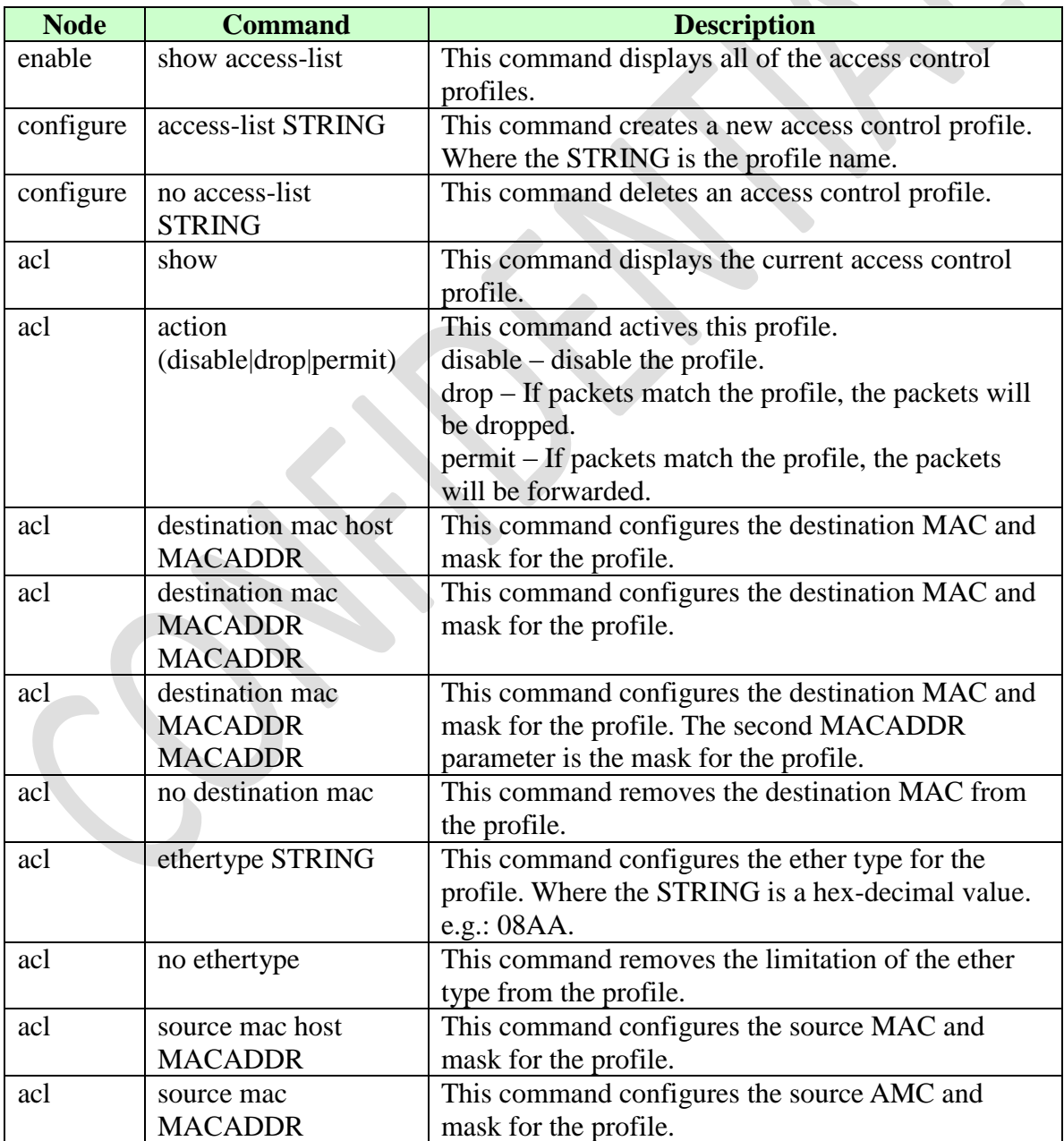

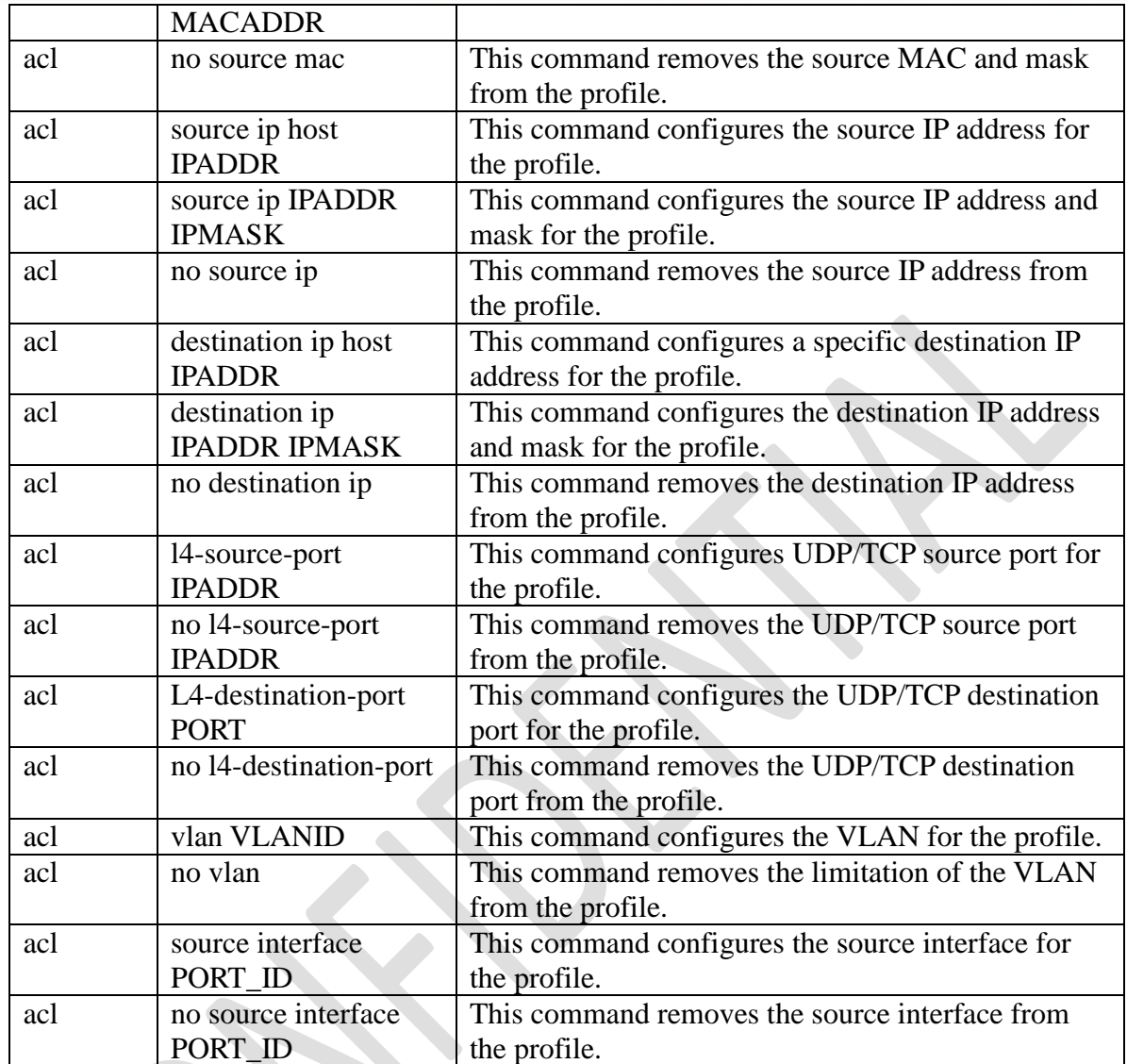

Where the MAC mask allows users to filter a range of MAC in the packets' source MAC or destination MAC.

For example:

source mac 00:01:02:03:04:05 ff:ff:ff:ff:00

The command will filter source MAC range from 00:01:02:03:00:00 to 00:01:02:03:ff:ff

Where the IPMASK mask allows users to filter a range of IP in the packets' source IP or destination IP.

For example:

source ip 172.20.1.1 255.255.0.0

The command will filter source IP range from 172.20.0.0 to 172.20.255.255

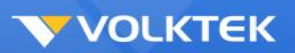

# **Example:**

L2SWITCH#*configure terminal* L2SWITCH(config)#*access-list 111* L2SWITCH(config-acl)#*vlan 2* L2SWITCH(config-acl)#source interface 1 L2SWITCH(config-acl)#show Profile Name: 111 Activate: disabled VLAN: 2 Source Interface: 1 Destination MAC Address: any Source MAC Address: any Ethernet Type: any Source IP Address: any Destination IP Address: any Source Application: any Destination Application: any

# **6.2.2. Web Configuration**

#### **Access Control List**

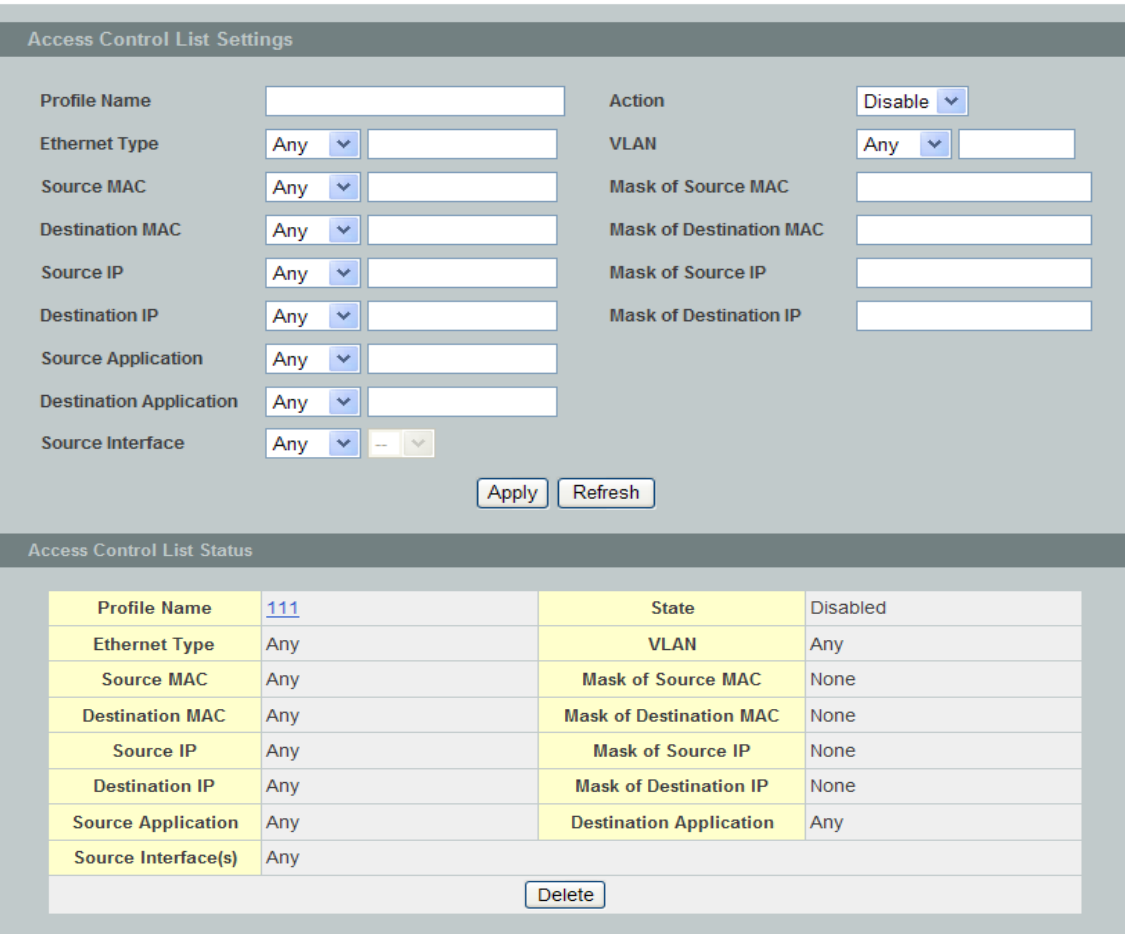

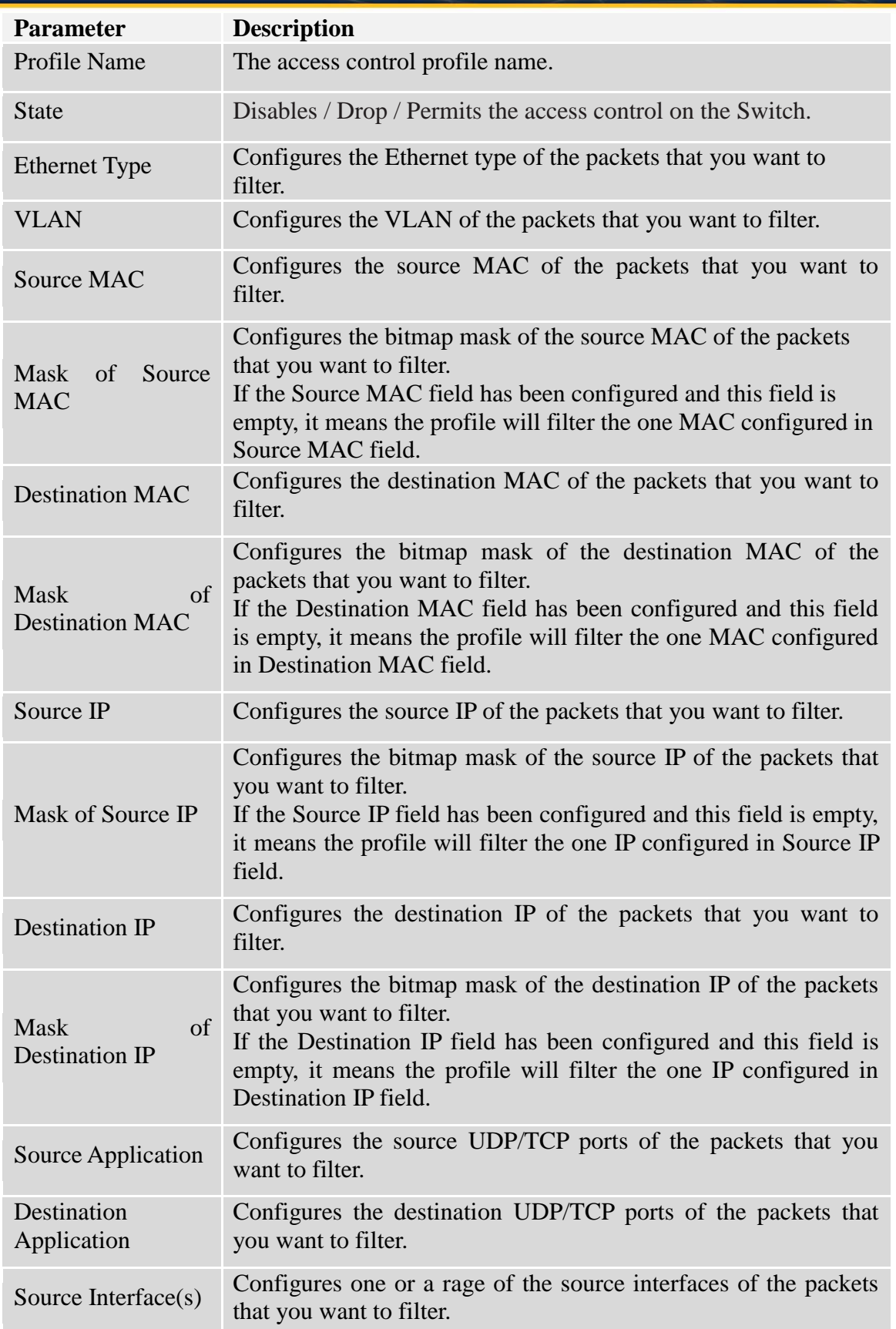

 $\frac{1}{2}$ 

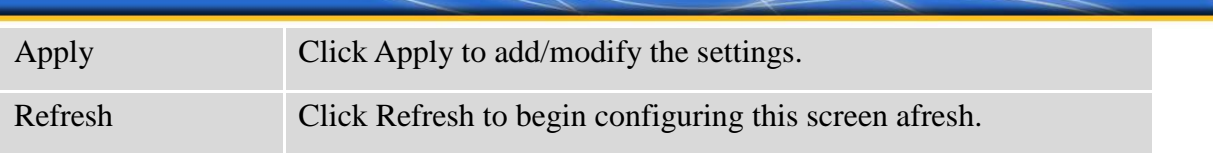

## **6.3. 802.1x**

IEEE 802.1X is an IEEE Standard for port-based Network Access Control ("port" meaning a single point of attachment to the LAN infrastructure). It is part of the IEEE 802.1 group of networking protocols. It provides an authentication mechanism to devices wishing to attach to a LAN, either establishing a point-to-point connection or preventing it if authentication fails. It is used for most wireless 802.11 access points and is based on the Extensible Authentication Protocol (EAP).

802.1X provides port-based authentication, which involves communications between a supplicant, authenticator, and authentication server. The supplicant is often software on a client device, such as a laptop, the authenticator is a wired Ethernet switch or wireless access point, and an authentication server is generally a RADIUS database. The authenticator acts like a security guard to a protected network. The supplicant (i.e., client device) is not allowed access through the authenticator to the protected side of the network until the supplicant's identity is authorized. An analogy to this is providing a valid passport at an airport before being allowed to pass through security to the terminal. With 802.1X port-based authentication, the supplicant provides credentials, such as user name / password or digital certificate, to the authenticator, and the authenticator forwards the credentials to the authentication server for verification. If the credentials are valid (in the authentication server database), the supplicant (client device) is allowed to access resources located on the protected side of the network.

Upon detection of the new client (supplicant), the port on the switch (authenticator) is enabled and set to the "**unauthorized**" state. In this state, only 802.1X traffic is allowed; other traffic, such as DHCP and HTTP, is blocked at the network layer (Layer 3). The authenticator sends out the EAP-Request identity to the supplicant, the supplicant responds with the EAP-response packet that the authenticator forwards to the authenticating server. If the authenticating server accepts the request, the authenticator sets the port to the "authorized" mode and normal traffic is allowed. When the supplicant logs off, it sends an EAP-logoff message to the authenticator. The authenticator then sets the port to the "unauthorized" state, once again blocking all non-EAP traffic.

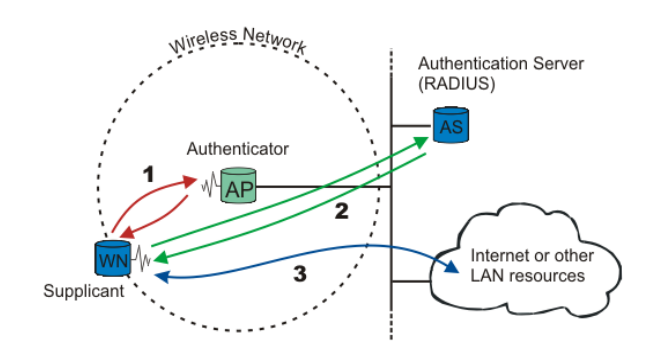
The following figure illustrates how a client connecting to a IEEE 802.1x authentication enabled port goes through a validation process. The Switch prompts the client for login information in the form of a user name and password.

When the client provides the login credentials, the Switch sends an authentication request to a RADIUS server. The RADIUS server validates whether this client is allowed access to the port.

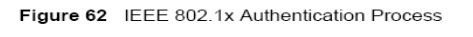

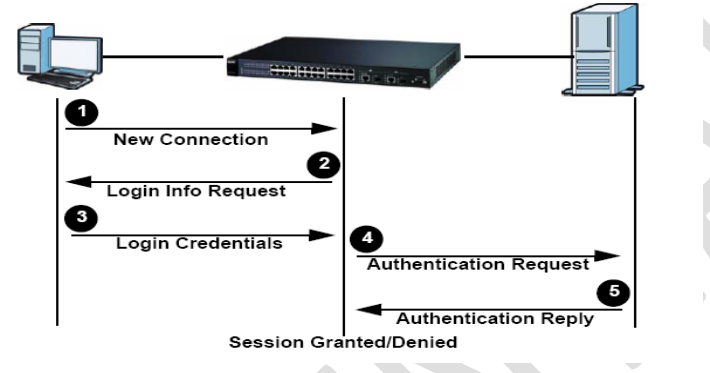

#### **Local User Accounts**

By storing user profiles locally on the Switch, your Switch is able to authenticate users without interacting with a network authentication server. However, there is a limit on the number of users you may authenticate in this way.

#### **Guest VLAN:**

The Guest VLAN in IEEE 802.1x port authentication on the switch to provide limited services to clients, such as downloading the IEEE 802.1x client. These clients might be upgrading their system for IEEE 802.1x authentication.

When you enable a guest VLAN on an IEEE 802.1x port, the switch assigns clients to a guest VLAN when the switch does not receive a response to its EAP request/identity frame or when EAPOL packets are not sent by the client.

## **Port Parameters:**

## **Admin Control Direction:**

- both drop incoming and outgoing packets on the port when a user has not passed 802.1x port authentication.
- in drop only incoming packets on the port when a user has not passed 802.1x port authentication.

## **Re-authentication:**

Specify if a subscriber has to periodically re-enter his or her username and password to stay connected to the port.

**Reauth-period:**

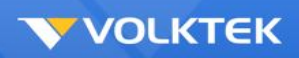

Specify how often a client has to re-enter his or her username and password to stay connected to the port. The acceptable range for this field is 0 to 65535 seconds.

# **Port Control Mode:**

auto : Users can access network after authenticating. force-authorized : Users can access network without authentication. force-unauthorized : Users cannot access network.

# **Quiet Period:**

Specify a period of the time the client has to wait before the next re-authentication attempt. This will prevent the Switch from becoming overloaded with continuous re-authentication attempts from the client. The acceptable range for this field is 0 to 65535 seconds.

## **Server Timeout:**

The server-timeout value is used for timing out the Authentication Server.

## **Supp-Timeout:**

The supp-timeout value is the initialization value used for timing out a Supplicant.

#### **Max-req Time:**

Specify the amount of times the Switch will try to connect to the authentication server before determining the server is down. The acceptable range for this field is 1 to 10 times.

#### **Default Settings**

- The default global  $802.1x$  state is disabled.
- The default 802.1x Authentication Method is local.
- The default port 802.1x state is disabled for all ports.
- The default port Admin Control Direction is both for all ports.
- The default port Re-authentication is disabled for all ports.
- The default port Control Mode is auto for all ports.
- The default port Guest VLAN is 0 for all ports. (Guest VLAN is disabled).
- The default port Max-req Time is 2 times for all ports.
- The default port Reauth period is 3600 seconds for all ports.
- The default port Quiet period is 60 seconds for all ports.
- The default port Supp timeout is 30 seconds for all ports.
- The default port Server timeout is 30 seconds for all ports.

## **6.3.1. CLI Configuration**

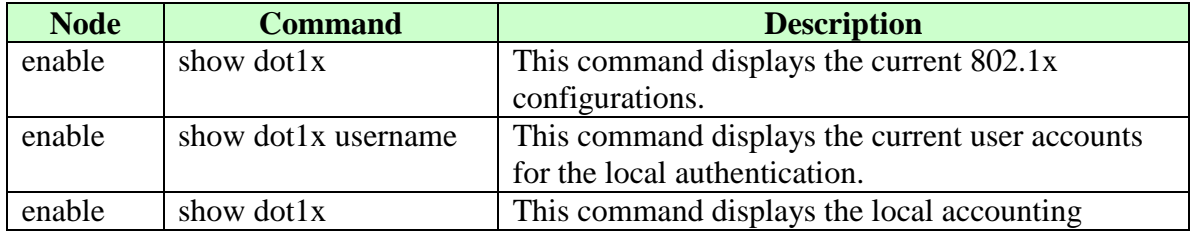

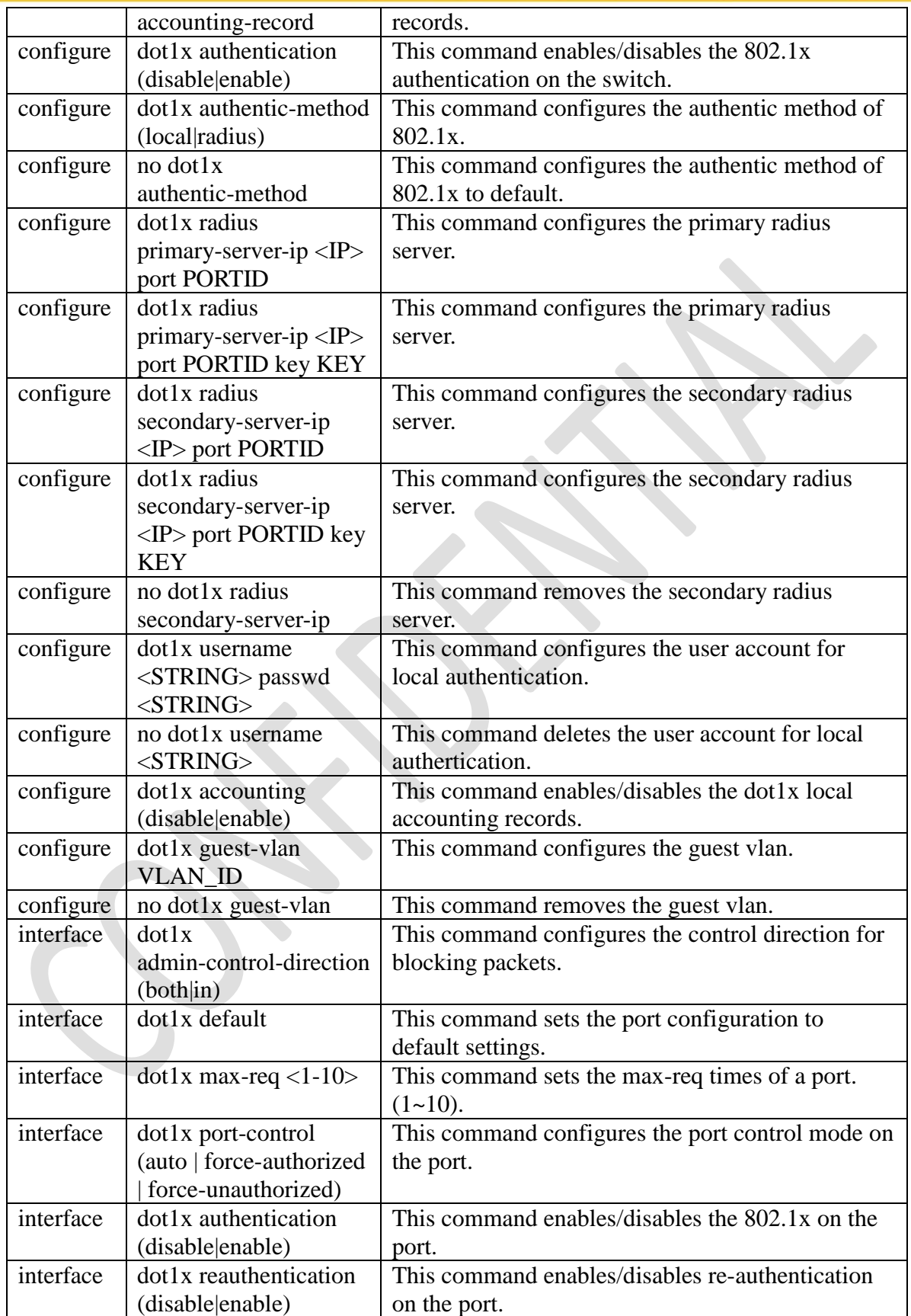

 $\frac{1}{2}$ 

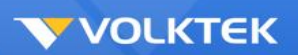

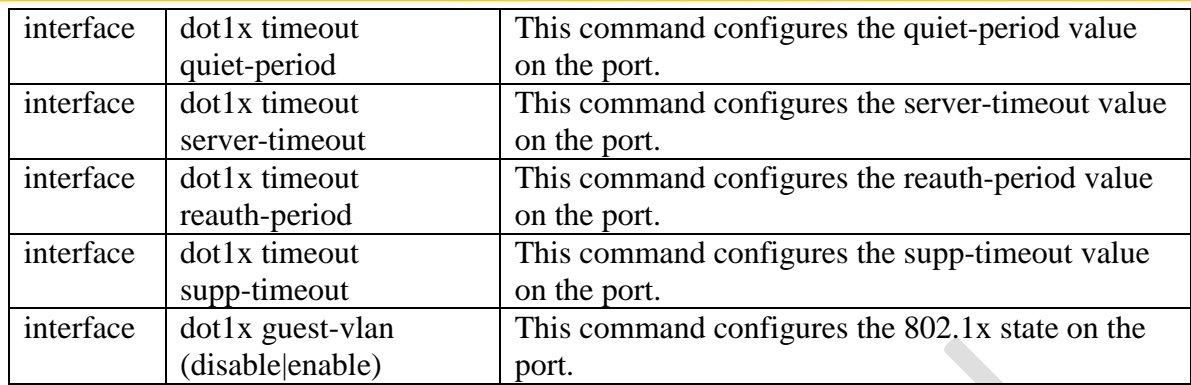

a

# **6.3.2. Web Configuration**

# **Global Settings**

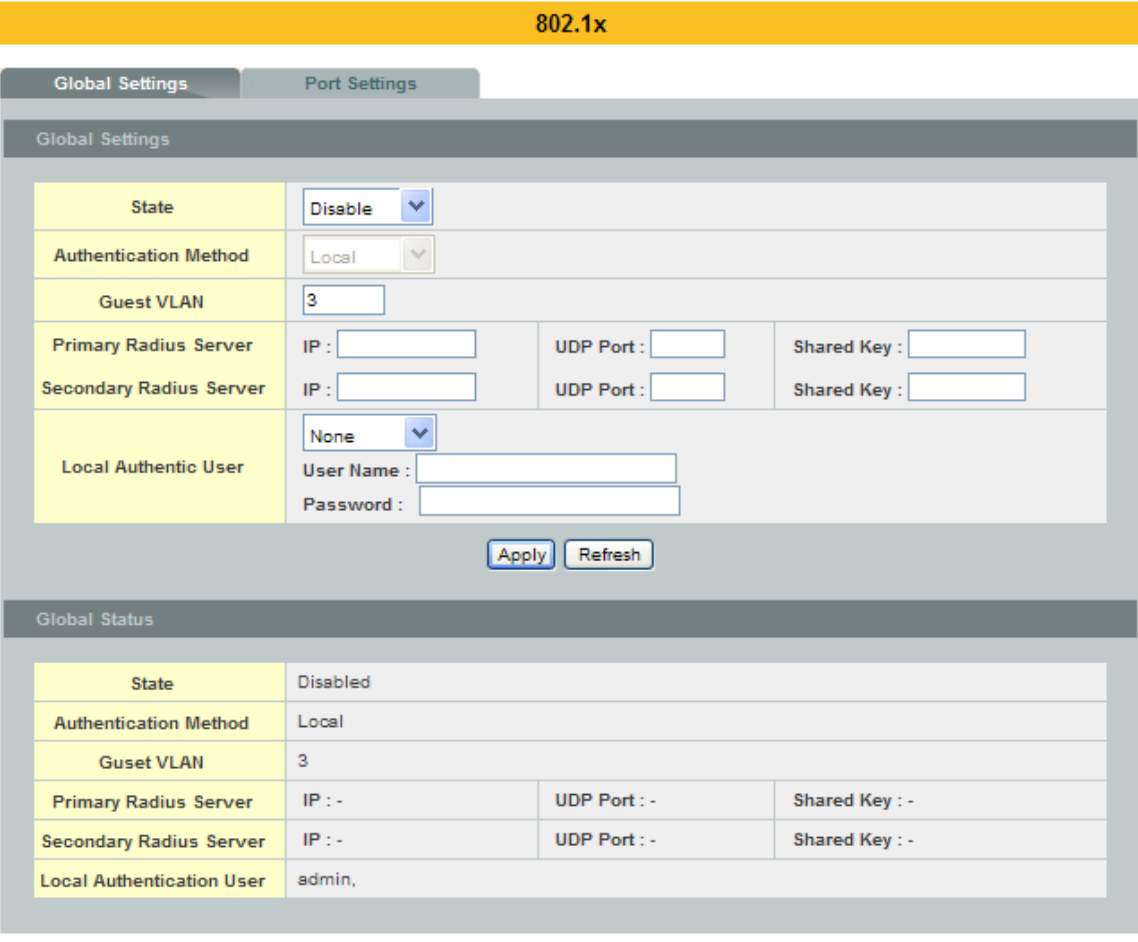

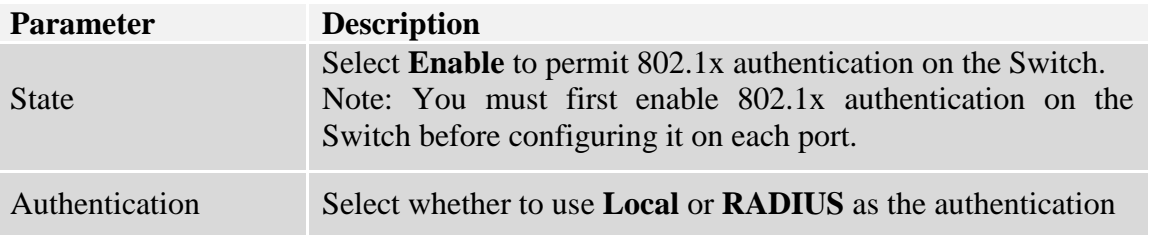

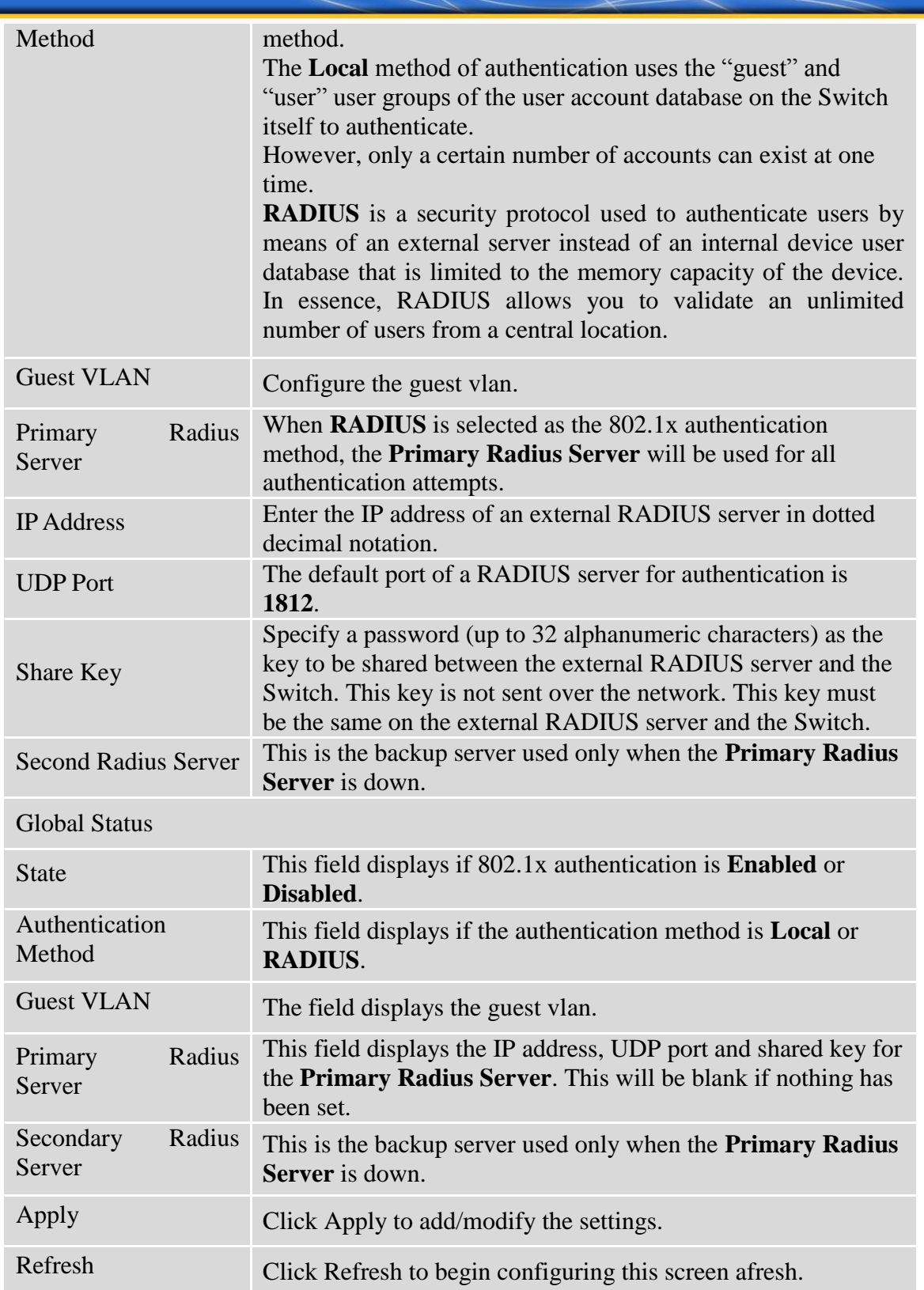

 $\sim$ 

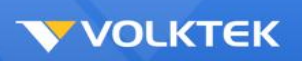

# **Port Settings**

802.1x **Global Settings** Port Settings **Port Settings** From:  $1 - 4$  To:  $1 - 4$ Port 802.1x State Disable  $\checkmark$ **Admin Control Direction** Reauthentication **Guest VLAN Port Control Mode Max-req Times** Both  $\checkmark$ Disable  $\vee$ Auto Disable  $\checkmark$  $\overline{2}$ v Reauth-period Quiet-period Supp-timeout Server-timeout Reset to Default 3600 60 30 30  $\Box$ Note : Please don't set "enable" on all ports at the same time.  $Refresh$ Apply Admin Port 802.1x Guest Max-req Reauth-Quiet-Supp-Server-Port Control Reauthentication Control State **VLAN** timeout **Times** period period timeout **Direction** Mode  $\overline{\mathbf{1}}$ Disabled **Both** Disabled Auto Disabled  $\overline{2}$ 3600 60 30 30 Disabled **Both** Disabled Auto Disabled  $\overline{2}$ 3600 60 30 30  $\overline{2}$  $\overline{\mathbf{3}}$ Disabled  $\overline{c}$ Both Disabled Auto Disabled 3600 60 30  $30\,$ . . . . . . . . . . . . . . . . .

 $\bullet$ 

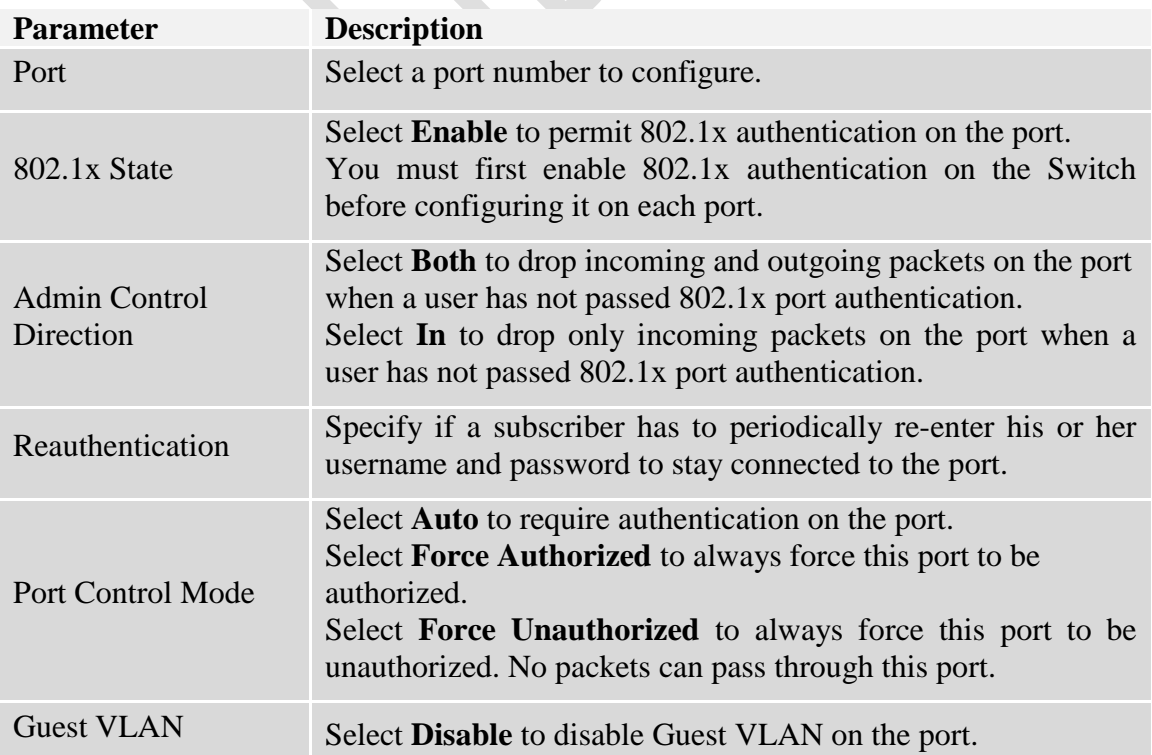

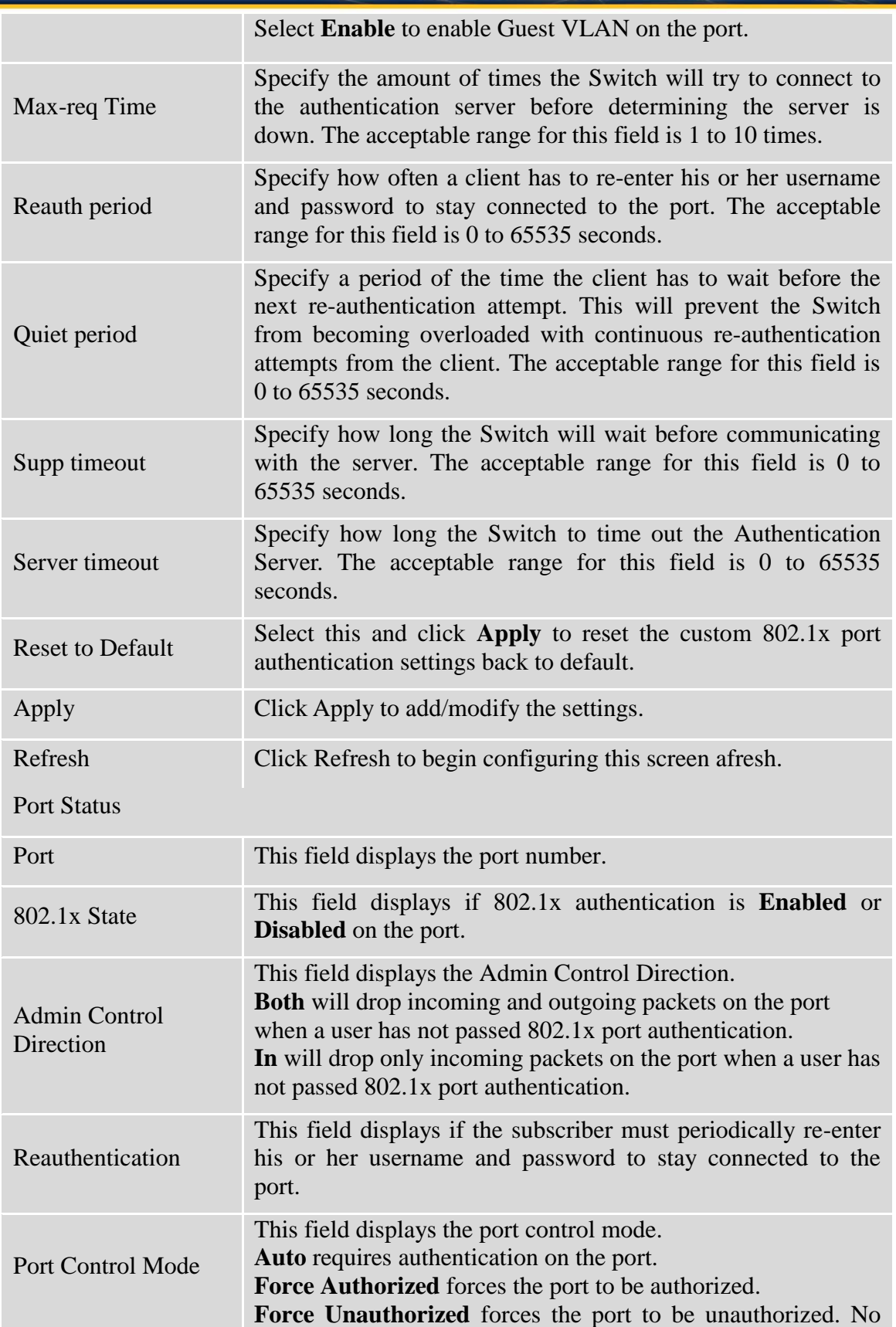

26

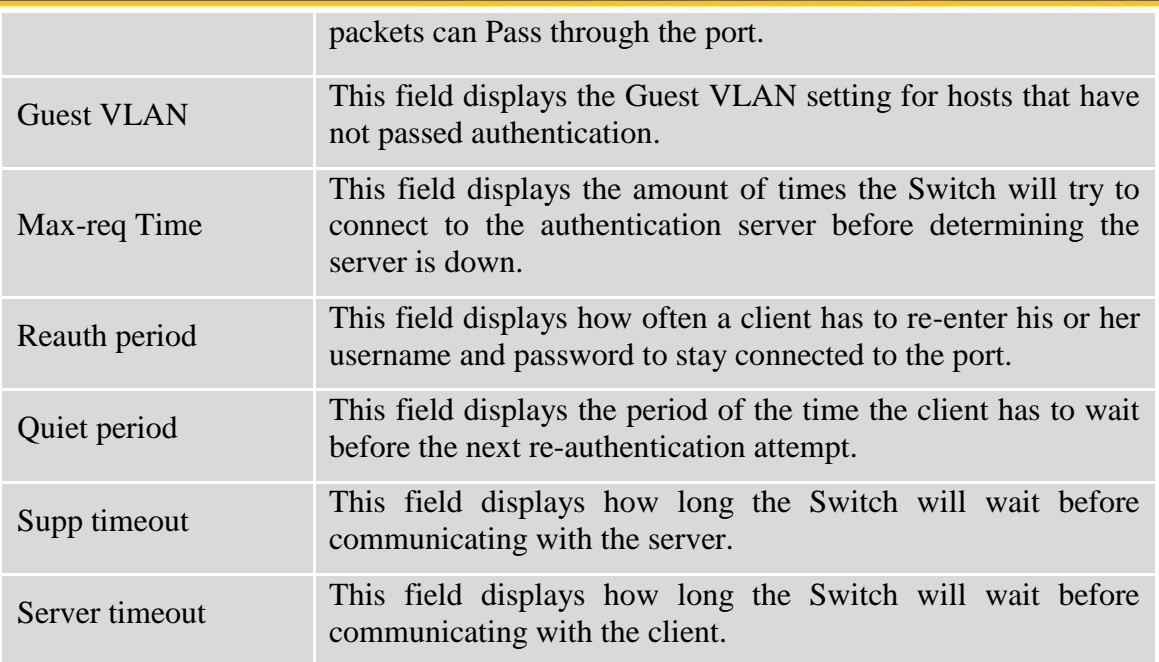

## **6.4. Port Security**

The Switch will learn the MAC address of the device directly connected to a particular port and allow traffic through. We will ask the question: "How do we control who and how many can connect to a switch port?" This is where port security can assist us. The Switch allow us to control which devices can connect to a switch port or how many of them can connect to it (such as when a hub or another switch is connected to the port).

Let's say we have only one switch port left free and we need to connect five hosts to it. What can we do? Connect a hub or switch to the free port! Connecting a switch or a hub to a port has implications. It means that the network will have more traffic. If a switch or a hub is connected by a user instead of an administrator, then there are chances that loops will be created. So, it is best that number of hosts allowed to connect is restricted at the switch level. This can be done using the "port-security limit" command. This command configures the maximum number of MAC addresses that can source traffic through a port.

Port security can sets maximum number of MAC addresses allowed per interface. When the limit is exceeded, incoming packets with new MAC addresses are dropped. It can be use MAC table to check it. The static MAC addresses are included for the limit.

**Note:** If you configure a port of the Switch from disabled to enabled, all of the MAC learned by this port will be clear.

## **Default Settings**

- The port security on the Switch is disabled.
- The Maximum MAC per port is 5.
- $\blacksquare$  The port state of the port security is disabled.

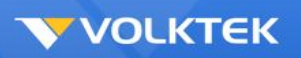

# **6.4.1. CLI Configuration**

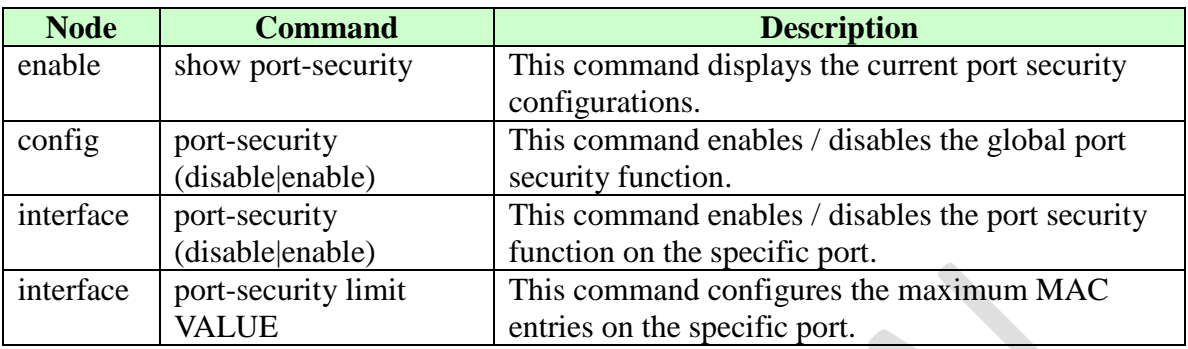

**Port Security** 

 $\rightarrow$ 

# **6.4.2. Web Configuration**

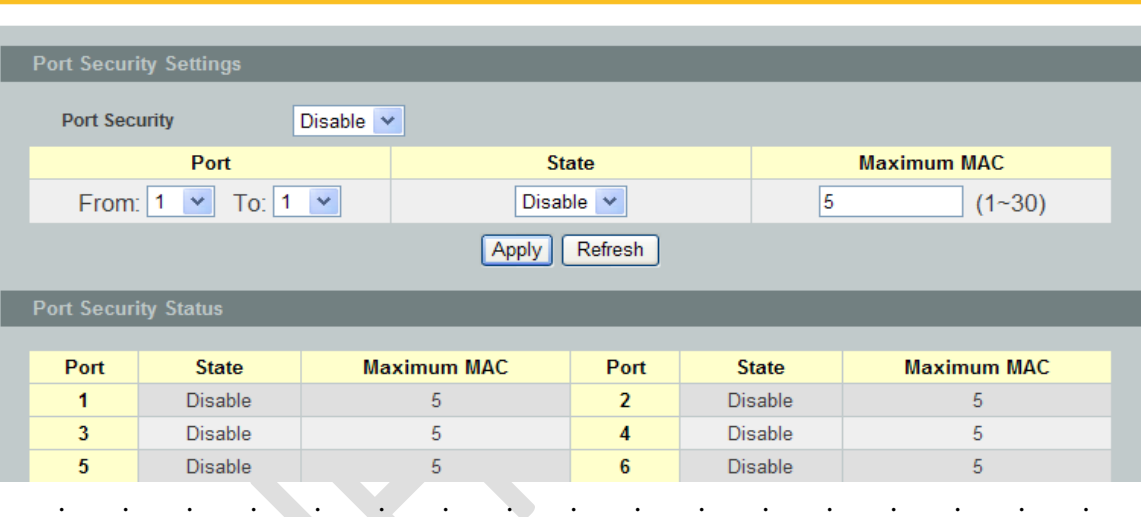

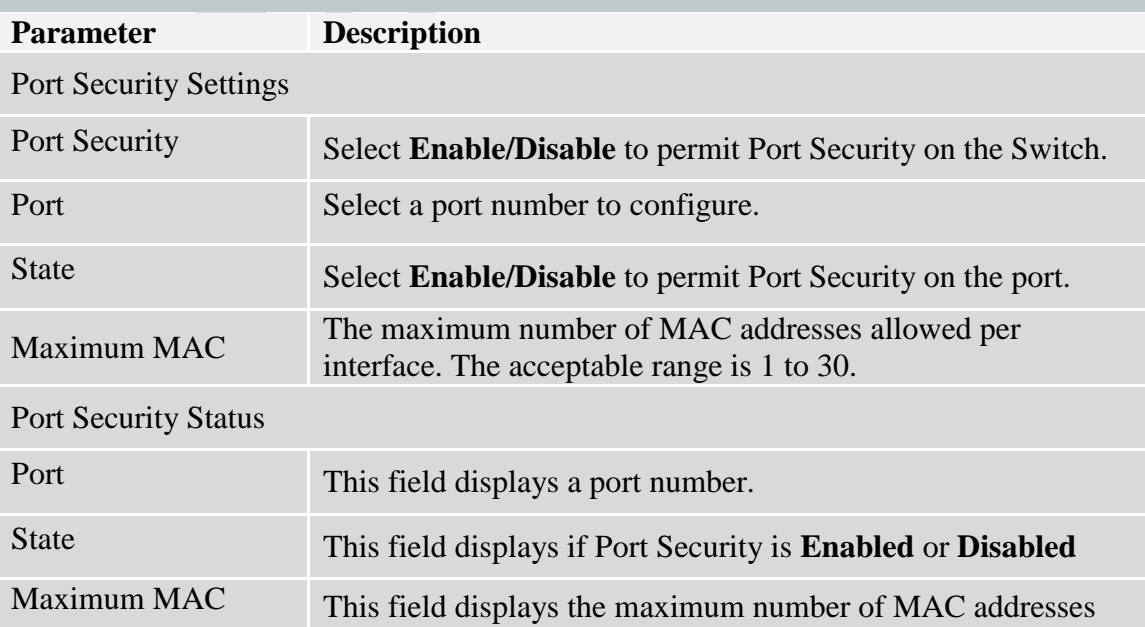

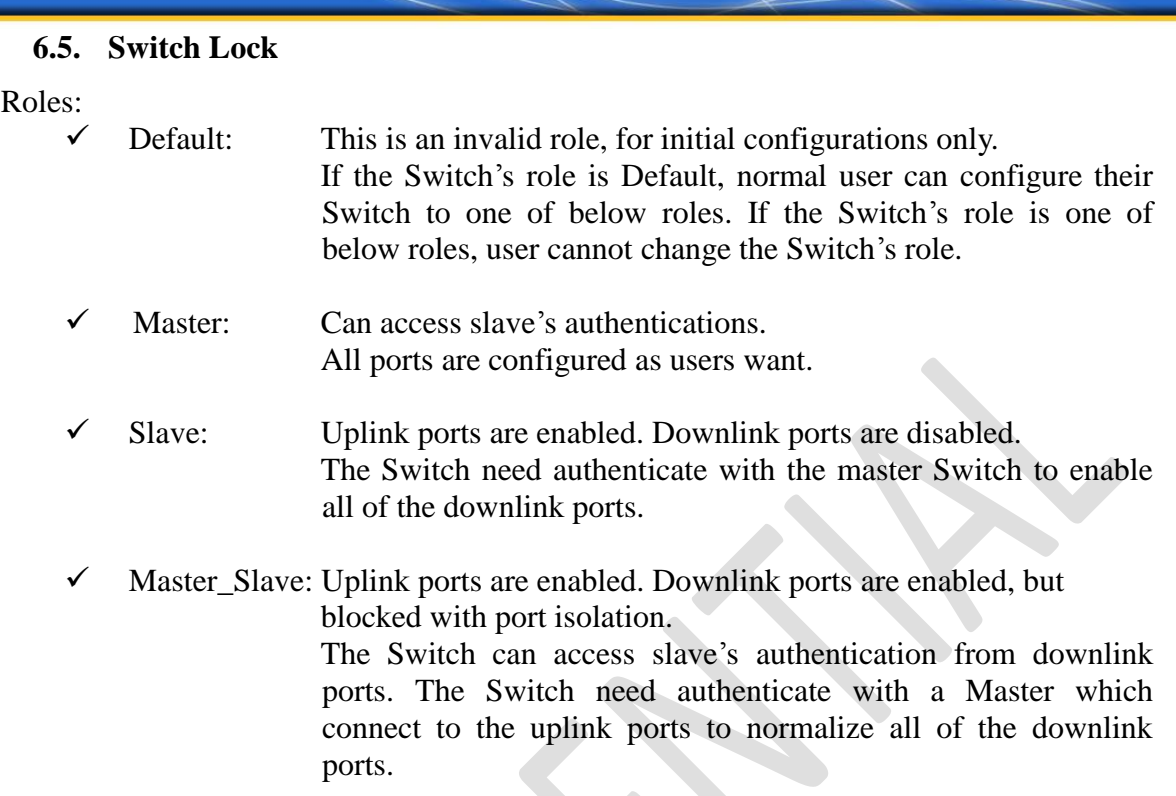

When the Switch is authenticating, the POST LED will be On/Off every seconds.

**Notice:** If the Slave has default vendor key and the Master don't have, the Master will inform the Slave to change its vendor key when the Slave starts to authenticate.

## **Default Configurations:**

Role  $=$  Default. (Invalid), must be changed. Uplink Ports  $=$  None. Vendor Key = 123456789012345678901234567890  $State$  = disable.

# **6.5.1. CLI Configurations**

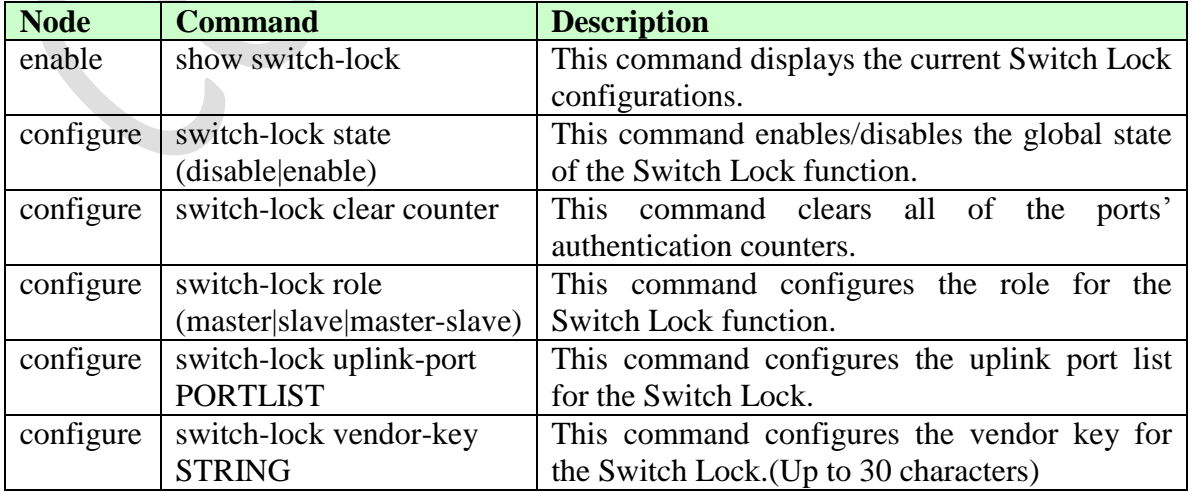

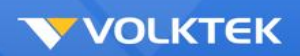

switch-lock role (master|slave|master-slave)

- $\checkmark$  If the current Role is Default, the Switch can be changed to one of the three roles: master, slave, master-slave.
- $\checkmark$  If the role has been changed, it cannot be changed to another role.

#### switch-lock (disable|enable)

- $\checkmark$  If the current state is disabled, the Switch can be enabled.
- $\checkmark$  If the state has been enabled, it cannot be disabled again.

switch-lock vendor-key STRING

- $\checkmark$  If the current Vendor Key is the default value, 123456789012345678901234567890, the Switch can be configured to any values.
- $\checkmark$  If the Vendor Key has been changed, it cannot be changed again.

switch-lock uplink-port PORTLIST

- $\checkmark$  User can configure any ports as uplink-port.
- $\checkmark$  If the Switch's role is slave, the uplink port count cannot be 0.

#### **6.5.2. Web Configurations**

**Switch Lock** 

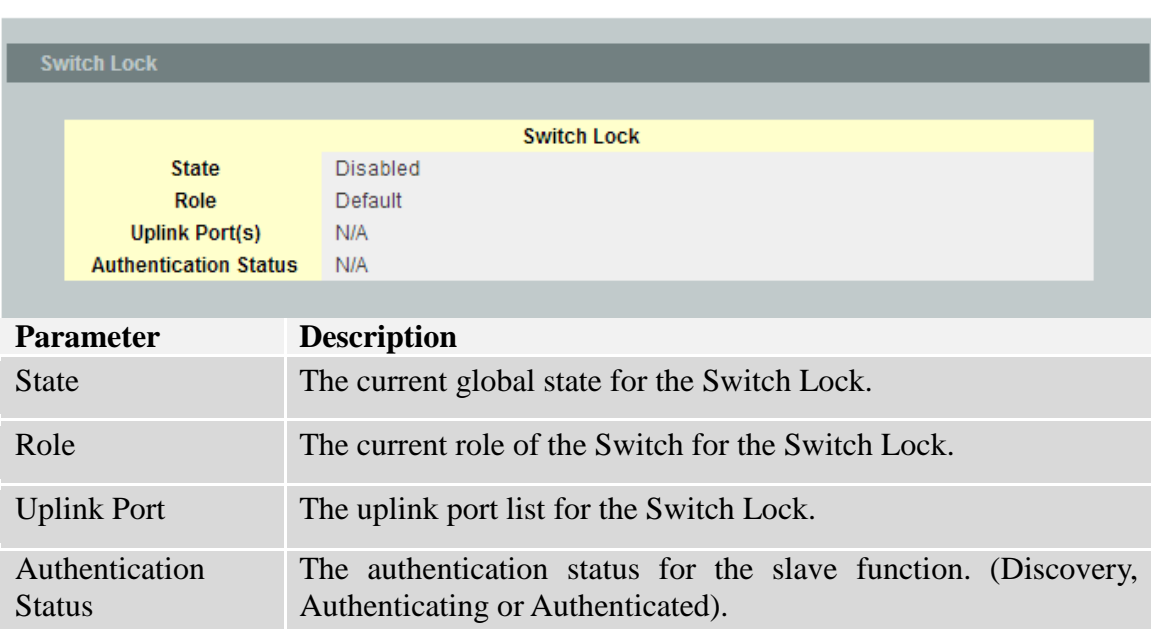

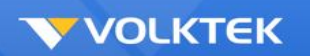

# **7. Monitor**

# **7.1. Hardware Information**

The feature displays some hardware information to monitor the system to guarantee the network correctly.

- A. Displays the board's and CPU's and MAC chip's temperature.
- B. Displays the 1.0V and 2.5V and 3.3V input status.

# **7.1.1. CLI Configuration**

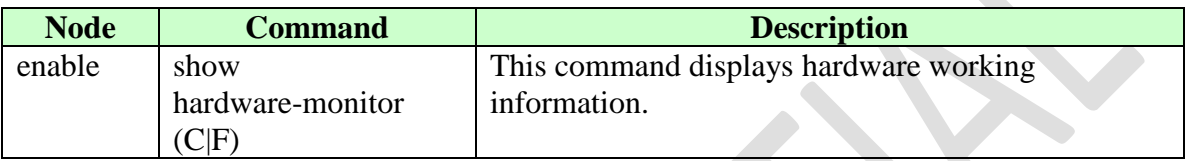

# MEN-5410#show hardware-monitor C

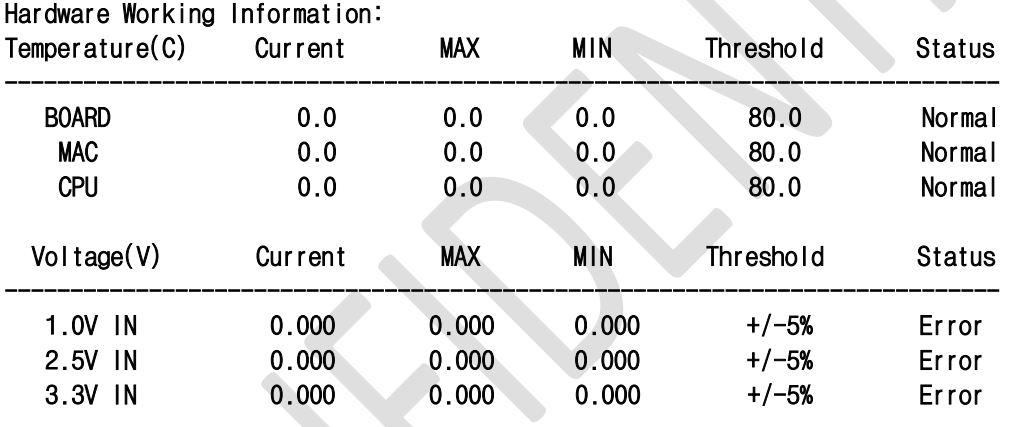

#### Battery Information:

Voltage(V) Current

---------------------------------------------------------------------------- 12VIN\_BAT 0.000

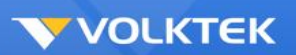

# **7.1.2. Web Configuration**

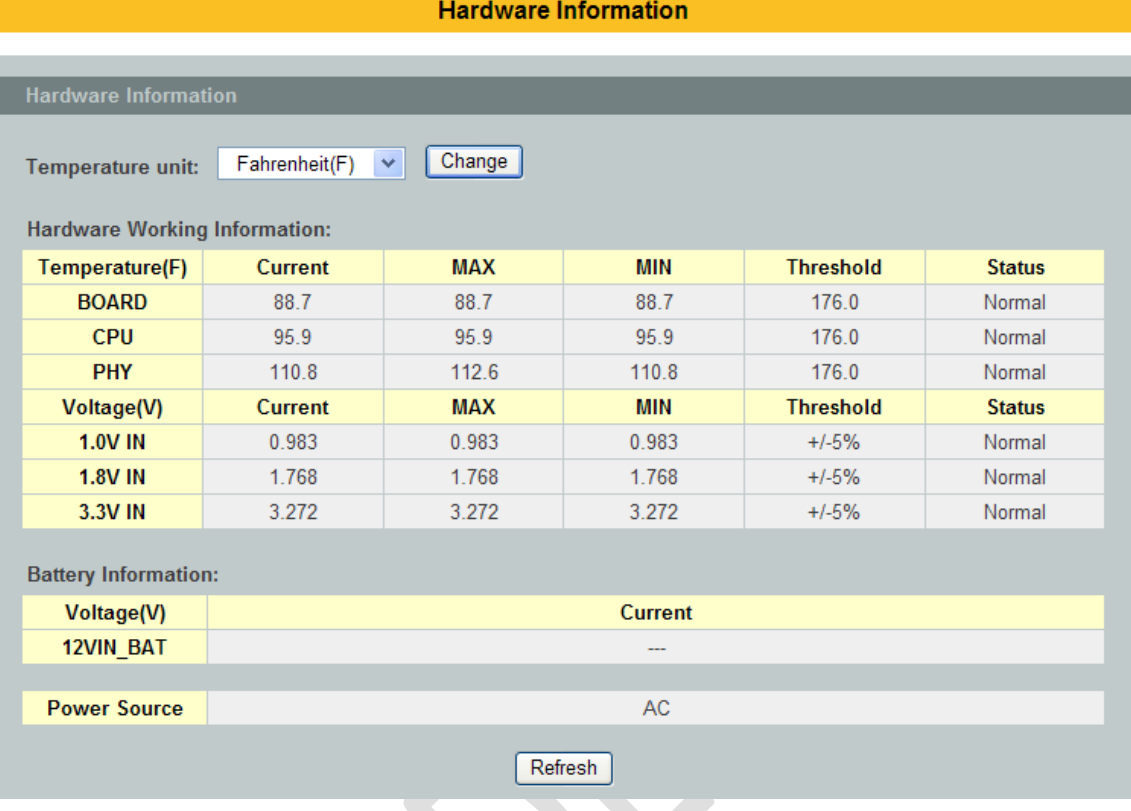

## **7.2. Port Utilization**

This feature helps users to monitor the ports' traffic utilization, to display the link up ports' traffic utilization only.

# **7.2.1. CLI Configuration**

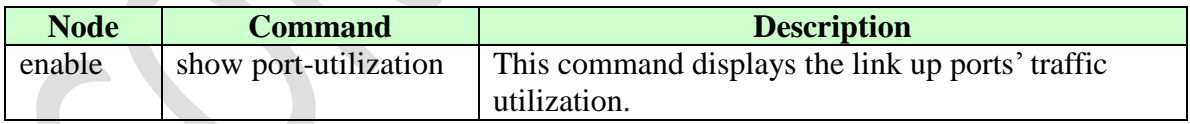

# **7.2.2. Web Configuration**

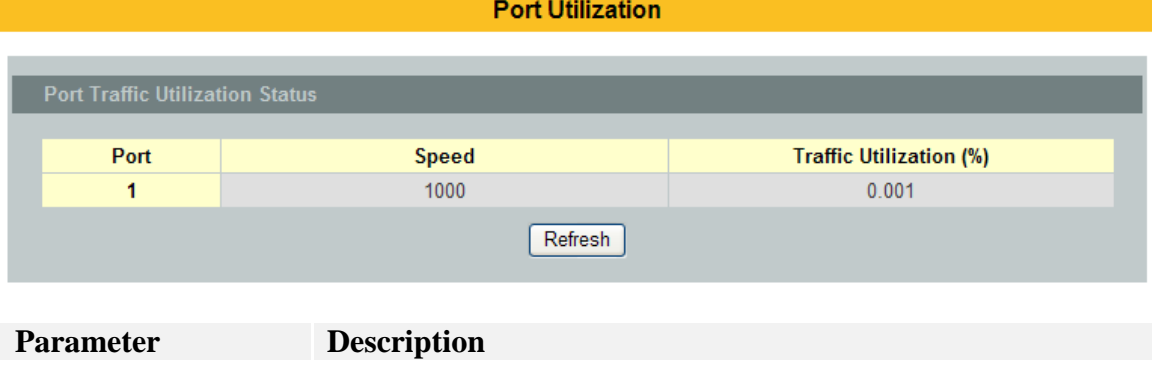

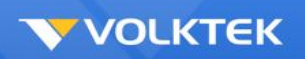

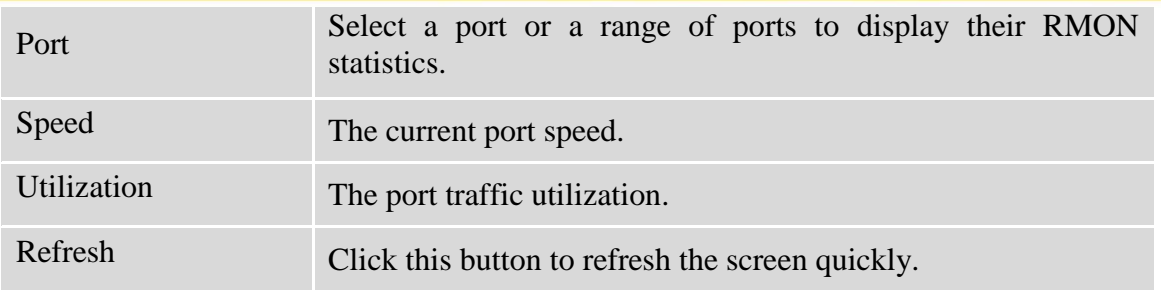

 $\overline{\phantom{a}}$ 

# **7.3. RMON Statistics**

This feature helps users to monitor or clear the port's RMON statistics.

# **7.3.1. CLI Configuration**

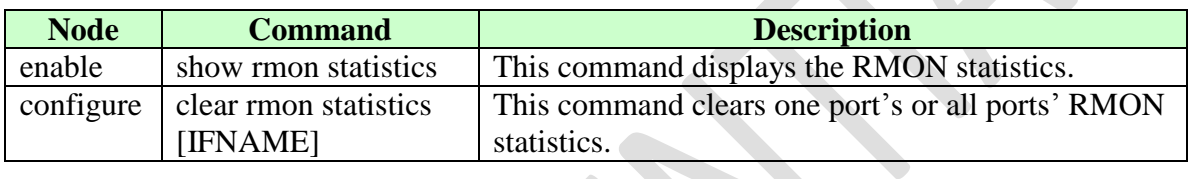

# **7.3.2. Web Configuration**

**RMON Statistics** 

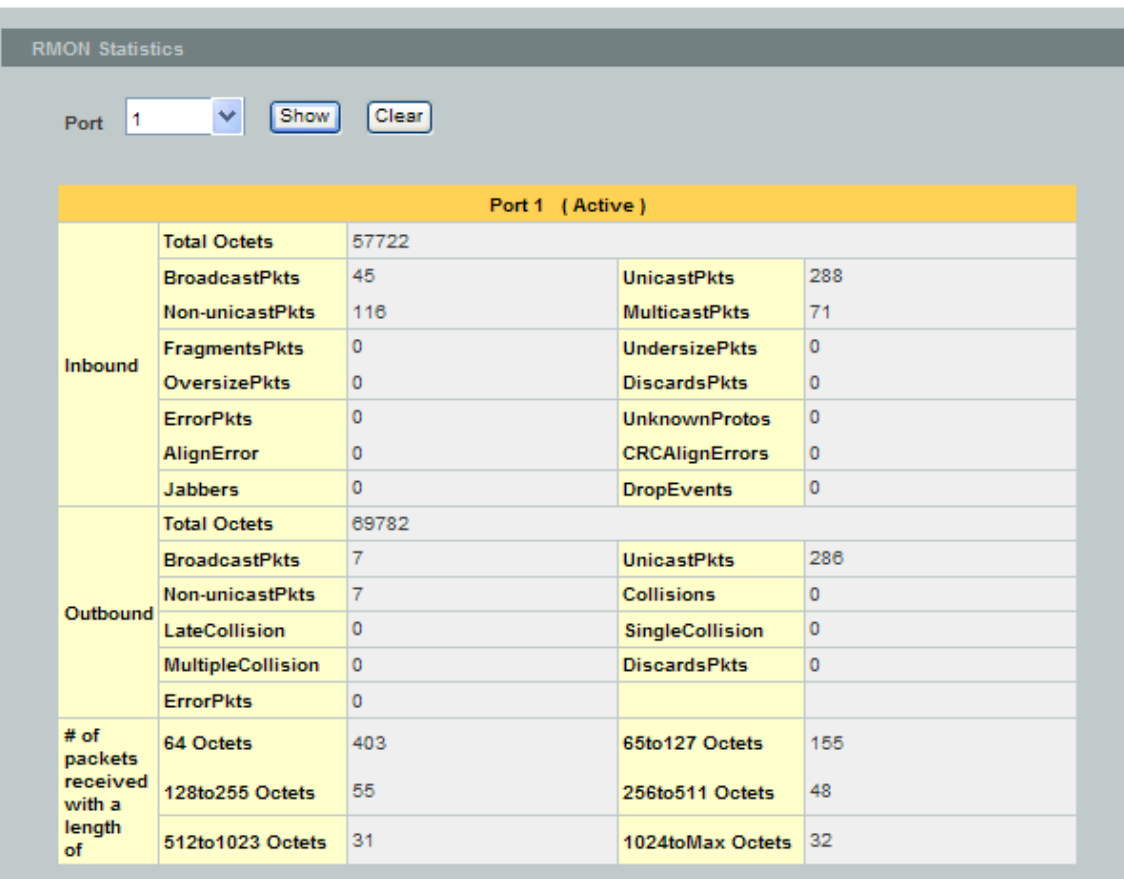

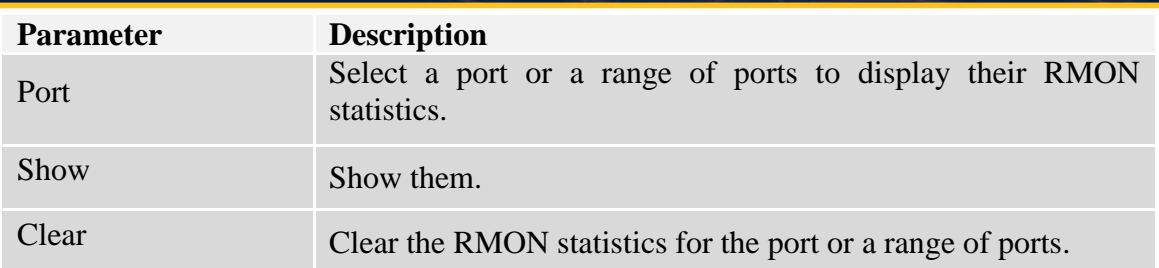

 $\overline{\phantom{a}}$ 

# **7.4. SFP Information**

The SFP information allows user to know the SFP module's information, such as vendor name, connector type, revision, serial number, manufacture date. And to know the DDMI information if the SFP modules have supported the DDMI functions.

# **7.4.1. CLI Configuration**

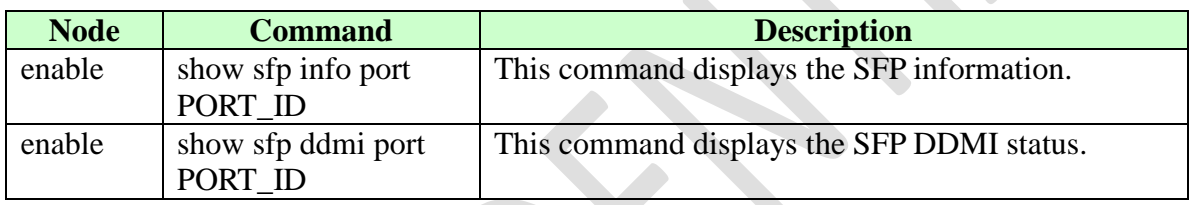

# **7.4.2. Web Configuration**

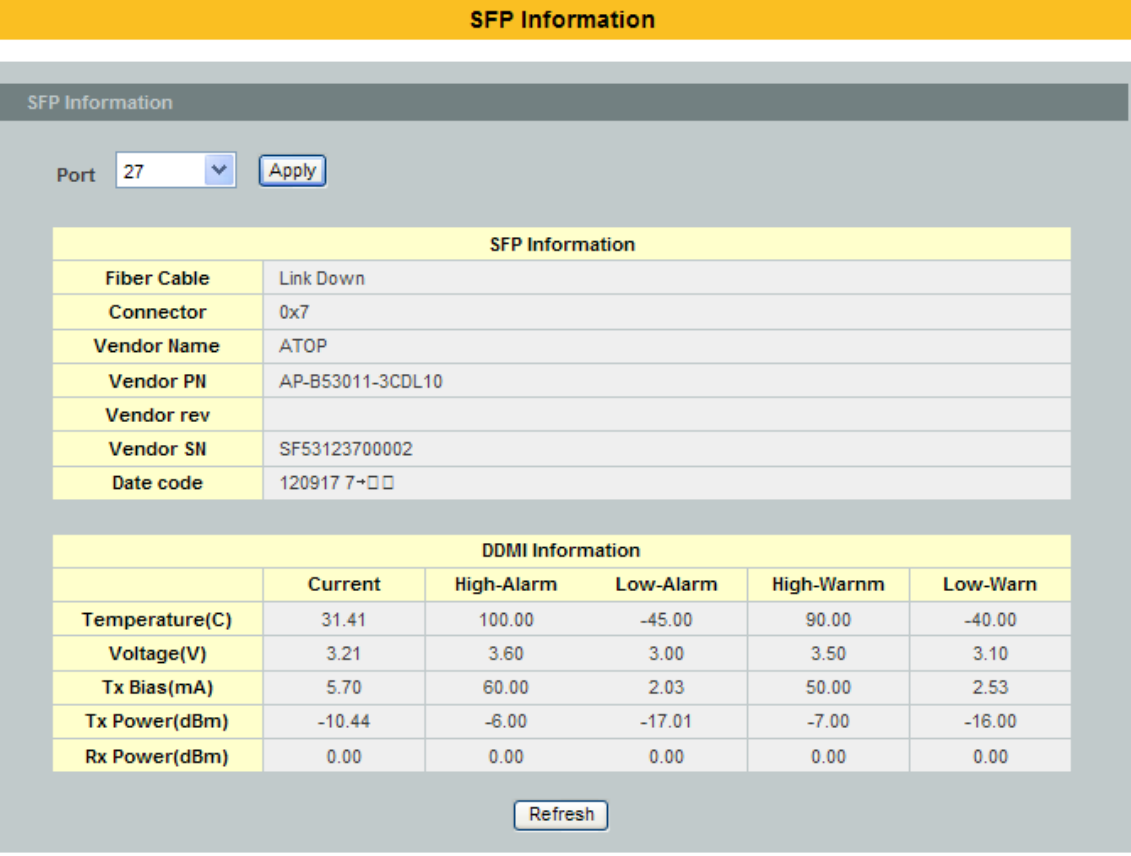

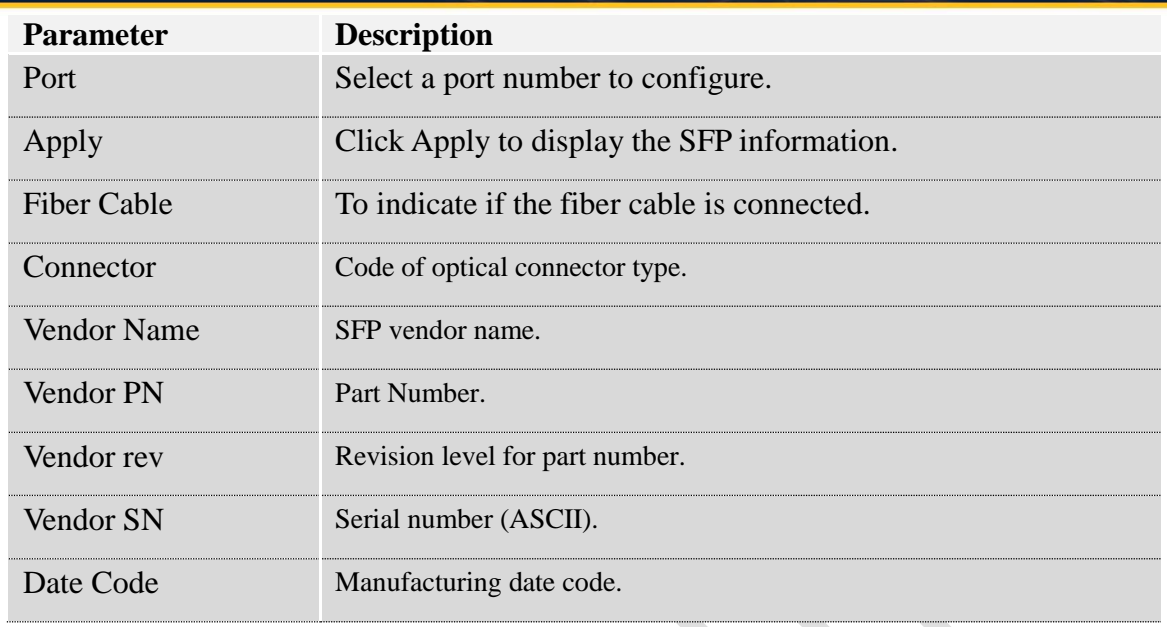

# **7.5. Traffic Monitor**

The function can be enabled / disabled on a specific port or globally be enabled disabled on the Switch.

The function will monitor the broadcast / multicast / broadcast and multicast packets rate. If the packet rate is over the user's specification, the port will be blocked. And if the recovery function is enabled, the port will be enabled after recovery time.

# **Default Settings**

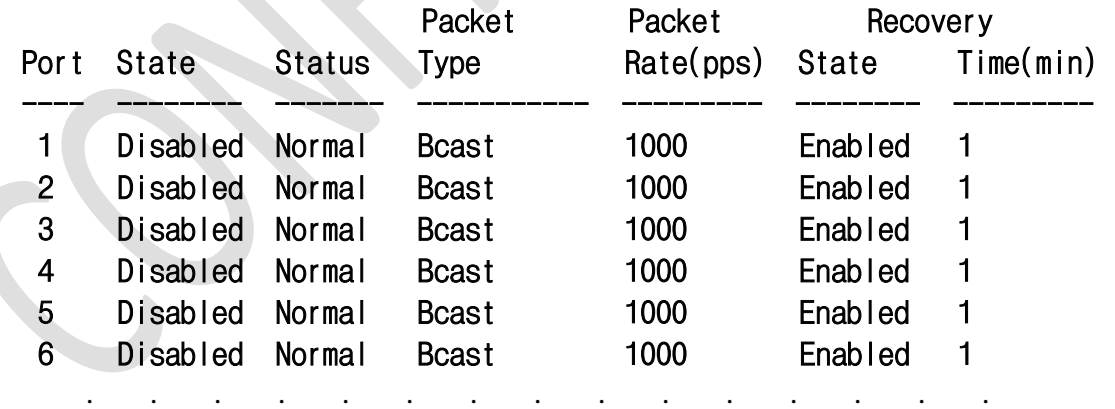

# **7.5.1. CLI Configuration**

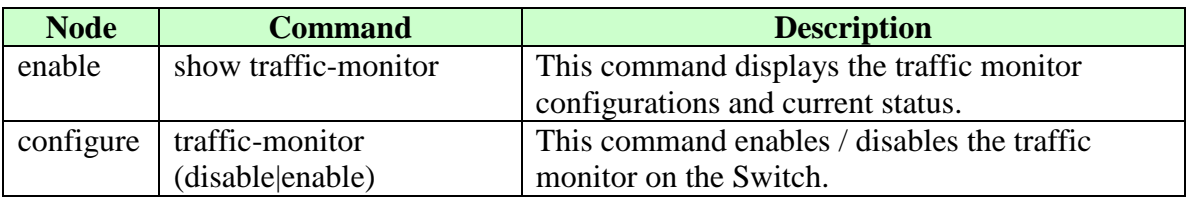

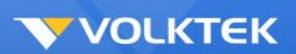

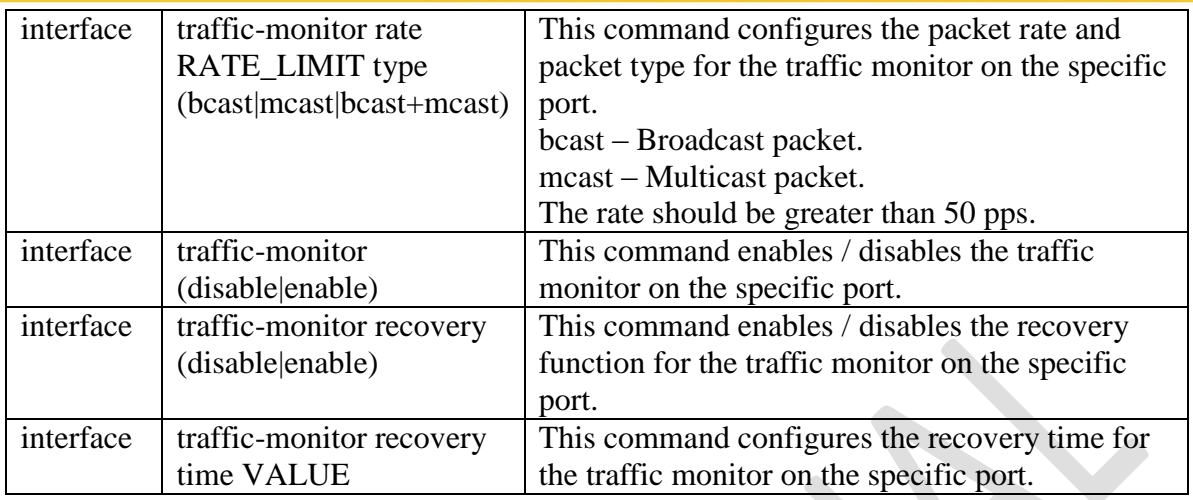

 $\sim$ 

# **7.5.2. Web Configuration**

**Traffic Monitor** 

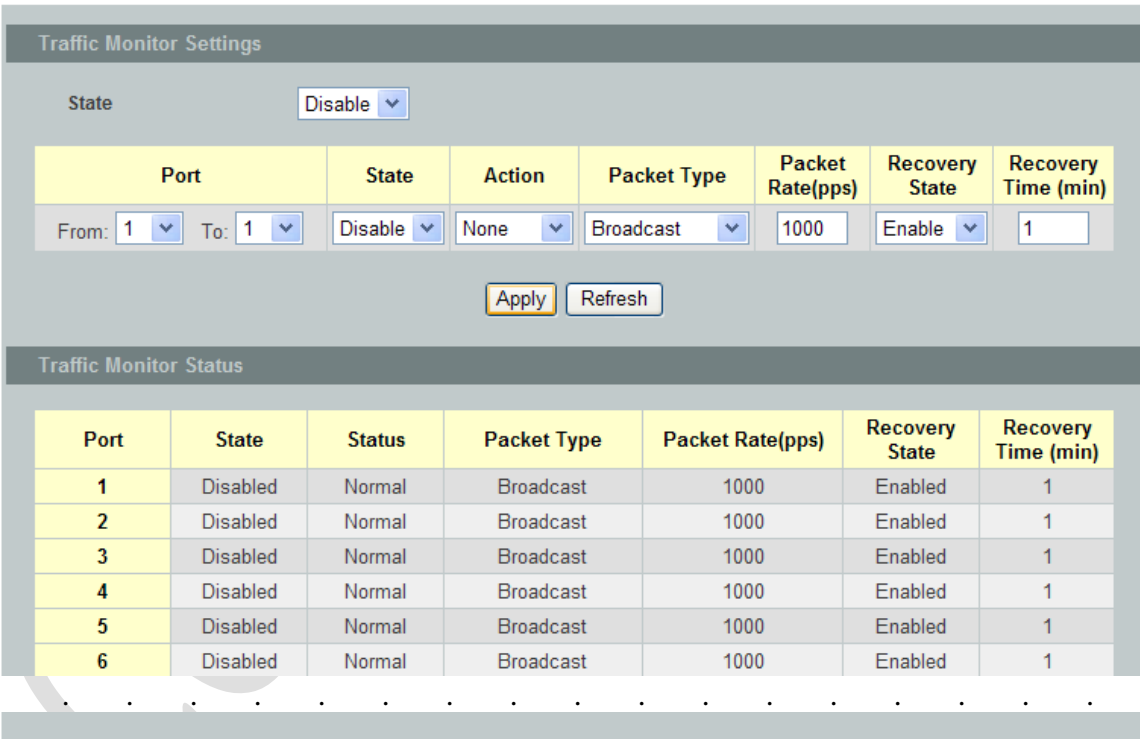

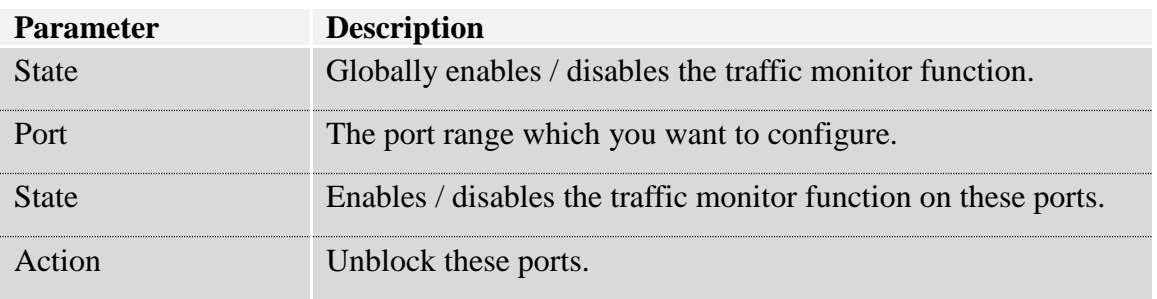

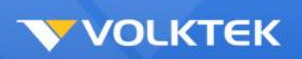

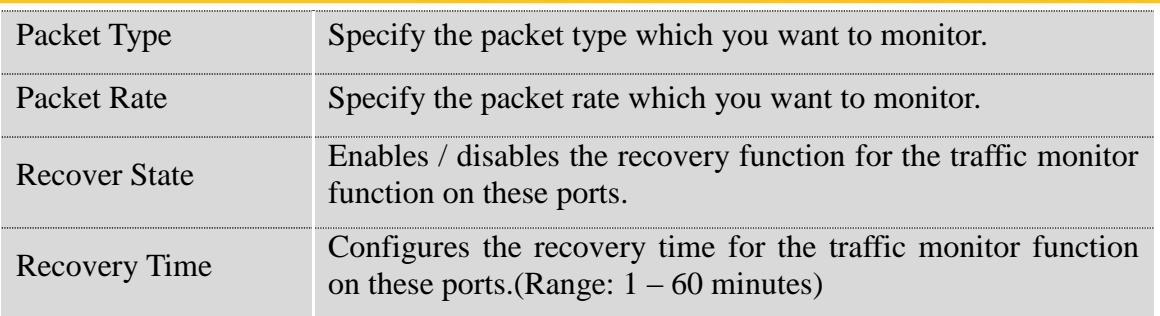

 $\bullet$ 

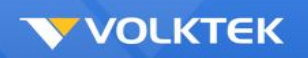

# **8. Management**

#### **8.1. Auto Provision**

Auto provision is a service that service provider can quickly, easily and automatically configure remote device or doing firmware upgrade at remote side.

1. When the Auto Provision is enabled, the Switch will download the auto provision information file from the auto provision server first.

The file name is followed below naming rule: *Model\_Name\_Autoprovision.txt* For Example: MEN*-5410\_Autoprovision.txt*

The contents of the file are listed below: AUTO PROVISION VER=1 Firmware Upgrade State=1 Firmware\_Version=5410-000-1.0.0.b1 Firmware Image File=5410-000-1.0.0.b1.fw Firmware Reboot=1 Global Configuration State=0 Global Configuration File=5410-000-1.0.0.b1.save Global\_Configuration\_Reboot=0 Specific Configuration State=0 Specific\_Configuration\_Reboot=0

- 2. If AUTO\_PROVISION\_VER is biggest than current auto provision version, do step 3; otherwise, wait 24 hours and go back to step 1.
- 3. If the Firmware Upgrade State  $=1$ , do step 4; otherwise, do step 6.
- 4. If the Firmware\_Version is difference than current firmware version, download the Firmware\_Image\_File and upgrade firmware.
- 5. If upgrade firmware succeeded and Firmware\_Reboot=1, let reboot\_flag=1.
- 6. If the Global\_Configuration\_State =1, download the Global\_Configuration\_File and upgrade configuration; otherwise, do step 8.
- 7. If upgrade configutation succeeded and Global\_Configuration\_Reboot =1, let reboot flag=1.
- 8. If the Specific Configuration State  $=1$ , download the specific configuration file and upgrade configuration; otherwise do step 10. The naming is "Model\_Name  $\Box$ " with 12-bit MAC digits ,example for following is "MEN-5410 *00e04c8196b9.txt*"
- 9. If upgrade configutation succeeded and Specific\_Configuration\_Reboot  $=1$ , let

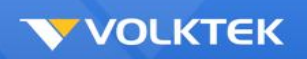

# reboot\_flag=1.

10. If reboot\_flag=1, save running configuration and reboot the switch; otherwise, wait 24 hours and go back to step 1.

# **Default Settings**

Auto provision configuration profile:

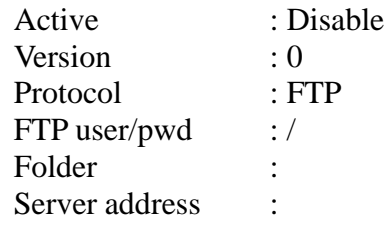

# **8.1.1. CLI Configuration**

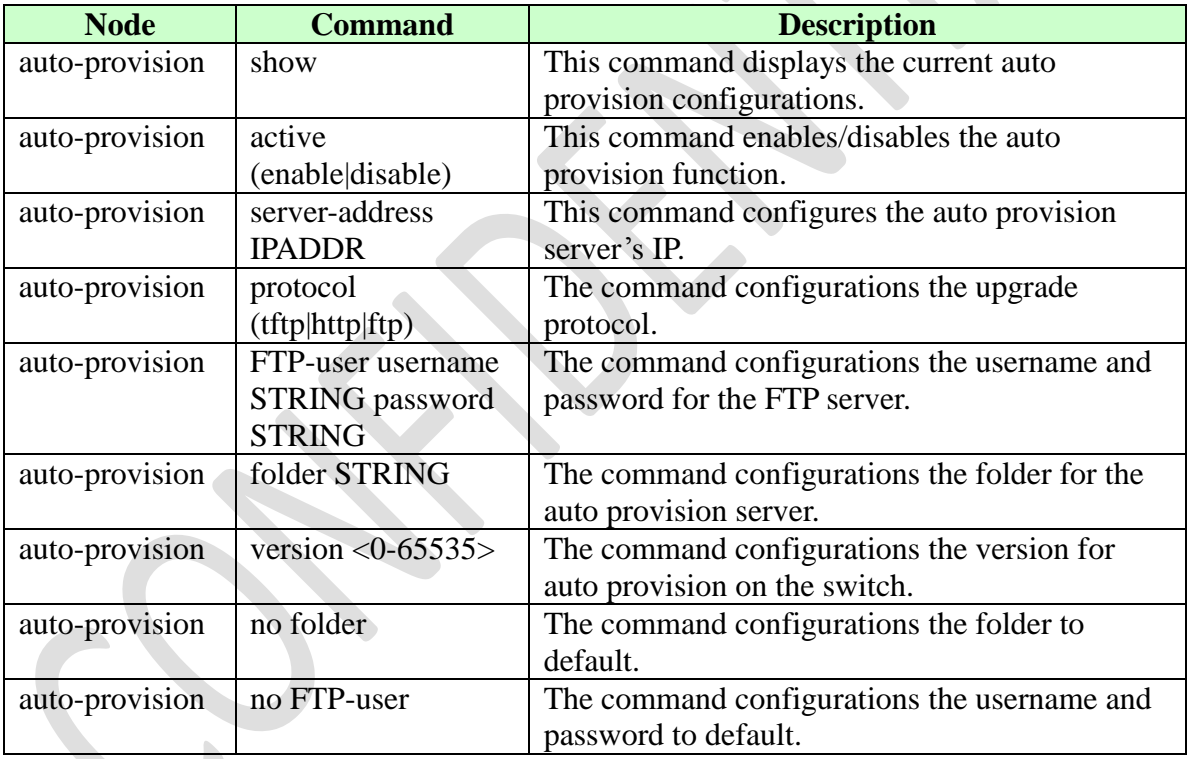

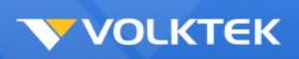

## **8.1.2. Web Configuration**

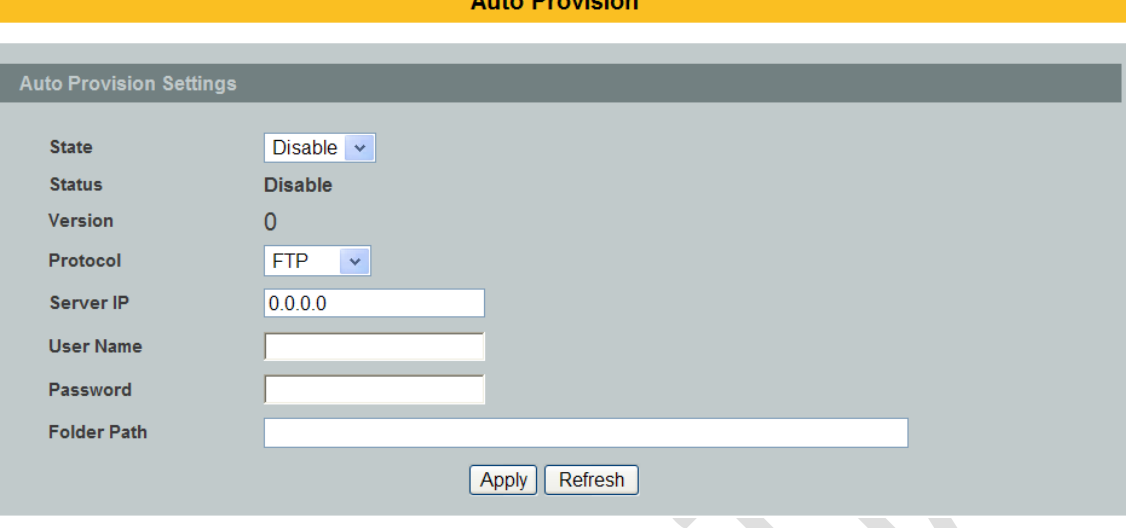

#### **8.2. Mail Alarm**

The feature sends an e-mail trap to a predefined administrator when some events occur. The events are listed below:

- ◆ System Reboot : The system warn start or cold start.
	-
	- Port Link Change : A port link up or down.<br>
	Configuration Change : The system configuration : The system configurations in the NV-RAM have
- been updated.<br>Firmware Upgrade : The system file
	- : The system firmware image has been updated.
- User Login : A user login the system.
- 
- Port Blocked : A port is blocked by looping detection or BPDU Guard.

## **Default Settings**

Mail-Alarm Configuration:

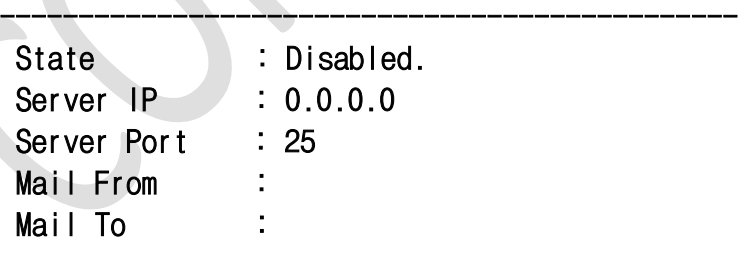

Trap Event Status:

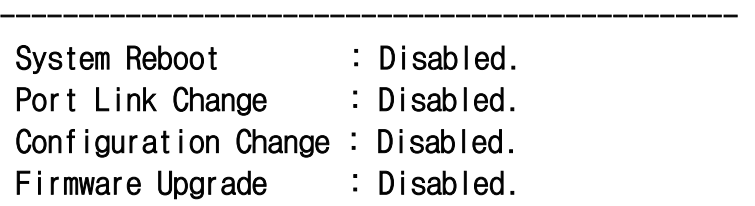

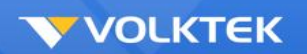

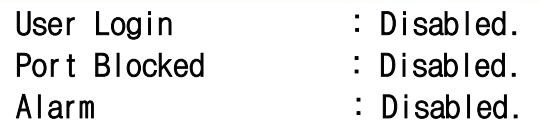

# **8.2.1. Reference**

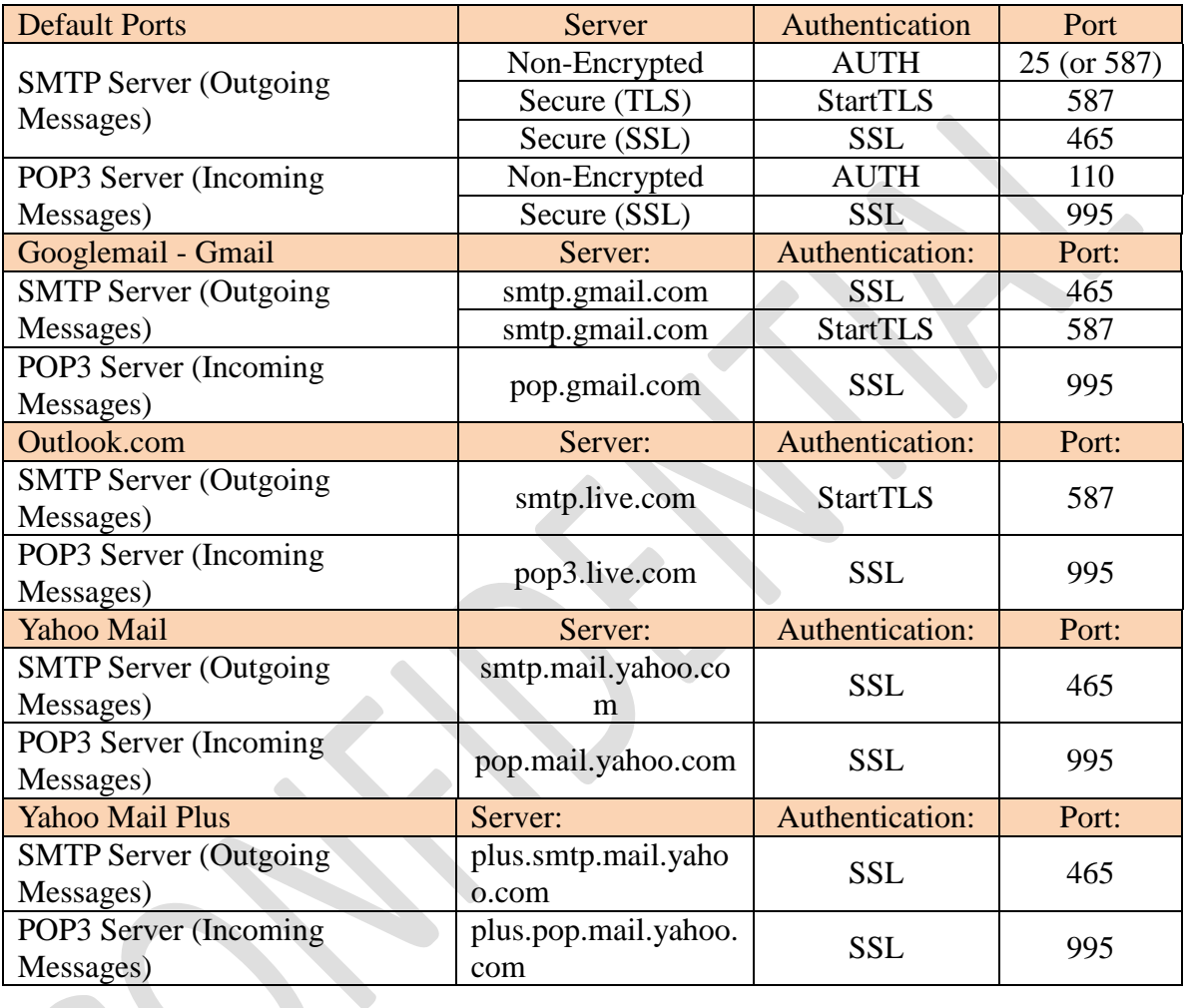

 $\overline{\bullet}$ 

# **8.2.2. CLI Configuration**

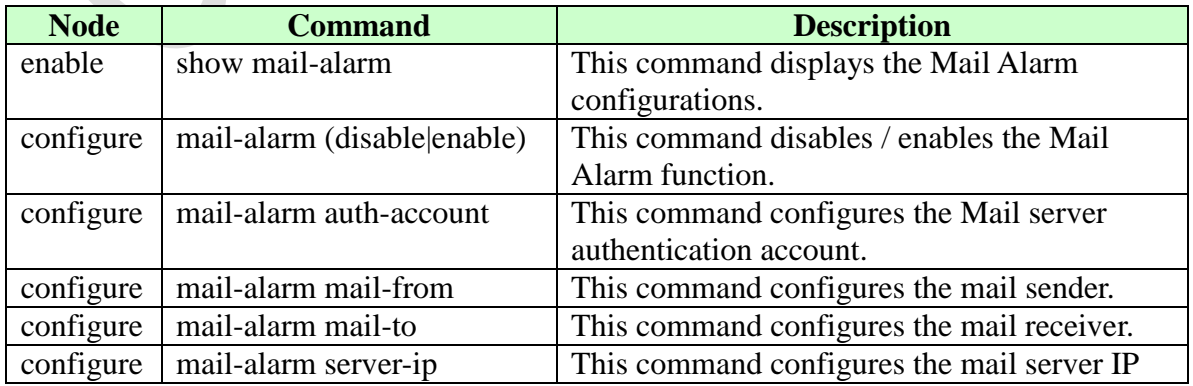

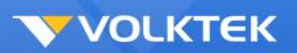

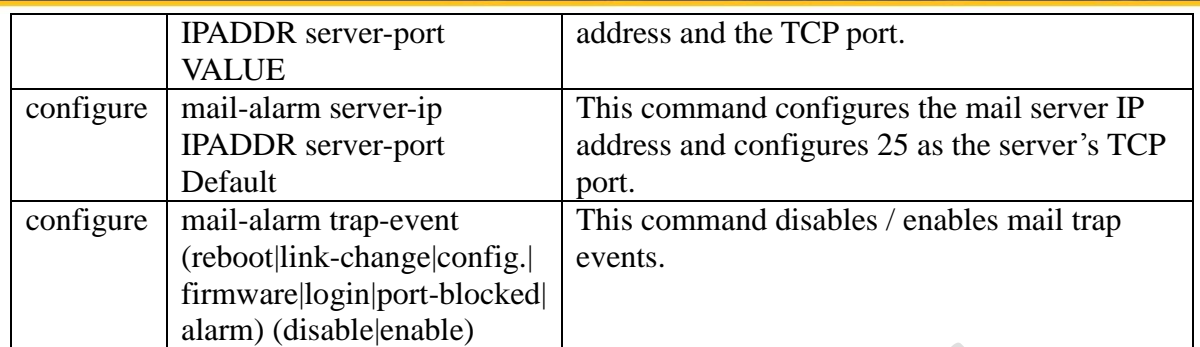

 $\frac{1}{2}$ 

# **8.2.3. Web Configuration**

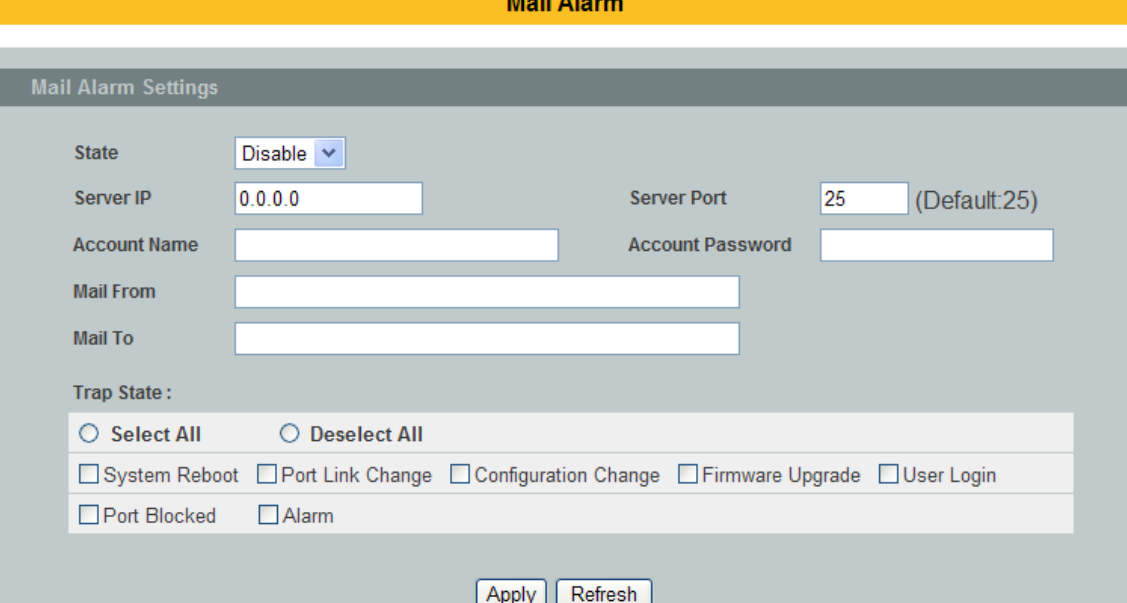

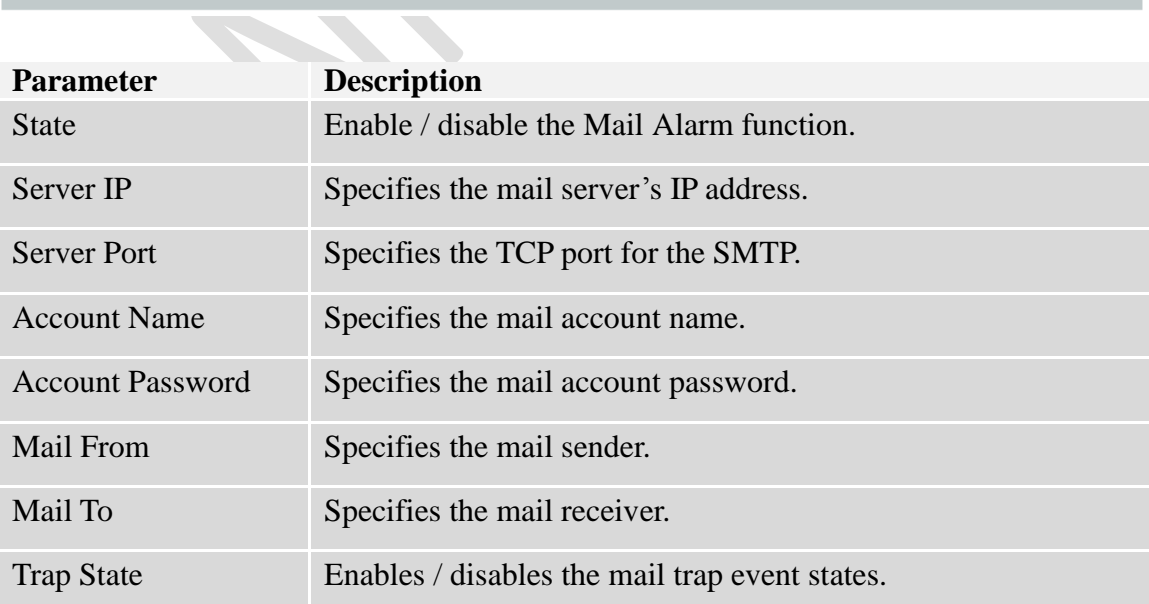

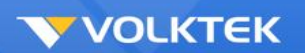

# **8.3. Maintenance**

**8.3.1. Configuration**

#### **8.3.1.1. CLI Configuration**

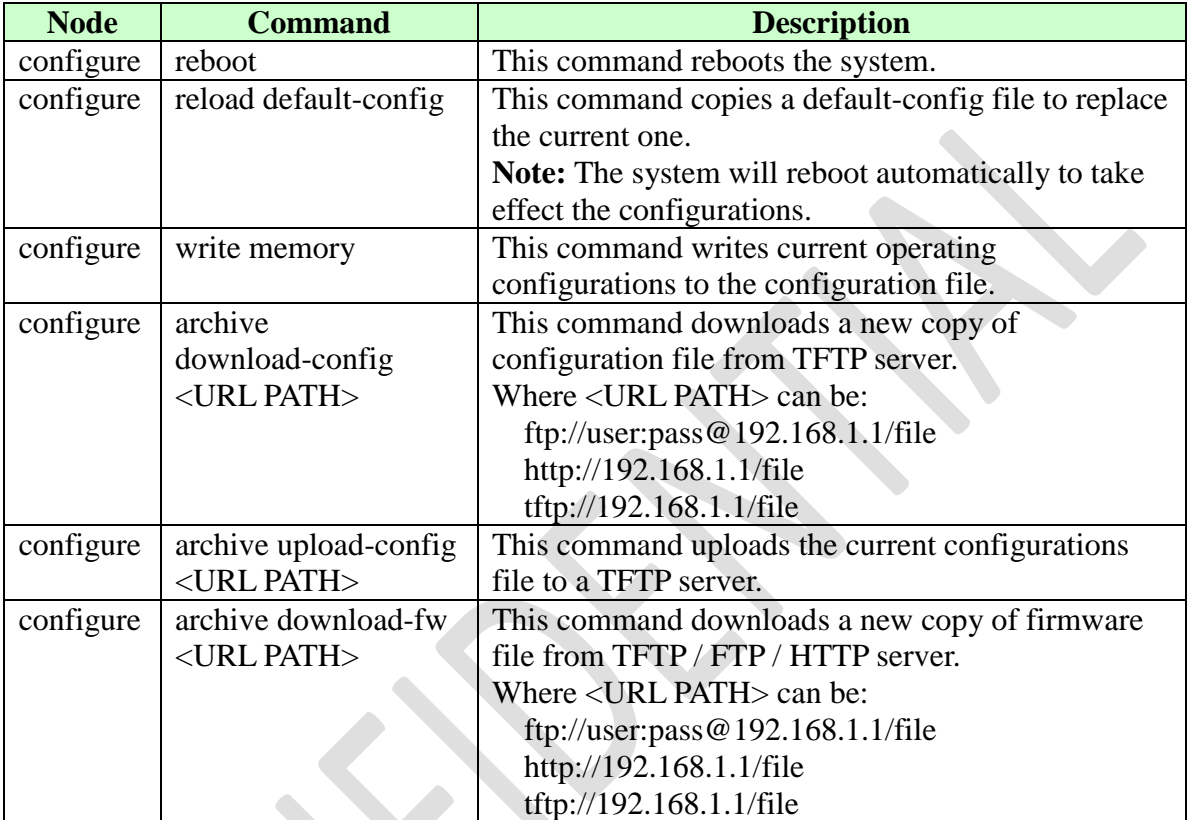

# **Example:**

L2SWITCH#*configure terminal* L2SWITCH(config)#*interface eth0* L2SWITCH(config-if)#*ip address 172.20.1.101/24* L2SWITCH(config-if)#*ip address default-gateway 172.20.1.1* L2SWITCH(config-if)#*management vlan 1*

Enable the DHCP client function for the switch.

- L2SWITCH#*configure terminal*
- L2SWITCH(config)#*interface eth0*
- L2SWITCH(config-if)#*ip dhcp client enable*

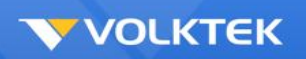

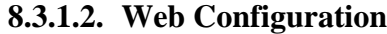

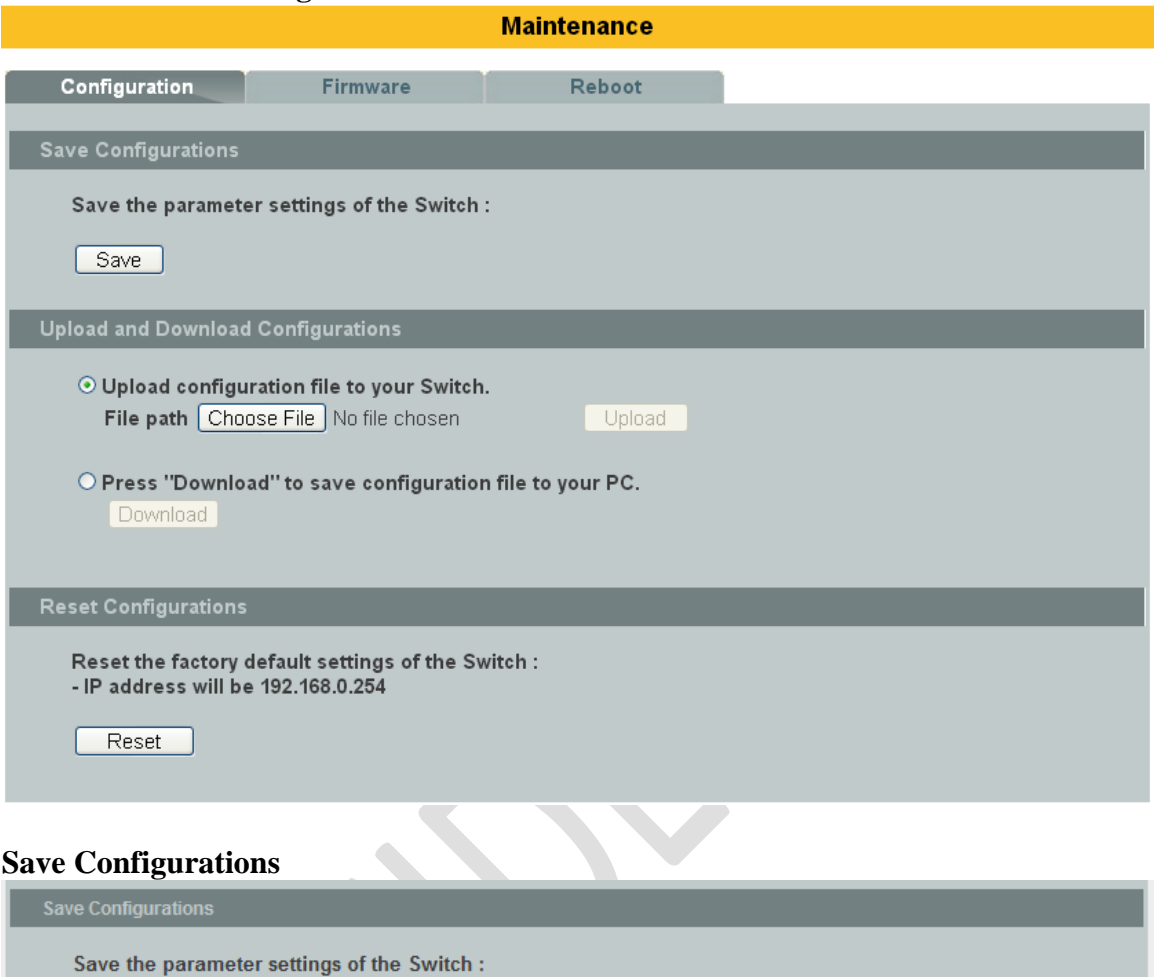

Press the Save button to save the current settings to the NV-RAM (flash).

# **Upload / Download Configurations to /from a your server**

Save

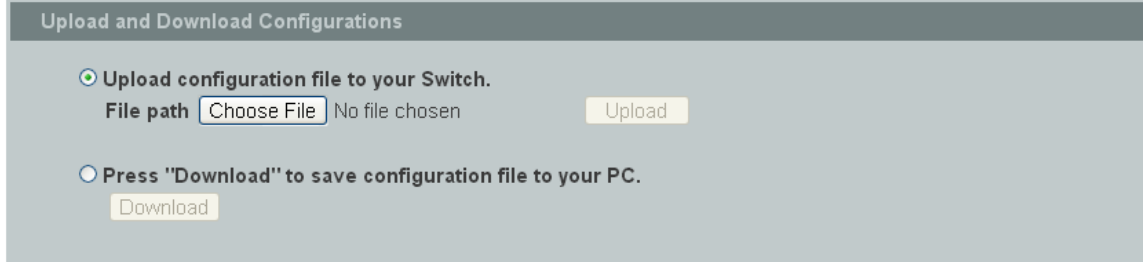

Follow the steps below to save the configuration file to your PC.

- Select the "Press "Download" to save configurations file to your PC".
- Click the "Download" button to start the process.

Follow the steps below to load the configuration file from your PC to the Switch.

● Select the "Upload configurations file to your Switch".

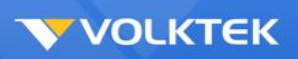

- Select the full path to your configuration file.
- Click the Upload button to start the process.

#### **Reset the factory default settings of the Switch**

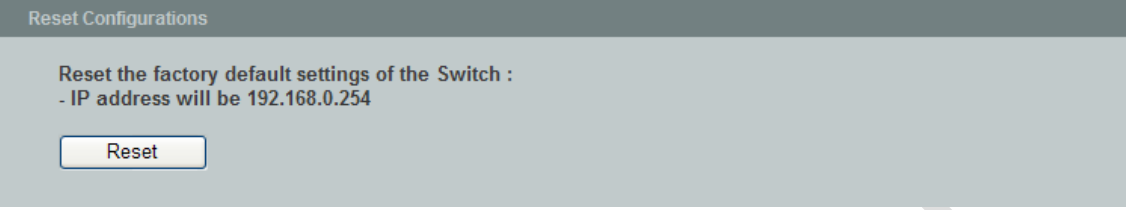

Press the Reset button to set the settings to factory default configurations.

#### **8.3.2. Firmware**

Type the path and file name of the firmware file you wish to upload to the Switch in the **File path** text box or click **Browse** to locate it. Click **Upgrade** to load the new firmware.

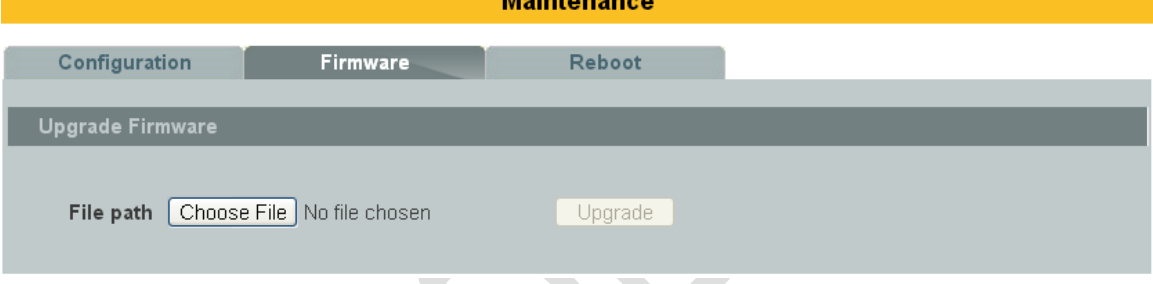

## **8.3.3. Reboot**

**Reboot** allows you to restart the Switch without physically turning the power off. Follow the steps below to reboot the Switch.

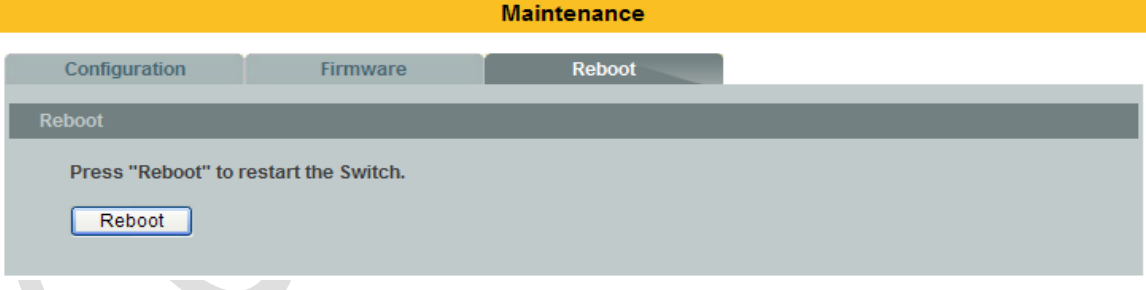

In the **Reboot** screen, click the **Reboot** button. The following screen displays.

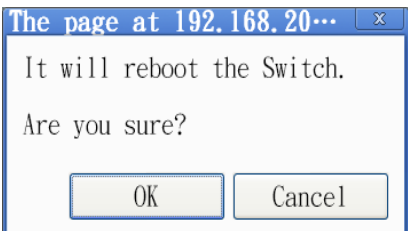

 Click **OK** again and then wait for the Switch to restart. This takes up to two minutes. This does not affect the Switch's configuration.

# **8.4. SNMP**

Simple Network Management Protocol (SNMP) is used in network management systems to monitor network-attached devices for conditions that warrant administrative attention. SNMP is a component of the Internet Protocol Suite as defined by the Internet Engineering Task Force (IETF). It consists of a set of standards for network management, including an application layer protocol, a database schema, and a set of data objects.

SNMP exposes management data in the form of variables on the managed systems, which describe the system configuration. These variables can then be queried (and sometimes set) by managing applications.

## **Support below MIBs:**

- RFC 1157 A Simple Network Management Protocol
- $\bullet$  RFC 1213 MIB-II
- RFC 1493 Bridge MIB
- RFC 1643 Ethernet Interface MIB
- RFC 1757 RMON Group 1,2,3,9

**SNMP community** act like passwords and are used to define the security parameters of SNMP clients in an SNMP v1 and SNMP v2c environments. The default SNMP community is "public" for both SNMP v1 and SNMP v2c before SNMP v3 is enabled. Once SNMP v3 is enabled, the communities of SNMP v1 and v2c have to be unique and cannot be shared.

Network ID of Trusted Host:

The IP address is a combination of the Network ID and the Host ID.

Network  $ID = (Host IP & Mask)$ .

User need only input the network ID and leave the host ID to 0. If user has input the host ID, such as 192.168.1.102, the system will reset the host ID, such as 192.168.1.0

**Note**: Allow user to configure the community string and rights only.

User configures the Community String and the Rights and the Network ID of Trusted Host=0.0.0.0, Subnet Mask=0.0.0.0. It means that all hosts with the community string can access the Switch.

## **Default Settings**

- SNMP : disabled.
- System Location : L2SWITCH. (Maximum length 64 characters)
- System Contact : None. (Maximum length 64 characters)
- System Name : None. (Maximum length 64characters)
- Trap Receiver : None.
- Community Name : None.
- The maximum entry for community : 3.
- The maximum entry for trap receiver : 5.

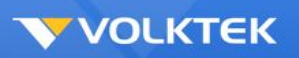

# **8.4.1. CLI Configuration**

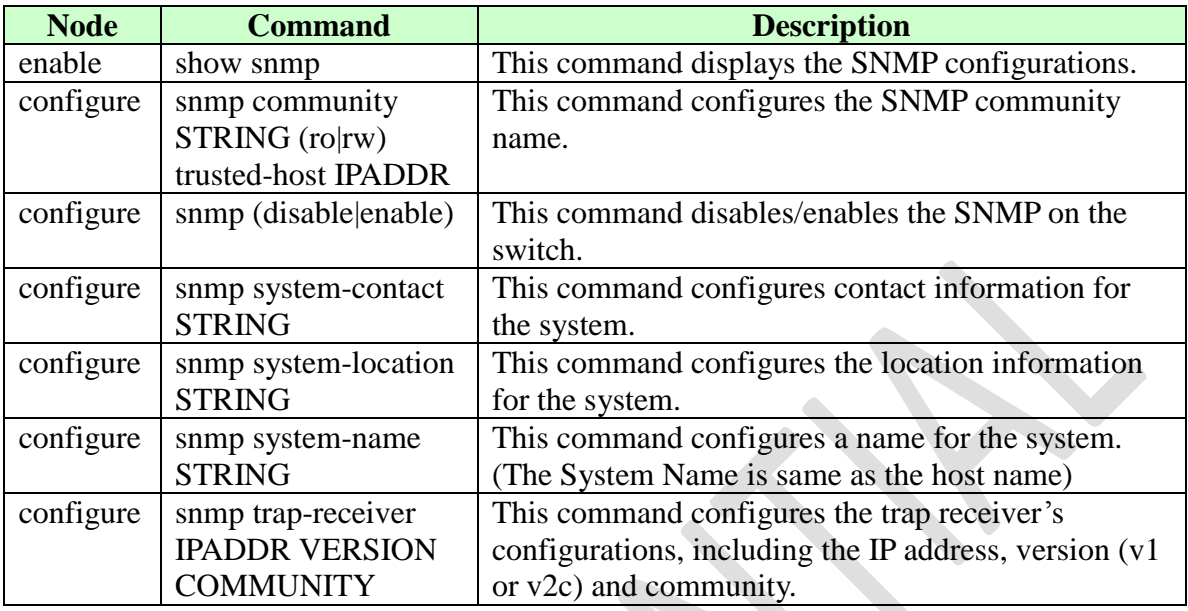

#### **Example**:

L2SWITCH#configure terminal

L2SWITCH(config)#snmp enable

L2SWITCH(config)#snmp community public rw trusted-host 192.168.200.106/24

L2SWITCH(config)#snmp trap-receiver 192.168.200.106 v2c public

L2SWITCH(config)#snmp system-contact IT engineer

L2SWITCH(config)#snmp system-location Volkte

# **8.4.2. Web Configuration**

## **SNMP Setting**

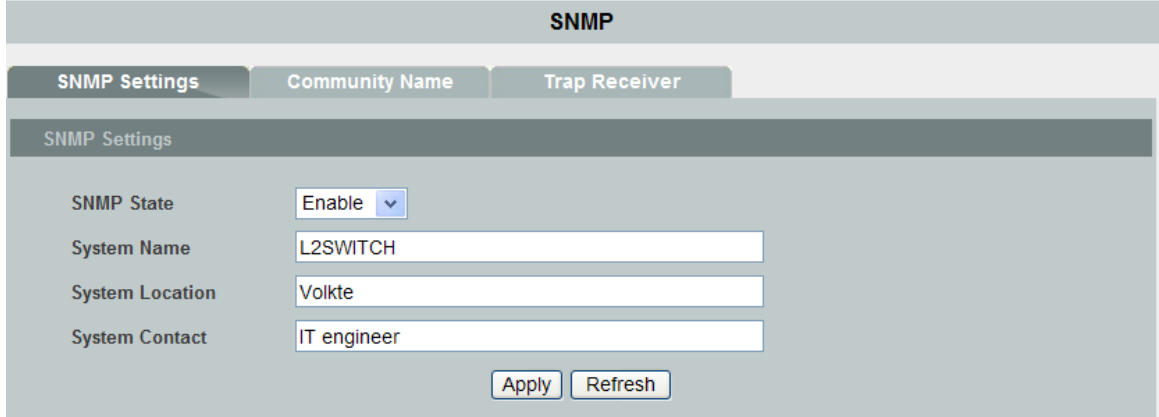

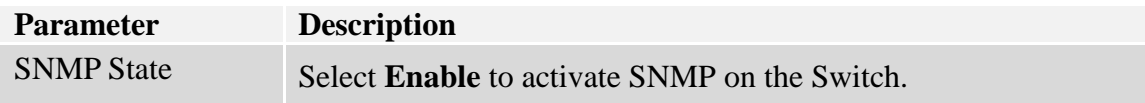

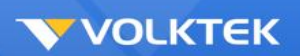

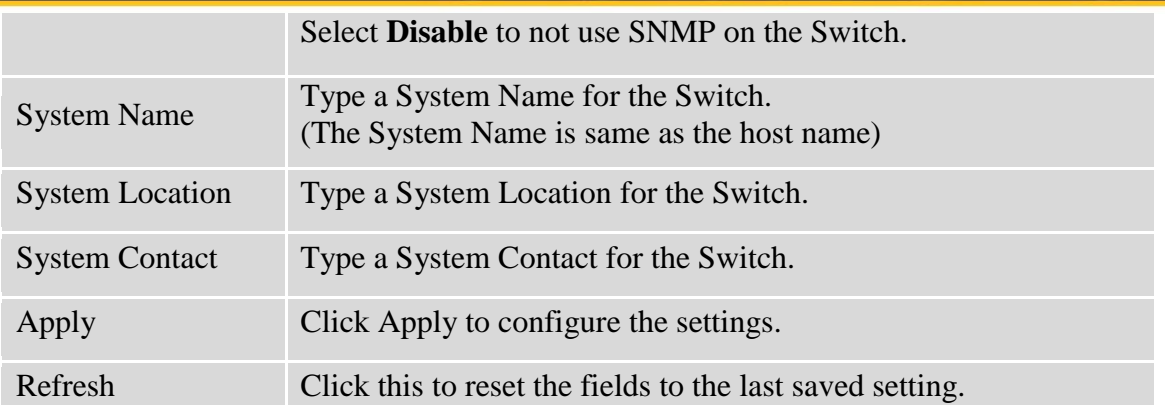

 $\bullet$ 

 $\frac{1}{2}$ 

# **Community Name**

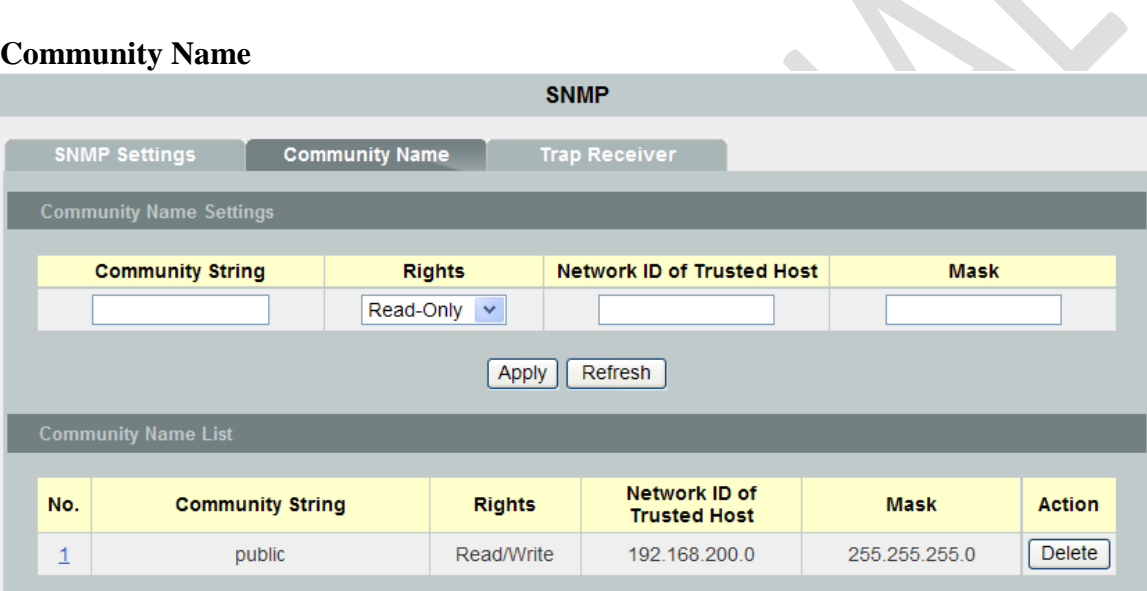

 $\overline{\mathbf{v}}$ 

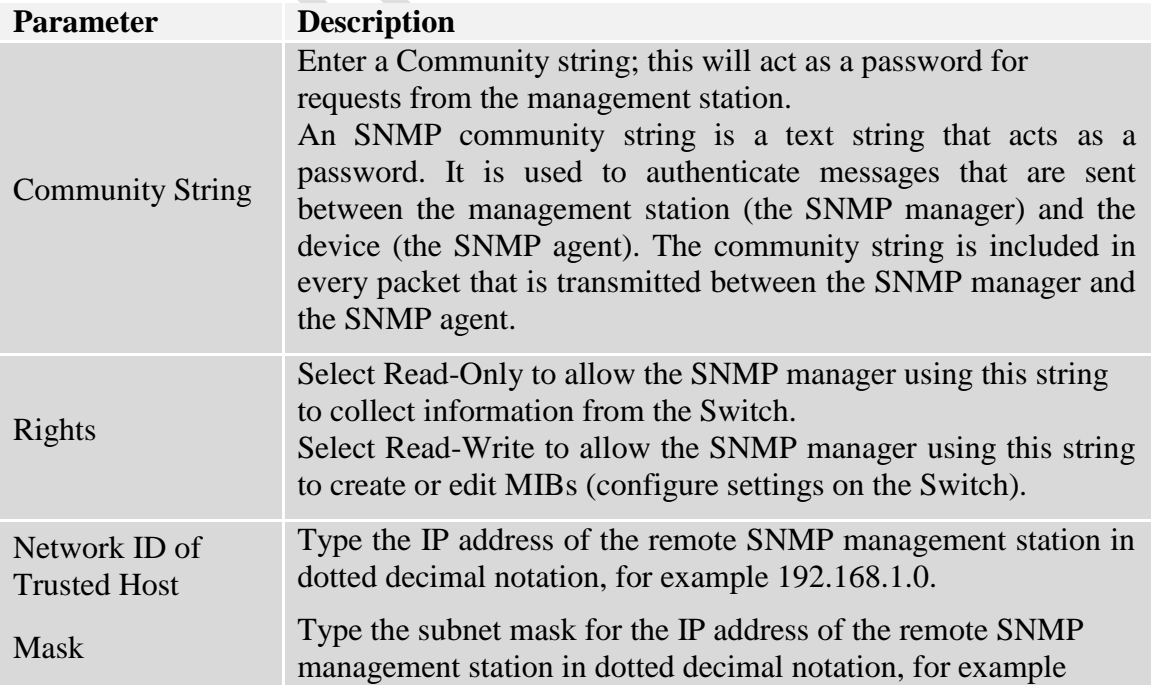

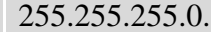

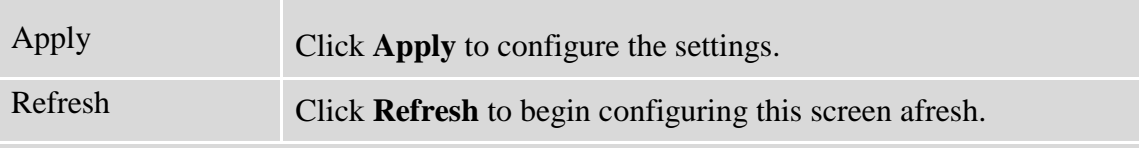

 $\bullet$ 

# **Community Name List**

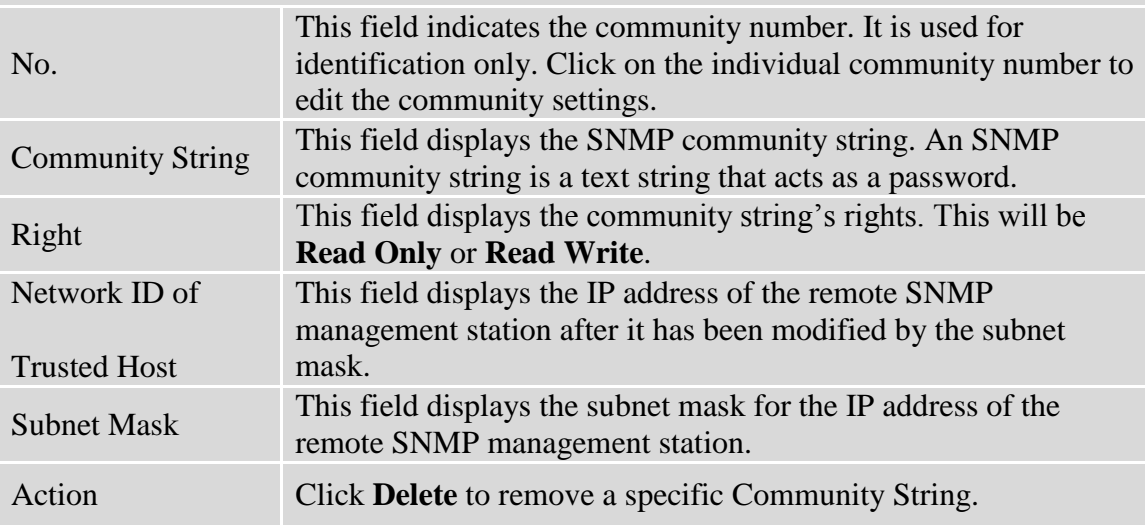

# **Trap Receiver**

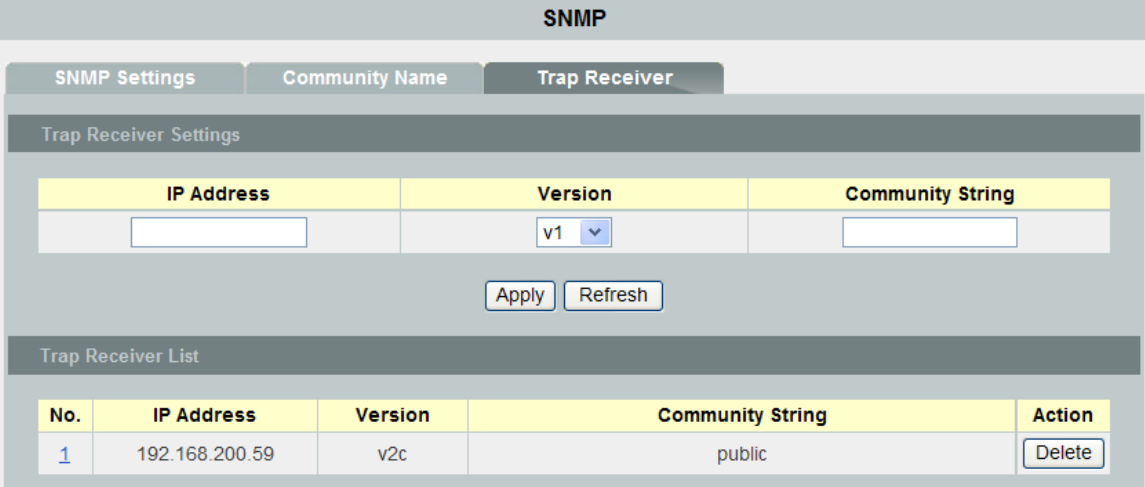

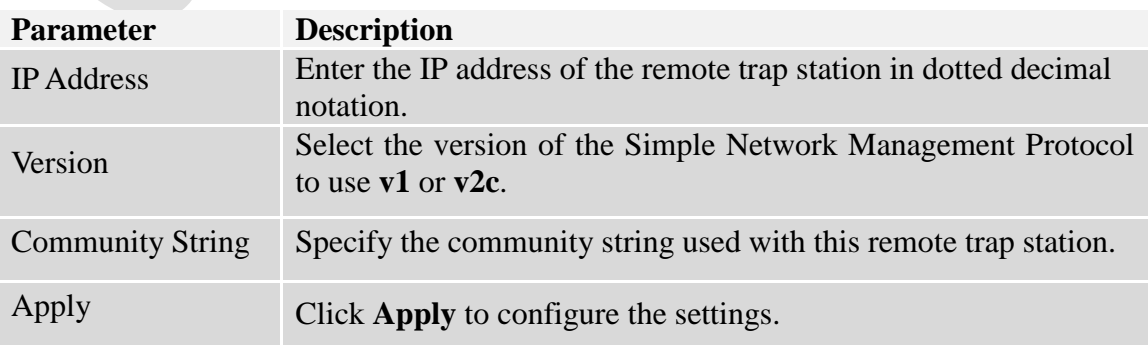

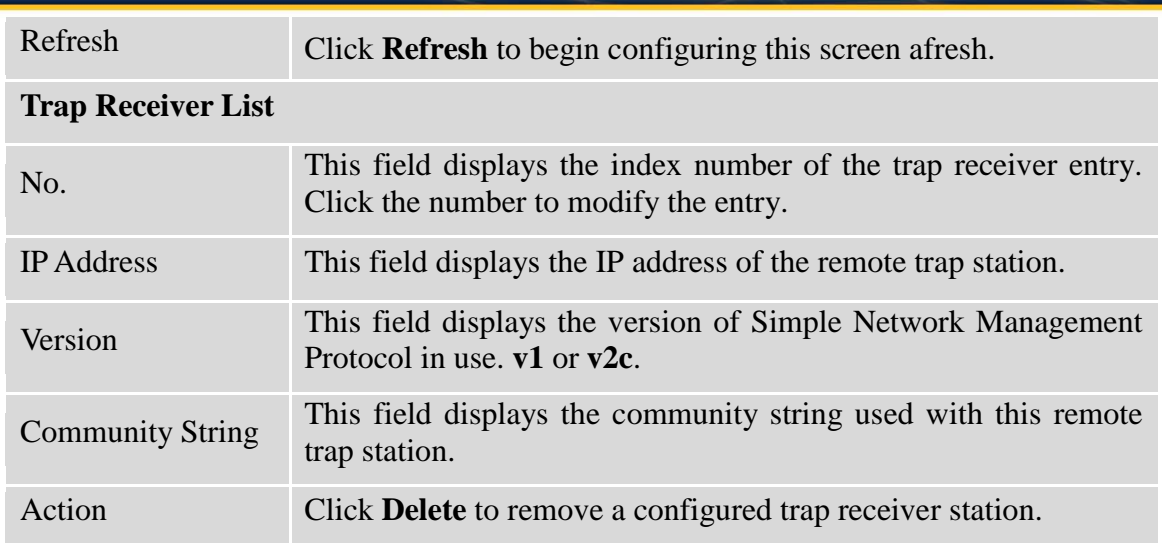

# **8.5. System log**

The syslog function records some of system information for debugging purpose. Each log message recorded with one of these levels, **Alert / Critical / Error / Warning / Notice / Information.** The syslog function can be enabled or disabled. The default setting is disabled. The log message is recorded in the Switch file system. If the syslog server's IP address has been configured, the Switch will send a copy to the syslog server.

The log message file is limited in 4KB size. If the file is full, the oldest one will be replaced.

## **8.5.1. CLI Configuration**

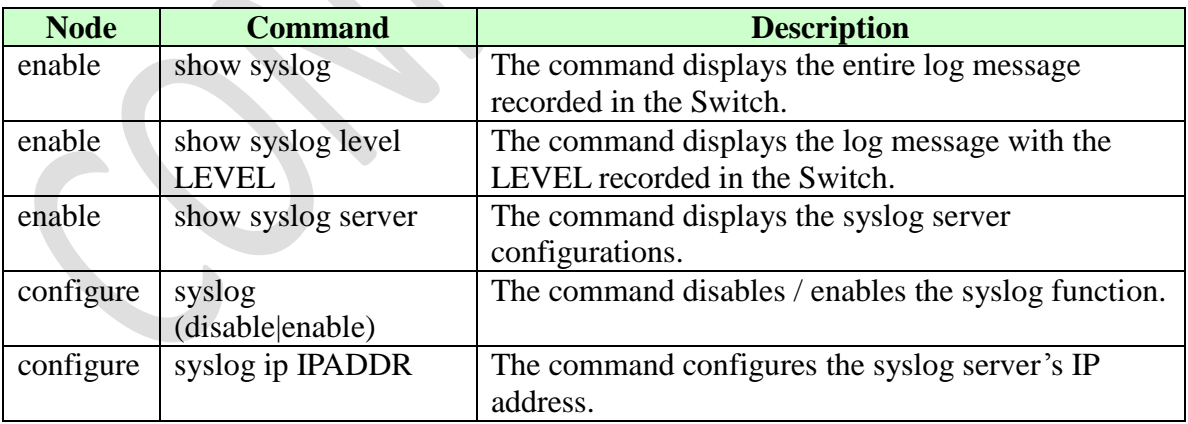

## **Example:**

L2SWITCH#configure terminal L2SWITCH(config)#syslog-server ip 192.168.200.106 L2SWITCH(config)#syslog-server enable

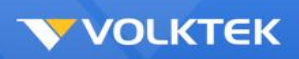

## **8.5.2. Web Configuration**

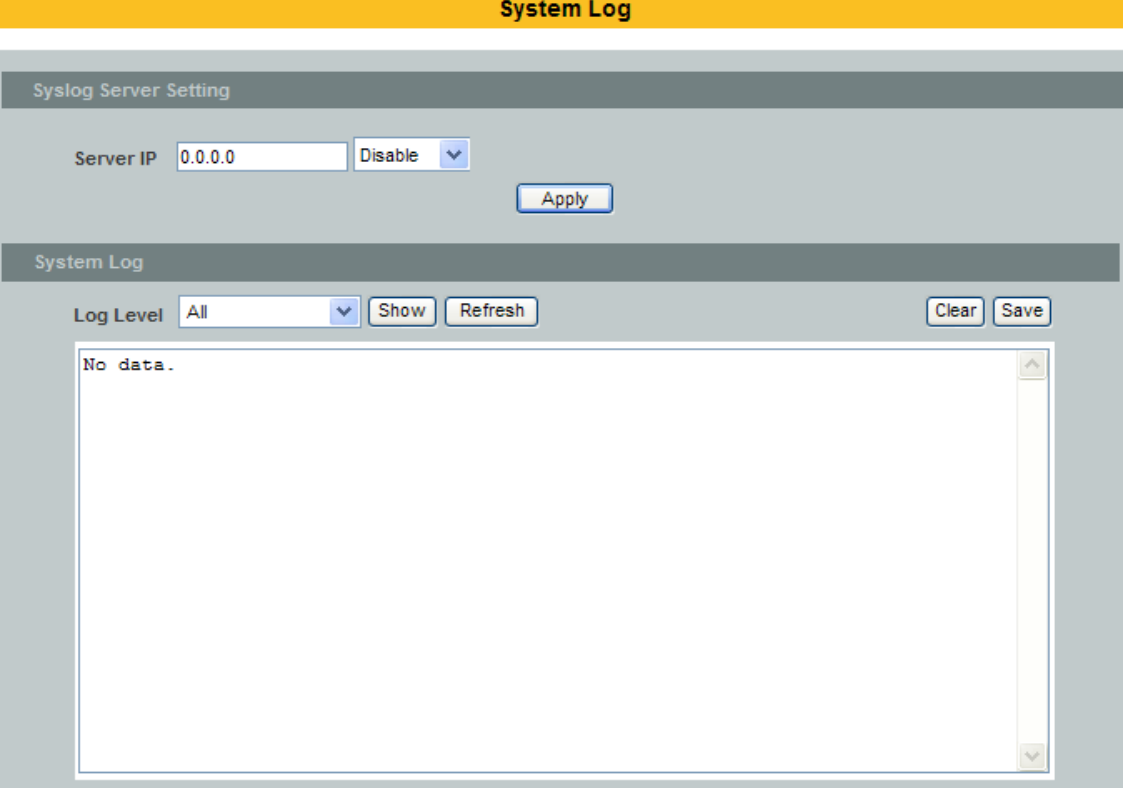

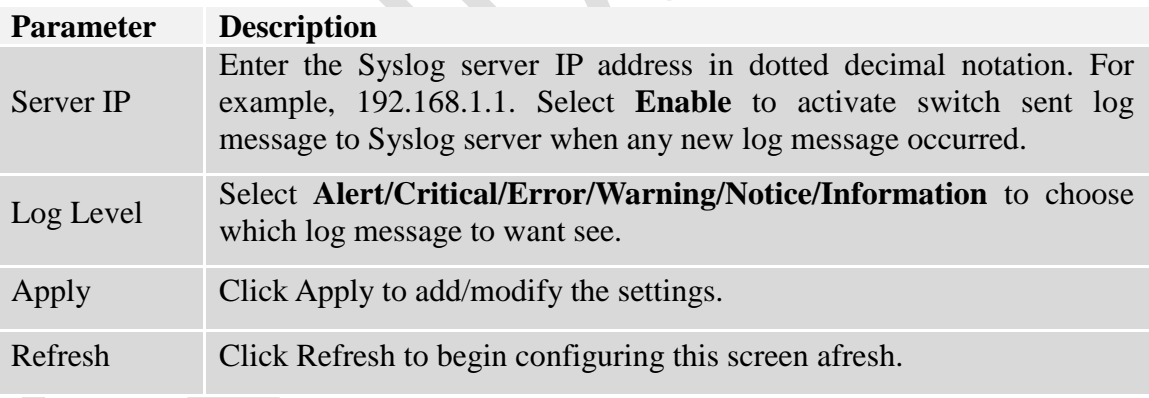

 $\bullet$ 

## **8.6. User Account**

The Switch allows users to create up to 6 user account. The user name and the password should be the combination of the digit or the alphabet. The last admin user account cannot be deleted. Users should input a valid user account to login the CLI or web management.

#### **User Authority:**

The Switch supports two types of the user account, admin and normal. The **default** users account is **username(admin) / password(admin)**.

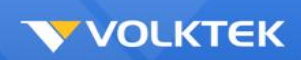

- admin read / write.
- normal read only. ; Cannot enter the privileged mode in CLI. ; Cannot apply any configurations in web.

The Switch also supports backdoor user account. In case of that user forgot their user name or password, the Switch can generate a backdoor account with the system's MAC. Users can use the new user account to enter the Switch and then create a new user account.

#### **Default Settings**

- Maximum user account : 6.
- Maximum user name length : 32.
- Maximum password length : 32.
- Default user account for privileged mode : admin / admin.

*Notices*

- The Switch allows users to create up to 6 user account.
- The user name and the password should be the combination of the digit or the alphabet.
- The last admin user account cannot be deleted.
- The maximum length of the username and password is 32 characters.

# **8.6.1. CLI Configuration**

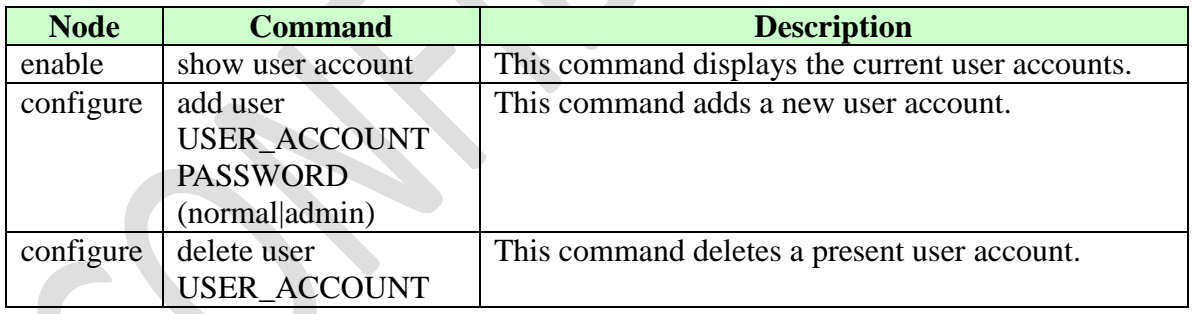

# **Example:**

L2SWITCH#configure terminal L2SWITCH(config)#add user q q admin L2SWITCH(config)#add user 1 1 normal

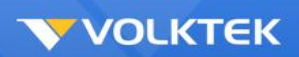

# **8.6.2. Web Configuration**

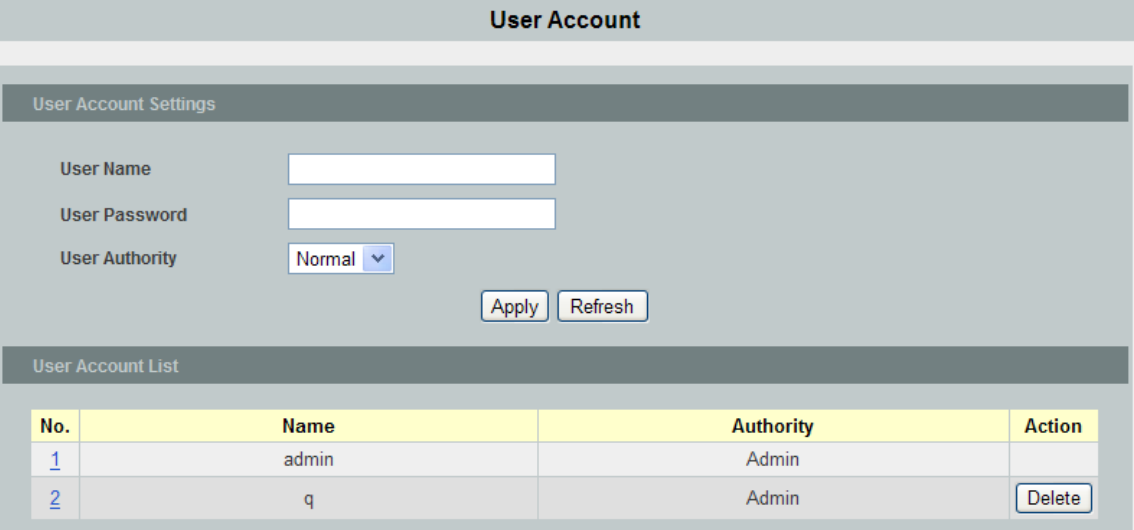

र

 $\overline{\mathbf{v}}$ 

 $\mathscr{S}$ 

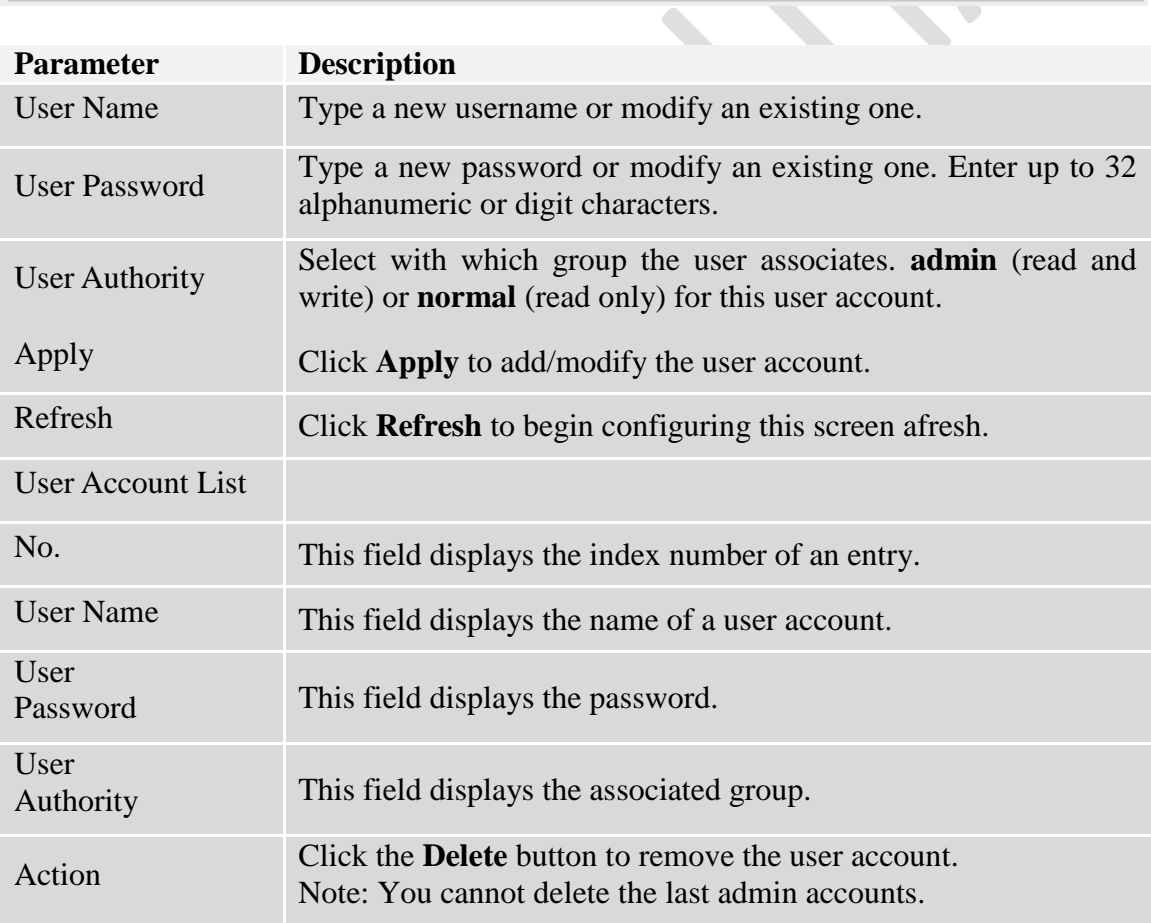

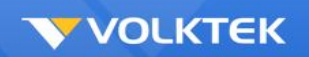

# **Customer support**

For all questions related to the MEN-5410 or any other Volktek product, please feel free to contact Volktek customer support:

Address Volktek Customer Support 4F, 192 Liancheng Road, Zhonghe District, New Taipei City 23553, Taiwan Phone +886-2-8242-1000 Fax +886-2-8242-3333 E-mail *support@volktek.com.tw* Website www.volktek.com

ISO 9001 Certified